# Parallels<sup>®</sup> Plesk Panel

# **Parallels Plesk Panel 10**

管理者ガイド

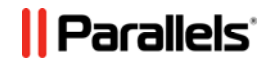

## 著作権表示

*Parallels IP Holdings GmbH Vordergasse 59 CH-Schaffhausen Switzerland*  電話番号: *+41-526320-411 FAX*:*+41-52672-2010* 

*Copyright © 1999-2012 Parallels IP Holdings GmbH. All rights reserved.* 

この製品はアメリカ合衆国著作権法および国際著作権法によって保護されています。本製品のテクノロジ ー、特許、および商標について詳細は、*http://www.parallels.com/jp/about/legal/* を参照してください。

 *Microsoft*、*Windows*、*Windows Server*、*Windows NT*、*Windows Vista*、および*MS-DOS*は、 *Microsoft Corporation*の登録商標です。

*Linux* は *Linus Torvalds* 氏の登録商標です。 *Mac* は *Apple, Inc.* の登録商標です。 その他のマークおよび名称は、それぞれの権利保有者の商標です。

# 目次

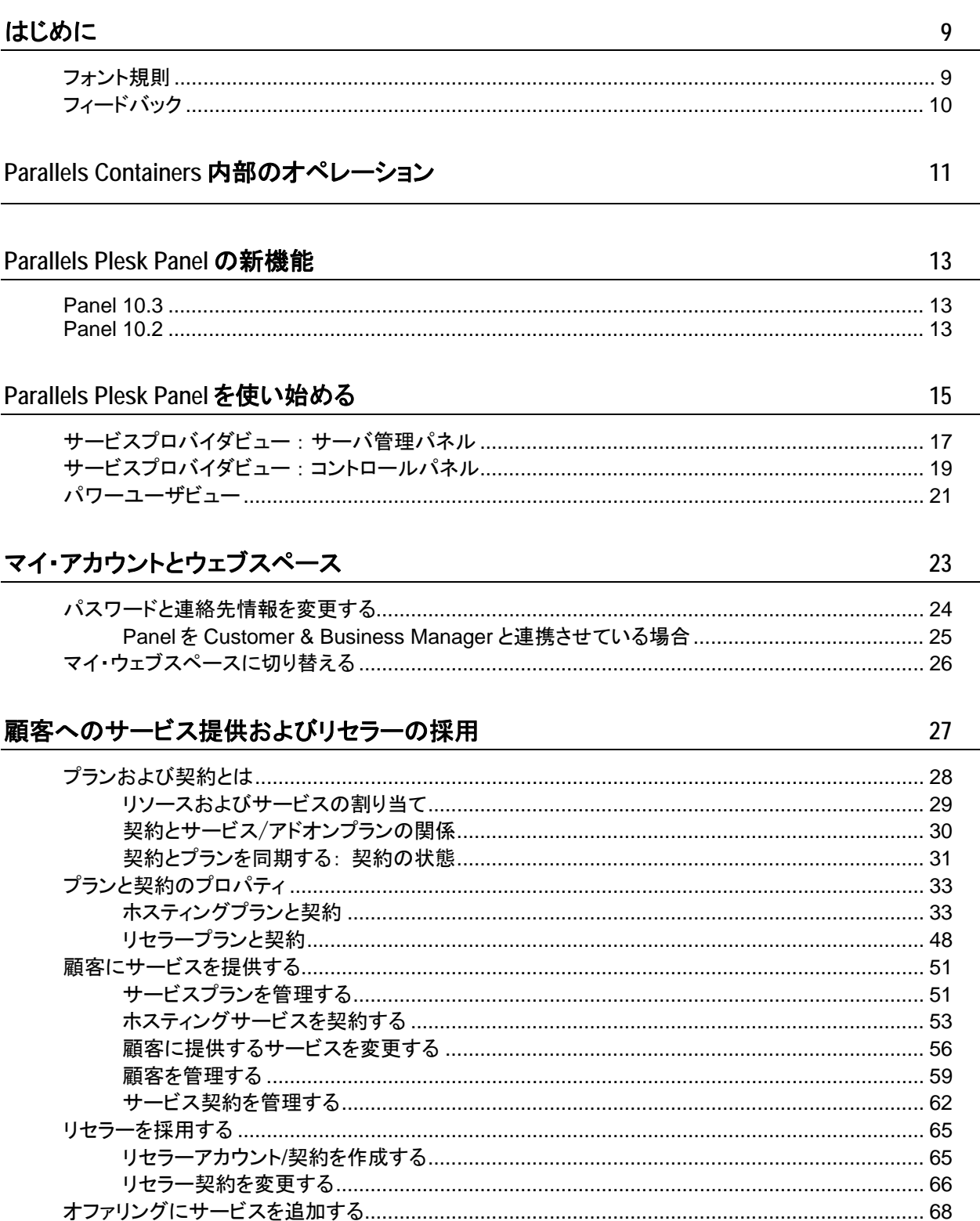

## Parallels Plesk Panel の設定

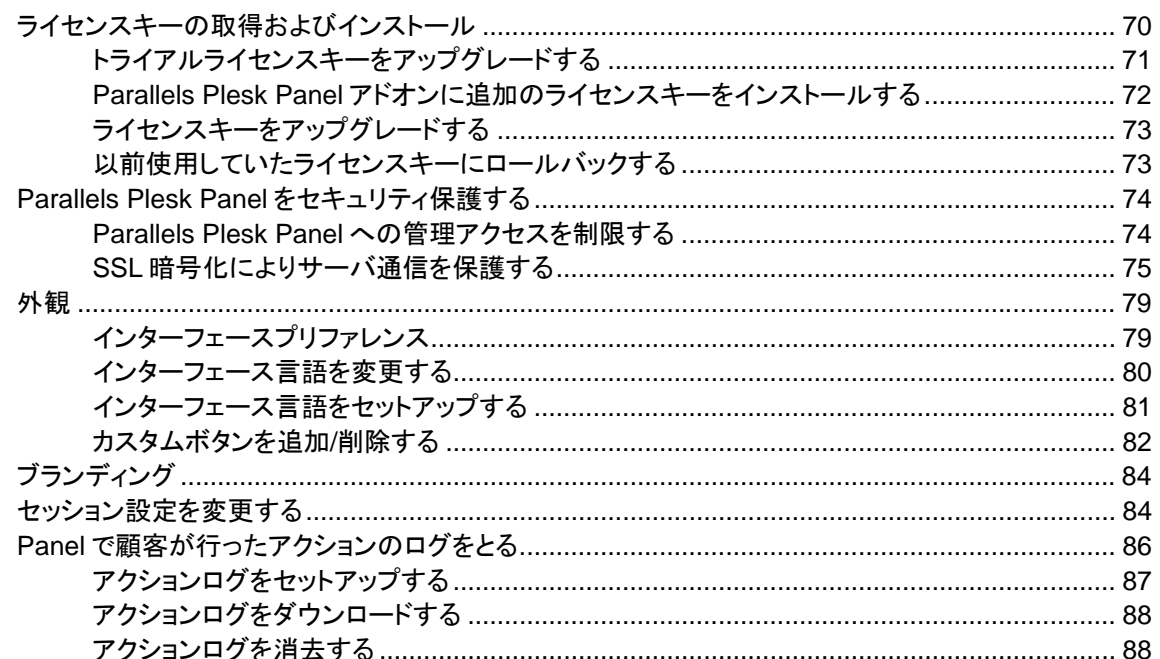

### サーバを構成する

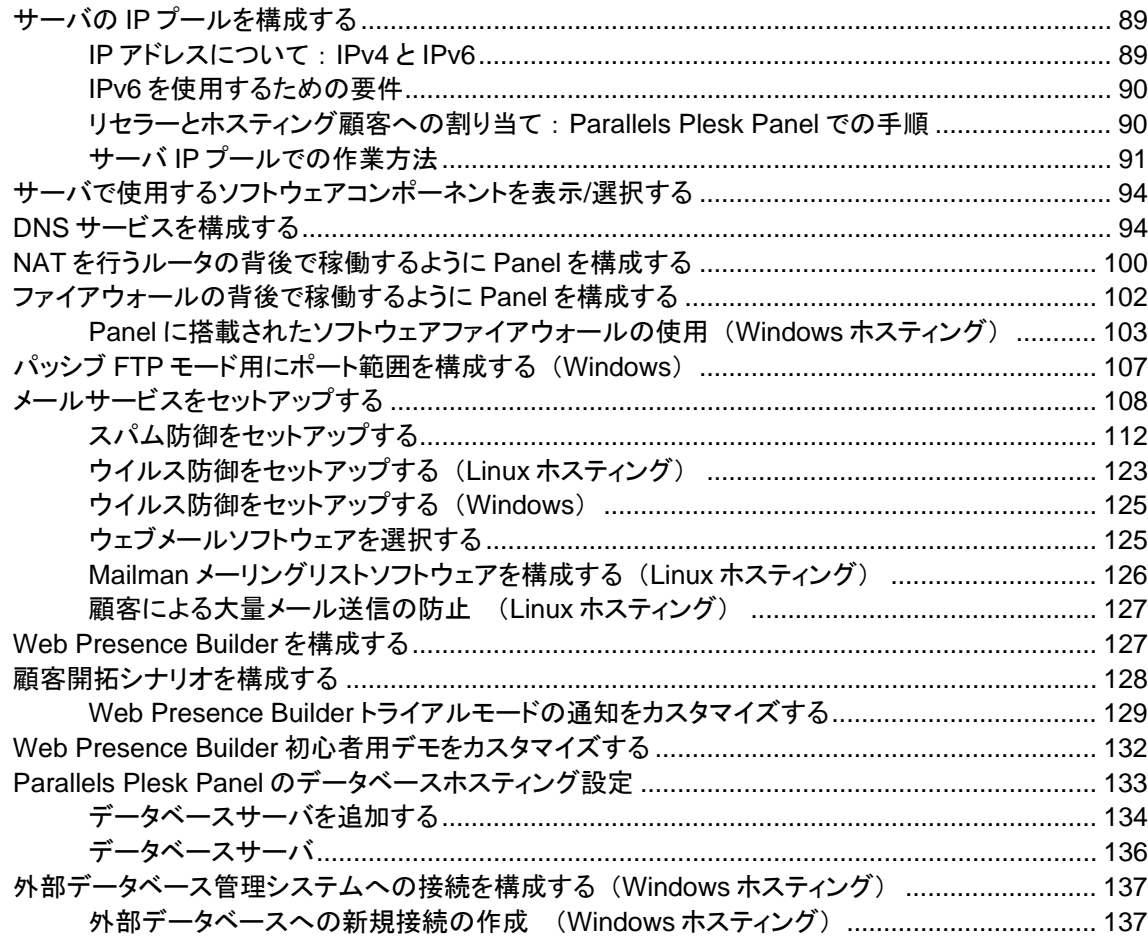

70

89

 $167$ 

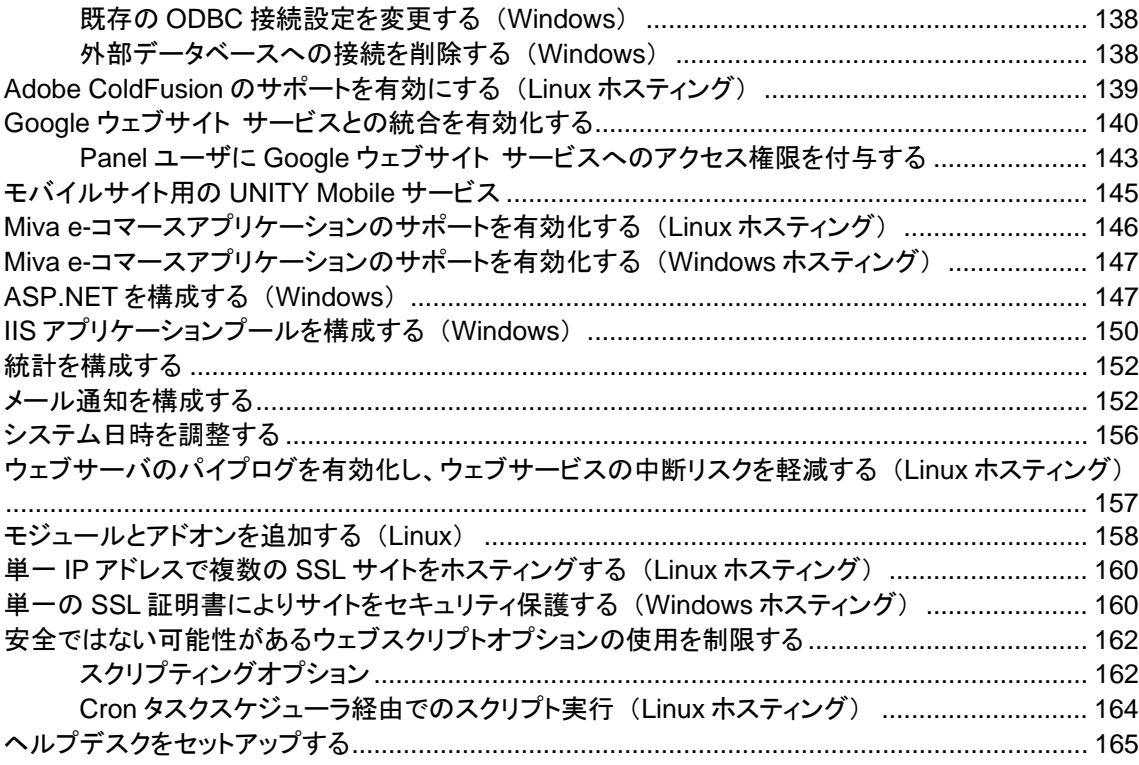

### システムを管理する

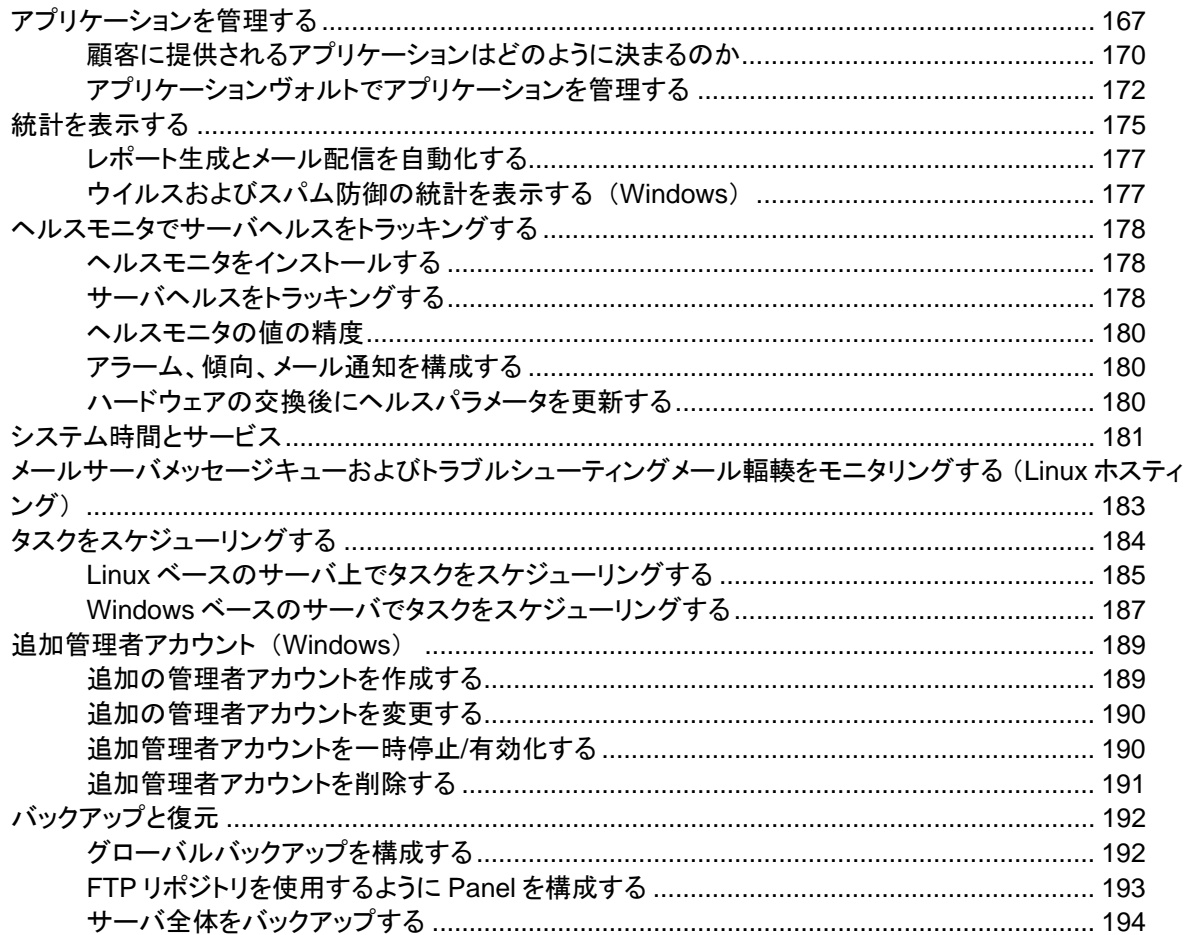

223

231

236

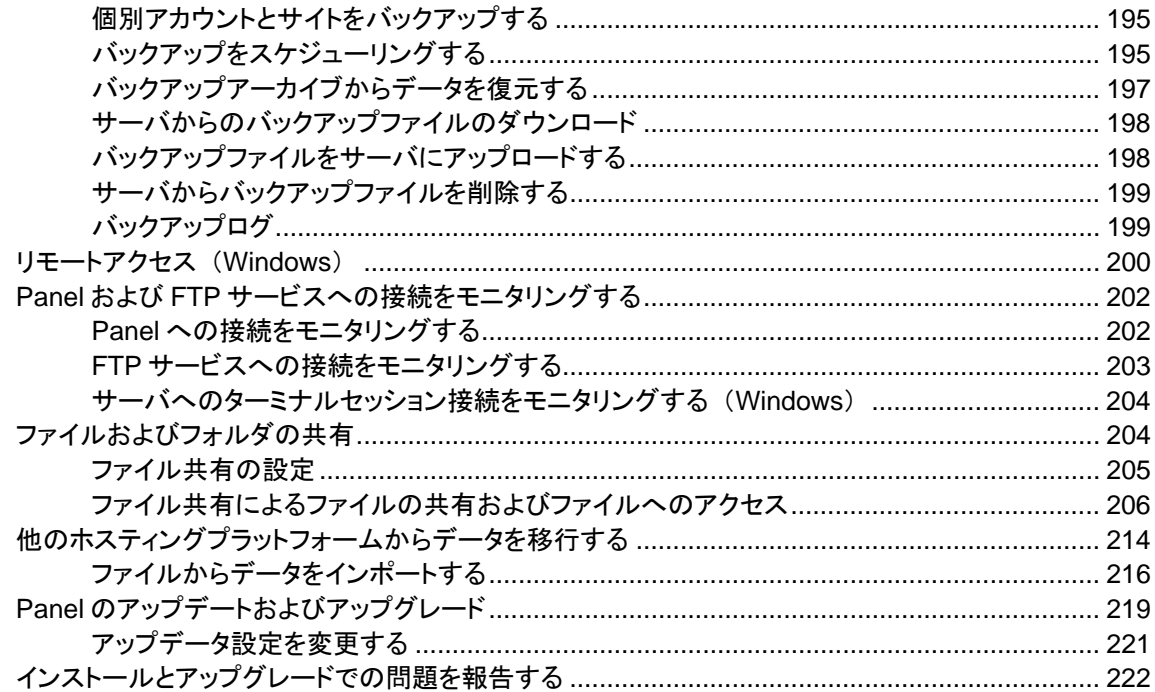

### Customer & Business Manager を使用する

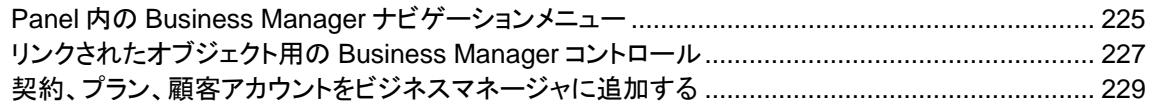

### メール一括通知

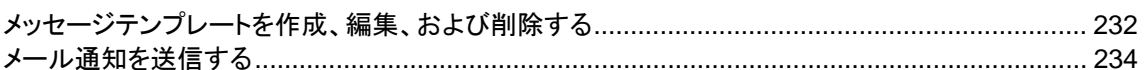

### イベントトラッキングメカニズムを使用する

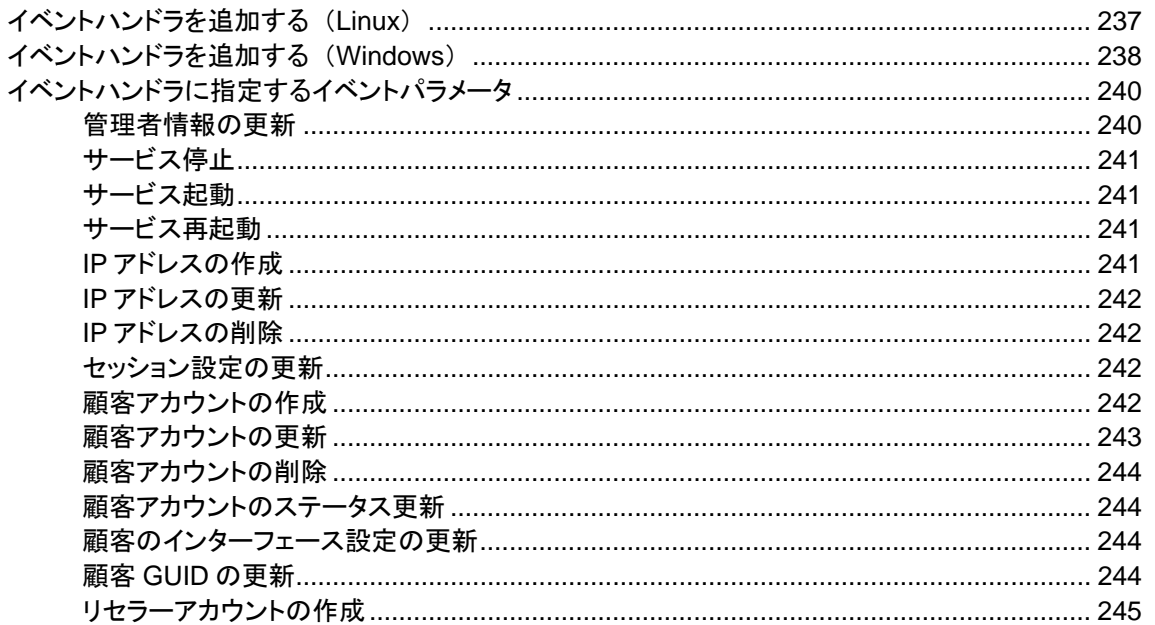

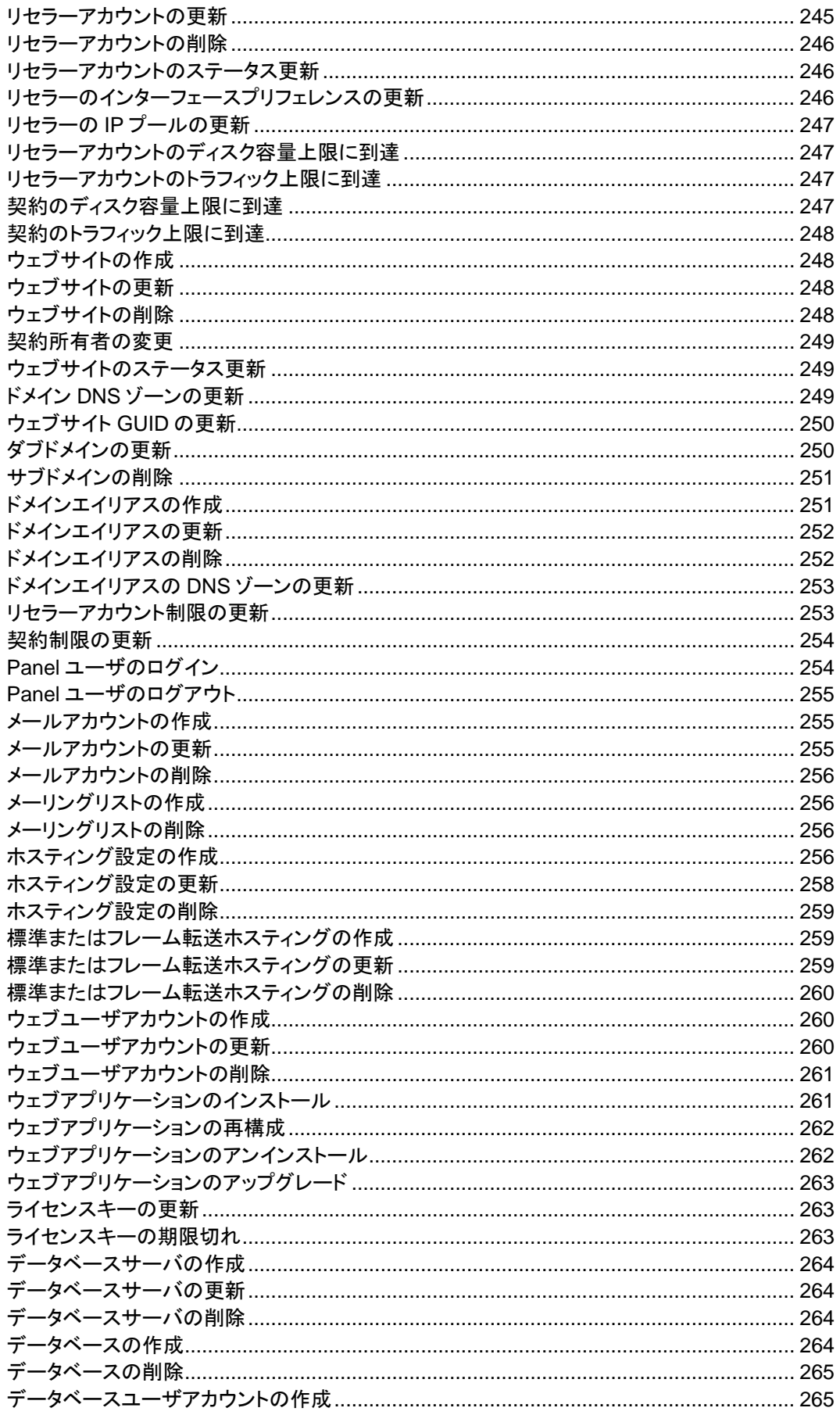

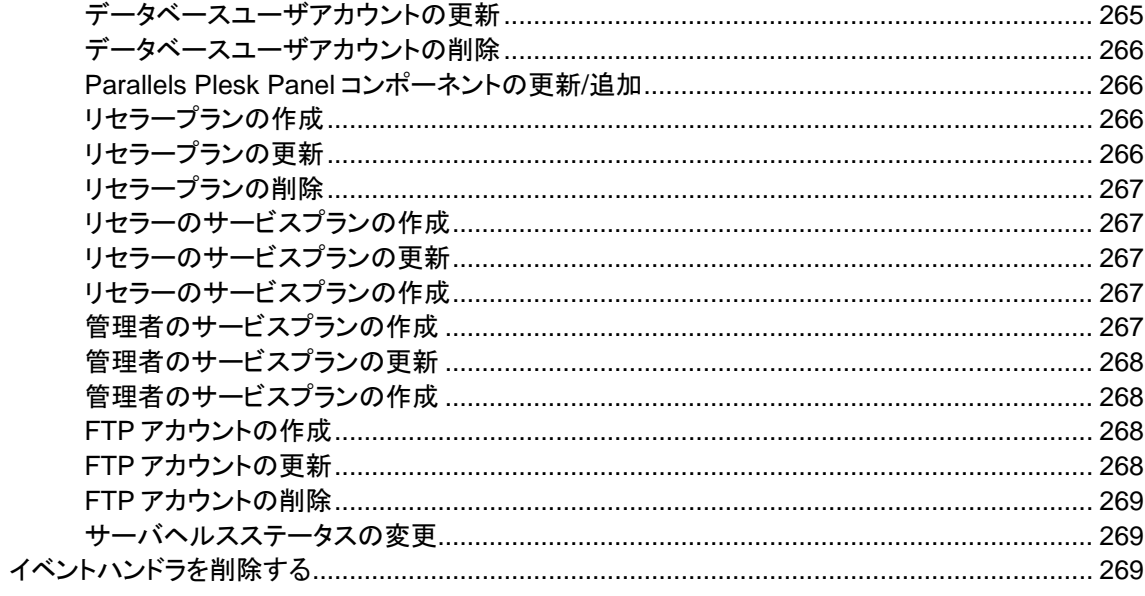

### 用語集

270

 $\sim$ 

# はじめに

# フォント規則

当ガイドをご使用いただく前に、文書内の表記上の規則をご理解くださいますようお願い致します。

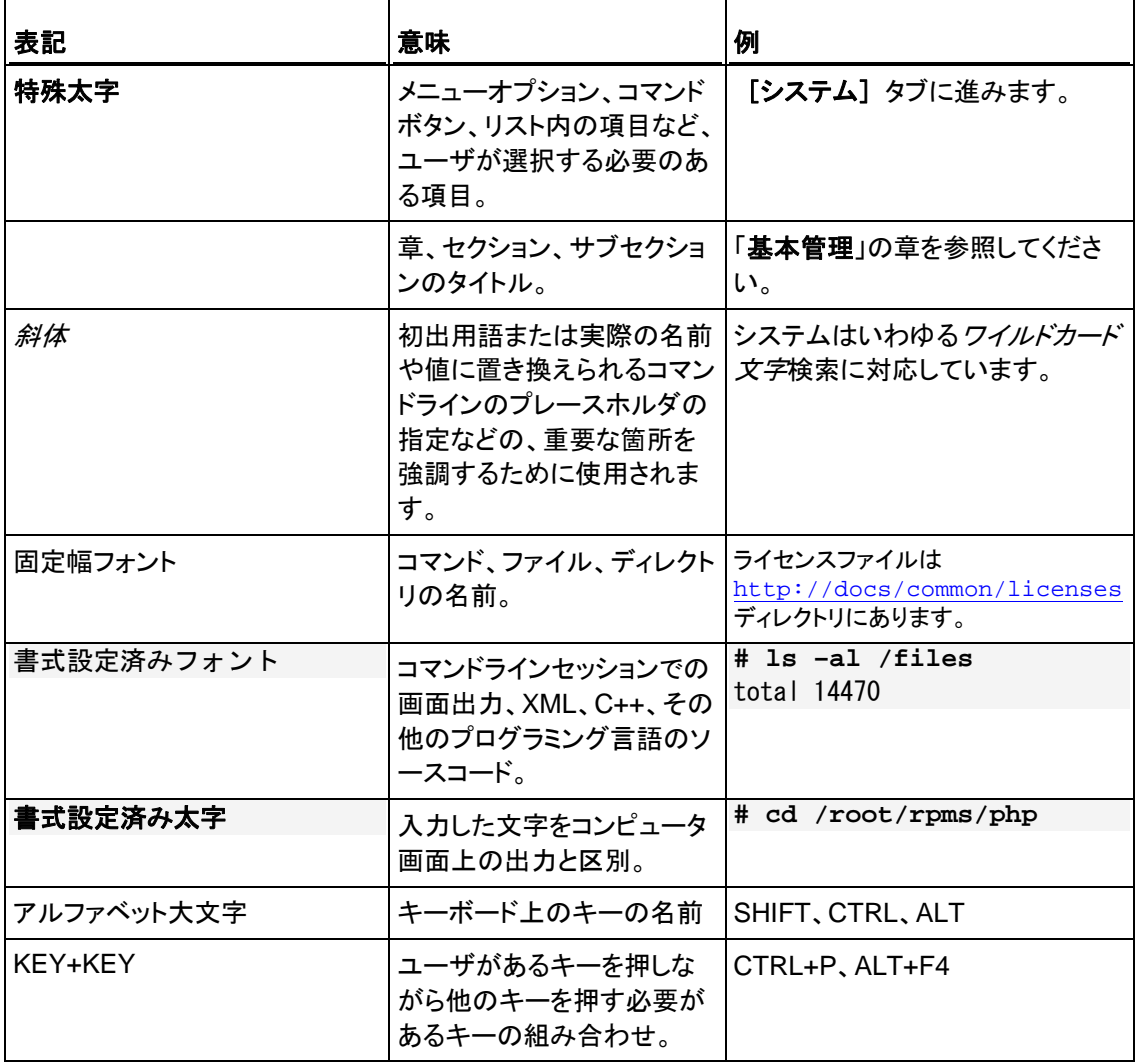

特殊な意味を持つ箇所は、以下のフォントで区別しています。

# フィードバック

当ガイドの表記ミスを見つけた場合や、当ガイドをより良いものにするアイデアがある方は、 sales@parallels.co.jp 宛てにお知らせいただければ幸いです。間違いを見つけた場合は、章、セ クション、サブセクション名や該当部分の文章を提示して問題を特定しやすいようにしてくださいます ようお願い致します。

第 1 章

# **Parallels Containers** 内部のオペレーシ ョン

以下の処理は、Parallels Containers 内で実行している間は Panel から実行できません。

- サーバのネットワークカードに IP アドレスを追加および削除する。
- ホスト名を変更する。
- システム日時を設定する。

Parallels Virtuozzo Containers ハードウェアノードに IP アドレスを追加した後で、サーバ管 理パネルの IP **再読み込み機能** ( 「ツールとユーティリティ] > [IP アドレス] ) を使用して Panel の IP プールを更新する必要があります。

Parallels Containers内にPanelをインストールした場合、コンテナ用にオフラインサービスパ ラメータを設定して、コンテナの管理に使用する Parallels Plesk Panel ウェブインターフェー スと Parallels Power Panel の両方にアクセス可能にする必要があります。

デフォルトでは、コンテナはオフライン管理サービスに以下のパラメータが使用可能であるよ うに設定されています。**VZPP-plesk**(ポート 8443 上の通信のリダイレクト)と **VZPP**(ポー ト 4643 上の通信のリダイレクト)。**VZPP-plesk** サービスを無効にする必要があります。この 作業は、Parallels Management Console ユーティリティを使用して Parallels Virtuozzo Containers for Linux および Windows で行います。

- *Parallels Management Console* を使用してコンテナを設定するには:
- **1.** Parallels Management Consoleを開きます。
- **2.** Parallels Containersハードウェアノードに接続します。
- **3.** [**Virtuozzo Containers**]をクリックします。
- **4.** コンテナを選択して右クリックし、コンテキストメニューから[プロパティ]を選択 します。
- **5.** [ネットワーク]>[オフライン管理]に移動して**VZPP-plesk**サービスを無効にし ます。
- *Linux* ベースのハードウェアノードでコマンドラインツールを使用してコ ンテナを設定するには:
- **1.** SSH経由でハードウェアノードに接続します。
- **2.** 以下のコマンドを実行します。

**vzctl set CT\_ID --offline\_management yes --offline\_service vzpp --save** 

### *Linux* ベースのハードウェアノードでコマンドラインツールを使用してコ ンテナを設定するには:

- **1.** リモートデスクトップ経由でハードウェアノードに接続します。
- **2.** 以下のコマンドを実行します。

**vzctl set CT\_ID --offline\_management yes --save vzcfgt set CT\_ID offlineservices vzpp** 

コンテナを設定すると、Panel からコンテナ管理機能にアクセスできます([ツール]>[サー バ管理]グループの[コンテナの管理])。

# **Parallels Plesk Panel** の新機能

## **Panel 10.3**

#### **APS 1.2** のサポート

一部のアプリケーションは、新しい APS 1.2 エンジンをサポートしています。

- アプリケーションのユーザアカウントを Panel で直接作成または削除する。
- アプリケーションのユーザアカウントを Panel のユーザアカウントと関連付ける。
- サーバ全体のアプリケーション設定をアプリケーションヴォルトで直接構成する。
- 外部サービスとリンクしているアプリケーションをインストールし、ホスティングアカウントの 操作を不要にする。

APS アプリケーションの管理について詳しくは、「アプリケーションを管理する(167ページ)」 のセクションを参照してください。

#### ファイル共有

Panel を使用して、貴社とそのウェブスペースユーザが互いに(あるいはインターネット上の 任意のユーザと)ファイルを共有することができます。詳しくは「ファイルおよびフォルダを共有 する(204ページ)」のセクションを参照してください。

#### ビューの選択

サービスプロバイダビューとパワーユーザビューを、Panel の GUI を使用していつでも切り替 えられるようになりました。旧バージョンの Panel では、この操作はコマンドラインで行う必要 がありました。詳しくは「**Parallels Plesk Panel** を使い始める(15ページ)」を参照してくださ い。

## **Panel 10.2**

#### **IPv6** サポート

Parallels Plesk Panel が、IPv6 アドレスの処理をサポートするようになりました。管理者とリ セラーは IPv4 と IPv6 でサービスプランを提供したり、デュアルスタック契約(IPv4 アドレス x1 + IPv6 アドレス x1) を作成することができます。詳しくは、「**サーバ IP プールを構成する** (89ページ)」のセクションを参照してください。

#### **Linux** ベースの **Panel** サーバにおける **SNI**(**Server Name Indication**)拡張

Parallels Plesk Panel for Linux では、共用 IP アドレスでホスティングされているサイトに対し て認証済み SSL 証明書を使用できます。これは、TLS (Transport Layer Security) プロトコ ルに対する SNI (Server Name Indication) 拡張がサポートされたことにより実現しました。 詳しくは、「単一**IP**アドレスで複数の**SSL**サイトをホスティングする(**Linux**ホスティング)(160 ページ)」のセクションを参照してください。

#### 契約なしの顧客アカウント

顧客アカウントの新規作成時に、この顧客のウェブサイト付きで契約を作成するか否かを選 択できるようになりました。現時点では顧客用にウェブサイトをセットアップする必要がなく、他 の顧客アカウントから契約を移管する場合や、後で契約をセットアップしたりする場合、契約 なしでアカウントを作成すると便利です。

詳しくは、「ホスティングサービスを契約する(53ページ)」のセクションを参照してください。

#### マイ・ウェブスペース

ホスティング顧客やリセラーにサービスを提供するパネル上で、管理者が自社のホスティング アカウントを簡単に作成できるようになりました。したがって、パワーユーザビュー(管理者が 自社のホスティングアカウントを作成・管理するために使用)に切り替えても、引き続きホステ ィングの再販を続けることができます。このビューについて詳しくは、「マイ・ウェブスペースに 切り替える(26ページ)」セクションと「パワーユーザビュー(21ページ)」セクションを参照 してください。

第 3 章

## **Parallels Plesk Panel** を使い始める

Panel のインストールと構成が完了した後で次にやるべき作業は、使用目的に適した Panel ビューの選択です。「*サービスプロバイダ*」と「*パワーユーザ*」という2種類のビューが用意され ています。どちらのビューを使用するかは、Panel の用途に応じて選択します。ビューは、[設 定] > [インターフェース管理]で簡単に切り替えられます。

サービスプロバイダビューは、ホスティングサービスの再販に便利です。顧客アカウント、契 約、サービスプランの作成と管理に必要なあらゆる機能が揃っています。このビューでは、 Panel の機能はサーバ管理パネル(サーバの構成と管理用)とコントロールパネル(サー バでのホスティングサービスの管理用)という 2 つのパネルに分けられています。ホスティン グサービスの提供について詳しくは、「サービスプランと契約とは (28ページ) 」のセクション を参照してください。

2 番目のオプションであるパワーユーザビューは、社内ポータルやメールサーバの管理など、 個人的なニーズのみに Panel を使用する場合に最適です。このビューでは、サーバ管理とホ スティングサービス管理の両方をコントロールパネルで行います。このビューでは、自社以外 へのサービスの再販は想定されていないため、ホスティングプラン、契約、リセラー、顧客の 管理機能は用意されていません。また、このビューではコントロールパネルにサーバ管理機 能が含まれているため、サーバ管理パネルはありません。

注:Panel をサービスプロバイダビューにすると、Panel 管理者は独自のホスティングアカウ ント(ウェブスペース)を作成したり、顧客(契約)のホスティングアカウントにアクセスする ことができます。Panel はこれらすべてのアカウントをパワーユーザビューで開きます。

次の図は、2 種類のビューについてわかりやすく示しています。

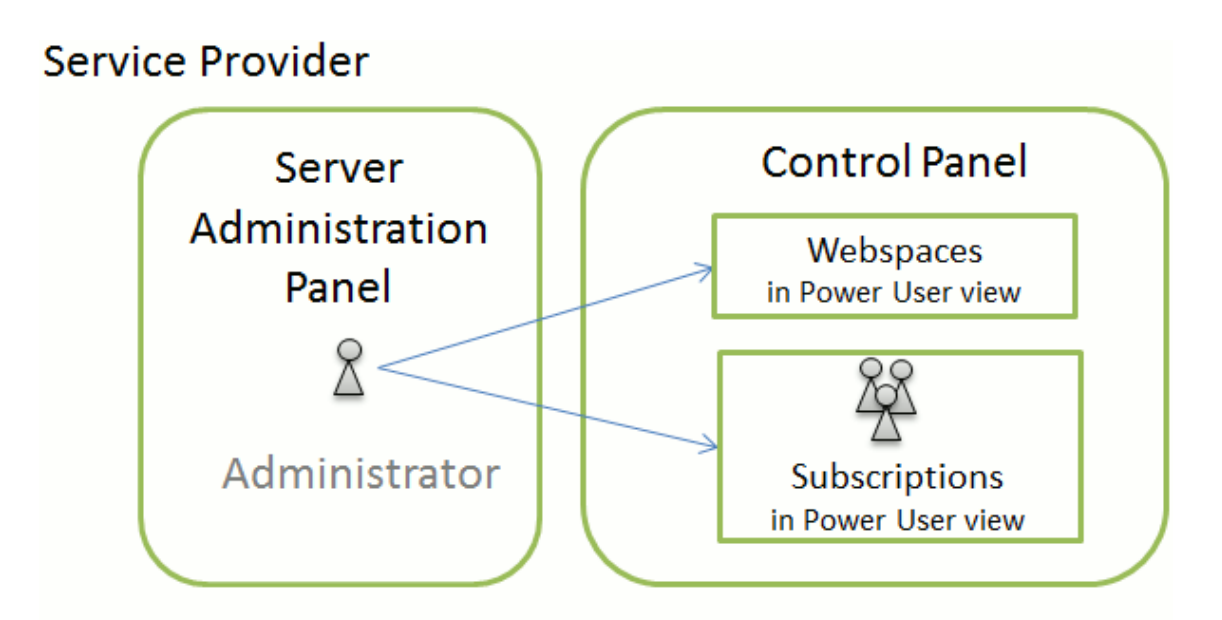

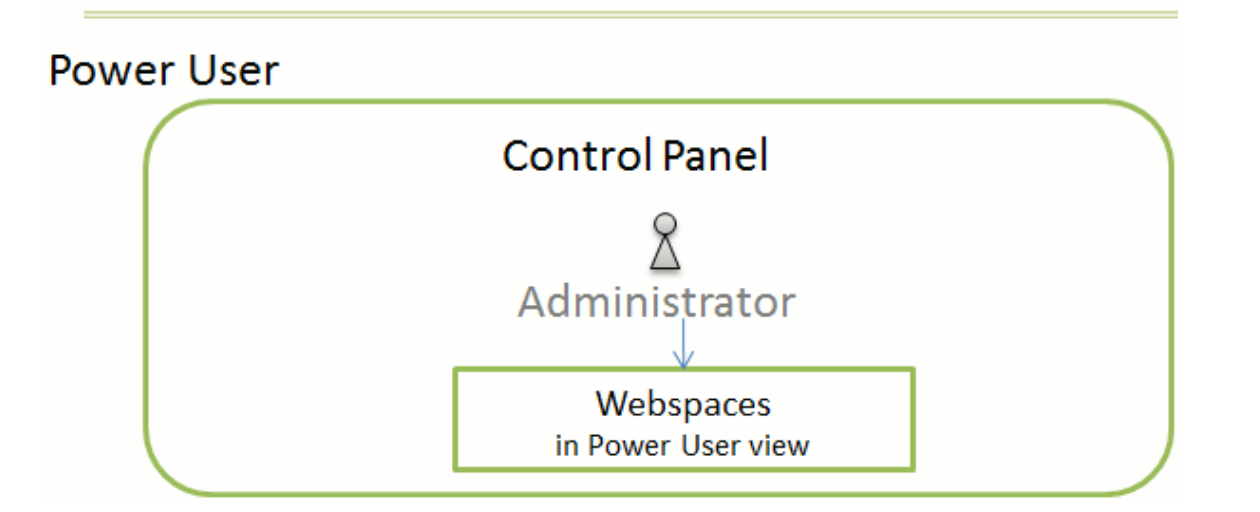

続いて、パネルの GUI について詳しく説明します。

# サービスプロバイダビュー:サーバ管理 パネル

Parallels Plesk Panel に管理者としてログインすると、割り当て済みおよび使用済みのリソー ス概要を示す [ホーム] ページが表示されます。

トップバナーエリアには以下のリンクがあります。

- ログイン名のリンク: クリックして、自分の連絡先情報を変更できます。
- ログアウト: Panel での作業が完了したら、これを押してセッションを終了します。

ヘルプ:検索機能付きのコンテキストヘルプが表示されます。左側のナビゲーションペインか ら以下の機能にアクセスできます。

- ホーム: Panel での作業の起点となります。管理者が行うほとんどの作業は、このエリア から開始できます。
- 顧客: ユーザアカウントの操作を行います。顧客とは、ホスティングサービスのエンドユ ーザであり、ホスティングサービスの再販はできません。このエリアでは、以下のタスクを 実行できます。
	- ユーザアカウントの作成、変更、一時停止、有効化、削除
	- トラフィック使用量レポートの表示
- リセラー: リセラーアカウントの操作を行います。リセラーはホスティングサービスを使用 して、エンドユーザにサービスを再販できます。他のユーザ用のリセラーアカウントを作成 することはできません。このエリアでは、以下のタスクを実行できます。
	- リセラーとその顧客のユーザアカウントの作成、変更、削除。
	- トラフィック使用量レポートの表示
- ドメイン: ホスティング対象のウェブサイトとそのドメイン名を表示し、コントロールパネル に移動してそれらを管理することができます。
- 契約: サービスに対する顧客契約を管理します。顧客は、契約を介して、サービスプラン で提供されているサービスとリソースを利用できます。
- サービスプラン: サービスプランを管理します。サービスプランとは、ホスティングサービ スを利用する顧客に契約を介して提供するリソースとサービスのセットです。また、サービ スプランのアドオンを使用して、契約で提供するリソースとサービスの量を増やすこともで きます。
- ツールと設定:システムサービス、ホスティングサービス関連のグローバル設定、および Panel のブランディングを構成および管理します。
- モジュール: このリンクは Linux ベースのホスティングサーバでのみ有効です。これをク リックすると、Parallels Plesk Panel に機能を追加する追加モジュールをインストールし、 管理することができます。ファイアウォール、Counter-Strike ゲームサーバ、VPN などの モジュールを追加できます。
- プロファイルとプリファレンス: インターフェース言語とスキンの設定や、連絡先の変更を 行います。
- パスワードの変更:管理者としてサーバ管理パネルにログインする場合のパスワードを 変更します。

注: Panel に表示されているアイコンやリンクの数やそれらの配置は、利用可能なサービス の数、インストールされているアプリケーション、ソフトウェアライセンスに基づいて提供されて いる機能に応じて異なります。そのため、ここで説明した機能や項目は、実際に表示される画 面とは異なる場合があります。現在 Panel に表示されていない機能を使用するには、ソフトウ ェアライセンスをアップグレードして必要なソフトウェアパッケージをインストールするか、ホス ティングサービスプロバイダまでお問い合わせください。

Customer and Business Manager コンポーネントがインストールされている場合は、ナビゲ ーションペインに以下のリンクグループも表示されます。

- ビジネスオペレーション:顧客アカウントとサービス契約を管理します。
- ビジネスのモニタリング:アカウントレポートの表示や、請求書と支払の処理を行います。
- ビジネスのセットアップ: 顧客にサービスを提供できるように Customer and Business Manager をセットアップします。

Customer and Business Manager について詳しくは、「Customer and Business Manager を使用する(223ページ)」の章を参照してください。

ツールまたはページ上のアイテムの詳細を確認するには、該当アイテムの上にカーソルを動 かすと、このアイテムの補足情報を示す小さなボックスが表示されます。

ナビゲーションペインで選択した Panel の現在のセクションで利用できるツールは、右側のメ イン作業エリアからアクセスできます。その他の操作は[その他のアクション]メニューから実 行できます。

Parallels Plesk Panel でのナビゲーションには、パスバーを使用します。パスバーとは、画面 右側のバナーエリアの下に表示される一連のリンクです。

前の画面に戻るには、パスバーのショットカットを使用するか、画面右上の [上へ] アイコンを 使用します。

特定のパラメータでリストを昇順または降順に並べ替えるには、カラムのヘッダでパラメータ 名をクリックします。パラメータタイトルの横の小さな三角は並び順を示します。

# サービスプロバイダビュー:コントロール パネル

コントロールパネルから以下の機能にアクセスできます。

- ホーム: 使用頻度の高いオペレーションにアクセスできます。ほとんどの管理タスクは、 このページのリンクを使用して実行できます。
	- ウェブサイトでのリソース使用量の統計を参照する。
	- 新規ウェブサイトをホスティングし、統合された Web Presence Builder ビジュアルエ ディタを使用してコンテンツを作成する。
	- ファイルを管理する。
	- SSL 暗号化によりサイトをセキュリティ保護する。
	- メールアドレスをセットアップする。
	- ユーザ役割とユーザアカウントを管理する。
	- ウェブサイト上のアプリケーションを選択し、インストールする。
- ユーザ: ユーザアカウントとユーザ役割を作成、変更、削除するための機能を利用でき ます。
- メール: メールアドレスおよびメーリングリストを作成、変更、削除するための機能を利用 できます。
- ウェブサイトとドメイン: ドメイン名の登録、ウェブサイトの作成・変更・削除、ホスティング 機能、データベース、サブドメイン、ドメインエイリアスのセットアップ、ウェブサイト訪問統 計の表示、およびウェブサイトで公開されたファイルの管理といった機能を利用できます。
- アプリケーション: 便利な機能をサイトに追加するブログ、フォトギャラリー、オンラインス トアといったウェブアプリケーションをインストール、構成、削除する機能を利用できます。
- 統計: ウェブサイトで使用されたトラフィックとディスク領域のレポートを作成します。
- アカウント: ホスティングパッケージの詳細の表示、連絡先情報の変更、Panel へのログ インパスワードの変更といった機能を使用できます。

注: Panel に表示されているアイコンやリンクの数やそれらの配置は、利用可能なサービス の数、インストールされているアプリケーション、ソフトウェアライセンスに基づいて提供されて いる機能に応じて異なります。そのため、ここで説明した機能や項目が、実際に表示される画 面とは異なる場合があります。現在 Panel に表示されていない機能を使用するには、ソフトウ ェアライセンスをアップグレードして必要なソフトウェアパッケージをインストールするか、ホス ティングサービスプロバイダまでお問い合わせください。

タブの上部には、以下のリンクがあります。

- 自分の名前のリンク: 連絡先情報の指定、メールアドレスの指定、Panel アクセス用の 新しいパスワードの設定といった機能を実行できます。
- ログアウト: Panel での作業終了後に、このリンクを押してセッションを終了します。

■ ヘルプ: コンテキストヘルプを表示します。

## パワーユーザビュー

パワーユーザビューのコントロールパネルでは、以下の機能を利用できます。

- ホーム: 使用頻度の高いオペレーションにアクセスできます。ほとんどの管理タスクは、 このページのリンクを使用して実行できます。
	- ウェブサイトでのリソース使用量の統計を参照する。
	- 新規ウェブサイトをホスティングし、統合された Web Presence Builder ビジュアルエ ディタを使用してコンテンツを作成する。
	- ファイルを管理する。
	- SSL 暗号化によりサイトをセキュリティ保護する。
	- メールアドレスをセットアップする。
	- ユーザ役割とユーザアカウントを管理する。
	- ウェブサイト上のアプリケーションを選択し、インストールする。
- ユーザ: ユーザアカウントとユーザ役割を作成、変更、削除するための機能を利用でき ます。
- メール: メールアドレスおよびメーリングリストを作成、変更、削除するための機能を利用 できます。
- ウェブサイトとドメイン: ドメイン名の登録、ウェブサイトの作成・変更・削除、ホスティング 機能、データベース、サブドメイン、ドメインエイリアスのセットアップ、ウェブサイト訪問統 計の表示、およびウェブサイトで公開されたファイルの管理といった機能を利用できます。
- アプリケーション: 便利な機能をサイトに追加するブログ、フォトギャラリー、オンラインス トアといったウェブアプリケーションをインストール、構成、削除する機能を利用できます。
- 統計: ウェブサイトで使用されたトラフィックとディスク領域のレポートを作成します。
- サーバ: Panel のセットアップを制御し、サービスを管理します。
- ウェブスペース : ウェブスペースのセットアップと管理のための機能を利用できます。そ れぞれのウェブスペースは、1 つのメインドメイン名に関連付けることも、1 つの IPv4 アド レスと 1 つの IPv6 アドレスに関連付けることも、そのいずれかに関連付けることもでき、 複数のウェブサイトのホスティングに適しています。個別のウェブスペースを作成して、 SSL 保護されたウェブサイトを専用 IP アドレス上でホスティングすることができます。

注: Panel に表示されているアイコンやリンクの数やそれらの配置は、利用可能なサービス の数、インストールされているアプリケーション、ソフトウェアライセンスに基づいて提供されて いる機能に応じて異なります。そのため、ここで説明した機能や項目が、実際に表示される画 面とは異なる場合があります。現在 Panel に表示されていない機能を使用するには、ソフトウ ェアライセンスをアップグレードして必要なソフトウェアパッケージをインストールするか、ホス ティングサービスプロバイダまでお問い合わせください。

タブの上部には、以下のリンクがあります。

- 自分の名前のリンク: 連絡先情報の指定、メールアドレスの指定、Panel アクセス用の 新しいパスワードの設定といった機能を実行できます。
- ログアウト: Panel での作業終了後に、このリンクを押してセッションを終了します。
- ヘルプ: コンテキストヘルプを表示します。このビューに特化したガイドはありませんが、 このリンクをクリックすると、管理者ガイドまたはコントロールパネルユーザガイドの関連ヘ ルプトピックが表示されます。

第 4 章

# マイ・アカウントとウェブスペース

Panel 管理者は、自分のアカウント情報とパスワードをいつでも変更できます。この章では、 これらを変更する方法と、パスワードを忘れた場合に復元する方法について説明します。さら に、ウェブスペース(独自のホスティングアカウント)を作成および管理する方法についても 説明します。

## パスワードと連絡先情報を変更する

#### パスワードを変更するには:

- 1. ナビゲーションペインで「パスワード変更]リンクをクリックします。
- **2.** 古いパスワードと新しいパスワードを入力します。
- **3.** [**OK**]をクリックします。

#### 連絡先情報を変更するには:

- **1.** ナビゲーションペインで[プロファイルとプリファレンス]リンクをクリックします。
- **2.** 必要に応じて情報を更新し、[**OK**]をクリックします。

#### パスワードを忘れた場合は、以下を実行してください。

- **1.** ブラウザのアドレスバーに、Parallels Plesk PanelのURLを入力します。
- **2.** 例えば、https://your-server.com:8443 と入力します。
- **3.** Enterキーを押します。Parallels Plesk Panelのログイン画面が表示されます。
- **4.** [パスワードを忘れた場合]リンクをクリックします。
- **5.** 指示に従い、システムに登録したログイン名とメールアドレスを指定します。[ログイ ン]ボックスにはログイン名を、[メールアドレス]ボックスにはシステムに登録され ているメールアドレスをそれぞれ入力し、[**OK**]をクリックします。
- **6.** 暗号化したパスワードをシステムに保存しており、メールで送信できない場合は、秘 密コードを使用して新しいパスワードをセットアップするよう指示されます。秘密コー ドはこの目的のために生成され、メールで送信されます。
- **7.** パスワードリマインダ機能からのメールを受信したら、メッセージ本文のリンクをクリ ックしてください。新しいブラウザウィンドウが開きます。
- **8.** ここで、ログイン名と新規パスワードを指定します。

フォームの「秘密コード]フィールドは、システムによって値が自動入力されています。値が入力 されていない場合は、受信したメッセージから秘密コードをクリップボードにコピーしてフォーム に貼り付けてください。

**9.** [**OK**]をクリックして送信します。

パスワードの復元方法を説明するメールが送信されます。

## **Panel**を **Customer & Business Manager**と連携させている 場合

Panel を Customer & Business Manager と正常に連携させるためには、2 つのパスワードを変更 する必要があります。1 つ目のパスワードは、自分と Business Manager が Panel で作業を行うた めのパスワードであり、2 つ目のパスワードは自分が Business Manager と Panel にログインする ためのグローバルパスワードです。

- *Business Manager* を導入しており、パスワードを変更するには:
- **1.** 「パスワードと連絡先情報を変更する 『ページ24』」の説明に従い、Panelのパスワー ドを変更します。
- **2.** Business Managerの接続設定でパスワードを更新します。
	- a. 「**ビジネスのセットアップ**]>「すべての設定]をクリックします。
	- **b.** [ホスティングパネル]をクリックします。
	- **c.** Panelが常駐しているグループのIDを選択します(*PleskUnix*または *PleskWin*)。
	- d. [編集] をクリックします。
	- **e.** パスワードを、ステップ1で指定したパスワードに変更します。
- **3.** このパスワードをグローバルアカウントパスワードとして設定します。
	- **a.** Business Managerにログインしていることを確認して、ページ右上隅の[プ ロファイル]リンクをクリックします。
	- **b.** ステップ1で指定したパスワードをもう一度入力します。

## マイ・ウェブスペースに切り替える

一般に、Parallels Plesk Panel の利用目的は、ホスティングサービスを販売するか、または自社の ニーズ(会社ポータルの構築、メールサーバのセットアップなど)に対応するためです。これまでの バージョンでは、Panel 管理者として自社のサービスを実行しながらホスティングサービスを外部に 販売するためには、顧客のようにホスティングサービスを契約する必要がありました。自社用の契 約をした後で初めて、コントロールパネルで必要なサービスを構成することができました。

このバージョンから、管理者はサービスプランと契約の管理を続けながら、社内用のウェブスペース を構築・管理できるようになりました。Panel 10.2 以降でこの作業を行うには、サーバ管理パネルの 「ホーム]>「マイ・ウェブスペース]グループを使用します。

各ウェブスペースはパワーユーザビューで開きます。このビューには、自社のホスティングアカウン トの管理機能とサーバ管理機能が統合されています。これに対し、ホスティングプラン、リセラー、顧 客に関連するアクションは、引き続きサーバ管理パネルで行います。

ホスティング顧客やリセラーに提供するサービスの管理に戻るには、コントロールパネルの上部に ある[サーバ管理パネルに戻る]をクリックしてください。

パワーユーザビューについて詳しくは、「パワーユーザビュー(21ページ)」のセクションを参照して ください。

第 5 章

# 顧客へのサービス提供およびリセラー の採用

## プランおよび契約とは

Parallels Plesk Panel では、*サービスプランと契約*を使用してビジネスを構築できます。

#### ホスティングサービスの顧客

サービスプランとは、ホスティングサービスの顧客に提供するサービスとリソースのセットです。一般 に、リソースにはサーバ上のディスク領域やウェブサイトホスティング用の帯域幅が、サービスには ウェブホスティングサービスやメールホスティングサービスなどが含まれます。Panel で作成したサ ービスプランは、特定のビジネスオファーとみなされます。

また、アドオンプランもあり、特定のサービスプランで顧客に提供されるリソースの量やサービス内 容を拡張することができます。

契約とは、顧客に割り当てられたサービスプランのインスタンスです。特定の顧客に対して、サービ スとリソースをサービスプランで提供するためには、この顧客をサービスプランに*登録*します。つまり この顧客に対して*契約*を作成します。契約がどのようにサービスプランやアドオンと関連付けられる のかについては、「契約とサービスプラン/アドオンプランの関係(30ページ)」のセクションを参照し てください。

ホスティングサービスを契約してウェブサイトやメールのホスティングができるのは、顧客だけでは ありません。パネル管理者やリセラーも、それぞれの目的に応じた契約を持つことができます。

契約はマルチドメインホスティング用であり、各ホスティング契約によって、ディスクスペースなどの リソースや、プランで定義して複数サイトのホスティングに必要なサービスが提供されます。それぞ れの契約は、システムユーザアカウント(ホスティングの顧客が FTP、SSH、またはリモートデスクト ップ接続経由でサーバに接続するために使用)と、IP アドレス(契約に対して独占的に割り当てる ことも、他の契約と共有することも可能)に割り当てられます。また、「メインドメイン」と呼ばれるドメ イン(契約と一緒に作成され、システムリソースの割り当てに必要なドメイン)にもリンクされます。 契約の名前はすべて「メインドメイン」にちなんで付けられ、このようなドメインはある契約から別の 契約に移管することはできません。以下の図は、ドメインとウェブサイトが契約でどのようにホスティ ングされるのかを表しています。

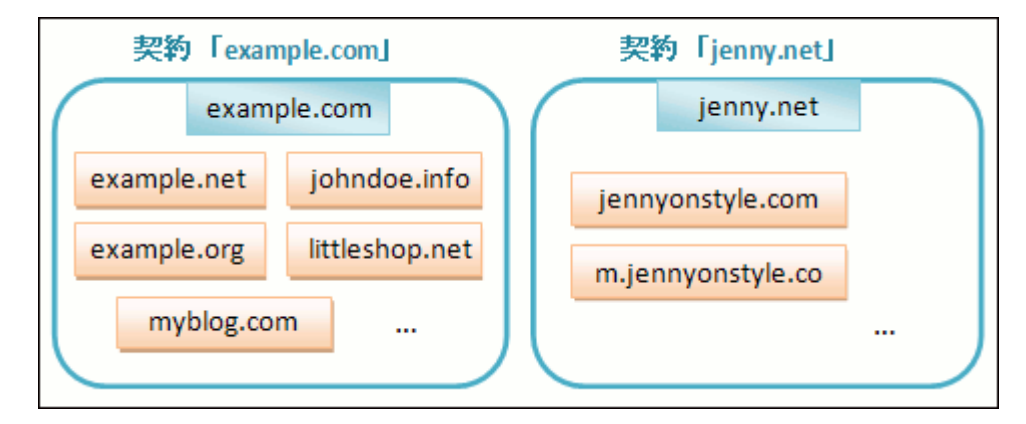

ここでは、example.com と jenny.net が契約のメインドメインであり、オレンジ色の長方形で描かれ た他のドメインはこれらの契約がホスティングしているウェブサイトです。

#### リセラー

ビジネスモデルでリセラーを利用する場合、プランと契約の機能は、ホスティングサービスの顧客に 対するものとほぼ同様ですが、 次のような違いがあります。

- このような場合、ここでは*リセラープランとリセラー契約*について説明します。
- リセラーのアドオンプランは導入されていません。
- リセラーの契約はドメインにリンクされず、リセラーの契約はリソースとサービスのセットを提供し ます。契約リセラーはそれらを、自分の顧客または自分自身に属するサービス契約を用いて再 配信します。

Panel ビジネスモデルにはいくつかの制約事項があります。以下の可能です。

- 顧客アカウントをリセラーアカウントに変換する。
- リセラ一間で顧客アカウントを移動する。この操作は、アカウント間で顧客契約を移動させること で間接的に実行できます。契約の所有者を変更する方法は、「サービス契約を管理する (62ペ ージ)」のセクションを参照してください。

## リソースおよびサービスの割り当て

#### ホスティングサービスの顧客

サービスプランで提供可能なサービスを指定し、パネルはサービスプランで提供するサービスやリ ソースがシステム内で実際に利用可能かどうかのチェックは行いません。例えば、プランを作成する ときに、サーバに ColdFusion がインストールされていないにも関わらず ColdFusion の提供を設定 すると、パネルではそれが許可され、エラーや警告メッセージは表示されません。

契約は、各契約の作成中に割り当てられた、実際に存在するリソースとサービスを提供します。

#### リセラー

上記は、リセラー契約と、リセラーが作成したサービスプランに対して当てはまります。リセラーは、 すべてのリソースおよびすべてのサービスと権限を無制限に含んだサービスプランを作成すること が可能です。実際にリセラー契約でどのくらいの量のリソースやサービスが提供されているかは関 係ありません。

## 契約とサービス/アドオンプランの関係

#### ホスティング契約

通常、契約はサービスプランに関連付けられており、この関連付けが契約のリストに反映されます。 契約名の最後には、サービスプラン名が括弧で囲まれて付いています。契約で提供するリソース量 とサービスは、契約にアドオンプランを適用して増やすことができます。契約を複数のアドオンに関 連付けることができますが、1 つのアドオンは 1 回しか契約に追加できません。

以下の図は、ホスティングプラン契約にプランとアドオンを適用する方法を示します。

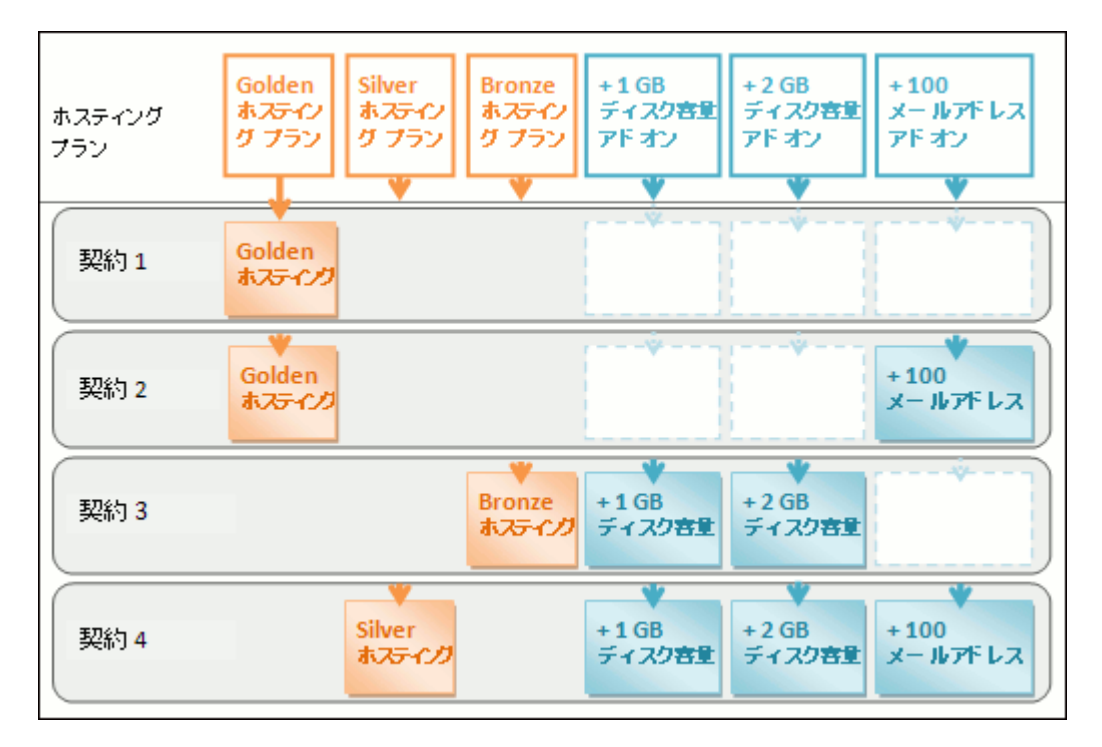

契約にサービスプランを割り当てず、従ってアドオンプランも割り当てないことも可能です。アドオン は「メイン」サービスプランにのみ追加されます。このような契約はカスタム契約と呼ばれ、契約のリ ストでは名前に「**(Custom)**」と付いています。カスタム契約は、通常のビジネスモデル外で、特定の 期間のみサービスを提供する場合に便利です。

以下のように、契約とプランの関連付けはいつでも変更できます。

- 契約を別のサービスプランに関連付ける。
- アドオンプランを追加および削除する。

契約とサービスプラン/アドオンの関連付けを解除する。リセラ一契約

リセラー契約は、リセラープランと関連付けられているか、あるいはどのプランにも関連付けられて いないカスタム契約であるかのいずれかです。

## 契約とプランを同期する: 契約の状態

特定のプランに関連付けられている契約は、プランに対して*同期*されます。プランに変更を加えると、 このプランに関連付けられているすべての契約に自動的に変更が適用されます。これは、あらゆる 種類のプラン(サービスプラン、そのアドオン、リセラープラン)に該当します。

パネルでは、そのプランと同期されたデフォルト契約の状態から以下のように外れることが許可され ています。

■ ロック済みの状態は、*同期がロックされている*ことを意味し、契約は関連プランの同期化から除 外されます。

関連サービスプランのパラメータを変更せずに契約のパラメータを変更すると、契約はロックさ れます。ロックすることによってカスタマイズした内容は保護され、次にプランを変更したときに 上書きされることはなく、その契約はすべて同期されます。

**■ 非同期**の状態は、関連サプランが提供するサービスやリソースの一部が、その契約では実際 には提供できないことを意味します。

#### 同期されていない契約

パネルが、プランで指定したサービスやリソースのプロビジョニングをできない場合、契約に自動的 に「非同期」のマークが付きます。これは以下の場合に発生することがあります。

- 契約を作成した。
- 関連プランのプロパティを変更した。
- アドオンプランを契約に追加または削除した。

## ホスティング契約

プランにより、特定のリソースまたはサービスを変更する権限が契約者に付与される場合、このリソ ース/サービスの割り当ては同期されません。例えば、契約によって DNS ゾーン管理の権限が与え られる場合、関連するサービスプランの DNS ゾーン設定は同期時に無視されます。

### 契約のリソースまたはサービスのうち、プランと同期されていないものを確 認するには :

- **1.** [契約]に移動して、同期されていない契約名をクリックします。
- **2.** [同期]をクリックします。

パネルが契約と関連プランの同期を再試行します。同期に失敗すると、競合しているプロパティ が表示されます。

競合レポートは忘れずに書き留めてください。影響を受けるプロパティと、そのプランの値と使用 可能な値をメモしておきます。

このページで[**OK**]をクリックすると使用可能な値で契約が設定され、[キャンセル]をクリッ クすると何も変更されません。

特定さえできれば、問題を解決できます。それには以下の 2 つの方法があります。

- **1.** プランを、システムの実際の状態に合わせます。
- **2.** システムを、プランが提供するリソースとサービスに合わせます。

#### システムに合わせてプランのプロパティを変更するには:

- **1.** [サービスプラン]> **<**プラン名**>** に移動します。
- 2. 問題のあるプロパティの値を変更して、使用可能な値にします(上記参照)。
- **3.** [アップデートして同期]をクリックします。 契約が自動的に同期されます。

#### システムを調整して契約を再同期するには:

- **1.** システムの調整:競合レポートの手順をすべて実行して(不足コンポーネントのイン ストールやハードディスクの追加など)、システムを調整します。
- 2. 「契約]に移動して、同期されていない契約名をクリックします。
- **3.** [同期]をクリックします。

パネルが契約と関連プランの同期を再試行します。

リセラー契約

- 契約のリソースまたはサービスのうち、プランと同期されていないものを確 認するには :
- **1.** [リセラー]に移動して、同期されていないリセラー名をクリックします。
- **2.** [同期]をクリックします。

パネルが契約と関連プランの同期を再試行して、同期に失敗すると競合しているプロパティを表 示します。

競合レポートを忘れずにメモしておいてください。影響を受けるプロパティと、そのプランの値と 使用可能な値をメモしておきます。

このページで [OK] をクリックすると使用可能な値で契約が設定され、[キャンセル] をクリッ クすると何も変更されません。

何が問題か分かれば、それを解決することができます。それには以下の 2 つの方法があります。

- **1.** プランを、システムの実際の状態に合わせます。
- **2.** システムを、プランが提供するリソースとサービスに合わせます。

#### システムに合わせてプランのプロパティを変更するには:

- **1.** [サービスプラン]に移動します。
- **2.** [リセラープラン]タブをクリックし、リストの **<**プラン名**>** をクリックします。
- 3. 問題のあるプロパティの値を変更して、使用可能な値にします(上記参照)。
- 4. 「アップデートして同期1 をクリックします。

契約が自動的に同期されます。

#### システムを調整して契約を再同期するには:

- **1.** システムの調整: 競合レポートに記載されていたことをすべて実行して(IPアドレス の設定やハードディスクの追加など)、システムを調整します。
- **2.** [リセラー]に移動して、同期されていないリセラー名をクリックします。
- **3.** [同期]をクリックします。

パネルがリセラー契約と関連プランの同期を再試行します。

## プランと契約のプロパティ

## ホスティングプランと契約

ホスティングプランと契約のプロパティは以下のようにグループ分けされています。

リソース

有効期限、利用超過リソースのポリシー、ディスクスペースやトラフィックなどのシステムリソース、 およびウェブサイト/サブドメイン/メールボックス/データベースなどのサービスリソースが含まれ ます。

パーミッション

提供サービスおよび権限が含まれます。

注:一部のパーミッションは、以下のサービスの設定が同期(31ページ)されないように保護し ます。詳細は「パーミッション(38ページ)」のセクションを参照してください。

- ホスティングパラメータ (サービスプランのみ) 提供しているホスティングサービスのパラメータが含まれます。.
- **PHP** 設定 カスタマイズ可能な PHP 設定が含まれます。
- メール(サービスプランのみ) 提供しているメールサービスのパラメータが含まれます。
- **DNS**(サービスプランのみ) 契約のドメインの DNS ゾーンがマスターまたはスレーブでなければいけないかどうかを指定し ます。

注:**DNS** ゾーン管理権限が提供されると、このパラメータは同期されず、契約者はこのパラメー タをドメインベースごとに設定することができます。

- パフォーマンス (サービスプランのみ) プランで提供する全サービスのパフォーマンスに影響するパラメータが含まれます。
- ログと統計(サービスプランのみ) プランの契約の統計とログを保管する方法の設定が含まれます。

注:ホスティング、メール、**DNS**、パフォーマンス、ログと統計のパラメータは、サービスプランに 対してのみ、サーバ管理パネルで表示して変更することができます。契約に対しては、これらの パラメータはコントロールパネルでのみ使用できます。特定の契約のパラメータを表示または変 更するには、[契約]に移動して、契約名の隣の[コントロールパネル]をクリックします。また、 契約にてこれらのパラメータを使用できるかどうかは、パーミッションに基づいて決まります。

### アプリケーション 契約者に対して提供するアプリケーションを選択できます。

### リソース

#### 利用超過ポリシー

契約でのリソース使用量が上限に達した場合に何が起こるのかを定義します。3 種類の利用超過 シナリオから、最適なものを自由に選択できます。

■ 契約を一時停止する。

- ディスク容量とトラフィックの利用超過を許可する。
- すべてのリソースの利用超過を許可する。

注: 利用超過ポリシーは、メールボックスのサイズに設定された上限には適用されません。従って、 利用超過を有効にした場合でも、必ずメールボックスに十分なディスク領域を割り当ててください。

#### ディスク領域

契約に割り当てられたディスク領域の合計です。その契約に関連するすべてのファイル(ウェブサイ トのコンテンツ、データベース、アプリケーション、メールボックス、ログファイル、バックアップファイ ル)によって占有されるディスク領域が含まれます。

#### トラフィック

1 ヶ月あたりに契約のウェブサイトおよび FTP/Samba シェアから転送できるデータの量です。

#### 制限値に到達した場合に通知する

利用超過が許可されない場合に限って使用できます。契約が一時停止されないように、ディスク領 域またはトラフィックの使用量のソフトクォータを設定します。クォータに達すると、[設定] > [通知] の[契約がリソース使用量の上限を超過した場合]オプションで指定したユーザやメールアドレス 宛てにパネルから通知が送信されます。

#### **Web Presence Builder** を使用して公開するサイト:

Web Presence Builder で公開可能なウェブサイトの数です。

#### ドメイン

契約者が契約内でホスティングできるドメイン名の総数です。これには、ウェブサイト、他のサーバ でホスティングしているウェブサイト宛てのウェブ転送、およびウェブサイトまたはウェブ転送がまだ 設定されていないドメイン名(ホスティングのないドメイン)が含まれます。

#### モバイルサイト

契約者が UNITY Mobile オンラインサービスホスティングできるウェブサイトの総数です。それによ ってモバイルデバイスによるサイトの表示が最適化されます。

#### サブドメイン

契約者が契約内でホスティング可能なサブドメインの総数です。

#### ドメインエイリアス

契約者がウェブサイトで使用可能な追加の代替ドメイン名の総数です。

#### メールボックス

契約者が契約内でホスティング可能なメールボックスの総数です。

#### メールボックスのサイズ

契約内の各メールボックスに割り当てられたディスクスペースであり、そこにメールメッセージおよび 自動返信の添付ファイルを保管します。

総メールボックスクォータ(Windows ホスティングに限り使用可能)

契約内の全メールボックスが使用可能な総ディスクスペース(メガバイト)です。

#### メーリングリスト

契約者が契約内でホスティング可能なメーリングリストの総数です。

#### 追加 **FTP** アカウント

契約内で作成されたファイルとフォルダにアクセスするために使用する FTP アカウントの最大数で す。契約の作成時に常に作成されるアカウントは、この数に含まれません。

データベース (Unix ホスティング)

パネルのデータベースサーバ上で作成し契約者のウェブサイトで使用可能なデータベースの総数 です。

**MySQL** データベースおよび **Microsoft SQL Server** データベース(Windows ホスティング)

Panel のデータベースサーバ上で作成でき、契約のウェブサイトで使用できる MySQL および Microsoft SQL Server データベースの最大数。

**MySQL** データベースクォータおよび **Microsoft SQL** データベースクォータ(Windows ホスティン グ)

契約のMySQLおよびMicrosoft SQL Serverデータベースがそれぞれ占有できるディスクスペース の上限(メガバイト)を指定します。

#### 有効期間(**Validity period**)**/** 有効期限(**Expiration Date**)

契約で使用される用語です。

サービスプランのプロパティでは「有効期間」です。これは、契約の作成時にのみ使用されます。 Panel は、この情報から契約の有効期限を認識します。

契約のプロパティでは「有効期限」です。契約はこの日付に一時停止されます。つまり、契約内のす べてのサイトが一時停止され、インターネットユーザがウェブ、FTP、メールサービスにアクセスでき なくなり、契約者とそのユーザはコントロールパネルにログインできなくなります。

契約は自動的には更新されないため、契約のサービスを正常に復旧するためには、手動で契約を 有効にする(62ページ)必要があります。

#### **Java** アプリケーション
契約のウェブサイトでホスティング可能な Java アプリケーションまたはアプレットの総数です。

#### ウェブユーザ

契約者がウェブサイトで他のユーザに対してホスティングできる個人ウェブページの総数。このサー ビスは主に、学生やスタッフの非営利的な個人用ページをホスティングする教育機関に使用されて います。通常、このようなページのアドレスは、http://example.com/~webuser のような形式になり ます。

**FrontPage** アカウント(Windows ホスティング)

契約者が契約内に作成できる Microsoft FrontPage アカウントの最大数です。

**共用 SSL リンク (Windows ホスティング)** 

契約者が契約内で使用できる共用 SSL リンクの総数です。

**ODBC 接続** (Windows ホスティング)

契約者が契約内で使用できる ODBC 接続の総数です。

**ColdFusion DSN** 接続(Windows ホスティング)

契約者が契約内で使用できる ColdFusion DSN 接続の総数です。

## パーミッション

パーミッションは、契約で提供される権限とサービスを定義します。

#### **DNS** ゾーン管理

契約者はこれを使用してドメインの DNS ゾーンを管理できます。

注:このパーミッションが提供されている場合、DNS サービス設定は同期されません。

#### ホスティング設定管理

契約で提供されるホスティングサービスのパラメータを変更できます。ホスティングアカウント機能を 変更したり、プログラム言語およびスクリプト言語、カスタムエラー文書、SSL サポート、および Microsoft FrontPage サポート(Windows のみ)のサポートのオン/オフを切り替えることができま す。

注:このパーミッションが提供されている場合、上述のホスティングパラメータは同期されません。

**PHP セーフモード管理 (Linux/Unix ホスティング)** 

契約者は、サイトに対するホスティングパラメータ(PHP セーフモードなど)を切り替えることができ ます。デフォルトでは PHP は機能上の制限からセーフモードで操作するよう設定されています。た だし、ウェブアプリケーションによっては、セーフモードが有効になっている正常に動作しないことが あります。PHP セーフモードについての詳細は http://php.net/features.safe-mode を参照してくだ さい。

注:このパーミッションが提供されている場合、このパラメータは同期されません。

プロバイダのポリシーを上書きする、潜在的に非セキュアなウェブスクリプトオプションのセットアッ プ ホスティングセキュリティポリシーがセットアップされている場合、契約者がこれをオーバーライド できます。ポリシーのコンフィグレーションの詳細については、「潜在的に非セキュアなウェブスクリ プトオプションの使用制限」(162ページ)のセクションを参照してください。

**SSH 経由のサーバへのアクセス管理 (Linux/Unix ホスティング)** 

Access over SSH サービスを提供します。このサービスを使用すると、契約者は自らのシステムユ ーザアカウントを使用して SSH 経由でサーバシェルにアクセスできます。また、契約者は「契約のシ ステムユーザ下のサーバシェルへの **SSH** アクセス」などのホスティングパラメータをセットアップで きます。

注:このパーミッションが提供されている場合、上述のホスティングパラメータは同期されません。

リモートデスクトップを介したサーバへのアクセス管理 (Windows ホスティング)

契約者は、リモートデスクトップ経由でサーバにアクセスできます。

#### 匿名 **FTP** 管理

匿名 FTP サービスを提供します。契約者はこのサービスを使用して、FTP プロトコル経由で共有さ れており匿名ユーザが使用可能なディレクトリをセットアップすることができます。このサービスを提 供するためには、契約が専用の IP アドレスに固定されている必要があります。

#### スケジューラ管理

スケジューラサービスを提供します。契約者はこのサービスを使用して、スクリプトまたはユーティリ ティをスケジュールできます。

Linux 上で Parallels Plesk Panel を稼働している場合の、スケジュールしたタスクに適用される新し いセキュリティ設定については「Cron タスクスケジューラ経由でのスクリプト実行(164ページ)」の セクションで説明しています。

#### スパムフィルタ管理

契約者は、SpamAssassin スパムフィルタのフィルタ設定をカスタマイズできます。

#### アンチウイルス管理

契約者は、送受信メールに対するサーバ側でのアンチウイルス保護設定を変更できます。

#### サーバリポジトリを使用したデータのバックアップおよびリストア

バックアップ/リストアサービスを提供します。契約者はこのサービスによって、サーバ上のストレー ジをバックアップのために使用できます。

#### 個人 **FTP** レポジトリを使用したバックアップおよびリストア

バックアップ/リストアサービスを提供します。契約者はこのサービスによって、外部 FTP サーバを使 用してバックアップを格納できます。

#### ウェブ統計管理

契約者は、ウェブ統計などのホスティングパラメータをセットアップできます。たとえば、使用するウェ ブ統計エンジンを選択したり、特定のパスワード保護されたディレクトリ経由でデータにアクセスでき るかどうかを切り替えることができます。

注:このパーミッションが提供されている場合、上述のホスティングパラメータは同期されません。

#### ログローテーション管理

契約者は、自分のサイトに関する処理済みのログファイルのクリーンアップや再利用を調整すること ができます。また、ログファイルの削除も可能です。

注:このパーミッションが提供されている場合、[ログと統計] (46ページ)パラメータは同期され ません。

#### アプリケーションカタログへのアクセス

契約者は、あらかじめパッケージされたアプリケーションにアクセスし、ウェブサイトにインストールで **きます。このオプションを選択する場合、[ホスティングパラメータ]タブで [PHP サポート]** チェッ クボックスをオンに、[**PHP safe\_mode** オン]チェックボックスをオフにしてください。

#### ドメイン作成

契約者は、ドメインの追加、ウェブサイトの作成、ウェブ転送のセットアップを実行できます。

#### サブドメイン管理

契約者は *<subdomain>.<domain>* アドレスを使用して追加のウェブサイトをアクセス可能にでき ます。

#### ドメインエイリアス管理

契約者は、自分のウェブサイトに追加の代替ドメイン名をセットアップし、許可することができます。

#### 追加 **FTP** アカウントの管理

契約者は、契約のファイルとフォルダにアクセスするための FTP アカウントを管理できます。

#### **Java** アプリケーション管理

契約者は、ウェブサイトに Java アプリケーションおよびアプレットをインストールできます。

#### メーリングリスト管理

契約者は、GNU Mailman ソフトウェアで提供されているメーリングリストを使用できます。

注:このパーミッションが提供されている場合、メーリングリストの有効化パラメータ (45ページ)は 同期されません。

#### ホスティングパフォーマンス設定管理

契約者は、ウェブサイトの帯域幅使用量と接続数の制限をセットアップできます。

注:このパーミッションが提供されている場合、帯域幅使用量と接続数に対する「パフォーマンス] 設定 (46ページ) は同期されません。

#### **IIS** アプリケーションプール管理(Windows ホスティング)

専用の IIS プールサービスを提供します。契約者は、自分の IIS アプリケーションプールを管理でき ます。たとえば、プールを有効化/無効化したり、プールで使用できる CPUの最大量をセットアップす ることができます。

注: このパーミッションが提供されている場合、「専用プールの使用」というパフォーマンスパラメータ (46ページ)は同期されません。

追加の書き込み**/**変更の権限管理(Windows ホスティング)

契約者は、追加の書き込み**/**変更パーミッションなどのホスティングパラメータを切り替えることがで きます。これらのパラメータは、契約者のウェブアプリケーションが httpdocs フォルダの root にあ るファイルベースのデータベース(Jet など)を使用している場合に必要です。このオプションを選択 すると、ウェブサイトのセキュリティが著しく低下する危険性があります。

注:このパーミッションが提供されている場合、上述のホスティングパラメータは同期されません。

共用 **SSL** 管理(Windows ホスティング)

共用 SSL サービスを提供します。契約者は、契約に含まれるウェブサイトへの共用 SSL リンクをセ ットアップできます。

#### ハードディスククォータ割り当て

契約者は、ハードディスククォータなどのホスティングパラメータをセットアップできます。

注:このパーミッションが提供されている場合、上述のホスティングパラメータは同期されません。

#### データベースサーバの選択

契約者は、常にデフォルトデータベースサーバを使用する代わりに、各種データベースサーバを選 択してデータベースを作成できます。

## ホスティングパラメータ

これらのパラメータは、プランで提供されるホスティングサービスを定義します。

注:明記されている場合を除き、ホスティング管理パーミッションが選択されている場合はパラメータ は同期されません。

#### ホスティングの有効化

ホスティングサービスがプランで実際に提供されているかどうかを定義します。

メールサービスのみを提供するサービスプランを作成する場合は、このオプションをクリアしてくださ い。このようなプランの契約者は、メールボックスとして機能する「ホスティングなしのドメイン」を持つ ことができます。

#### ハードディスククォータ

ディスクスペースに対し、ソフトクォータに加えて、ハードクォータを割り当てます(「到達時に通知す る」(34ページ)オプションで設定します)。ハードディスククォータを設定すると、制限に達した場 合にウェブスペースにファイルをそれ以上書き込めなくなります。ユーザがファイルを書き込もうとす ると、「ディスクの空き容量不足」エラーが表示されます。

注: (Linux/Unix ホスティング)「無制限」以外の値を設定する場合は、OS がハードディスククォー タに対応していることをあらかじめ確認してください。対応していない場合にハードディスククォータを 定義すると、プランのすべての契約で同期競合が発生します。契約とプランの同期に関する詳細は、 「契約とプランを同期する」(31ページ)のセクションを参照してください。

#### **SSL** サポート

契約内でホスティングされているウェブサイトに SSL 暗号化をセットアップできます。

#### ウェブ統計

契約のウェブサイトの訪問状況に関するレポートを作成する統計エンジンを選択します。レポートに は、サイトの訪問者数、訪問者が閲覧するウェブページなどが記載されています。

[パスワード保護ディレクトリ「/plesk-stat/webstat/」からアクセス可能]オプションを設定すると、 契約者はシステムユーザアカウントのログイン名とパスワードを使用して https://example.com/plesk-stat/webstat のような URL からウェブサイトの統計を閲覧できます。

注:ウェブ統計管理パーミッションが選択されている場合、このパラメータは同期されません。

#### カスタムエラードキュメント

契約者は、HTTP エラーコードと共にウェブサーバから返される独自のエラーページをデザインし、 使用することができます。

契約のシステムユーザ下のサーバシェルへの **SSH** アクセス(Linux/Unix ホスティング)

契約者は、SSH 経由でサーバにウェブコンテンツをセキュアにアップロードできます。

注:**SSH** 経由のサーバへのアクセス管理パーミッションが選択されている場合、このパラメータは同 期されません。

#### スクリプティング

ウェブサーバで解釈・実行・処理すべきプログラム言語とスクリプト言語のサポート:Microsoft ASP.NET フレームワーク、PHP hypertext preprocessor (PHP)、Common Gateway Interface (CGI)、Perl、Python、Fast Common Gateway Interface(FastCGI)、Microsoft または Apache Active Server Pages(ASP)、Server Side Includes(SSI)、ColdFusion、および Miva E-コマ ースソリューションの実行に必要な Miva スクリプト

調整可能な PHP 設定について詳しくは、「PHP 設定(44ページ)」のセクションを参照してください。

#### 追加の書き込み**/**変更パーミッション(Windows ホスティング)

このオプションは、契約者のウェブアプリケーションが httpdocs フォルダの root にあるファイルベ ースのデータベース(Jet など)を使用している場合に必要です。このオプションを選択すると、ウェ ブサイトのセキュリティが著しく低下する危険性があります。

#### ウェブユーザにスクリプトの使用を許可する

http://example.com/~<username>/<webpage> (<username> はウェブユーザ) のような形式 の URL で表示されるウェブページでのスクリプティングを許可します。

ウェブユーザとは、専用のドメイン名を必要としない個人です。このサービスは主に、教育機関が、 学生やスタッフの個人用ページをホスティングする目的で使用します。

**FrontPage** サポート(Windows ホスティング)。契約者は FrontPage サポートグループのオプシ ョンにより、Microsoft Frontpage を使用してサーバを接続したり、ウェブサイトを作成することができ ます。

### PHP 設定

「ホスティングパラメータ]タブでは、以下の PHP 設定を調整できます。

- **PHP** ハンドラタイプ:
	- **ISAPI**(Windows のみ):このモードでは、サーバリソースの消費が抑えられますが、ウェ ブサイトは専用の IIS アプリケーションプール上で稼働している場合に限って隔離されます。
	- **Apache モジュール** (Linux のみ):このモードでは、サーバリソースの消費が抑えられま すが、セキュリティは最も低くなります。PHP セーフモードをオンにした場合に限り、サイトが 隔離されます。
	- **FastCGI** アプリケーション:このモードは CGI より高速ですが、メモリ消費が増えます。サイ ト隔離が可能です。
	- **CGI** アプリケーション:このモードでは、処理速度が最も遅くなりますが、メモリの消費を最も 低く抑えることができます。

注: PHP を **Apache** モジュールから **FastCGI** アプリケーションに切り替えると、既存の PHP スクリプトが正しく機能しなくなる可能性があります。

- **PHP バージョン** (Windows のみ):
	- バージョン 4.x は古いバージョンです。旧バージョンの PHP アプリケーションをホスティング する必要がある場合にのみ使用してください。
	- 最新バージョンである 5.x の使用を推奨します。

それぞれのホスティングプランや契約について PHP 構成を個別に調整することができます。この目 的のために、Panel の[**PHP** 設定]タブには多数の PHP 構成の設定が用意されています。契約ご とのカスタム PHP 構成について詳しくは、「**PHP** 構成をカスタマイズする」を参照してください。

## メール

これらのパラメータは、プランで提供されるメールサービスを定義します。

#### ウェブメール

ウェブメールサービスを提供します。契約内のメールボックスのユーザはこのサービスにより、ウェ ブベースのメールアプリケーションを使用してメールを操作することができます。

#### メーリングリストの有効化

契約のウェブサイトで、GNU Mailman ソフトウェアで提供されているメーリングリストサービスが有 効になります。

注: メーリングリスト管理パーミッションが選択されている場合、このパラメータは同期されません。

#### 存在しないユーザ宛てのメールに関するポリシー

契約のドメインに登録すべきであるにも関わらず実際には存在していないメールアドレスに対して送 信されたメールメッセージをどのように処理するのかを定義します。以下のオプションをご利用いた だけます。

- メッセージ付きで拒否する:メールをメッセージ付きで送信者に返します。
- アドレスに転送する: メールを他のメールアドレスに転送します。
- 拒否:メールを受け取らずにメッセージなしで拒否します。この設定により、ランダムに生成され たユーザ名宛てに大量のスパムが送信されることによるメールサーバの負荷を軽減することが できます。ただし、有効なメールアドレスを求めてメールサーバをスキャンする処理が高速化さ れるため、スパム送信者にとって有利な機能となる可能性があります。
- 指定した **IP** アドレスの外部メールサーバに転送する(Windows ホスティング):指定したメー ルサーバにメールを転送します。

### **DNS**

これらのパラメータは、Panel で管理しているサーバ上で稼働している DNS サービスが、プランでホ スティングされているウェブサイトの DNS ゾーンにどのようにサービスを提供するのかを定義しま す。

#### マスター

マスターまたはプライマリのネームサーバはサービス提供先のゾーンファイルをローカルに保存し ますが、セカンダリサーバはプライマリからこのファイルのコピーを取得するだけです。

#### スレーブ

スレーブまたはセカンダリサーバは、プライマリネームサーバからゾーンファイルのコピーを取得し ます。

## パフォーマンス

これらのシステムパラメータは、プランで提供されているすべてのサービスのパフォーマンスを定義 します。

#### 専用 **IIS** アプリケーションプールの使用(Windows ホスティング)

契約内のウェブアプリケーションに対して、専用IISアプリケーションプールを使用できます。専用IIS アプリケーションプールを使用すると、作業者のプロセス分離モードによってウェブアプリケーション の安定性が飛躍的に高まります。このモードにより、サーバでホスティングされている各サイトで、ウ ェブアプリケーションの実行用に個別プロセスプールを割り当てることができます。そのため、あるア プリケーションで異常が発生しても他のアプリケーションが停止することはありません。これは特に 共用ホスティングパッケージを使用している場合に便利です。[最大 **CPU** 利用率(**%**)]オプショ ンにより、プールで使用可能なサーバ CPU リソースの量が制限されます。

#### 最大帯域幅利用率

ドメインがすべての接続間で共有できる最大速度(単位は KB/秒)。

#### 接続の上限

契約内のすべてのウェブサイトに対し、ウェブサーバへの同時接続の上限を定義します。この設定 は、DOS 攻撃と帯域幅の利用超過を防ぐことを目的としています。

## ログと統計

これらのパラメータは、契約の統計とログの格納方法を定義します。

#### ウェブとトラフィック統計の保持

契約のウェブ統計(選択したウェブ統計コンポーネントによって生成されたもの)とトラフィック統計 (Panel によって生成されたもの)に関するレポートを保持する期間を月数で設定します。

#### ログローテーション

ウェブサーバのログファイルを自動的にクリーンアップおよび再利用することができます。また、処 理済みのログファイルの圧縮を有効/無効にしたり、特定のメールアドレスにログファイルを送信する こともできます。

## アプリケーション

Panelのライヤンスに応じて、プレパッケージされた多数のアプリケーションを Panel から使用できま す。独自のサイトにこれらをインストールし、ユーザに対してプロビジョンすることができます。アプリ ケーションは、ウェブアプリケーションの外部リポジトリであるアプリケーションカタログを介して提供 されています。アプリケーションカタログをプロバイダが構成し、Parallels やパートナーがパッケージ したアプリケーション(デフォルト設定)やカスタムアプリケーションリポジトリを含めることができま す。

利用可能なアプリケーションのリストは拡張できます。カスタムアプリケーションを APS フォーマット でパッケージしてサーバにアップロードし、それらのどれをウェブサイトにインストールするかを指定 することができます。アプリケーションパッケージでの作業については、「アプリケーションをプレパッ ケージする」のセクションを参照してください。

サーブスプランのセットアップ時に、契約者にプロビジョンするアプリケーションを選択できます。

- すべてのアプリケーションと、サーバに手動でアップロードしてユーザに提供すると指定したアプ リケーションをアプリケーションカタログで提供するには、[パーミッション] タブで [アプリケーシ ョンカタログにアクセスする] オプションをオンにします。
- 選択したアプリケーションのみを提供するには、[パーミッション]タブで[アプリケーションカタ ログにアクセスする]オプションを選択し、「アプリケーション]タブで「選択したアプリケーショ ンのみを提供する]オプションをオンにします。[**>>**]ボタンを使用して、選択したアプリケーシ ョンをプランに追加します。

## 追加サービス

「オファリングにサービスを追加する(68ページ)」の説明に従ってカスタムサービスを追加すると、 ホスティングプランのプロパティに [追加サービス] タブが表示されるようになります。このタブで、 契約者に提供するサービスを選択できます。

## リセラープランと契約

リセラープランのプロパティは次のように分類されます。

リソース

リソースの利用超過と販売超過に関するポリシー、リセラーが作成可能な顧客アカウント数、シ ステムリソース(ディスク容量、トラフィック等)、サービスリソース(ウェブサイト、サブドメイン、 メールボックス、データベース等)などに関するポリシーが含まれます。

#### パーミッション

リセラーパーミッションは、Panel でリセラーが実行できるオペレーション、あるいはリセラーの顧 客のサービス契約において有効にできるサービスと契約を規定します。リセラーの契約内で特 定のパーミッションをオフにすると、サービス契約において関連サービスまたは権限を提供でき なくなります。また、パーミッションを無効にすると、リセラーは指定されたアクションをコントロー ルパネルで実行できません。例えば、スケジューラを使用する権限がリセラーの契約に含まれ ていない(スケジューラ管理がオフになっている)場合、リセラーの契約者はスケジューラを使 用できず、リセラー自身がコントロールパネルにアクセスしたときにもスケジューラを使用できま せん。

#### **IP** アドレス

リセラーに割り当てられる IP アドレスを定義します。リセラーに 1 つ以上の IP アドレスが割り当 てられていることが重要です。割り当てられていない場合、サービス契約を 1 つも作成できませ ん。

## リソース

#### 利用超過ポリシー

リセラーのサービス契約(リセラー自身のサービス契約とリセラーの顧客に属するサービス 契約)で利用されている総ディスク容量とトラフィック使用量が、リセラープランに規定さ れている上限を超過した場合に、どのように処理するのかを定義します。

 利用超過を許可しない:[リセラーのディスクスペースまたはトラフィックの使用量が上 限を超えたら、リセラーを一時停止する]チェックボックスをオンにしている場合に限り、 リセラーの契約とその顧客が一時停止されます。このチェックボックスがオフの場合、リ セラーの契約と顧客が一時停止されることはなく、[設定]>[通知:[リセラーアカウ ントがリソース使用量制限を超えた場合]オプションで指定したユーザやメールアドレス に対して通知が送信されます。 契約が一時停止されないように、「制限値に到達した場合に通知する]オプションで、デ

ィスク領域またはトラフィックが一定の値に達した場合に通知を送信するように設定す ることもできます。この通知は、[設定]>[通知:リセラーアカウントがリソース使用 量上限を超えた場合]オプションで指定したユーザやメールアドレス宛てに送信されます。

■ 利用超過を許可する:契約は正常に機能します。 [リソース使用量の上限に達したら、サーバ通知設定に従ってメールを送信する]オプシ ョンを設定すると、[設定]>[通知:リセラーアカウントがリソース使用量上限を超え た場合]オプションで指定したユーザやメールアドレス宛てに通知が送信されます。

注: 利用超過ポリシーは、メールボックスのサイズに設定された上限には適用されません。従って、 利用超過を有効にした場合でも、必ずメールボックスに十分なディスク領域を割り当ててください。

#### 販売超過ポリシー

プランでリセラーに割り当てられている量より多くのリソースをリセラーが販売できるかどうかを定義 します。

販売超過を許可すると、リセラーは初期リソース割り当てではなく、実際のリソース使用量で管理さ れます。販売超過とは、割り当てられたディスク領域をすべて消費する顧客はいないという前提に 立つマーケティング戦略です。例えば、10 ギガバイトのディスク領域を割り当てられているリセラー が各顧客に 5 ギガバイトずつ割り当てます。

#### 顧客

リセラーが作成できる顧客アカウントの総数を定義します。

#### その他のリソース

注:「その他のリソース」は、「ホスティングプランと契約(34ページ)」での定義と同じ意味を持ちま す。ただし、リセラーは提供されているリソースを直接使用するのではなく、リセラーが顧客に対して 作成するサービス契約やウェブサイトのホスティングのために作成するサービス契約を利用して再 配信します。

## パーミッション

(顧客に対してリセラーが作成するサービス契約に影響を与えない)リセラー固有の権限には、次 のようなものがあります。

#### リモート **API** を利用可能

リセラーがカスタムアプリケーションを利用してウェブサイトをリモートで管理できるかどうかを定義し ます。リモートAPIとは、ウェブサイトに統合されたカスタムアプリケーションの開発に使用できるイン ターフェースです。リモート API を使用すると、ホスティングアカウントをセットアップしたり、サイトで ホスティングサービスを購入した顧客に対してサービスをプロビジョニングすることなどができます。 詳しくは、PTN ポータル(http://www.parallels.com/ptn/documentation/ppp/)で公開している Parallels Plesk Panel API 関連文書を参照してください。

#### **Panel** へのアクセス

リセラーが Panel の GUI (グラフィカルユーザインターフェース)を使用できるかどうかを定義しま す。

#### 顧客アカウントの作成

リセラーが Panel 内で顧客に対してユーザアカウントと契約を作成できるかどうかを定義します。

#### 販売超過を許可する

リセラーが販売超過ポリシーをセットアップできるかどうかを定義します。これをオンにすると、リセラ ーに対して販売超過を許可するかどうかをリセラー自身が定義できるようになります。

#### その他のパーミッション

注:その他のパーミッションは、サービス契約(38ページ)と同義です。

## **IP** アドレス

これらのパラメータは、プランで提供される IP アドレスを定義します。

#### [共用 **IP** アドレスを割り当てる]:

リセラーに提供される共用 IP アドレスを定義します。

#### **「専用 IPv4 アドレスを割り当てる]および「専用 IPv6 アドレスを割り当てる**】:

該当するタイプの専用 IP アドレスを指定した数だけリセラーに割り当てる必要があるかどうかを定 義します。IP は自動的にプロビジョニングされます。必要な数は、貴社の IP プール内にある未使用 の専用 IP アドレスの数から取得されます。

## 顧客にサービスを提供する

サービスプランと契約が導入された新しいホスティングモデルについて詳しくは、「プランおよび契約 について」(28ページ)のセクションを参照してください。

## サービスプランを管理する

サービスプランについて詳しくは、「サービスプランと契約とは」(28ページ)のセクションを参照して ください。

Customer and Business Manager コンポーネントをインストールし、Panel で機能するように設定し てある場合、ホスティングティングプランの作成と管理は必ずビジネスマネージャで行ってください。 ビジネスマネージャ以外で行うと、顧客に課金されなくなります。

ビジネスマネージャ経由でプランをセットアップした後は、ホスティングプランのリストで該当するビジ ネスマネージャのリンクをクリックすることにより設定を変更できます。ビジネスマネージャによるプラ ン管理に関する詳細は、「統合された Customer and Business Manager の使い方」(223ページ) の章を参照してください。

### > サービスプランを作成するには:

- **1.** [サービスプラン]に進みます。
- 2. 「新しいプランを追加する]をクリックします。
- **3.** プラン名とプロパティ(33ページ)を定義します。
- **4.** [**OK**]をクリックします。

#### > アドオンプランを作成するには:

- **1.** [サービスプラン]に進みます。
- **2.** [新しいアドオンを追加する]をクリックします。
- **3.** プラン名とプロパティ 『ページ33』を定義します。

アドオンプランにリソースとサービスを定義すると、サービスプランで提供されているリソースと サービスに常に*追加*されます。アドオンプロパティでサービスが選択されていない場合でも、こ のサービスが関連する契約から削除されるという訳ではありません。他に対する影響はありま せん。

**4.** [**OK**]をクリックします。

#### プランで提供されるリソースやサービスを変更するには:

- **1.** [サービスプラン]に進み、リストでサービスプラン名をクリックします。
- **2.** プランのプロパティ 『ページ33』を更新します。
- **3.** プロパティを適用します。
	- $\blacksquare$  [OK] をクリックします(プランに契約が存在しない場合)。
	- [アップデートして同期]をクリックします(プランに契約が1件以上含まれている場合)。 変更が適用され、プランに関連するすべての契約が同期されます (31ページ)。

### > プランを削除するには:

- **1.** [サービスプラン]に進み、削除するプランを選択します。 Panel では、1 つ以上の契約に関連付けられているプランを削除することはできません。このた め、このようなプランのチェックボックスは選択不可になっています。
- 2. [削除] をクリックします。
- 3. 確認ボックスで [はい] をクリックします。

## ホスティングサービスを契約する

Panel でユーザアカウントを作成したすべての人は、サービスプランを契約することができます。顧 客、リセラー、Panel管理者などがこれに該当します。各ユーザは一度に複数のサービスプランを契 約できます。つまり、カスタマイズされたものや、他のアドオンおよびサービスプランに関連付けられ たものを含め、複数のサービス契約を持つことが可能です。

一般に、新しい顧客を契約に登録する場合、顧客アカウントの作成時に 1番目の契約が作成されま す。ところが Parallels Plesk Panel 10.2 以降は、契約なしで顧客アカウントを作成できるようになり ました。現時点では顧客用にウェブサイトをセットアップする必要がなく、他の顧客アカウントから契 約を移管する場合や、後で契約をセットアップしたりする場合には、この機能が便利です。ただし、 契約のない顧客はコントロールパネルにログインできません。

#### 契約なしで顧客アカウントを新規作成するには:

- 1. 「顧客]に進み、「新しい顧客を追加する]をクリックします。
- **2.** 顧客の連絡先および課金情報と、コントロールパネルのアカウントユーザ名および パスワードを指定します。
- **3.** [顧客に契約を作成する]チェックボックスをオフにします。
- **4.** [**OK**]をクリックします。
- 新しい顧客をサービスプランに(オプションでアドオンにも)登録するには:
- 1. 「顧客]に進み、「新しい顧客を追加する]をクリックします。
- **2.** 顧客の連絡先/課金情報、Panelアカウントのユーザ名とパスワード、契約に関連付 けられているドメインの属性を指定します。
- **3.** 契約を関連付けるサービスプランを選択します。
- **4.** 追加したいものがあれば、アドオンプランを選択します。
- **5.** [契約のカスタマイズに進みます**...**]チェックボックスはオフにしておきます。
- **6.** [**OK**]をクリックします。

### 特定の条件で新しい顧客をサービスプランとアドオンに登録するには(プラ ンに関連する契約のカスタマイズ):

- 1. 「顧客]に進み、「新しい顧客を追加する]をクリックします。
- **2.** 顧客の連絡先/課金情報、Panelアカウントのユーザ名とパスワード、契約に関連付 けられているドメインの属性を指定します。
- **3.** サービスプランとアドオンを選択します。
- **4.** [**...**契約パラメータのカスタマイズを行います]チェックボックスをオンにします。
- **5.** [OK] をクリックします。

顧客アカウントと契約が作成され、Panel でこれらの契約プロパティをリソース (34ページ) およ びパーミッション(38ページ)としてカスタマイズできるようになります。ホスティング、メール、 DNS サービスパラメータのカスタマイズは、サーバ管理パネルでは実行できません。

- **6.** 契約プロパティをカスタマイズします。
- 7. 「アップデートしてロック]をクリックします。

カスタマイズされた契約は同期に対してロックされます。つまり、サービスプランやアドオンが変 更されても同期されません。詳しくは、「契約とプランを同期する: 契約の状態(31ページ)」の セクションを参照してください。

- 新しい顧客を特定の条件で貴社のサービスに登録するには(カスタム契約 の作成) :
- 1. [顧客]に進み、[新しい顧客を追加する]をクリックします。
- **2.** 顧客の連絡先/課金情報、Panelアカウントのユーザ名とパスワード、契約に関連付 けられているドメインの属性を指定します。
- **3. 「サービスプラン]の横にある「なし]を選択してください。** 契約プロパティは、Panel のデフォルトサービスプランに従って設定されます。
- **4.** [契約のカスタマイズに進みます**...**]チェックボックスをオンにしておきます。
- **5.** [**OK**]をクリックします。

顧客アカウントとそのカスタム契約が作成されます。カスタム契約の詳細は、「契約とサービスプ ラン**/**アドオンプランの関係(30ページ)」のセクションを参照してください。

Panel でこれらの契約プロパティをリソース (34ページ) およびパーミッション (38ページ) と してカスタマイズできます。ホスティング、メール、DNS サービスパラメータのカスタマイズは、サ ーバ管理パネルでは実行できません。

- **6.** 契約プロパティをカスタマイズします。
- **7.** [**OK**]をクリックします。
- 自分のウェブサイトとメールをホスティングするために契約を追加するに は:
- 1. 「契約]に進み、「自分の契約を追加する]をクリックします。
- **2.** 契約、サービスプラン、アドオンでプロビジョニングするドメインの属性を指定します。
- **3.** オプションで、[契約のカスタマイズに進みます**...**]チェックボックスをオンにします。
- **4.** [**OK**]をクリックします。

## 顧客に提供するサービスを変更する

Panel では、顧客に提供するサービスをいくつかの方法で変更できます。次のような方法がありま す。

- 既存の契約を変更するには:
	- アドオンプランを追加する。契約が拡張されます。
	- 契約を他のサービスプランに切り替える。
	- 契約のパラメータをカスタマイズする。契約は、リソースとサービスのカスタムセットを提供す るようになります。このセットはプランに関連付けられたまま維持されますが、同期に対して はロックされます。
		- 注: カスタマイズが可能なのはリソースとパーミッションのみであり、他の契約プロパティ(ホ スティング、メール、DNSサービスパラメータなど)はサーバ管理パネルで変更できませ  $\mathcal{L}_{\alpha}$
	- プランから契約を切り離し、カスタムで変更を加える。契約は、リソースとサービスのカスタム セットを提供するようになり、サービスプランとは関連付けられません。

注: カスタマイズが可能なのはリソースとパーミッションのみであり、他の契約プロパティ(ホ スティング、メール、DNSサービスパラメータなど)はサーバ管理パネルで変更できませ  $\mathcal{L}_{\alpha}$ 

- 顧客が既に所有している契約に加え、新しい契約を作成する。
- サービスプランを変更する。この操作は、変更対象のプランに関連付けられたすべての契約に 影響を与えます。したがって、大部分の契約者がリソース不足を感じるようになり、プランのアッ プグレードが必要になったときには、この方法をお勧めします。

注: 詳しくは、「サービスプランと契約とは」(28ページ)のセクションを参照してください。

- アドオンプランを追加して契約を拡張するには:
- **1.** [契約]> **<**契約名**>** に進みます。
- 2. [プランの変更] をクリックします。
- **3.** 「利用可能」というタイトルのボックスで必要なアドオンを選択し、**>>** をクリックしま す。
- **4.** [**OK**]をクリックします。

注: 次の方法で、一度に複数の契約にアドオンを追加できます。「契約】で、該当する契約を リストから選択し、[プランの変更] をクリックします。

#### 契約を他のサービスプランに切り替えるには:

**1.** [契約]> **<**契約名**>** に進みます。

- 2. 「プランの変更]をクリックします。
- **3.** 新しいサービスプランを選択します。
- **4.** [**OK**]をクリックします。

注: 次の方法で、一度に複数の契約を切り替えることができます。[契約]で、該当する契約 をリストから選択し、「プランの変更]をクリックします。

- 契約をカスタマイズしてプランに関連付けたままにするには:
- **1.** [契約]> **<**契約名**>** に進みます。
- 2. 「カスタマイズ] をクリックします。
- **3.** 契約に付随するリソース(34ページ)とパーミッション(38ページ)を変更します。
- **4. 「アップデートしてロック**】をクリックします。

#### 契約をカスタマイズしてプランから切り離すには:

- **1.** [契約]> **<**契約名**>** に進みます。
- 2. [プランの変更]をクリックします。
- **3. 「サービスプラン]の横にある「なし]を選択してください。**
- **4.** [契約のカスタマイズに進みます**...**]チェックボックスをオンにします。
- **5.** [**OK**]をクリックします。
- **6.** 契約に付随するリソース(34ページ)とパーミッション(38ページ)を変更します。
- **7.** [**OK**]をクリックします。

#### > 顧客に新しい契約を追加するには:

- **1.** [顧客]> **<**顧客名**>** に進みます。
- **2.** [新しい契約を追加する]をクリックします。
- **3.** 契約、サービスプラン、アドオンでプロビジョニングするドメインの属性を指定します。
- **4.** オプションで、[契約のカスタマイズに進みます**...**]チェックボックスをオンにします。
- **5.** [**OK**]をクリックします。

#### ▶ プランを変更するには:

- 1. [**サービスプラン**]に進み、リストでサービスプラン名をクリックします。
- **2.** プランのプロパティ(33ページ)を更新します。

3. [アップデートして同期]をクリックします。 変更が適用され、プランに関連するすべての契約が同期されます (31ページ)。

## 顧客を管理する

顧客アカウントの作成(53ページ)に加え、顧客のアカウントに対して次のような作業を行えます。

- 連絡先情報を変更する。
- 顧客がコントロールパネルへのアクヤス時に使用するユーザ名とパスワードを変更する。

注: ログイン情報を変更しても、Panel から顧客への自動通知は行われません。顧客は、パス ワードを確認する際に、ユーザ名とメールアドレスを指定する必要があります。そのため、ログイ ン情報(特にユーザ名)の変更後は、顧客に最新情報を伝達するようにしてください。これを怠 ると、顧客が Panel を使用できなくなります。

- アカウントを一時停止する。 一時停止された顧客とこの顧客が作成したコントロールパネルユーザは、Panel からブロックさ れます。顧客の契約も一時停止されます。つまり、インターネットユーザが顧客のウェブサイト、 FTP、メールサービスにアクセスできなくなります。
- アカウントを有効にする。 アカウントを有効にすると、そのアカウントのすべての契約が有効になり、すべてのサービスが 適切に機能するようになります。
- アカウントを削除する。 顧客アカウントを削除すると、その顧客のすべての契約とウェブサイトも削除されます。

Customer and Business Managerコンポーネントをインストールし、Panelと連携するように設定す ると、Panel に次のリンクが追加で表示されるようになります。

- ビジネスマネージャ。
- 課金の詳細。
- 請求書。
- 支払履歴。
- 未払いの請求書の作成([その他のビジネスオペレーション]メニュー)。
- 請求書の作成 ( [その他のビジネスオペレーション] メニュー) 。
- クレジット ( 「その他のビジネスオペレーション] メニュー) 。
- 課金アカウント([その他のビジネスオペレーション]メニュー)。

これらのリンクを使用して、ビジネスマネージャで顧客アカウントを管理します。使用可能なオペレー ションについて詳しくは、「統合された Customer and Business Manager の使い方」(223ページ) を参照してください。

#### 顧客の連絡先情報を変更するには:

- **1.** [顧客]に進み、リストで **<**顧客名**>** をクリックします。
- 2. 「連絡先情報の変更] をクリックします。
- **3.** 情報を更新し、[**OK**]をクリックします。
- 顧客がコントロールパネルへのアクセス時に使用するユーザ名とパスワー ドを変更するには:
- **1.** [顧客]に進み、リストで **<**顧客名**>** をクリックします。
- 2. 「ログイン情報の変更] をクリックします。
- **3.** パスワードとユーザ名を更新し、[**OK**]をクリックします。

#### > 顧客アカウントを一時停止するには:

- **1.** [顧客]に進み、リストで **<**顧客名**>** をクリックします。
- 2. 「一時停止] をクリックします。

#### > 一度に複数のアカウントを一時停止するには:

- **1.** [顧客]に進みます。
- **2.** (オプション)有効なアカウントをフィルタで除外します。
	- **a. リスト上部の検索フィールドの横にある <sup>≫</sup> ボタンを押します。** リストフィルタが表示されます。
	- **b.** [ステータス]フィルタの下で、[有効]を選択します。
- **3.** リストで対象のアカウントを選択します。
- 4. 「その他のアクション]>「一時停止]をクリックします。

#### > 顧客アカウントを有効にするには:

- **1.** [顧客]に進み、リストで **<**顧客名**>** をクリックします。
- 2. [有効化] をクリックします。

#### 複数のアカウントを一度に有効化するには:

- **1.** [顧客]に進みます。
- **2.** (オプション)一時停止されているアカウントをフィルタで除外します。
	- a. リスト上部の検索フィールドの横にある<sup>を →</sup>ボタンを押します。 リストフィルタが表示されます。
	- **b.** [ステータス]フィルタで、[一時停止]を選択します。
- **3.** リストで対象のアカウントを選択します。
- **4.** [その他のアクション]>[有効化]を選択します。

> 顧客アカウントを削除するには:

- **1.** [顧客]に進み、削除するアカウントを選択します。
- 2. [削除] をクリックします。
- 3. 確認ボックスで [はい] をクリックします。

## サービス契約を管理する

契約について詳しくは、「サービスプランと契約とは(28ページ)」のセクションを参照してください。

契約の作成(53ページ)に加え、顧客、、貴社自身のサービス契約に対し、次の作業を実行できま す。

■ 契約のホスティング設定を変更する。

契約対象のウェブサイトがホスティングされている IP アドレス、契約に関連付けられているシス テムユーザアカウントの資格情報(契約対象のウェブサイト用のファイルとフォルダの管理や、 SSH またはリモートデスクトップ経由でのサーバアクセスに使用されるもの)。

- 1つ以上の契約を他のユーザに移管する。 つまり、契約の所有者を変更する(あるいは、契約を他のユーザ(他の顧客、リセラー、または 自分自身)に再割り当てする。この場合、契約は自動的にプランから切断され、カスタム (30ペ ージ)となります。
- 契約を一時停止する。 インターネットユーザは、一時停止された契約に含まれるウェブサイト、FTP、メールサービスに アクセスできなくなります。契約を手動で一時停止するのは、契約内のウェブサイトが攻撃を受 けた場合などに役に立ちます。
- 一時停止された契約を手動で有効化する。 契約を有効化すると、この契約で提供されているすべてのサービスが通常どおりに機能するよ うになります。
- 期限切れの契約を更新する。 Panel では契約は自動的に更新されません。したがって、有効期限を迎えた契約は一時停止さ れます。
- 契約を削除する。

Customer and Business Managerコンポーネントをインストールし、Panelと連携するように設定す ると、Panel に次のリンクが追加で表示されるようになります。

- ビジネスマネージャ:
- 課金の詳細 :
- アップグレード:
- ダウングレード:
- アドオン

ビジネスマネージャでの契約の管理についてはこれらのリンクを使用してください。使用可能なオペ レーションについて詳しくは、「統合された Customer and Business Manager の使い方(223ペー ジ)」を参照してください。

### 契約のホスティング設定を変更するには:

**1.** [契約]に進み、リストで **<**契約**>** をクリックします。

- 2. [ホスティング設定の変更]をクリックします。
- **3.** 情報を更新し、[**OK**]をクリックします。

#### > 契約を他のユーザに移管するには:

- **1.** [契約]に進み、リストで **<**契約**>** をクリックします。
- 2. [契約者の変更]をクリックします。
- **3.** 新しい契約者を選択し、[次へ **>>**]をクリックします。
- **4.** 契約の設定に対する変更に関する情報を確認し、[**OK**]をクリックします。

#### 複数の契約を他のユーザに移管するには:

- **1.** [契約]に進みます。
- **2.** 再割り当てする契約を選択します。
- 3. 「契約者の変更] をクリックします。
- **4.** 新しい契約者を選択し、[次へ **>>**]をクリックします。
- **5.** 契約の設定に対する変更に関する情報を確認し、[**OK**]をクリックします。

#### ▶ 契約を一時停止するには :

- **1.** [契約]に進み、リストで **<**契約名**>** をクリックします。
- 2. 「一時停止]をクリックします。

### ▶ 複数の契約を一度に一時停止するには:

- **1.** [契約]に進みます。
- **2.** (オプション)有効な契約をフィルタで除外します。
	- a. リスト上部の検索フィールドの横にある<sup>を</sup>対タンを押します。 リストフィルタが表示されます。

#### **b.** [ステータス]フィルタの下で、[有効]を選択します。

- **3.** リストで対象の契約を選択します。
- **4.** [一時停止]をクリックします。

#### ▶ 契約を有効化するには:

**1.** [契約]に進み、リストで **<**契約名**>** をクリックします。

#### 2. [有効化] をクリックします。

注:手動で一時停止した契約に限り、この方法で契約を有効化してください。期限切れの契約をこ の方法で有効化すると、翌日に自動的に一時停止されます。この場合、下の手順に従って契約を 更新してください。

### > 複数の契約を一度に有効化するには:

- **1.** [契約]に進みます。
- **2.** (オプション)一時停止の契約をフィルタで除外します。
	- a. リスト上部の検索フィールドの横にある<sup>を</sup>対タンを押します。 リストフィルタが表示されます。
	- **b.** [ステータス]フィルタで、[一時停止]を選択します。
- **3.** リストで対象の契約を選択します。
- **4.** [有効化]をクリックします。

注:手動で一時停止した契約に限り、この方法で有効化してください。期限切れの契約をこの方法 で有効化すると、翌日に自動的に一時停止されます。この場合、下の手順に従って契約を更新して ください。

#### ▶ 期限切れの契約を更新するには:

- **1.** [契約]に進み、リストで **<**契約名**>** をクリックします。
- 2. [有効化] をクリックします。
- 3. 「カスタマイズ] をクリックします。
- **4.** [リソース]タブで、新しい有効期限を設定するか、[無制限]を選択します。
- **5. 「アップデートしてロック**】をクリックします。
- 6. [ロック解除と同期化]をクリックします。

#### ▶ 契約を削除するには:

- **1.** [契約]に進み、削除する契約を選択します。
- 2. [削除] をクリックします。
- 3. 確認ボックスで「はい]をクリックします。

## リセラーを採用する

リセラープランと契約が導入された新しいホスティングモデルについて詳しくは、「プランおよび契約 について」(28ページ)のセクションを参照してください。

## リセラーアカウント**/**契約を作成する

リセラー契約をリセラーアカウントから切り離すことはできません。つまり、リセラーの作成時に、リセ ラー契約を作成します。一般に、1 つのリセラープランには 1 つのリセラーを登録しますが、リセラー の数によっては(あるいは、リセラーに提供するリソースやサービスの数を変えたい場合は)、次の いずれかの方法(あるいは、複数の方法の組み合わせ)を選択することができます。

- 複数のリセラープランを用意し、各プランに複数のリセラーを登録する。(リセラーの契約はプラ ンと関連付けられ、同期される。) この方法は、取引条件の異なる多数のリセラーがおり、関連するプランに対して契約を同期(31 ページ)することにより、最小限の労力で条件を変更したい場合に便利です。
- **1** つ以上のリセラープランを用意し、リセラーを登録する。このとき、一部の契約は変更して、同 期に対してロックする。(リセラー契約はプランと関連付ける。一部は同期し、一部は同期に対し てロックする。)

この方法は、上の方法とほぼ同じですが、次の点が異なります。一部のリセラーについては、関 連するプランと少し異なる契約にする。この場合、リセラーの作成時に[契約パラメータのカスタ マイズを行います]オプションを使用します。

リセラーが少数であり、カスタム契約を割り当てている。

この方法は、リセラーが少数であり、プランのセットを作成する必要なく契約プロパティを手動で 簡単に変更できる場合に適しています。このような場合、リセラーの作成時に、[サービスプラ ン】にテキストを選択しないでください。

## リセラー契約を変更する

Panel には、リセラーに割り当てられたリソースやサービスを変更する方法がいくつかあります。次 のような方法があります。

- 関連するリセラープランを変更する。この操作は、変更対象のプランに関連するすべての契約 に影響を与えます。したがって、契約者の多くがリソースやサービスの不足を感じるようになった ためプランのアップグレードが必要になった場合には、この方法を推奨します。
- 契約を変更する。
	- 契約を他のサービスプランに切り替える。
	- 契約のパラメータをカスタマイズする。契約は、リソースとサービスのカスタムセットを提供す るようになります。このセットはプランに関連付けられたまま維持されますが、同期に対して はロックされます。
	- プランから契約を切り離し、カスタムで変更を加える。契約は、リソースとサービスのカスタム セットを提供するようになっており、リセラープランとは関連付けられません。

#### リセラープランを変更するには:

- **1.** [サービスプラン]に進みます。
- **2.** [リセラープラン]タブをクリックし、リストからサービスプランの名前をクリックします。
- **3.** プランのプロパティ(48ページ)を更新します。
- **4.** [アップデートして同期]をクリックします。

変更が適用され、プランに関連するすべての契約が同期されます (31ページ)。

- リセラーの契約を他のプランに切り替えるには:
- **1.** [リセラー]> **<**リセラー名**>** に進みます。
- 2. [プランの変更]をクリックします。
- **3.** 新しいリセラープランを選択します。
- **4.** [**OK**]をクリックします。

### > プランに関連付けたまま、リセラー契約(リソースおよびパーミッション)を カスタマイズするには:

- **1.** [リセラー]> **<**リセラー名**>** に進みます。
- 2. 「カスタマイズ] をクリックします。
- **3.** 契約に付随するリソース(49ページ)とパーミッション(50ページ)を変更します。
- 4. 「アップデートしてロック] をクリックします。
- プランに関連付けたまま、リセラー契約(*IP* アドレス)をカスタマイズするに は:
- **1.** [リセラー]> **<**リセラー名**>** に進みます。
- 2. 「IPアドレス] をクリックします。
- **3.** 契約に割り当てられたIPアドレスを変更するには:
	- IP アドレスを割り当てるには、「IP アドレスの追加] をクリックして「利用可能な IP アドレス] ボックスでアドレスを選択し(複数の IP アドレスを選択するには、キーボードの **Ctrl** ボタンを 押したまま必要なアドレスを左クリックする)、[**OK**]をクリックします。
	- IP アドレスを削除するには、該当するチェックボックスをオンにし、[**IP** アドレスの削除]をク リックします。削除を確認して[**OK**]をクリックします。
	- IP アドレスに SSL 証明書を割り当てるには、必要な IP アドレスをクリックし「SSL 証明書] メニューで証明書を選択して[**OK**]をクリックします。

IP を追加または削除すると、契約はプラントの同期に対してロックされます。

### > リセラーの契約をカスタマイズし、プランから切り離すには:

- **1.** [リセラー]> **<**リセラー名**>** に進みます。
- **2.** [プランの変更] をクリックします。
- **3.** [新しいプラン]の横にある[なし]をオンにします。
- **4.** [**...**契約パラメータのカスタマイズを行います]チェックボックスをオンにします。
- **5.** [**OK**]をクリックします。
- **6.** 契約に付随するリソース(49ページ)とパーミッション(50ページ)を変更します。
- **7.** [**OK**]をクリックします。

# オファリングにサービスを追加する

Panel で提供されているホスティングサービスと機能に加え、次の方法でオファリングを拡張できま す。

- Panel モジュールとしてパッケージされているサードパーティ製アプリケーションをインストールし、 このアプリケーションで提供されているサービスをホスティングプランに追加する。 このようなモジュールをインストールすると、モジュールで提供されているサービスが Panel に登 録され、サーバ管理者やリセラーがホスティングプランに追加できるようになります。新しいサー ビス関連のオプションは、ホスティングプランのプロパティの「追加サービス]タブに表示されま す。
- プランにカスタムオプションを追加する。

http://premium-support.example.com でオンラインサポートサービスを運営しており、 サービスプランにサポートオプションを追加したい場合、カスタムプランのオプションをセットアッ プする必要があります。

- 1. 「サービスプラン] > [追加サービス] > [サービス追加]の順に選択します。
- 2. サービス名 (「Premium support」)とサービスの説明を指定し、オンラインサービスへの リンク (http://premium-support.example.com) が設定されたボタンをコントロー ルパネルに配置するオプションを選択します。

この作業後、「追加サービス]という新しいタブがホスティングプランの設定に表示されます。こ こに **Premium support** のオプションが表示され、管理者やリセラーは顧客にプロビジョンする オプションを選択できます。

## > モジュールとしてパッケージされたアプリケーションで提供されるサービス を追加するには:

「Parallels Plesk Panel の機能をモジュールとアドオンで拡張する(158ページ)」のセクションの説 明またはモジュールで提供されている指示に従って、モジュールをインストールします。

### カスタムプランオプションとしてサービスを追加するには:

- 1. 「サービスプラン]>「追加サービス]タブに進みます。
- 2. 「サービス追加] をクリックします。
- **3.** 以下を指定します。
	- サービス名
	- サービスの説明
	- サービスにカスタムボタンを使用する:オンラインサービスまたはウェブアプリケーション用の ハイパーリンクを契約者のコントロールパネルに表示する場合は、これをオンにしてくださ い。
- ボタンに付加する **URL**:ユーザがボタンをクリックするとリダイレクトされるインターネットアド レスを指定します。例えば、http://premium-support.example.com のようなアドレ スです。
- ボタンの背景画像:画像を選択しないと、Panel でデフォルト画像 が使用されます。
- **Panel** で **URL** を開く:外部ウェブリソースを新しいブラウザウィンドウまたはタブで開く場合 は、このチェックボックスをオフにしてください。
- Panel から HTTP リクエストとして顧客および契約の情報を送信したい場合は、その中に含 める情報を指定してください。
	- 契約 ID。
	- 契約に関連付けられたプライマリドメイン名。
	- FTP アカウントのユーザ名とパスワード。
	- 顧客のアカウント ID、名前、メールアドレス、会社名。
- **4.** [**OK**]をクリックします。
- リセラーが追加サービスを使用して、顧客にこのサービスをプロビジョンで きないようにするには:
- 1. [サービスプラン] > [追加サービス] タブに進みます。
- 2. サービスの横のチェックボックスをオンにして、[**使用不可にする**] をクリックします。
- リセラーが追加サービスを使用して、顧客にこのサービスをプロビジョンで きるようにするには:
- 1. [**サービスプラン] > [追加サービス] タブに進みます**。
- 2. サービスの横のチェックボックスをオンにして、[使用可能にする]をクリックします。
- > サービスプランのプロパティからカスタムプランオプションを削除するには:
- 1. [サービスプラン] > [追加サービス] タブに進みます。
- 2. サービスの横のチェックボックスをオンにして、「**サービスを削除する**]をクリックしま す。

#### モジュールで提供されている追加サービスを削除するには:

Panel からモジュールを削除します。

第 6 章

# **Parallels Plesk Panel の設定**

この章では、Parallels Plesk Panel のセットアップや管理に必要な設定手順を説明します。

# ライセンスキーの取得およびインストー ル

Panel にはトライアルライセンスキーが付与されており、Panel にインストール済みです。この ライセンスキーが提供する機能および有効期間は短期間です。そのため、Parallels またはそ のパートナーから正式なライセンスキーを取得して Panel にインストールする必要がありま す。

Parallels Plesk Panel ライセンスキーには有効期限が組み込まれています。これは、不正行 為および盗難を防ぐためです。Parallels Plesk Panel ソフトウェアは、有効期限までの 10 日 間の間に、このキーについて盗難の届出がなく、エンドユーザライセンス契約に従って使用さ れていること (つまり、1台のサーバにのみインストールされていること) を Parallels のライ センスサーバで確認します。確認が終わると、有効期限が延長されます。

Parallels Plesk Panel はポート 5224 経由でライセンスサーバに TCP/IP 接続しますので、そ れがファイアウォールでブロックされていないことを確認してください。更新プロセスは自動的 に実行され、Parallels Plesk Panel 管理者は問題が発生しない限り何もする必要ありません。 Parallels Plesk Panel キーの期限が切れたら、ファイアウォールを確認してから、[ツールと ユーティリティ]>[ライセンス管理] ( [Panel] グループ内) へ進み [キーの取得] をク リックしてください。キーが更新されない場合は、リセラーまたは Parallels (ライセンスキーを 直接 Parallels から購入した場合)にご連絡ください。

ライセンスサーバへの接続はいつでもテスト可能です。これを行うには、[ツールとユーティリ ティ]>[ライセンス管理]([**Panel**]グループ内)へ進み[キーの取得]をクリックしてく ださい。

## トライアルライセンスキーをアップグレードする

- トライアルライセンスキーをアップグレードするには:
- 1. [ツールとユーティリティ] > [ライセンス管理] ( [Panel] グループ内) に進 み、[Parallels Panelアップグレードを注文する]をクリックします。
- **2.** Parallelsオンラインストアが別のウィンドウで開きます。このウィンドウで、 Parallels Plesk Panelライセンスに含めたい項目や機能を選択し「送信]をク リックします。次に、通貨、ライセンスキーの数、連絡先情報、請求先住所、支 払方法を指定してフォームを送信します。新しいキーが指定したメールアドレス に送信されます。
- **3.** 新しいキーをローカルマシンのハードディスクに保存します。
- 4. Parallels Plesk Panelで「ライセンス管理]画面を再び開き(「ツールとユー ティリティ] > [ライセンス管理])、 [キーのアップロード] をクリックします。
- 5. ローカルマシンに保存したキーファイルのパスを入力するか、「参照]をクリッ クしてアップロード先の場所を指定します。
- **6.** [インストールされているライセンスキーを選択したキーに入れ替える]チェック ボックスをオンにして、新しいライセンスキー変更の続行を確認します。 このチェックボックスを選択しないと、新しいライセンスキーはインストールされません。
- **7.** 新しいライセンスキーがサーバ上ですでにホストしているサイトより少ないサイ トしかホスティングできない場合、Parallels Plesk Panelは動作を停止します。 実際のリソース使用量と新しいキーでカバーされる使用量をPanelで比較しな いようにするには、「キーにより制限されたリソース使用の制限をチェックしない] チェックボックスをオンにします。

この設定は、リソース制限があるライセンスキーを一時的にインストールしてから Panel を 介したアップグレードを行う場合に便利です。

**8.** [**OK**]をクリックし、新しいキーをPanelにインストールします。

# **Parallels Plesk Panel** アドオンに追加のライセンスキ ーをインストールする

- アドオン *Parallels Plesk Panel* コンポーネントに追加のライセンスキーを インストールするには:
- **1.** [ツールとユーティリティ]>[ライセンス管理]([**Panel**]グループ内)に進 みます。
- **2.** [Panelアドオンを注文する] をクリックします。
- **3.** 使用可能なアドオンが一覧表示されたParallelsオンラインストアが別のウィン ドウで開きます。このページで注文したいアドオンを選択し、[送信]をクリック します。
- **4.** Parallels Plesk Panelアドオンは、すでに存在するライセンスキーに追加され るため、この機能の追加先とするライセンスキーの番号を入力して「送信]を クリックしてください。
- **5.** 次に、通貨、キーの数、連絡先情報、請求先住所、支払方法を指定してフォー ムを送信します。注文が処理されるとメールで通知が来ます。
- 6. メール通知を受信したら「ライセンス管理]画面に戻り(「ツールとユーティリ ティ]>[ライセンス管理])、[キーの取得]をクリックして注文したライセンス キーを取得します。Panelライセンスマネージャは、アップグレードされたライセ ンスキーをParallelsライセンスサーバから取得し、コントロールパネルに自動 的にインストールします。
## ライセンスキーをアップグレードする

顧客ベースの拡張をしたり現在のライセンスのままサーバ上でホストできるサイトの数を増や したい場合は、ライセンスキーのアップグレードが必要です。

#### ライセンスキーをアップグレードするには:

- 1. [ツールとユーティリティ] > [ライセンス管理] ( [Panel] グループ内) に進 みます。
- 2. [Panelアップグレードを注文する]をクリックします。
- **3.** Parallelsオンラインストアページで希望するアップグレードオプションを選択し、 [送信] をクリックします。
- **4.** 次に購入の詳細を指定してフォームを送信します。注文が処理されるとメール で通知が来ます。
- 5. メール通知を受信したら「ライセンス管理]画面に戻り(「ツールとユーティリ ティ] > [ライセンス管理])、[キーの取得]をクリックして注文したライセンス キーを取得します。Panelライセンスマネージャは、アップグレードされたライセ ンスキーをライセンスサーバから取得し、Panelにインストールします。

## 以前使用していたライセンスキーにロールバックす る

- 以前使用していたライセンスキーにロールバックするには:
- 1. 「ツールとユーティリティ]>「ライセンス管理] ( [Panel] グループ内) に進 みます。
- 2. 「ロールバックキー]をクリックします。 前回インストールしたライセンスキーが 復元されます。

# **Parallels Plesk Panel** をセキュリティ保護 する

### **Parallels Plesk Panel** への管理アクセスを制限する

セキュリティ上の不安を軽減するためには、特定の IP アドレスからコントロールパネルへの管 理アクセスを制限することができます。

- *Panel* への管理アクセスを、特定の *IP* アドレスやネットワークに制限す るには:
- 1. [設定] > [管理アクセスの制限] ([セキュリティ] グループ内) に進みます。
- 2. 「新しいネットワークの追加]をクリックし、必要なIPアドレスを指定します。 [**OK**]をクリックします。 サブネットの指定には、ワイルドカード記号(\*)とサブネットマスクを使用できます。
- **3.** [リストにないネットワークからの受信を拒否する]オプションを選択し、[設定] をクリックします。確認画面が表示されたら、[**OK**]をクリックします。
- 特定の *IP* アドレスやネットワークからの管理アクセスを禁止するには:
- **1.** [設定]>[管理アクセスの制限]([セキュリティ]グループ内)に進みます。
- **2.** [新しいネットワークの追加]をクリックし、IPアドレスを指定します。[**OK**]をク リックします。 サブネットの指定には、ワイルドカード記号(\*)とサブネットマスクを使用できます。
- 3. 「リスト上のネットワーク以外からの受信を許可する]オプションを選択し、「設 定]をクリックします。確認画面が表示されたら、[**OK**]をクリックします。

### **SSL**暗号化によりサーバ通信を保護する

セキュリティ上の理由により、コントロールパネルへのアクセスはセキュアソケットレイヤーが 有効なハイパーテキスト転送プロトコルにより提供されるセキュア接続を通してのみ可能です。 Parallels Plesk Panel で管理されたサーバでのデータ交換はすべて暗号化されており、機密 情報の傍受を防止できます。データ暗号化のプロセスで使用される SSL 証明書はコントロー ルパネルのインストール中に自動的に生成され、サーバへインストールされます。これを自己 署名証明書と呼びます。認証局(CA)からの承認を受けていないため、コントロールパネル に接続しようとするとウェブブラウザに警告メッセージが表示されます。

顧客の信頼を得るには信頼のおける認証局から SSL証明書を購入し、コントロールパネルに インストールする必要があります。

以下のいずれかの方法で、SSL 証明書を入手できます。

- Parallels Panel の機能を使用して SSL 証明書を Comodo、GeoTrust, Inc.、または GoDaddy から購入する。 または
- Parallels Panel から証明書署名リクエスト(CSR)を作成し、SSL 証明書を作成してい る任意の認証局へ送信する。

注:コントロールパネルの機能を使用して MyPlesk.com オンラインストア経由で証明書を 購入する場合は、証明書署名リクエスト作成にコマンドラインツールを使用しないでくださ い。

- *MyPleskCom* オンラインストア経由で *Comodo*、*GeoTrust, Inc.*、または *GoDaddy* から *SSL* 証明書を購入し、コントロールパネルを保護するに は:
- 1. 「ツールとユーティリティ] > 「SSL証明書] (「リソース] グループ内) に進み ます。リポジトリ内にあるSSL証明書のリストが表示されます。
- **2.** [**SSL**証明書の追加]をクリックします。
- **3.** 証明書のプロパティを指定します。
	- 証明書の名前:リポジトリ内で証明書を識別するのに役立ちます。
	- 暗号化レベル:SSL 証明書の暗号化レベルを選択します。1024 ビット以上を選択す るようお勧めします。
	- 場所と組織名を指定します。64 文字まで入力可能です。
	- SSL 証明書を購入するホスト名を指定します。例えば、your-domain.com のようにし ます。
	- メールアドレスを入力します。
- **4.** この情報をもとに秘密鍵が生成されるため、間違いがないかよく確認してくださ い。
- **5.** [**SSL**証明書の購入]をクリックします。 秘密鍵および証明書署名リクエストが生成されますので、削除しないでください。 MyPlesk.com ログインページが新しいブラウザウィンドウで開きます。
- **6.** 既存のMyPlesk.comアカウントへ登録またはログインし、ステップバイステップ の手順に従って証明書を購入します。
- **7.** 購入したい証明書の種類を選択します。
- **8.** [購入に進む]をクリックし、証明書を注文します。[承認者メールアドレス]ド ロップダウンボックスで、正しい承認者メールアドレスを選択します。 承認者メールアドレスは、特定のドメイン名の証明書が権限を持つユーザによりリクエス トされたことを確認するためのメールアドレスです。
- **9.** 証明書リクエストが処理されると確認のメールが送信されます。承認すると証 明書がメールで送信されます。
- **10.** 受信したSSL証明書はローカルマシンかネットワークに保存してください。
- **11.** SSL証明書リポジトリに戻ります([ツールとユーティリティ]>[**SSL**証明書])。
- 12.画面中央にある [ブラウズ] をクリックして、保存された証明書のある場所に移 動します。証明書をクリックし、[ファイル送信]をクリックします。証明書がリポ ジトリにアップデートされます。
- 13. 追加した証明書の横のチェックボックスをオンにして「2 Panelの保護]をクリ ックします。
- 他の認証局からの*SSL*証明書を使用してコントロールパネルを保護す るには:
- 1. [ツールとユーティリティ] > [SSL証明書] ([リソース] グループ内) に進み ます。リポジトリ内にあるSSL証明書のリストが表示されます。
- **2.** [**SSL**証明書の追加]をクリックします。
- **3.** 証明書のプロパティを指定します。
	- 証明書の名前:リポジトリ内で証明書を識別するのに役立ちます。
	- 暗号化レベル:SSL 証明書の暗号化レベルを選択します。1024 ビット以上を選択す るようお勧めします。
	- 場所と組織名を指定します。64 文字まで入力可能です。
	- SSL 証明書を購入するホスト名を指定します。例えば、your-domain.com のようにし ます。
	- メールアドレスを入力します。
- **4.** この情報をもとに秘密鍵が生成されるため、間違いがないかよく確認してくださ い。
- **5.** [リクエスト]をクリックします。秘密鍵と証明書署名リクエストが生成され、リポ ジトリに格納されます。
- **6.** 証明書一覧で、必要な証明書の名前をクリックします。証明書のプロパティを 表示したページが開きます。
- **7.** ページ内で**CSR**セクションを検索し、**-----BEGIN CERTIFICATE REQUEST-----** から **-----END CERTIFICATE REQUEST-----** までのテキストをクリップボードにコピーしま す。
- **8.** SSL証明書を購入する証明書認証機関のウェブサイトを開き、リンクを辿って 証明書の注文処理を開始します。CSRテキストの入力を指示されたら、データ をクリップボードからオンラインフォームに貼り付けて、[続行]をクリックします。 入力した情報に基づいて、証明書認証機関がSSL証明書を作成します。
- **9.** 受信したSSL証明書はローカルマシンかネットワークに保存してください。
- **10.** SSL証明書リポジトリに戻ります([ツールとユーティリティ]>[**SSL**証明書])。
- 11.画面中央にある [ブラウズ] をクリックして、保存された証明書のある場所に移 動します。証明書をクリックし、[ファイル送信]をクリックします。証明書がリポ ジトリにアップデートされます。
- **12.** 追加した証明書の横のチェックボックスをオンにして[ **Panel**の保護]をクリ ックします。

#### 自己署名証明書を作成する必要がある場合は、以下の手順に従って ください。

- 1. [ツールとユーティリティ] > [SSL証明書] ([リソース] グループ内) に進み ます。リポジトリ内にあるSSL証明書のリストが表示されます。
- **2.** 「SSL証明書の追加]をクリックします。
- **3.** 証明書のプロパティを指定します。
	- 証明書の名前:リポジトリ内で証明書を識別するのに役立ちます。
	- 暗号化レベル:SSL 証明書の暗号化レベルを選択します。1024 ビット以上を選択す るようお勧めします。
	- 場所と組織名を指定します。64 文字まで入力可能です。
	- SSL 証明書を購入するホスト名を指定します。例えば、your-domain.com のようにし ます。
	- メールアドレスを入力します。

**4.** [自己署名]ボタンをクリックします。証明書が生成され、リポジトリに格納され ます。

# 外観

# インターフェースプリファレンス

#### **Panel** ビューを変更する

目的に応じて、Panel には 2 種類のビューがあり、Panel での作業時に切り替えることができ ます。

- ウェブホスティングの販売に Panel を使用する場合は「*サービスプロバイダ*」を選択しま す。
- 自らのニーズのために Panel を使用する場合は「パワーユーザ」を選択します。

ビューについての詳細は、「**Parallels Plesk Panel** に慣れる(15ページ)」で確認してくださ い。

ビューを簡単に切り替えるには、「ツールと設定]>「インターフェース管理]に進みます。

#### ボタンのセットを表示**/**非表示にする

定義済みのボタングループを Panel で簡単に非表示にすることができます。これにより、許可 されていないコントロールやサポートされていない(サービスがインストールされていない)機 能は、ユーザに表示されません。

#### > ボタングループを非表示にするには:

- 1. 「ツールと設定]>「インターフェース管理] (「コントロールパネルの外観]グ ループ内)>「インターフェースコントロールの表示設定]タブに進みます。
- **2.** 次のボタンセットを表示しない場合、該当するチェックボックスをオンにします。
	- MyPlesk.com オンラインストアで提供されているサービスに関連するボタン。ドメイン 登録サービスや SSL 証明書を再販する場合は、[ドメイン登録のボタンを表示しない]、 [証明書購入サービスのボタンを表示しない]、[拡張サービスのボタンを表示しな い]チェックボックスをオンにします。MyPlesk.com に関連するすべてのボタンが、す べてのユーザレベルでコントロールパネルから削除されます。
	- メール転送コントロール。ドメイン内に存在しないメール受信者へのメールに関するメ ールバウンスポリシーをユーザが独自に設定できないようにするには、[存在しないメ ールアドレス用の拒否メッセージを設定するためのコントロールを表示しない]チェッ クボックスをオンにします。
	- デフォルトのウェブページに表示されるニュースフィード。
	- Parallels Virtuozzo Containers へのプロモーションリンク。
- **3.** [**OK**]をクリックします。

#### インターフェースで非表示のボタングループを表示に切り替えるには:

1. 「ツールと設定]>「インターフェース管理] (「コントロールパネルの外観]グ ループ内)>「インターフェースコントロールの表示設定]タブに進みます。

インターフェースに再び表示したい非表示のボタンからチェックを外し、[**OK**]をクリックしま す。

### インターフェース言語を変更する

- *Panel* のインターフェース言語とその他の設定を変更するには:
- **1.** ナビゲーションペインで[プロファイルとプリファレンス]リンクをクリックします。
- **2.** 以下を指定します。
	- **a** 管理者のインターフェース言語: Panel の言語を選択します。
	- **b** ボタンラベルの長さ: ここで長さ制限を指定すると、ボタンのテキストが英語より長く なってコントロールパネルからはみ出すのを防ぐことができます。指定した制限よりボ タンのテキストが長い場合、テキストは短縮され、省略符号(...)が付きます。
	- **c** 管理者ログインでの多重セッションを許可する。Parallels Plesk Panel ではデフォルト で、同じログイン名とパスワードを使って複数のユーザがコントロールパネルにログイ ンし、同時に複数のセッションを実行することができます。この機能は管理機能を他の ユーザに委任したり、間違えてログアウトせずにブラウザを閉じてしまいセッションの 有効期限まで再度ログインできなくなってしまった場合などに有効です。不要であれ ば、この機能を無効にできます。

#### 顧客のデフォルトインターフェース言語を選択するには:

- **1.** [ツールと設定]>[言語]([**Panel**の外観]グループ内)に進みます
- **2.** 新しいPanelユーザのデフォルト言語のチェックボックスをオンにして、[デフォ ルト指定1 をクリックします。

## インターフェース言語をセットアップする

Panel 10 には、ユーザインターフェースの翻訳が含まれる言語パックが用意されています。 サポートされる言語のリストについては、http://www.parallels.com/jp/products/plesk/docs/ で公開されているリリースノートを参照してください。サポートされるすべての言語が、Panel のインストール中(クリーンインストールまたはアップグレード)にインストールされます。これ らの言語は、追加作業なしで使用できます。使用できる言語数は、購入した Panel ライセンス に応じて決まります。許可される数以上の言語を使用しようとすると、警告が表示されます。

- *Panel* にインストールされたインターフェース言語を表示するには:
- **1.** [ツールと設定]>[言語]([**Panel**の外観]グループ内)に進みます以下 の情報が表示されます。
	- 言語パックの現在のステータスが言語ステータスアイコンに表示されます。 はユー ザが言語パックにアクセスできることを意味し、 いはアクセスできないことを意味し、 は言語パックの数が現在のライセンスでの上限を超えているためユーザがその言 語パックを使用できないことを意味します。
		- 注: コントロールパネルのユーザが言語を使用できないように設定できます。これを 行うには、● アイコンをクリックします。ユーザが言語を使用できるようにするに は、◎ をクリックします。
	- 言語パック:4 文字の言語コードです。
	- 言語:言語名を示します。
	- 国:この言語が話されている主な国を示します。
	- 使用済み:インターフェースで当該言語を使用している全レベルのコントロールパネル ユーザの人数を示します。
- *Panel* に新しいデフォルト言語を選択するには:
- **1.** [ツールと設定]>[言語]([**Panel**の外観]グループ内)に進みます
- 2. デフォルトに設定する言語のチェックボックスを選択して「**デフォルト指定**]をク リックします。

### カスタムボタンを追加**/**削除する

パネルにカスタムハイパーリンクボタンを追加し、リセラーと顧客に対して表示することができ ます。このハイパーリンクのリンク先は、ウェブリソース(貴社のサイトなど)やウェブアプリケ ーション(オンラインリクエストの処理、クリックしたユーザに関する追加情報の収集などを実 行するアプリケーション)にすることができます。

ユーザに関してどのような情報を受け渡すのかを指定することができます。

- 契約 ID
- 契約に関連付けられたプライマリドメイン名
- FTP アカウントのユーザ名とパスワード
- 顧客のアカウント ID、名前、メールアドレス、会社名

サーバ管理パネルおよびコントロールパネルの次の場所にボタンを配置し、表示対象とする ユーザを定義できます。

- サーバ管理パネルの「ホーム】ページで、管理者および追加の管理者アカウントでログ インしたユーザに対してのみ表示する。このように設定するには、ボタンのプロパティで 「管理者のホームページ] オプションをオンにします。
- サーバ管理パネルの [ホーム] ページで、リセラーのみに対して表示する。このように設 定するには、ボタンのプロパティで「リセラーのホームページ」オプションをオンにします。
- コントロールパネルの「ホーム]タブで、ホスティングサービス事業者とそのユーザ(コン トロールパネルへのログインが許可されているユーザ)のみに対して表示する。このよう に設定するには、ボタンのプロパティで[顧客のホームページ]オプションをオンにします。
- コントロールパネルの「ウェブサイトおよびドメイン]タブで、ホスティングサービス事業者 とそのユーザ(コントロールパネルへのログインが許可されているユーザ)のみに対して 表示する。このように設定するには、ボタンのプロパティで[契約の[ウェブサイトとドメイ ン]ページ]オプションをオンにします。
- サーバ管理パネルとコントロールパネルの [ホーム] ページで、管理者と全リセラーおよ び顧客に対して表示する。このように設定するには、ボタンのプロパティで[共通アクセス] オプションをオンにします。
- ▶ サーバ管理パネルまたはコントロールパネルにカスタムのハイパーリ ンクボタンを追加するには:
- 1. [ツールと設定] > [カスタムボタン] ([コントロールパネルの外観] グループ 内)に進み、「サービスへのリンクを追加する]をクリックします。
- **2.** ボタンに以下のプロパティを指定します。
	- 「ボタンラベル]ボックスに、ボタンに表示されるテキストを入力します。
	- ボタンの配置場所を選択します。
- ボタンの優先度を指定します。カスタムボタンは、定義した優先度に従って Panelに配 置されます。数字が小さいほど、優先度が高くなります。ボタンは左から右に配置され ます。
- ボタン背景に画像を使用するには、その画像の保存場所へのパスを入力するか、[参 照]をクリックしてそのファイルを参照します。ナビゲーションペインに配置するボタン の画像には 16x16 ピクセルの GIF または JPEG ファイルを、メインフレームやデスク トップに配置するボタンの画像には 32x32 ピクセルの GIF または JPEG ファイルを お勧めします。
- [**URL**]ボックスに、ボタンのハイパーリンクを入力します。
- チェックボックスで、顧客情報などのデータをURLに含めて転送するかどうかを指定し ます。これらの情報は外部のウェブアプリケーションで使用できます。
- [ツールヒントのテキスト]の入力フィールドに、ボタンの上にマウスを動かすと表示さ れるヒントを入力します。
- リンク先 URL をパネルのメインフレームで開く場合は、[**Parallels Panel** で **URL** を 開く]チェックボックスをオンにします。このチェックボックスをオフにすると、URL は別 のウィンドウまたはタブに表示されます。
- 自分以外にこのボタンを表示させない場合は、[自分にのみ表示する]チェックボック スをオンにします。
- **3.** [終了]をクリックして作成を完了します。
- *Panel* からハイパーリンクボタンを削除するには:
- 1. [ツールと設定] > [カスタムボタン] ([Panelの外観] グループ内) に進み ます
- **2.** 削除するボタンに対応するチェックボックスを選択し、[削除]をクリックします。

# ブランディング

ページタイトルやロゴを変更したり、Panel のカスタムテーマ(旧名「スキン」)を適用すること により、Parallels Plesk Panel で独自のブランディングを構成することができます。ブランディ **ングツールは、[ツールと設定] > [Panel のブランディング] ([Panel の外観] グループ)** で使用できます。

ここでは、それぞれのオプションの詳細を説明します。

- [*Panel* ページのタイトル]とは、顧客が Panel にログインするとブラウザウィンドウ上部 に表示されるタイトルです。デフォルトで、「*Parallels Plesk Panel 10.3.0*」に設定されて います。
- ロゴとは、 顧客が Panel にログインするとトップフレームに表示されるバナーです。ロゴは、 クリック可能なハイパーリンクにすることもできます。使用できる画像フォーマットは GIF、 JPEG、PNG です。ダウンロード所要時間を短くするために、100 キロバイト以内にするこ とをお勧めします。画像の高さは 50 ピクセルを推奨します。

これら 2 つのオプションに加え、カスタムテーマを適用して Panel の外観とブランディングを変 更することもできます。カスタムテーマの使用方法について詳しくは、『**Customizing Panel Appearance and Branding**』マニュアルを参照してください。

# セッション設定を変更する

Parallels Plesk Panel ではどのセッションでもアイドル時間を変更可能です。

- セッションのセキュリティパラメータを変更するには:
- 1. [設定] > [セッションアイドル時間] ([セキュリティ] グループ内) に進みま す。
- **2.** 適切なフィールドにセッションアイドル時間を分単位で入力します。セッションの アイドル状態が、セッションアイドル時間の指定時間を超えると、コントロールパ ネルはセッションを終了します。
- **3.** [**OK**]をクリックします。
- *1* つのクライアントセッション中に *IP* の変更を許可するには(*Windows* ホスティングに限る):
- 1. [設定] > [セッションアイドル時間] ([セキュリティ] グループ内) に進みま す。
- **2.** [セッション中の**IP**アドレスの変更を許可する]チェックボックスをオンにします。 動的IPアドレスを使用しておりインターネット接続が不安定な顧客は、このオプ ションを使用してParallels Plesk Panelで作業することができます。ただし、セ キュリティ上でのリスクは増大します。
- **3.** [**OK**]をクリックします。

#### > すべてのパラメータをデフォルト値に戻すには:

- 1. [設定] > [セッションアイドル時間] ([セキュリティ] グループ内) に進み、 [デフォルト]をクリックします。セッションアイドル時間がデフォルト値の30分 に設定されます。
- **2.** [**OK**]をクリックします。

# **Panel** で顧客が行ったアクションのログをと る

システム内で様々なユーザが行ったアクションをトラッキングすることが可能です。すべてのアクショ ンはログファイルに記録されており、ダウンロードして閲覧できます。以下のシステムイベント(アク ション)のログを記録できます。

- 管理者情報の変更
- システムサービスの再起動、起動、停止
- IP アドレスの追加、削除、変更
- ログイン設定(コントロールパネルでのすべてのユーザセッションに許可される非活動期間)の 変更
- 顧客アカウントの作成/削除、または個人またはシステム情報の変更
- 顧客アカウントのステータス変更 (一時停止/有効化)
- 顧客インターフェースプリファレンスの変更
- 顧客 IP プールの変更
- 顧客プールでのウェブアプリケーションの追加/削除
- 顧客アカウントのディスクスペース上限に到達
- 顧客アカウントのトラフィック使用率の上限に到達
- ウェブサイトのディスクスペース上限に到達
- ドメインのトラフィック使用率の上限に到達
- ウェブサイトの作成、削除、設定変更
- ウェブサイトの所有者の変更
- ウェブサイトのステータス変更(一時停止/有効化)
- ウェブサイトの DNS ゾーンの更新
- サブドメインの作成、削除、設定変更
- ドメインエイリアスの作成、削除、設定変更
- ドメインエイリアスの DNS ゾーンの変更
- 顧客アカウントのリソース割り当ての変更
- 操作に対する顧客のパーミッションの変更
- ウェブサイトのリソース割り当ての変更
- Panel へのユーザのログイン/ログアウト
- メールアカウントの作成、削除、変更
- メーリングリストの作成、削除、設定変更
- ウェブサイトホスティングのセットアップ、削除、変更
- ウェブ転送ホスティングアカウントの作成、削除、再構成
- ウェブアプリケーションのインストール、再構成、アンインストール
- ウェブアプリケーションパッケージのインストール、アンインストール、更新
- ライセンスキーの期限切れまたは更新
- データベースサーバの作成、削除、更新
- データベースの作成/削除
- データベースユーザアカウントの作成、削除、更新
- 顧客の GUID の更新
- ドメインの GUID の更新
- Parallels Plesk Panel コンポーネントの更新/追加

## アクションログをセットアップする

アクションログをセットアップするには:

- 1. [ツールと設定] > [アクションログ] ([ログと通知] グループ内) に進みます。
- 2. 「記録するアクション]グループで、ログに記録したいアクションを選んでチェックボッ クスをオンにします。
- **3.** [データベースにレコードを保存する範囲]フィールドで、アクションのログを消去する 間隔を日数、週数、月数単位で指定します。あるいは、データベースに保存するレコ ード数で指定することもできます。
- 4. すべてのアクションログレコードを保存する場合は、[ログを削除しない]オプション をオンにします。
- **5.** 変更を適用するには、[**OK**]をクリックします。

## アクションログをダウンロードする

- ローカル *PC* にアクションログをダウンロードするには:
- 1. [ツールと設定] > [アクションログ] ([ログと通知] グループ内) に進みます。
- 2. [ログファイル] セクションでドロップダウンボックスを使用して期間を選択し、[ダウ ンロード]をクリックします。

ダウンロードするファイルを保存する場所を尋ねるダイアログウィンドウが開きます。

**3.** 保存場所を指定して[保存]をクリックします。

## アクションログを消去する

- > アクションログを消去するには:
- 1. [ツールと設定] > [アクションログ] ([ログと通知] グループ内) に進みます。
- 2. [ログファイル] セクションで、[ログ消去] をクリックします。

第 7 章

# サーバを構成する

Parallels Plesk Panel ソフトウェアをサーバにインストールし、構成した後で、オペレーション に必要なサービスを構成擦る必要があります。この章の指示に従い、ホスティングサーバを 構成してください。

# サーバの **IP** プールを構成する

このセクションでは、IP アドレスの概念と、Panel でウェブホスティング用に IP アドレスがどの ように割り当てられるのかを説明します。

このセクションには、次のサブセクションがあります。

- IP アドレスについて: IPv4 と IPv6
- IPv6 を使用するための要件
- リセラーとホスティング顧客への割り当て: Parallels Plesk Panel での手順
- サーバIPプールでの作業方法

## **IP** アドレスについて:**IPv4** と **IPv6**

IP アドレスとは、ネットワーク内のデバイス (コンピュータなど) を一意に識別する番号です。 IP アドレスを使用すれば、ネットワーク内のコンピュータが互いに識別し、通信できるようにな ります。

IP アドレスには 2 種類の形式があります。

- **IP** バージョン **4**:192.168.1.1 のような書式の 32 ビットのネットワークアドレスです。 現在、ほとんどのネットワークデバイスがこのバージョンを使用しています。IPv4 アドレス は数に限りがあり、空き IP アドレスの最後のブロックはすでにインターネットサービスプロ バイダに割り振られています。
- **IP** バージョン **6**:2001:0db8:85a3:0000:0000:8a2e:0370:7334 のような書式の 128 ビットネットワークアドレスです。IPv6は、IPv4 ネットワークアドレスの枯渇に対応する ために開発された新しい規格です。

IPv6 に対応するネットワークに Parallels Plesk Panel を導入すると、Parallels Plesk Panel は IPv4 アドレスと IPv6 アドレスに同時対応できます。プロバイダはサーバ IP プールに IPv4 アドレスと IPv6 アドレスを追加し、これらをリセラーに割り当て、これらをベースに契約を作成 することが可能です。

ホスティング契約ごとに、以下のいずれかを割り当てることができます。

- 1つの IPv4 アドレス
- 1つの IPv6 アドレス
- 1つの IPv4 アドレス +1つの IPv6 アドレス(デュアルスタック契約)

注: パスワード認証なしでインターネットユーザがアクセス可能な FTP 共有 (匿名 FTP) を ホスティングする必要がある契約には、専用 IPv4 アドレスを 1 つ以上割り当てる必要があり ます。

### **IPv6** を使用するための要件

Parallels Plesk Panel が IPv6 対応ネットワークで正しく機能するようにするためには、以下 の要件を満たす必要があります。

- Panel で管理するサーバに対し、静的 IPv4 アドレスを 1 つ以上割り当てる。この要件は、 Panel ライセンシングサーバとアプリケーションカタログへの接続のために必要です。
- 仮想環境の運用に、Parallels Virtuozzo Containers 4.6 またはそれ以降を使用する。

この機能をサポートする Linux オペレーティングシステムのリストは、Panel for Linux また は Panel for Windows のリリースノートを参照してください。

# リセラーとホスティング顧客への割り当て:**Parallels Plesk Panel** での手順

Panel では、次のような手順で IP アドレスが割り当てられます。

**1.** サーバ IP プールに IP アドレスが追加されます。

インストール後、Panel は割り当てられたすべての IP アドレスをオペレーティングシステム の構成から読み取り、サーバ IP プールに追加します。ネットワーク構成ファイルに手作業 で変更を加えた場合は Panelで認識されない可能性があります。したがって、サーバで使 用できる新規の IP アドレスを取得したときは、Panel を使用してアドレスを追加する必要 があります。

注: Panelを Parallels Virtuozzo Containers (PVC) 上で稼働している場合は、IP ア ドレスの追加は必ず PVC ハードウェアノードで行ってください。

サーバ IP プールにアドレスを追加する際に([ツールとユーティリティ]>[IP アドレス] >[**IP** アドレスを追加する])、IP アドレスを「専用」と「共有」のどちらとして割り当てるの かを選択してください。

- 1つの専用 IP アドレスは 1つのリセラーに割り当てることができます。 専用 IP アドレス は、SSL 暗号化を利用する e コマースサイトのホスティングや、パスワード認証なしで アクセス可能な FTP 共有をホスティングするサイトに必要です。
	- 注: 最近追加されたSNI (Server Name Indication) 拡張を使用すれば、共有IPア ドレスのサイトでSSL保護を有効化することができますが、すべてのホスティング サーバとユーザブラウザで機能するわけではありません。詳しくは、「単一IPアド レスで複数のSSLサイトをホスティングする(160ページ)」のセクションを参照し てください。
- 共有 IP アドレスは、文字通り、複数のリセラーアカウントとサイト間で共有可能です。 アドレスの共有により、枯渇している IP v4 アドレスリソースを効率的に使用できます が、IPv6 アドレスでは不要です。
- 2. リセラープランのセットアップ時に([サービスプラン]>[リセラープラン]>[新しいプ ランを追加する]>[**IP** アドレス]タブ)、リセラーに割り当てる IP アドレスを選択してく ださい。
	- 共有 IP アドレスの場合、割り当てるアドレスを手作業で選択できます。
	- 専用 IP アドレスの場合、割り当てるアドレスの数を指定することしかできません。リセ ラーアカウントを新規作成すると、Panel がサーバプールから未使用の専用 IP アドレ スを自動的に選択し、リセラーに割り当てます。
- 3. 新しい顧客をサインアップするか(「顧客]>[新しい顧客を追加する])、自社のニー ズにあわせて契約を作成する際に([契約]>[新しい契約を追加する])、割り当て る IPアドレスを選択することができます。サーバIPプールに含まれるすべての共有アドレ スと専用アドレスがメニューに一覧表示されます。

## サーバ **IP** プールでの作業方法

#### 現在の *IP* アドレスを自分で確認するには:

1. [ツールとユーティリティ] > [IPアドレス] ([リソース] グループ内) に進み ます。

IP アドレスのリストと以下の補足情報が表示されます。

- [**IP** アドレス]、[サブネットマスク]、、[インターフェース]の列は、どの IP アドレ スがどのネットワークインターフェース上にあるのかを示します。
- [リセラー]列は、それぞれの IP アドレスが割り当てられているユーザアカウントの数 を示します。ユーザを名前順に表示するには、「リセラー】列で数字をクリックします。
- [ドメイン]の列は IP アドレス上でホスティングされているウェブサイトの数を示します。 これらのウェブサイトのドメイン名を表示するには「ドメイン】列で数字をクリックしま す。
- 2. IPアドレスのリストとそのステータスを更新するには、「IP再読み込み]をクリッ クします。

サーバのオペレーティングシステムでネットワークインターフェースに IP アドレスを手動で 追加した場合や、Parallels Virtuozzo Containers で操作を行っている場合は、この作業 を行う必要があります。

#### サーバに新規の *IP* アドレスを追加するには:

- 1. [ツールとユーティリティ]>[IPアドレス]([リソース]グループ内)に進み、 [**IP**アドレスの追加]をクリックします。
- 2. 「インターフェース]メニューで新しいIP用のネットワークインターフェースを選 択します。このメニューには、サーバにインストールされているすべてのネットワ ークカードが表示されます。
- 3. 該当するボックスに、IPアドレスとサブネットマスクを入力します(たとえば 「123.123.123.123/16」または「2002:7b7b:7b7b::1/64」)。
- **4.** 新しいIPアドレスのタイプ(共有または専用)を選択します。
- **5.** ドロップダウンボックスで、新しいIP addressに対して使用するデフォルトの SSL証明書を選択してください。以下の証明書を選択することができます。
	- デフォルト証明書 Parallels Plesk Panel ディストリビューションパッケージに付属す る証明書。この証明書は認証局により署名されていないため、ウェブブラウザに認識 されず、警告メッセージが表示されます。デフォルトの証明書は、https プロトコルを使 用して Panel にアクセスする場合に使用します (https://server-name-or-IP-address:8443/)。
	- その他の証明書 SSL 証明書のリポジトリに追加した証明書(自己署名、または認 証機関の署名済み)。証明書の追加については、『コントロールパネルユーザガイド』 の「**SSL** 暗号化によるサイト保護」のセクションを参照してください。
- **6.** サーバでWindows OSを実行している場合に、専用IPアドレス上のドメインで セキュアなFTP接続 (FTP over SSL) を使用するには、[**FTP over SSL**]チェ ックボックスをオンにします。

注: セキュアな FTP 接続のためには、Parallels Plesk Panel サーバにインストールする FTP サーバが FTP over SSL をサポートしている必要があります。たとえば、Gene6、 Serv-U FTP、IIS FTP 7.x サーバは FTP over SSL をサポートしています。

- **7.** [**OK**]をクリックします。
- *IP* アドレスをサーバから削除するには:
- 1. 「ツールとユーティリティ]>「IPアドレス] (「リソース]グループ内)に進み ます。
- **2.** 該当するチェックボックスをオンにして[削除]をリックし、削除を確認して[**OK**] をクリックします。
- リセラーに *IP* アドレスを割り当てるには:
- 1. [ツールとユーティリティ]>[IPアドレス]([リソース]グループ内)に進み、 [リセラー]列で数字をクリックして [割り当て]をクリックします。
- **2.** 必要なアカウントを選択し、[**OK**]をクリックします。
- リセラーの *IP* アドレスを取り消すには:
- 1. [ツールとユーティリティ] > [IPアドレス] ([リソース] グループ内) に進み、 「リセラー】列で数字をクリックします。
- 2. 該当するチェックボックスをオンにして、[削除]をクリックします。
- **3.** 削除を確認して[**OK**]をクリックします。

ユーザは IP アドレスを入力することによって、サーバ上のウェブリソースを参照することがで きます。そのため、そのアドレスでホスティングしているウェブサイトが複数ある場合、どのサ イトを表示するのか Panel が判断する必要があります。当該 IP アドレスで最初に作成された ウェブサイトが自動的にデフォルトウェブサイトになりますが、他のウェブサイトを選択し、デフ ォルトにすることもできます。

- 専用 *IP* アドレスのデフォルトウェブサイト(デフォルトドメイン)を指定 するには:
- 1. [ツールとユーティリティ] > [IPアドレス] ([リソース] グループ内) に進ん で、IPアドレスをクリックします。
- **2.** [デフォルトサイト]メニューで、必要なサイトを選択し、[**OK**]をクリックします。
- *IP* アドレスの割り当てタイプ(共用、専用)を変更するか、*IP* アドレス に別の *SSL* 証明書を割り当てるには:
- 1. [ツールとユーティリティ] > [IPアドレス] ([リソース] グループ内) に進ん で、IPアドレスをクリックします。
- **2.** 必要なIPアドレスタイプとSSL証明書を選択し、[**OK**]をクリックします。

# サーバで使用するソフトウェアコンポー ネントを表示**/**選択する

Parallels Plesk Panel は、アンチウイルスやウェブメールサーバといったサードパーティ製ソ フトウェアコンポーネントをサポートしています。Windows ベースのホスティングを使用してい る場合、サーバ上で使用するコンポーネントを選択することができます。

#### 使用可能なコンポーネントのリストを表示して、*Plesk* で使用するコンポ ーネントを選択するには:

1. 「設定]>「サーバコンポーネント] (「一般]グループ内)に進みます。

インストールされているすべてのコンポーネントがリストされます。Windows ベースのホス ティングを使用している場合、コンポーネントの現在の状態が表示され、どのコンポーネン トを使用するかを選択できます。コンポーネントの現在の状態はアイコンで示されます。

- ■ は、Panel でこのコンポーネントを使用しており、コンポーネントが稼働していること を示します。
- ■ は、Panel でこのコンポーネントを使用していないが (通常はライセンスキーの期 限が切れたか、ライセンスキーが存在しないため)、コンポーネントは稼働しているこ とを示します。
- ■ は. コンポーネントが停止しているため Panel でこのコンポーネントを使用していな いことを示します。
- ● は、Panel でこのコンポーネントを使用していないが、コンポーネントはシステムに インストールされており、使用可能であることを示します。
- 2. コンポーネント名 (例:メールサーバ) をクリックし、Parallels Plesk Panelが サポートしている使用可能なコンポーネントのリストからコンポーネントを選択 します。
- **3.** [**OK**]をクリックします。選択したコンポーネントがParallels Plesk Panelによ って起動します。

いくつかのコンポーネント(例: Merak Mail Server)は、[コンポーネントバージョン] 表で名前をクリックして、構成することができます。コンポーネント設定の内容は、コンポー ネントに応じて異なります。コンポーネントの構成が完了したら「OKI をクリックします。

使用可能なコンポーネントのリストを更新するには、[更新]をクリックします。

## **DNS** サービスを構成する

Parallels Plesk Panel は、DNS サーバと連携するため、ウェブサイトをホスティングしている マシンと同一のマシン上で DNS サービスを実行できます。

新しく追加されたドメインのDNSゾーン設定は自動で行われます。コントロールパネルに新規 のドメイン名を追加すると、ゾーンファイルはサーバ全体の DNS ゾーンテンプレートに従って 生成され、ネームサーバデータベースに登録されます。ネームサーバはゾーンのプライマリ (マスター)DNS サーバとして働くように指示されます。

以下が可能です。

- テンプレートからリソースレコードを追加および削除する。
- 自動ゾーン構成を、ドメイン単位でカスタム設定に置換する。
- 他の DNS サーバを選択する(たとえば、Windows サーバで、BIND DNS サーバから Microsoft DNS サーバに切り替える)。
- プロバイダや他の組織が貴社のサイト用に DNS サービスを実行している場合に、このマ シンのドメインネームサービスをオフに切り替える。

#### サーバ全体の *DNS* テンプレートのデフォルトレコードを表示するには:

[設定]**>**[**DNS** テンプレート設定]([一般]グループ内)に進みます。すべてのリソー スレコードテンプレートが表示されます。<ip> および <domain> テンプレートは、生成された ゾーンで実際の IP アドレスとドメイン名に自動的に置き換えられます。

#### サーバ全体の *DNS* テンプレートに新規リソースレコードを追加するに は:

- **1.** [設定]**>**[**DNS**テンプレート設定]([一般]グループ内)に進みます。
- 2. 「DNSレ**コードの追加**】をクリックします。
- **3.** レコードタイプを選択し、希望するレコードプロパティを指定します

<ip> および <domain> テンプレートを使用できます。これらは、生成されたゾーンで、実 際の IP アドレスおよびドメイン名に自動的に置き換えられます。また、ドメイン名の指定に はワイルドカード記号(\*)を使用でき、必要な値を正確に指定できます。

**4.** [**OK**]をクリックします。

#### サーバ全体の *DNS* テンプレートからリソースレコードを削除するには:

- **1.** [設定]**>**[**DNS**テンプレート設定]([一般]グループ内)に進みます。
- 2. 削除するレコードテンプレートのチェックボックスをオンにし、「削除]をクリック します。
- **3.** 削除を確認して[**OK**]をクリックします。

Panel はゾーン名、ホスト名、管理者のメールアドレス、シリアル番号を自動的に更新し、 SOA(Start of Authority)レコードパラメータのデフォルト値をゾーンファイルに書き込みます。 デフォルト値はコントロールパネルで変更できます。

- サーバ全体の *DNS* テンプレートの *SOA*(*Start of Authority* )レコード 設定を変更するには:
- **1.** [設定]**>**[**DNS**テンプレート設定]([一般]グループ内)に進みます。
- **2.** [**SOA**レコードテンプレート]をクリックします。
- **3.** 希望する値を指定します。
	- **TTL**:他の DNS サーバがレコードをキャッシュに保存するまでの時間です。Panel で のデフォルト値は 1 日です。
	- 更新:セカンダリネームサーバが、プライマリネームサーバに対して、ドメインのゾーン ファイルが変更されていないかを確認する間隔です。Panel でのデフォルト値は 3 時 間です。
	- 再試行:セカンダリサーバが、失敗したゾーン転送を再試行するまで待機する時間で す。一般に、この時間は更新間隔より短くします。Panel でのデフォルト値は 1 時間で す。
	- 期限切れ:更新期間中にゾーンが変更または更新されなかった場合に、セカンダリサ ーバが問い合わせに応答しなくなるまでの時間です。Panel でのデフォルト値は 1 週 間です。
	- 最小:セカンダリサーバがマイナスの応答をキャッシュするまでの時間です。Panel で のデフォルト値は 3 時間です。
- **4.** [**OK**]をクリックします。新規のSOAレコードのパラメータが新規作成されたド メイン用に設定されます。

一部のハイレベル DNS ゾーン(大部分はヨーロッパ)に登録された多くのドメインでは、IETF と RIPE の推奨するシリアル番号フォーマットを使用することが義務付けられています。これら のゾーンに登録されているドメインを使用しており、レジストラに SOA シリアル番号を拒否さ れた場合は、IETF と RIPE が推奨するシリアル番号フォーマットを使用すれば問題が解決し ます。

Parallels Plesk Panel サーバは UNIX タイムスタンプ構文を使用して DNS ゾーンを設定しま す。UNIX タイムスタンプとは、1970年1月1日 (Unix Epoch) を起点にした秒数です。こ の 32 ビットのタイムスタンプは、2038 年 6 月 8 日にオーバーフローしてしまいます。

RIPE では、YYYYMMDDNN フォーマットの使用を推奨しています。YYYY は年(4 桁)、MM は月 (2桁)、DD は日 (2桁)、NN は同じ日付に作成されたバージョンです (2桁)。 YYYYMMDDNN フォーマットは 4294 年までオーバーフローしません。

#### サーバ全体の *DNS* テンプレートの *SOA*(*Start of Authority*)シリアル番 号フォーマットを *YYYYMMDDNN* に変更するには:

- **1.** [設定]**>**[**DNS**テンプレート設定]([一般]グループ内)に進みます。
- 2. **「SOAレコードテンプレート**】をクリックします。
- **3.** [**IETF**と**RIPE**が推奨するシリアル番号フォーマットを利用する]チェックボックスを オンにします。

注: 選択したフォーマットで生成した SOA シリアル番号のサンプルを参照してください。 生成した番号が現在のゾーン番号よりも小さい場合、変更によってこのドメイン用の DNS が一時的に誤動作する場合があります。ゾーンの更新がインターネットユーザから見えな い場合があります。

- **4.** [**OK**]をクリックします。
- サーバ全体の *DNS* テンプレートの *Start of Authority* (*SOA*)シリアル 番号フォーマットをデフォルト(*UNIX* タイムスタンプ)に戻すには:
- **1.** [設定]**>**[**DNS**テンプレート設定]([一般]グループ内)に進みます。
- 2. [SOAレコードテンプレート]をクリックします。
- **3.** [**IETF**と**RIPE**が推奨するシリアル番号フォーマットを利用する]チェックボックスを オフにします。

注: 選択したフォーマットで生成した SOA シリアル番号のサンプルを参照してください。 生成した番号が現在のゾーン番号よりも小さい場合、変更によってこのドメイン用の DNS が一時的に誤動作する場合があります。ゾーンの更新がインターネットユーザから見えな い場合があります。

**4.** [**OK**]をクリックします。

デフォルトでは、DNS ゾーン転送は各ゾーンに含まれる NS レコードが指定するネームサー バにしか許可されません。ドメイン名レジストラから、すべてのゾーンへの転送を許可するよう 求められている場合は、以下を実行してください。

- **1.** [設定]**>**[**DNS**テンプレート設定]([一般]グループ内)に進みます。
- 2. 「転送制限テンプレート] をクリックします。すべてのゾーンへのDNSゾーン転 送が許可されているホストがすべて表示されます。
- **3. 「新しいアドレスの追加]**をクリックします。
- **4.** レジストラのIPまたはネットワークアドレスを指定して[**OK**]をクリックします。
- 自社で *DNS*サーバを稼働せず、サードパーティ *DNS*サーバを使用して いる場合は、コントロールパネルの *DNS*サーバをオフに切り替えてくだ さい。
- **1.** [設定]**>**[**DNS**テンプレート設定]([一般]グループ内)に進みます。
- **2.** [スイッチオフ]をクリックします。
- サーバ全体の *DNS* テンプレートを最初の設定に戻すには:
- **1.** [設定]**>**[**DNS**テンプレート設定]([一般]グループ内)に進みます。
- 2. 「デフォルトに復元する] をクリックします。

DNS サーバがクエリに対して再帰的なサービスを提供するべきかどうかを指定することがで きます。

再帰的なサービスが許可されている場合、DNS サーバはクエリを受けると、要求元の宛先 IP アドレスを見つけるために必要な検索手順をすべて実行します。再帰的なサービスが許可さ れていない場合、DNS サーバは必要最低限のクエリのみを行い、要求されたリソースの所在 を知っているサーバを見つけて要求元をそのサーバにリダイレクトします。したがって、再帰 的なサービスは、より多くのサーバリソースを消費し、ネットワーク外のクライアントからの再 帰的なクエリを受けるようにサーバが設定されている場合は特に、DoS攻撃を受けやすくなり ます。

Parallels Plesk Panel のインストール後、内蔵の DNS サーバはデフォルトで、貴社のサーバ やネットワーク内にあるサーバからの再帰的なクエリだけを受け付けるように設定されていま す。これが最適な設定です。Parallels Plesk Panel を前のバージョンからアップグレードした 場合、DNS サーバのデフォルトは、すべてのホストからの再帰的クエリを受け付けるようにな っています。

#### 再帰的なドメインネームサービスに関する設定を変更するには:

- **1.** [設定]**>**[**DNS**テンプレート設定]([一般]グループ内)**>**[**DNS**再帰]に 進みます。
- **2.** 必要なオプションを選択します。
	- すべてのホストからの再帰的クエリを許可するには [すべてのリクエストを許可]を選 択します。
	- 自分のサーバや自分のネットワーク上のホストからの再帰的クエリだけを許可するに は「ローカルリクエストのみ許可]を選択します。
	- 自分のサーバからの再帰的クエリだけを許可するには「拒否】を選択します。
- **3.** [**OK**]をクリックします。

デフォルトでは、ユーザは他のユーザに属する DNS ゾーン内で新しいサブドメインやドメイン エイリアスを作成できます。つまり、スパム行為、フィッシング詐欺、ID の盗用に使用できるウ ェブサイトやメールアカウントをユーザが作成できることを意味します。

#### ユーザが他のユーザに属する *DNS* ゾーン内でサブドメインやドメイン エイリアスを設定できないようにするには:

**1.** [設定]>[サブゾーン作成の制限]([一般]グループ内)に進みます。

- **2.** [他のユーザの**DNS**スーパーゾーン内に**DNS**サブゾーンを作成しないようにする] チェックボックスをオンにします。
- **3.** [**OK**]をクリックします。
- > サーバに新しいホスト名を再割り当てするには:
- **1.** [設定]>[サーバ設定]([一般]グループ内)に進みます。
- 2. [フルホスト名]ボックスに新しいホスト名を入力し、[OK]をクリックします。

# **NAT** を行うルータの背後で稼働するよう に **Panel** を構成する

Panel に新しいウェブサイトをセットアップするたびに、このウェブサイトのドメイン名が、このド メインの DNS ゾーン内にある Panelが管理しているサーバの IP アドレスと関連付けられます。 NAT (ネットワークアドレス変換) を行うルータの背後で Panel を稼働している場合、この IP アドレスは内部ネットワークアドレスになります(192.168.1.10 など)。192.168.x.x という IP アドレスは、IANA (Internet Assigned Numbers Authority) がプライベートサーバでの使用 のために予約しているもので、インターネットユーザがこのウェブサイトにアクセスすることは できません。回避策としては、ドメイン名を、同じ DNS ゾーン内のルーティングデバイスのパ ブリック IP アドレスに関連付ける必要があります。

(自社のサーバを所有せず)ホスティングプロバイダのホスティングパッケージの一部として Panel を使用している場合は、このホスティングプロバイダにより、ウェブサイト作成に使用す る DNS ゾーンテンプレートとルーティングデバイスが構成済みです。この場合、直接「NAT を 行うルータの背後でパネルを実行する場合にウェブサイトをアクセス可能にする」に進んで、 インターネットユーザが貴社のウェブサイトにアクセスできるようにしてください。

#### ホスティングプロバイダが *DNS* ゾーンテンプレートをどのように変更し ているのかを確認するには、以下を実行してください。

- **1.** [設定]**>**[**DNS**テンプレート設定]([**DNS**]グループ)に進みます。
- **2.** タイプが「A」のリソースレコードをすべて見つけます。デフォルトでは、これらの レコードは以下のようになっています。
	- $\blacksquare$  <domain>. A <ip>
	- mail.<domain>.A <ip>
	- $\blacksquare$  ns. < domain > . A <in >
	- $\blacksquare$  webmail.<domain>. $A$  <ip>

<ip> の代わりに実 IP アドレスが表示されている場合は、ホスティングプロバイダがウェブサ イトの作成に使用する DNS ゾーンテンプレートを変更したことを意味します。この IP アドレス をメモしておき、「NAT を行うルータの背後でパネルを稼働している場合にウェブサイトをアク セス可能にする」に進んで、インターネットユーザがウェブサイトにアクセスできるようにする方 法を確認してください。

ただし、上記の例のようなレコード(実 IP アドレスではなく <ip>)が表示されている場合は、 ホスティングパッケージの一部として提供されている Panel が NAT を行うルータの背後で稼 働していないか、DNS ゾーンテンプレートを手動で変更する必要があります。

#### ウェブサイトの作成に使用する *DNS* ゾーンテンプレートを変更するに は:

- **1.** [設定]**>**[**DNS**テンプレート設定]([**DNS**]グループ)に進みます。
- **2.** タイプが「A」のリソースレコードをすべて見つけます。これらのレコードは以下 のようになっています。
	- $\blacksquare$  <domain>. A <ip>
	- mail.<domain>.A <ip>
	- $\blacksquare$  ns. < domain > . A <in >
	- webmail.<domain>.A <ip>
- **3.** 次のようにして、これらのAタイプレコードをすべて編集します。
	- a. [ホスト]列で該当するリンクをクリックします。
	- **b.** [IPアドレスの入力]入力ボックスで <ip> テンプレートを削除して、 ホスティングプロバイダが割り当てたパブリックIPアドレスを入力しま す。割り当てられたパブリックIPアドレスを忘れた場合は、ホスティング プロバイダにお問い合わせください。
- **4.** [**OK**]をクリックします。

NAT を行うルータの背後で Parallels Plesk Panel サーバを稼働している場合は、ルーティン グデバイスを手動で構成し、ウェブサイトの作成に使用した DNS ゾーンテンプレートを変更す る必要があります。

#### *NAT* を行うルータの背後で *Panel*がインストールされたサーバを稼働し ている場合は、以下を実行してください。

- **1.** ルーティングデバイスを設定してアドレス変換を適切に実行できるようにします。 詳細は、ご使用のルーティングデバイスのマニュアルを参照してください。
- **2.** Panelにログインし、[設定]**>**[**DNS**テンプレート設定]([**DNS**]グループ) に進みます。
- **3.** タイプが「A」のリソースレコードをすべて見つけます。これらのレコードは以下 のようになっています。
	- $\blacksquare$  <domain>. A <ip>
	- mail.<domain>.A <ip>
	- $\blacksquare$  ns. < domain > . A <in >
	- $\blacksquare$  webmail.<domain>.A <ip>
- **4.** これらのAタイプレコードをすべて編集します。
	- a. [ホスト]列で該当のリンクをクリックします。
	- **b.** [IPアドレスの入力]入力ボックスで <ip> テンプレートを削除して、 ルーティングデバイスのパブリックIPアドレスを入力します。
	- **c.** [**OK**]をクリックします。

**d.** 「NATを行うルータの背後でパネルを実行する場合にウェブサイトをア クセス可能にする」に進んで、インターネットユーザに対してウェブサイ トをアクセス可能にする方法の詳細をご覧ください。

# ファイアウォールの背後で稼働するよう に **Panel** を構成する

このセクションでは、パネルにファイアウォールを組み込んでセットアップし、パネルとそのサ ービスへのアクセスを許可する方法を説明します。

Parallels Plesk Panel サービスでは、以下のポートとプロトコルを使用します。

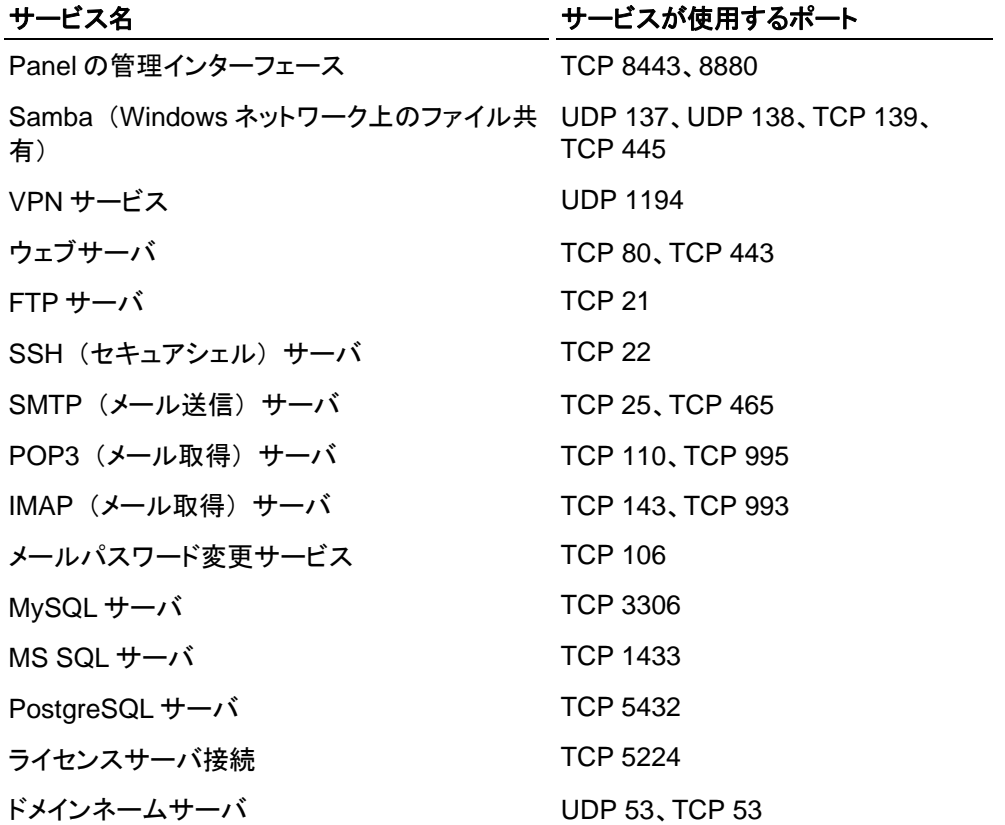

# **Panel** に搭載されたソフトウェアファイアウォールの 使用(**Windows** ホスティング)

Parallels Plesk Panel にはファイアウォールが搭載されており、サーバの悪用を狙う悪意あ る受信ネットワーク接続からサーバを保護するために使用できます。ファイアウォールにはル ールが事前定義されており、ホスティングサーバの正常な機能(ウェブ、メール、FTP など) に必要なサービスへの接続は許可されています。デフォルトではファイアウォールは無効にな っています。

以下を実行するには、このセクションを参照してください。

- ファイアウォールを起動する
- 現在許可されている受信接続を確認する
- 受信接続を許可またはブロックする
- ICMP 接続を許可またはブロックする
- ファイアウォールのデフォルト設定を復元する
- ファイアウォールを停止する

### ファイアウォールを起動する

#### ファイアウォールを起動するには:

- 1. 「設定]>「ファイアウォール] (「セキュリティ]グループ)に進みます。
- **2. 「ツール]で「スイッチオン]をクリックします。**
- **3.** ファイアウォールを特定のネットワークインターフェースに対して起動するには、 (ネットワークインターフェースが複数ある場合は)インターフェースのリストで このインターフェース名をクリックします。

適用されたフィルタリングポリシー(ルール)のリストが表示されます。[S] (ステータ ス) 列に ■ アイコンが表示される場合は、ルールと一致するパケットをファイアウォール がブロックします。■ アイコンが表示される場合は、ルールに一致するパケットの通過を ファイアウォールが許可します。

注: 特定のネットワークインターフェースのファイアウォールの設定は、Microsoft Windows Server 2003 に限り可能です。

### 現在許可されている受信接続を確認する

デフォルトでは、明示的に許可されていない受信接続はすべてブロックされます。

- 受信接続に現在適用されているファイアウォールルールを確認するに は:
- 1. [ツールと設定] > [ファイアウォール] ([セキュリティ] グループ内) に進み ます
- **2.** 必要なネットワークインターフェースをクリックします。

現在定義されているルールがすべて表示されます。[S] (ステータス)列に 3 アイコ ンが表示される場合は、ルールと一致するパケットをファイアウォールがブロックします。 アイコンが表示される場合は、ルールに一致するパケットの通過をファイアウォール が許可します。

注: 特定のネットワークインターフェースに対してファイアウォールを設定するのは、 Microsoft Windows Server 2003 でのみ可能です。Microsoft Windows Server 2008 を 使用している場合は、[ファイアウォールルール]タブに進んでください。

- **3.** 以下のいずれかを実行します。
	- ルールのプロパティを表示または変更するには、各ルール名をクリックします。ルール の変更を保存するには [OK] をクリックします。変更を保存しないで前の画面に戻る には、[キャンセル]または [上へ]をクリックします。
	- サービスへの接続を許可するには、[ファイアウォールルールの追加]をクリックし、 参考用にルール名を指定して、受信接続を許可するポートとプロトコルを指定します。 このルールをすぐに適用したい場合は「ルールをスイッチオンする]チェックボックス をオンにしておきます。[**OK**]をクリックします。
	- 過去にアクセス不可にしたサービスへの接続を許可するには、[**S**]列でそれぞれの ルールの ■ アイコンをクリックします。
	- サービスへの接続を一時的にブロックするには、 **[S**] 列の アイコンをクリックしま す。
	- サービスへの接続を永久にブロックするには、該当するサービスへ接続を許可してい るルールのチェックボックスをオンにして、[削除]をクリックします。ルールを削除す ると、このルールに指定されている接続がブロックされるようになります。

### 受信接続を許可またはブロックする

デフォルトでは、明示的に許可されていない受信接続はすべてブロックされます。

#### サービスへの受信接続を許可するには:

- 1. [ツールと設定] > [ファイアウォール] ([セキュリティ] グループ内) に進み ます
- **2.** 必要なネットワークインターフェースをクリックします。

注: 特定のネットワークインターフェースに対してファイアウォールを設定するのは、 Microsoft Windows Server 2003 でのみ可能です。Microsoft Windows Server 2008 を 使用している場合は、[ファイアウォールルール] タブに進んでください。

- 3. 「ファイアウォールルールの追加]をクリックして、以下のパラメータを指定しま す。
	- ルール名 (参照用)
	- 受信接続を許可するポート/ポート範囲およびプロトコル
- 4. このルールをすぐに適用したい場合は「ルールをスイッチオンする]チェックボ ックスをオンにしておきます。
- **5.** [**OK**]をクリックします。

#### 許可していたサービスへの受信接続をブロックするには:

- 1. [ツールと設定] > [ファイアウォール] ([セキュリティ] グループ内) に進み ます
- **2.** 必要なネットワークインターフェースをクリックします。

注: 特定のネットワークインターフェースに対してファイアウォールを設定するのは、 Microsoft Windows Server 2003 でのみ可能です。Microsoft Windows Server 2008 を 使用している場合は、[ファイアウォールルール]タブに進んでください。

**3.** 該当するサービスへ接続を許可しているルールのチェックボックスをオンにして、 [削除] をクリックします。

ルールを削除すると、このルールに指定されている接続がブロックされるようになります。

### **ICMP** 接続を許可またはブロックする

ICMP 接続はネットワークのトラブルシューティングに使用されます。デフォルトではすべての ICMP 接続が許可されています。ICMP メッセージについて詳しくは、以下を参照してくださ い。

http://msdn.microsoft.com/library/default.asp?url=/library/jp-jp/xpehelp/html/xeconconfig uringicmpsettingsinwindowsfirewall.asp

- *ICMP* 接続を許可またはブロックするには:
- **1.** [ツールと設定]>[ファイアウォール]([セキュリティ]グループ内)>[**ICMP** プロトコル]に進みます。

ICMP 接続に事前定義されたルールが一覧表示されます。[S] (ステータス)列に アイコンが表示される場合は、ルールと一致するパケットをファイアウォールがブロックし ます。 アイコンが表示される場合は、ルールに一致するパケットの通過をファイアウォ ールが許可します。

- **2.** 以下のいずれかを実行します。
	- 特定のタイプの ICMP リクエストを許可するには、[S]列の 3 アイコンをクリックし ます。
	- 特定のタイプの ICMP リクエストをブロックするには、 [S] 列の アイコンをクリッ クします。
	- すべての ICMP リクエストをブロックするには、「パニックモード】をクリックします。
	- ICMP リクエストのデフォルト設定を復元するには、「デフォルト]をクリックします。

### ファイアウォールのデフォルト設定を復元する

#### ▶ 初期構成に戻すには :

- 1. 「ツールと設定]>「ファイアウォール] (「セキュリティ]グループ内)に進み ます
- **2.** 必要なネットワークインターフェースをクリックします。

注: 特定のネットワークインターフェースに対してファイアウォールを設定するのは、 Microsoft Windows Server 2003 でのみ可能です。Microsoft Windows Server 2008 を 使用している場合は、[ファイアウォールルール]タブに進んでください。

**3.** [ツール]で [デフォルトに戻す] をクリックします。

### サーバへのすべての接続をパニックモードを使用して遮断 する

サーバのセキュリティが侵害され、ウェブサイトに障害が発生した場合、すべての脆弱性パッ チを適用し、ウェブサイトをバックアップファイルから復元する間、サーバをインターネットから 切断して停止することができます。

#### サーバへの接続をすべて遮断するには:

- 1. [ツールと設定] > [ファイアウォール] ([セキュリティ] グループ内) に進み ます
- 2. [パニックモード] をクリックします。

注: 特定のネットワークインターフェースに対してファイアウォールを設定するのは、 Microsoft Windows Server 2003 でのみ可能です。Microsoft Windows Server 2008 を使 用している場合は、[ファイアウォールルール]タブに進んでください。

### ファイアウォールを停止する

- > ファイアウォールを停止するには:
- 1. [ツールと設定] > [ファイアウォール] ([セキュリティ] グループ内) に進み ます
- 2. 「ツール]で「スイッチオフ]をクリックします。

# パッシブ **FTP** モード用にポート範囲を構 成する(**Windows**)

- *FTP* 経由でパッシブモードでサーバに接続するためのポートまたはポ ート範囲を設定するには:
- **1.** [ツール設定]>[**FTP**設定]([一般]グループ内)に進みます。
- **2.** [パッシブ**FTP**モード接続用のポートまたはポート範囲]フィールドにポートまたは ポート範囲を入力して「OKT をクリックします。

# メールサービスをセットアップする

Panel は、メールボックスやメーリングリストに対してメールサービスを提供するメールサーバ ソフトウェアと連携します。インストール後、メールサーバは自動的に構成され、すぐにサービ スを提供できますが、デフォルト設定で良いかどうか確認することをお勧めします。

デフォルトで Parallels Plesk Panelfor Linux プラットフォームには Postfix メールサーバが、 Parallels Plesk Panel for Windows プラットフォームには MailEnable メールサーバがインス トールされています。Panel でサポートされていれば、これら以外のメールサーバソフトウェア をインストールし、それを使用するように Panel を設定することもできます。

別マシン上で稼働しているメールサーバを使用するか、ユーザによるメールサービスの操作 を禁止するには、メールサービスの管理と新しいメールアカウントの追加に関連するすべての コントロールを Panel から削除することができます。このオプションは、Panel で管理するメー ルサーバを実際にスイッチオフする訳ではありません。ホスティングサービスの顧客やユーザ がアクセスするコントロールパネルで、次のようなアイテムを非表示にするだけです。

- [メール]タブ。
- [ホーム]タブの[メール]グループ。
- [ユーザ] タブの[ユーザ名]> [自分のアカウント下にメールアドレスを作成する]オ プション。
- > メールサービス関連のユーザインターフェース要素をコントロールパ ネルで非表示にするには:
- 1. サーバ管理パネルで、「設定]>[メールサーバ設定] ([メール]グループ 内)に進みます。
- **2.** [**Panel**のメール管理機能を有効にする]チェックボックスをオフにします。
- **3.** [**OK**]をクリックします。
- *Panel* で別のメールサーバソフトウェアを使用するには(現在は Windows ホスティングのみでサポート):
- **1.** 『Parallels Plesk Panelインストールガイド』で、サポートされるメールサーバの リストを確認し、使用するメールサーバソフトウェアがサポートされているかどう かをチェックしてください。
- **2.** 『Parallels Plesk Panelインストールガイド』またはメールサーバのメーカーの 指示に従い、ソフトウェアをインストールします。
- **3. Panelにログインし、[設定] > [サーバコンポーネント]に進みます。**
- **4.** [メールサーバ]リンクをクリックします。
インストールしたメールサーバが、使用可能なメールサーバのリストに表示されます。

**5.** 必要なメールサーバを選択して[**OK**]をクリックします。 Panel は新しいメールサーバの使用を開始し、サーバを再起動しする必要はありません。 後でいつでも別のメールサーバを選択することができます。

#### メールサービス設定を表示または構成するには:

- 1. [設定] > [メールサーバ設定] ([メール] グループ内) に進みます。サー バ全体のメールプリファレンスの画面が[プリファレンス]タブに開きます。
- **2.** [**Panel**のメール管理機能を有効にする]チェックボックスはオンのままにしてお きます。外部メールサーバを使用している場合は、このチェックボックスをオフ にしてください。
- **3.** サーバを通して送信されるメールメッセージのサイズを制限したい場合は、[最 大メッセージサイズ]ボックスに希望する値をキロバイト単位で入力します。特 に制限しない場合は空欄にしてください。
- **4.** ユーザが単純なパスワードを使用できないようにして、ハッカー攻撃からメール アカウントを防御するには、「最小パスワード強度]メニューで必要な値を選択 してください。

五段階の強度があります。

- 最弱 0~19 ポイント。
- 弱 20~39 ポイント。
- 中 40~59ポイント。
- 強 -60~79 ポイント。
- 最強 80~100 ポイント。

Panel の計算アルゴリズムで強度が最強となるのは、長さ 9 文字以上で、大文字と小文 字、数字、特殊文字 (!、@、#、\$、%、^、&、\*、?、\_、~など) がすべて含まれるパスワード です。

**5.** 未許可のメールリレーや未承諾の大量メールからサーバを保護するには、[メ ッセージ送信を有効にする] チェックボックスをオンにして、顧客にポート587経 由のメールメッセージの送信を許可してください。

また、顧客に対し、メールプログラムの設定で外部 SMTP 接続にポート 587 を指定してフ ァイアウォール設定でこのポートへの接続を許可する必要があることを通知してください。

**6.** メールリレーモードを選択します。

クローズドリレーでは、メールサーバはこのサーバ上にメールボックスを持っているユー ザへのメールしか受け付けません。顧客は、貴社の送信 SMTP サーバを通して一切メー ルを送信できなくなります。従って、メールリレーをクローズにすることはお勧めしません。 認証後のリレーの場合、顧客だけが貴社のメールサーバ経由でメールを送受信できます。 [認証が必要]オプションをオンにしておき、許可される認証方法を指定することをお勧め します。

- **POP3** ロック時間:POP3 認証では、ユーザが POP サーバの認証に成功すると、指 定した時間内はメールサーバ経由でメールを送受信できるようになります。
- **SMTP**:SMTP 認証では、外部のアドレスにメールメッセージを送る場合、メールサー バの認証が必要になります。
	- **Windows**ホスティングユーザに対する注意事項: 信頼するネットワークをリレー制 限から除外するには、そのネットワークのIPとマスクを [次のネットワークにはリ レー制限を適用しない1 フィールドに指定し (例: 123.123.123.123/16))、 ● ア イコンをクリックします。リストからネットワークを削除するには、削除したいネット ワークの ■ アイコンをクリックします。
	- リスト内のネットワークのリレーホストは、スパム、オープンリレー、オープンプロキシ によって操作されないとみなされています。信頼されているホストは、スパムをリ レーすることはあっても、スパムを作成したりヘッダデータを偽造することはありま せん。DNSブラックリストによるチェックは、これらのネットワーク上のホストに対し ては行われません。

認証なしでのオープンリレーを許可するオプションもありますが、デフォルトではユーザイ ンターフェースで非表示になっています。このオプションをオンにすると、スパム発信者が 未承諾のメールをサーバ経由で送信できるようになるため、お勧めしません。オープンリ レーを設定するには、サーバのファイルシステムにログインして、Parallels Plesk Panel インストールディレクトリ (Unix の場合は PRODUCT ROOT D/var/root.controls.lock、Windows の場合は

PRODUCT\_DATA\_D/var/root.controls.lock)で root.controls.lock とい うファイルを検索し、このファイルから /server/mail.php3:relay\_open という行 を削除します。コントロールパネルにオープンリレーのオプションが表示されます。

- **7.** サーバで使用するアンチウイルスプログラムを選択します。
- **8.** サーバで使用するスパム防御オプションを選択します。

注: SpamAssassin スパムフィルタなどのスパム防御システムや、DomainKeys、DNS ブラックホールリスト、SPF (送信側ポリシーフレームワーク)ベースの防止システムを 設定するには、「スパム防御を設定する」(112ページ)のセクションに進んでください。

**9.** Qmailメールサーバを使用している場合、メールアカウントのフォーマットも選 択できます。

[短縮形のアカウント名とフルアカウント名の使用を許可する]オプションをオンにすると、 ユーザはメールアドレスの @ 記号の左側部分 (例: username) だけを指定しても、ま たはメールアドレスをすべて(例:username@your-domain.com)指定しても、メールア カウントにログインできます。

ドメインの異なる複数のメールユーザが同一のユーザ名とパスワードを使用すると、認証 で問題が発生する場合があります。これを回避するには、[フルメールアカウント名の使 用のみ許可する] オプションをオンにしてください。

メールサーバでフルメールアカウント名だけをサポートするように設定すると、暗号化され たパスワードがメールボックスになく、異なるドメインでユーザ名とパスワードが重複して いないことを確認するまでは、短縮形のアカウント名をサポートするように戻すことはでき ません。

**10.** [**OK**]をクリックして変更を送信します。

## スパム防御をセットアップする

Panel の以下のツールを使用して、ユーザをスパムから保護することができます。

 **SpamAssassin** スパムフィルタ:スパムを識別するためのローカルまたはネットワークテ ストを広範囲で行う強力なスパムフィルタです。 スパムフィルタを構成することで、メールサーバに届いた疑わしいメッセージを削除したり、 そのようなメッセージの件名を変更し「X-Spam-Flag:YES」および「X-Spam-Status:Yes」 ヘッダを追加することができます。件名の変更は、自分のコンピュータにインストールされ ているフィルタプログラムでメールをフィルタしたいユーザにとって便利です。 SpamAssassin についての詳細は、http://spamassassin.apache.org を参照してくださ

い。

SpamAssassin フィルタを設定してオンにするには、「SpamAssassin スパムフィルタをセ ットアップする(114ページ)」のセクションに進んでください。

- **DomainKeys**(Linux ホスティングに限り使用可能)。DomainKeys は送信者の認証に 基づくスパム防御システムです。受信側システムは、DomainKeys が提供する仕組みに よって、特定のドメインから送信されたことになっているメールが確かにそのドメインから のメール送信認証を受けている個人またはシステムから送信されたものであるかどうかを 検証します。送信者を検証して照合できなかった場合、受信側システムはメールを削除し ます。サーバで DomainKeys システムを構成するには、「DomainKeys に基づくスパム防 御を有効にする(116ページ)」のセクションを参照してください。
- **DNS** ブラックホールリスト:このスパム防御システムは、メールサーバからデータベース へのに DNS 照会をベースにしており、スパムの既知のソースや文書化されたソースが含 まれ、多数の動的 IP アドレスがリストされています。このデータベースに該当があると、メ ールサーバが「550」エラーを返すか、要求された接続を拒否します。 DNSBL データベースで作業できるようにメールサーバを設定するには、「DNS ブラックホ ールリストに基づくスパム防御を有効にする(118ページ)」のセクションに進んでくださ い。
- **送信元ポリシーフレームワーク**(Linux ホスティングのみで有効)。このスパム防御シス テムは DNS照会ベースでもあります。偽造されたメールアドレスから送信されたスパムの 量を減らすことを目的としています。SPF により、インターネットドメイン所有者はドメイン のユーザにメールを送信することを認証されているマシンのアドレスを指定することがで きます。すると、SPF を実装している受信側は、そのドメインから送信されているとしなが らドメインが認証するロケーションからの送信に失敗しているメールを疑わしいものとして 処理することができます。

SPF について詳細はhttp://www.openspf.org/howworks.html を参照してください。 SPF に基づくフィルタリングを有効化するには、「送信元ポリシーフレームワークシステム のサポートをセットアップする (120ページ) 」のセクションに進んでください。

■ サーバ全体のブラックリストとホワイトリスト。ブラックリストとホワイトリストは標準のメー ルサーバ機能です。ブラックリストとホワイトリストを使用して、特定のサーバからのメール をブロックまたは受信することができます。メールサーバには、このメールサーバへの接 続を試みるサーバのドメイン名と IP アドレスが収集されます。ドメイン名がブラックリストエ ントリと一致すると、メールサーバは接続を拒否します。したがって、スパムの可能性があ るメッセージを受信することはありません。一方、IP アドレスがホワイトリストエントリと一 致した場合、メールサーバは送信者認証、グレーリスト、DNSBL などのスパム防御シス テムを使用せずにこの送信者からのメッセージを受信します。 サーバ全体のブラックリストとホワイトリストを設定するには、「サーバ全体のブラックリス

トとホワイトリストをセットアップする(118ページ)」のセクションへ進んでください。

■ グレイリスト(Linux ホスティングに限り使用可能)。グレイリストとは、以下のように動作 するスパム防御システムです。サーバに送信された各メールメッセージについて、送信者 および受信者のメールアドレスがデータベースに記録されます。初めてメッセージが送信 されて来た場合は、その送信者および受信者のアドレスはまだデータベースにリストされ ておらず、サーバは一時的にそのメッセージを SMTP エラーコードで拒否します。メール が正当なものであり、送信サーバが適切に設定されている場合、メールは再び送信され、 そのメッセージは受諾されます。そのメッセージの送信者がスパマーである場合、メール は再送信されません。一般にスパマーは何千人もの受信者にメールを一括送信し、わざ わざ再送しないためです。

グレイリスト保護システムは、サーバ全体およびユーザごとのメール送信者ブラックリスト およびホワイトリストも考慮します。ホワイトリストに掲載されている送信者からのメールは、 グレイリストによるチェックなしで受信しますが、ブラックリストに掲載されている送信者か らのメールは、常に拒否します。

グレイリストに対応しているコンポーネントがサーバにインストールされている場合、グレ イリストは常にすべてのドメインに対して自動的に有効になります。すべてのドメインに対 し、グレイリストによる保護を一括で無効化することや([設定]>[スパムフィルタ設定])、 個々の契約に対して無効化することができます (コントロールパネル> [メール] タブ> [設 定の変更])。

**Setting Up SpamAssassin Spam Filter** 

- *SpamAssassin* スパムフィルタを有効にするには:
- 1. [設定] > [スパムフィルタ設定] ([メール] グループ内) に進みます。
- **2.** 定義した設定に基づいてサーバ全体のフィルタリングを許可するには、[サー バ全体の**SpamAssassin**スパムフィルタを有効にする]チェックボックスをオンにし ます。
- **3.** ユーザが自分のメールボックスのスパムフィルタプリファレンスを自分で設定で きるようにするには、「スパムフィルタリングにユーザごとの設定を適用する] チ ェックボックスをオンにします。
- **4.** スパムフィルタが使用するシステムリソース量を調整するには(Linuxホスティ ングのみで使用可能)、1~5の値を[**Spamd**プロセスを実行する最大**Worker**数 **(1-5)**]ボックスに入力します(1が最小、5が最大)。 デフォルト値の使用を推 奨します。
- **5.** スパムフィルタの検出感度を調整するには、[スパムとみなすのに必要なメッセ 一ジのポイントのスコアの数]ボックスに希望の値を入力してください。

SpamAssassin は、各メッセージの本文と件名に対して複数のテストを実行します。その ため、各メッセージに複数のポイントが記録されます。ポイントが高いほど、メッセージが スパムである可能性が高くなります。例えば、件名行および本文にテキスト文字列「BUY VIAGRA AT LOW PRICE!!!」を含むメッセージは 8.3 ポイントになります。デフォルトでは、 スコアが 7 ポイント以上のメッセージをスパムと分類するようにフィルタ感度が設定されま す。

- ユーザが現在の設定で多くのスパムメッセージを受け取る場合、[メッセージをスパム として判断するスコア値]ボックスの値を6などに下げてみてください。
- スパムフィルタでジャンクとみなされたためにユーザがメールを受信できない場合、 [スパムとしてみなすのに必要なスコアの数]ボックスの値を高くし、フィルタ感度を下 げてみてください。
- **6.** Windowsサーバの負荷軽減のために、[指定メールサイズを超過する場合はフ ィルタリングしない]チェックボックスをオンにして、スパムフィルタがテストするメ ッセージのサイズ上限を指定することができます。 推奨されるメールサイズ上 限は、画像が添付されたHTML形式のメールメッセージの一般的なサイズであ る150~250キロバイトです。 添付ファイルがあるメールメッセージの一般的な サイズである500キロバイトを超えると、フィルタとサーバに対してメールサイズ が過負荷になります。
- **7.** Windowsサーバのスパムフィルタで、一部のメールメッセージが未チェックのま ま残されることがないように(受信メールが大量にある場合に起こる可能性が あります)、同時にチェックできるメッセージの数を[スパムフィルタで作成でき るスレッド数]フィールドで制限します。

**8.** スパムとみなされたメッセージをマークする方法を指定します。

サーバレベルでは、サーバ全体のスパムフィルタでスパムを自動的に削除するように設 定することはできません。この設定はメールボックス単位でのみ可能です。サーバ全体で 選択できるのは、メッセージをスパムとしてマークするオプションのみです。 「X-Spam-Flag: YES」および「X-Spam-Status: Yes」ヘッダがデフォルトでメッセージソー スに付加され、スパムフィルタにより、件名の先頭に特定のテキスト文字列が追加されま す。希望する記号や文字の組み合わせをメッセージの件名に含めるには、[スパムとして 認識したメッセージの場合、件名の先頭に以下のテキストを追加する]ボックスに入力し てください。スパムフィルタでメッセージの件名を変更したくない場合、このボックスは空欄 にしてください。件名にメッセージのスコアを含めたい場合は、このボックスに
SCORE と入力してください。

- **9.** Parallels Plesk Panel for Windowsを使用している場合は、信頼できる言語 とロケールを指定して、常にフィルターを通過できるメールの言語特性を定義 できます。
	- [信頼できる言語]ボックスと[信頼できるロケール]ボックスで必要な項目を選択し、 [追加 **>>**]をクリックします。
	- 指定した言語と定義された文字セットで記述された文字は、スパムとみなされません。
- **10.** 特定のドメインや送信者からのメールを受信したくない場合は、[ブラックリスト] タブをクリックしてスパムフィルタのブラックリストに該当する項目を追加しま す。
	- ブラックリストにエントリを追加するには、[アドレスを追加]をクリックします。複数の アドレスを指定する場合は、カンマ、コロン、またはスペースで区切ります。アスタリス ク(\*)は任意の組み合わせ文字を意味し、疑問符(?)は任意の一文字を意味しま す。例えば、「address@spammers.net, user?@spammers.net, \*@spammers.net」 のように指定します。\*@spammers.net と指定すると、 spammers.net というメールドメイン全体がブロックされます。Windows ベースのサー バを使用している場合、指定アドレスからのメッセージに対してどのような操作を行う かも指定してください。追加したエントリを保存するには、[**OK**]をクリックします。
	- ブラックリストからエントリを削除するには、 [ブラックリスト] タブからエントリを選択し て[削除]をクリックします。削除を確認して[**OK**]をクリックします。
- 11. 特定の送信者からのメールを確実に受信するためには、「ホワイトリスト]タブ をクリックして、スパムフィルタのホワイトリストに当該メールアドレスまたはドメ イン名全体を追加します。
- ホワイトリストにエントリを追加するには、「アドレスの追加]をクリックします。ファイ ルにエントリのリストがある場合は、それを[参照]で指定し[**OK**]をクリックします。 もしくは、[リストから]オプションを選択し [メールアドレス]ボックスにメールアドレ スを入力します。複数のアドレスが存在する場合は、アドレスごとに改行するか、コン マ、コロン、スペースでアドレスを区切ってください。アスタリスク(\*)は任意の組み合 わせ文字を意味し、疑問符(?)は任意の一文字を意味します。例えば、 「address@mycompany.net, user?@mycompany.net, \*@mycompany.net」 のよ うに指定します。\*@mycompany.net を指定すると mycompany.netというドメインのメ ールアドレスがすべてホワイトリストに追加されます。追加したエントリを保存するには、 [**OK**]をクリックして追加を確認し、もう一度[**OK**]をクリックします。
- ホワイトリストからエントリを削除するには、[ホワイトリスト]タブからエントリを選択し て[削除]をクリックします。削除を確認して[**OK**]をクリックします。

**12.** スパムフィルタの設定が終了したら、[**OK**]をクリックします。

これで受信するメールはすべてサーバ側でフィルタリングされます。デフォルトではスパム フィルタはスパムメールを削除せず、「X-Spam-Flag: YES」および「X-Spam-Status: Yes」ヘッダをメッセージに追加して、スパムとみなされた各メッセージの件名の最初に 「\*\*\*\*\*SPAM\*\*\*\*\*」という文字列を追加するだけです。

[スパムフィルタリングにユーザごとの設定を適用する]オプションを有効にしている場合、 ユーザはスパムフィルタが自動的に迷惑メールを削除するように設定することができます。 個人用のブラックリストとホワイトリストをセットアップし、サーバ設定を上書きしてメールボ ックスごとのスパムフィルタに学習させることもできます。

特定のメールボックスのスパムフィルタ設定を調整するには、『コントロールパネルユーザガ イド』の「スパム防御をセットアップする」のセクションを参照してください。

注: Panel は基本的な SpamAssassin 機能のみを利用します。複雑なアンチスパムルール を作成するには、SpamAssassin 構成ファイルを編集してください。SpamAssassin の高度な 構成について詳しくは、『**Parallels Plesk Panel 10: Advanced Administration Guide, Spam Protection**』(Linux 版および Windows 版)やその他のマニュアル

(http://spamassassin.apache.org/doc/Mail SpamAssassin Conf.html など)を参照して ください。

### **DomainKeys** に基づいてスパム防御をセットアップする(**Linux** ホスティング)

- *DomainKeys* に基づくスパム防御を有効にするには:
- 1. **[設定] > [メールサーバ設定] ([メール]**グループ内)に進みます。
- **2.** [**DomainKeys**スパム検知]グループで以下のオプションを選択します。
	- 送信メールの署名を許可する:このオプションをオンにすると、コントロールパネルで 契約ごとに DomainKeys メール署名のサポートを有効にできます([コントロールパネ ル]>[メール]タブ>[設定の変更])。送信メールの電子署名を自動的に有効に するわけではありません。
- 受信メールを検証する:このオプションを選択すると、DomainKeys システムはサーバ でホスティングされている全ドメインのメールユーザが受信するすべてのメールを検証 します。
- **3.** [**OK**]をクリックします。

これでメールサーバが受信メールをすべて検証するようになるため、本当に送信者から送信 されたメールであると保証されます。メール署名に DomainKeys を使用しているドメインから 送信されたメールは、検証に失敗すると削除されます。DomainKeysプログラムに参加してい ないドメインから送信されたメールでメール署名されていないものは、検証なしで承認されま す。

#### 契約内の全ドメインで送信メールの署名を有効にするには:

- 1. [コントロールパネル]> [メール] タブ> [設定の変更]に進みます。
- **2.** [送信メールメッセージに電子署名を行うために、**DomainKeys**スパム検知を利用 する]チェックボックスをオンにします。
- **3.** [**OK**]をクリックします。

すると、選択したドメインに対して以下が実行されます。

- 秘密鍵が生成され、サーバのデータベースに格納されます。
- 公開鍵が生成され、ドメインの DNS ゾーンに作成された TXT リソースレコードに格納され ます。
- DNS TXT リソースレコードに記載されている送信者ポリシーは、「このドメインからの全メ ールメッセージは暗号署名されている必要があります。このドメインからであると名乗る署 名なしのメールメッセージを受信した場合、このメールは削除しなければなりません (all e-mail messages sent from this domain must be cryptographically signed; if someone receives an e-mail message claiming to originate from this domain, which is not signed, then this e-mail must be discarded.)」に設定されます。
- 送信メールメッセージはデジタル署名されます。秘密鍵に基づく署名を含む 「DomainKevs-署名」ヘッダが、メッセージヘッダに追加されます。

### **DNS** ブラックホールリストに基づくスパム防御を有効にする

サーバに対し、無料および有料の契約ブラックホールリストを利用できます。 http://spamlinks.net/filter-dnsbl-lists.htm で使用したい DNSBL サーバを選択してください。

#### *DNSBL* ベースのスパム防御を有効にするには:

- 1. [設定] > [メールサーバ設定] ([メール] グループ内) に進みます。
- **2.** [**DNS**ブラックホールリストに基づくスパム防御を有効にする]チェックボックスを オンにします。
- **3.** [**DNSBL**サービス用の**DNS**ゾーン]入力ボックスに、メールサーバが照会するホ スト名を入力します(例:sbl.spamhaus.org)。
- **4.** [**OK**]をクリックします。

これで、既知のスパマーからのメールメッセージは、エラーコード 550 (接続拒否) で却下さ れます。

### サーバ全体のブラックリストおよびホワイトリストをセットアッ プする

#### > 特定のメールサーバからの接続を拒否するには:

- 1. 「設定] > 「メールサーバ設定] ([メール] グループ内) に進みます。
- 2. [ブラックリスト] タブをクリックします。
- 3. 「ドメインの追加]をクリックします。
- **4.** メールを受け取りたくないドメインの名前を指定します。例えば、 「evilspammers.net」となります。
- **5.** 「OKT をクリックします。
- **6.** 追加するドメインが複数ある場合は上記のステップ3から5を繰り返します。

#### 特定のサーバまたはネットワークからのメール受信を許可するには:

- 1. [設定] > [メールサーバ設定] ([メール]グループ内)に進みます。
- 2. 「ホワイトリスト]タブをクリックします。
- **3.** [ネットワークの追加]をクリックします。
- **4.** メールを受け取りたいIPアドレスまたはIPアドレスの範囲を指定します。
- **5.** [**OK**]をクリックします。

**6.** 追加するアドレスが複数ある場合は上記のステップ3から5を繰り返します。

### 送信元ポリシーフレームワークシステムのサポートをセットア ップする(**Linux** ホスティング)

- *Linux* ベースのサーバに送信側ポリシーフレームワークをセットアップ するには:
- 1. [設定] > [メールサーバ設定] ([メール] グループ内) に進みます。 サー バ全体のメールプリファレンスの画面が「設定]タブに開きます。
- **2.** [**SPF**スパム防御を有効にする]チェックボックスをオンにし、メールの処理方法 を指定します。
	- SPF チェックの結果に関係なくすべての受信メッセージを受け取るには、[**SPF** チェッ クモード]ドロップダウンボックスで[受信した **SPF** ヘッダを作成するのみ。防御はし ない]オプションを選択します。このオプションを推奨します。
	- DNS 検索での問題により、SPF チェックに失敗した場合にも、SPF チェックの結果を 問わずすべての受信メッセージを受け取るには、[**SPF** チェックモード]ドロップダウ ンボックスで[**DNS** ルックアップに問題がある場合は、一時的エラー通知を使用する] オプションを選択します。
	- 当該ドメインの使用が許可されていない送信者からのメッセージを拒否するには、 [**SPF** チェックモード]ドロップダウンボックスで[**SPF** が「失敗」(拒否)と判断した メールを拒否する]オプションを選択します。
	- 問題となっているドメインの使用を許可されていないと思われる送信元からのメッセー ジを拒否するには[**SPF** チェックモード]ドロップダウンボックスから[**SPF** が「**softfail**」 と判断したメールを拒否する]オプションを選択します。
	- ドメインの記録が SPF にないため、認証されているか否かを SPF が判断できない送 信者からのメッセージを拒否するには、[**SPF** チェックモード]ドロップダウンボックス から[**SPF** が「ニュートラル」と判断したメールを拒否する]オプションを選択します。
	- 何らかの理由で SPF チェックを通過しなかった (例えば送信者のドメインが SPF を実 装しておらず、SPF チェックが「不明」ステータスを返した)場合にメッセージを拒否す るには[**SPF** チェックモード]ドロップダウンボックスから[**SPF** が「パス」と判断しな かったメールを拒否する]オプションを選択します。
- **3.** メールサーバによってSPFチェックが実際に行われる前にスパムフィルタに適 用される追加ルールを指定するには、[**SPF**ローカルルール]ボックスにルール を指定します。

信頼できる送信者のオープンデータベースに対してメッセージをチェックするルールを追 加することをお勧めします(例えば「include:spf.trusted-forwarder.org」)。SPF ルール の詳細は、http://tools.ietf.org/html/rfc4408 を参照してください。

**4.** SPFレコードを発行しないドメインに適用するルールを指定するには、[**SPF**推 測ルール]ボックスにルールを入力します。

例えば、**v=spf1 +a/24 +mx/24 +ptr ?all** のように記入します。

- **5.** メッセージが拒否された場合にSMTP送信者に戻される任意のエラー通知を 指定するには、[**SPF**説明テキスト]ボックスにテキストを入力します。 何も入力しなければ、デフォルトテキストが通知に使用されます。
- **6.** [**OK**]をクリックしてセットアップを完了します。

## グレーリストに基づくスパム防御をセットアップする(**Linux** ホ スティング)

グレイリストをサポートしているコンポーネントがサーバにインストールされている場合は、グ レイリストは常にすべてのドメインに対して自動的に有効になります。そのため、追加のアクシ ョンは必要ありません。グレイリスト防御を使用したくない場合は、オフに切り替えることがで きます。

- すべてのドメインに対してグレイリスト防御をオフに切り替えるには:
- 1. [設定] > [スパムフィルタ設定] ([メール] グループ内) に進みます。
- **2.** [サーバ全体に対するグレイリストスパム防御を有効にする]チェックボックスを オフにします。
- **3.** [**OK**]をクリックします。
- すべてのドメインに対してグレイリスト保護をオンに切り替えるには:
- 1. [設定] > [スパムフィルタ設定] ([メール] グループ内) に進みます。
- **2.** [サーバ全体に対するグレイリストスパム防御を有効にする]チェックボックスを オンにします。
- **3.** [**OK**]をクリックします。
- 契約内のすべてのドメインに対するグレーリスト防御をオフにするに は:
- 1. 「コントロールパネル]>「メール]タブ>「設定の変更]に進みます。
- **2.** [このドメイン下の全メールアカウントに対して、グレイリストスパム防御を有効に する]チェックボックスをオフにします。
- **3.** [OK] をクリックします。
- 契約内のすべてのドメインに対するグレーリスト防御をオンにするに は:
- 1. [**コントロールパネル] > [メール] タブ> [設定の変更]** に進みます。
- **2.** [このドメイン下の全メールアカウントに対して、グレイリストスパム防御を有効に する]チェックボックスをオンにします。
- **3.** [**OK**]をクリックします。

# ウイルス防御をセットアップする(**Linux** ホスティン グ)

メールユーザにアンチウイルス防御を提供するには、 Parallels Premium Antivirus または Kaspersky Antivirus ソリューションを使用できます。いずれのソリューションも、リアルタイム にサーバのメールトラフィックをスキャンできますが、微調整して添付ファイルから特定のファ イルタイプをフィルタできるのは Kaspersky Antivirus だけです。

いずれも、1年ごとに更新する追加のライセンスキーが必要です。現在の価格はプロバイダま たは Parallels サイトで確認してください。

- *Parallels Premium Antivirus*または *Kaspersky Antivirus*をインストールす るには:
- **1.** [ツールとユーティリティ]**>**[アップデート]に進みます。アップデータが新しい ウィンドウで開きます。
- 2. 「アップデートのキャンセル」をクリックします。
- 3. 「コンポーネントの追加]をクリックします。
- **4.** コンポーネントのリストで、[追加メールサービス]グループを展開し、[**Parallels Premium antivirus**]または[**Kaspersky antivirus module**]を選択します。
- **5.** [続行]をクリックします。

インストール完了後に、以下の手順で選択したアンチウイルスプログラムのライセンスキ ーを取得してインストールします。

- **6.** [ツールとユーティリティ]**>**[ライセンス管理]に進みます。
- **7. [新しいキーの注文]**をクリックします。Parallelsオンラインストアが別のウィン ドウで開き、使用可能なアドオンが一覧表示されています。
- **8.** このページで、[**Parallels Premium Antivirus**]または[**Kaspersky Antivirus**]の横 のチェックボックスをオンにして、[**ADD TO MY BASKET**]をクリックします。
- **9.** Parallels Plesk Panelアドオンは、すでに存在するライセンスキーに追加され るため、この機能の追加先とするライセンスキーの番号を入力して[送信]を クリックしてください。
- **10.** 次に、通貨、キーの数、連絡先情報、請求先住所、支払方法を指定してフォー ムを送信します。注文が処理されるとメールで通知が来ます。

11.メールで通知を受信したら、[ライセンス管理]画面に戻り([ホーム]>[ラ

イセンス管理])  $\sqrt{2}$  [キーの取得] をクリックして注文したライセンスキーを 取得します。Panelライセンスマネージャは、アップグレードされたライセンスキ ーをParallelsライセンスサーバから取得し、コントロールパネルにインストール します。

- **12.** [設定]**>**[ウイルス防御設定]([メール]グループ内)に進みます。
- **13.** [アンチウイルスプリファレンス]でアンチウイルスを選択して[**OK**]をクリック します。

Parallels Premium Antivirus をインストールしている場合、アンチウイルス防御は、メールボ ックスのセットアップ後にメールボックス単位でのみ有効化できます。デフォルトでは、5 分間 隔でウイルス定義を取得します。この設定はコントロールパネルでは変更できません。

Kaspersky Antivirus をインストールしている場合、設定は [ツールとユーティリティ] > [**Kaspersky Antivirus**]で行います。

## ウイルス防御をセットアップする(**Windows**)

ウイルスや、メール経由で侵入する不正ソフトウェアからユーザを保護するために、Parallels Plesk Panel に付属しているアンチウイルスサービスを有効化することをお勧めします。

- すべてのユーザのメールボックスに対してアンチウイルスをセットアッ プして有効にするには:
- 1. [ツールと設定] > [ウイルス防御設定] ([メール]グループ内) に進みま す。
- **2.** スキャンモードを選択します。
- **3.** 受送信メールに対するスキャンの設定をユーザが変更できるようにするには、 それぞれのチェックボックスを選択します。
- **4.** [OK]をクリックします。

これでアンチウイルスが有効になりました。アンチウイルスはメールをスキャンして、感染メー ルをすべて削除します。

## ウェブメールソフトウェアを選択する

多数のウェブメールソフトウェアパッケージをサーバにインストールして、どれをユーザに提供 するかを選択できます。あるいは、ユーザを外部ウェブメールサービスにリダイレクトすること も可能です。これを行うには、外部ウェブメールサービスアドレスのレコードを追加することに より、Panel にこれらのサービスを登録します。

インストールされたすべてのウェブメールパッケージと登録された外部ウェブメールサービス が、ホスティングプランと契約のメール設定にリストされます ([メール]タブ)。ここで、ユー ザにプロビジョンするウェブメールを選択可能です。

#### > 外部ウェブメールサービスを登録するには:

- 1. 「ツールと設定]>「ウェブメール] (「メール]グループ内)に進みます。
- 2. [ウェブメールを登録する]をクリックします。
- **3.** 以下を指定します。
	- **a.** ウェブメールのサービス名:
	- **b.** ウェブメールサービスの**URL**:先頭に接頭辞http:// または https:// を付けてアドレスを指定します。
	- **c.** 登録されたウェブメールサービスをホスティングプランの設定で選択で きるようにするには、[有効]チェックボックスはオンにしておきます。
- **4.** [**OK**]をクリックします。
- 外部ウェブメールレコードのプロパティを変更するには:
- 1. [ツールと設定] > [ウェブメール] ([メール] グループ内) に進みます。
- 2. 「名前]列で該当エントリのリンクをクリックします。
- **3.** 必要な変更を行い、[**OK**]をクリックします。
- ウェブメールサービスをホスティングプランに含めないようにするに は:
- 1. [ツールと設定] > [ウェブメール] ([メール] グループ内) に進みます。
- **2.** 以下のいずれかを行います。
	- サービスを実際には削除せず、一時的に選択不可にするには、該当するチェックボッ クスをオンにして[無効にする]を選択します。 この機能は、インストールされたウェブメールソフトウェアパッケージおよび外部ウェブ メールサービスへのリンクが対象となります。
	- サービスレコードを永久的に削除するには、該当するチェックボックスをオンにして[削 除する] をクリックします。

これで削除できるのは、外部ウェブメールサービスへのリンクのみです。インストール されたソフトウェアパッケージを削除するには、Parallels 製品インストーラを使用する 必要があります ( 「ツールと設定] > 「アップデート] ) 。

# **Mailman** メーリングリストソフトウェアを構成する (**Linux** ホスティング)

顧客が自分のメーリングリストやニュースレターを運営できるようにするには、貴社のサーバ に GNU Mailman パッケージをインストールし(Parallels Plesk Panel のインストール時にも インストール可能)、メーリングリスト管理者アカウントをセットアップする必要があります。これ らを行わなければ、メーリングリストやニュースレターの機能を使用できません。

- コントロールパネルからメーリングリスト管理者アカウントを設定する には:
- 1. [ツールとユーティリティ] > [メーリングリストサーバの設定] ([リソース]グ ループ内)に進みます。
- **2.** メーリングリストおよびその設定を管理するために使用するユーザ名とパスワ ードを指定します。
- **3.** [**OK**]をクリックします。

Mailman 管理者アカウントを一度設定すれば、以下の URL でメーリングリストソフトウェアを 設定したり、管理者ログイン名/パスワードを変更したりできます。 http://lists.yourservername.tld/mailman/admin/mailman

注: Mailman 管理者アカウントのセットアップ後は、コントロールパネルで「メーリングリスト サーバの設定]アイコンにアクセスできなくなります。

## 顧客による大量メール送信の防止 (**Linux** ホスティ ング)

- ユーザによる大量メールの送信を防止するには、以下を実行してくだ さい。
- **1.** ディレクトリ \$QMAIL\_ROOT\_D/qmail/control/ にmaxrcptという名前のファ イルを作成します。

\$QMAIL\_ROOT\_D は、ファイル /etc/psa/psa.conf で指定した場所です。

**2.** このファイルに許可された受領者の数を入力して保存します。

この数は、メーリングリストやメールグループの登録者に対するメール送信にも影響すること にご注意ください。つまり、この値を 100 に設定すると、メーリングリストやメールグループの 登録者は 100 人しかこのメールを受領できません。

受領者の数を制限する必要がなくなったら、maxrcpt ファイルを削除してください。

## **Web Presence Builder** を構成する

Web Presence Builder コンポーネントは、Parallels Plesk Panel にデフォルトでインストール されていますが、Web Presence Builder を使用するためには、Panel 用のライセンスキーを インストール (70ページ) する必要があります。このライセンスキーにより、多数の Web Presence Builder ウェブサイトを作成できます。

このようなライセンスのインストール後、サーバ管理パネルで [サービスプラン] > [ホスティ ングプラン]に進み、Web Presence Builder を使用可能にするプラン名をクリックして、[**Web Presence Builder を使用して公開するサイト]パラメータを任意の数に設定します(0は「使** 用不可」を意味するため、1以上の数を指定してください)。

このサービスプランに基づいて契約をプロビジョンする場合、顧客がコントロールパネルにロ グインすると、[ホーム]ページと[ウェブサイトとドメイン]ページに[**Web Presence Builder** を起動する]ボタンが表示されます。

Web Presence Builder 用に構成する必要があるのはトライアルモードのみです (トライアル モードを使用する場合に限る)。トライアルモードの構成方法は、「顧客開拓シナリオを構成す る(128ページ)」のセクションを参照してください。

## 顧客開拓シナリオを構成する

ここでは、Web Presence Builder のトライアルサイトを使用してホスティング顧客を集客する ためのシナリオをセットアップする方法について説明します。

このシナリオでは、貴社のサイトを訪問した見込み客および既存の顧客が、必要な機能をす べて含むウェブサイトを Web Presence Builder アプリケーションで作成できます。ただし、作 成したウェブサイトを公開するためには、見込み客の場合はホスティングサービスの契約が、 既存の顧客の場合は他のホスティングプランへのアップグレードまたはプランアドオンの注文 が必要となります。

このシナリオは、Customer and Business Manager コンポーネント付きで Parallels Plesk Panel をインストールした場合に限り有効です。

このシナリオの利用方法について詳しくは、『**How to Set Up Customer Acquisition Scenario**』(http://www.parallels.com/jp/products/plesk/documentation/)を参照してくださ い。

- *Parallels Plesk Panel* トライアルモードを有効にするには:
- **1.** [ツールと設定]>[顧客開拓シナリオの設定]に進みます。
- **2.** [トライアルウェブサイト有効期間]を指定します。顧客が購入していないトライ アルウェブサイトがサーバから削除されるまでの期間を示します。
- **3.** Web Presence Builderでホスティングの宣伝をして新しい顧客を呼びこみ、 Web Presence Builderのデモを見せるには、「トライアルモードへのパブリック アクセスを有効にする] チェックボックスをオンにします。下に、[トライアルモー ドアクセス用**URL**]が表示されます。このリンクをクリックすると、Web Presence Builderがトライアルモードで開きます。このリンクを貴社のウェブサイトに公開 し、Web Presence Builderでホスティングの宣伝をして、顧客を呼びこむこと ができます。
- **4.** トライアルモードのWeb Presence Builderに関して追加の通知を表示したい 場合は、[**Web Presence Builder**エディタでトライアルモード通知を表示する]チェ ックボックスをオンにします。Web Presence Builderエディタのトライアルモー ド通知はカスタマイズ可能です。
- **5.** [**OK**]をクリックします。

# **Web Presence Builder** トライアルモードの通知をカス タマイズする

トライアルモードの Web Presence Builder で顧客に表示される通知はカスタマイズ可能です (例えば、貴社のオンラインストアへのリンクを追加する)。デフォルトで、トライアルモードの Web Presence Builder は、使用しているロケールの tbbMessagesDefault.lng ファイ ルにあるメッセージを使用します。

- トライアルモードの *Web Presence Builder* で顧客に表示される通知をカ スタマイズするには:
- **1.** Linux OSの /usr/local/sb/resources/locale/<locale\_name> ディレクトリまたはWindows OSの C:\Parallels\Plesk\sb\resources\locale\<locale\_name> ディレクトリに進みます。

<locale\_name> とは、通知に変更を加えたいロケールの名前を指します。例えば、英語 のロケール名はデフォルトで「en\_US」です。

**2.** tbbMessagesDefault.lngをコピーし、tbbMessagesCustom.lngに 名称変更します。

tbbMessagesCustom.lng ファイルがあると、Web Presence Builder は tbbMessagesDefault.lng の代わりにこのファイルを使用します。

**3.** tbbMessagesCustom.lngファイルでメッセージを編集します。

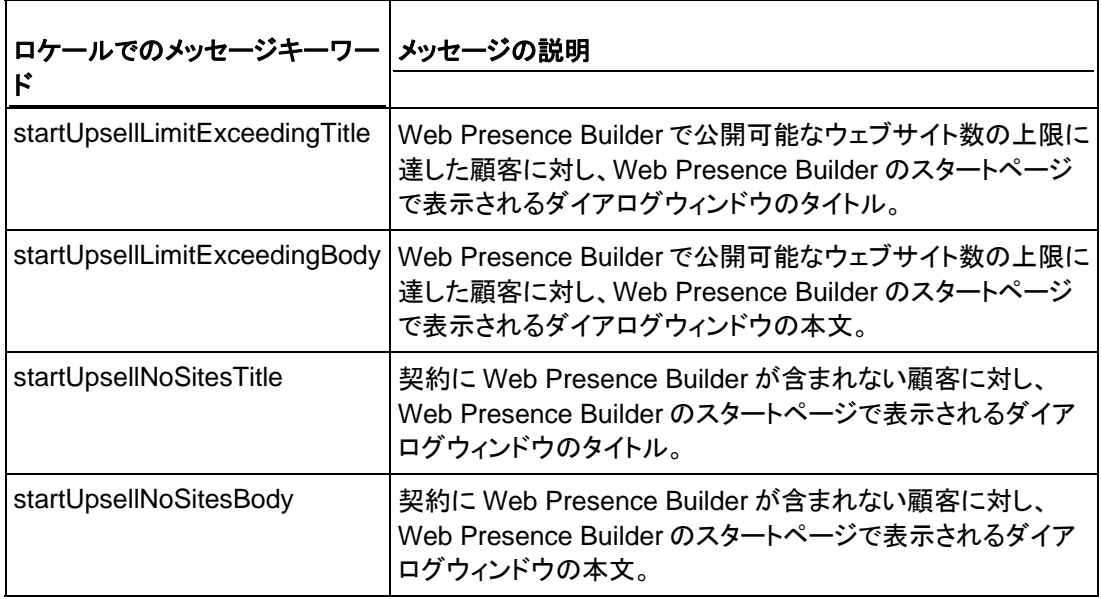

次の表に、編集可能なメッセージがリストされています。

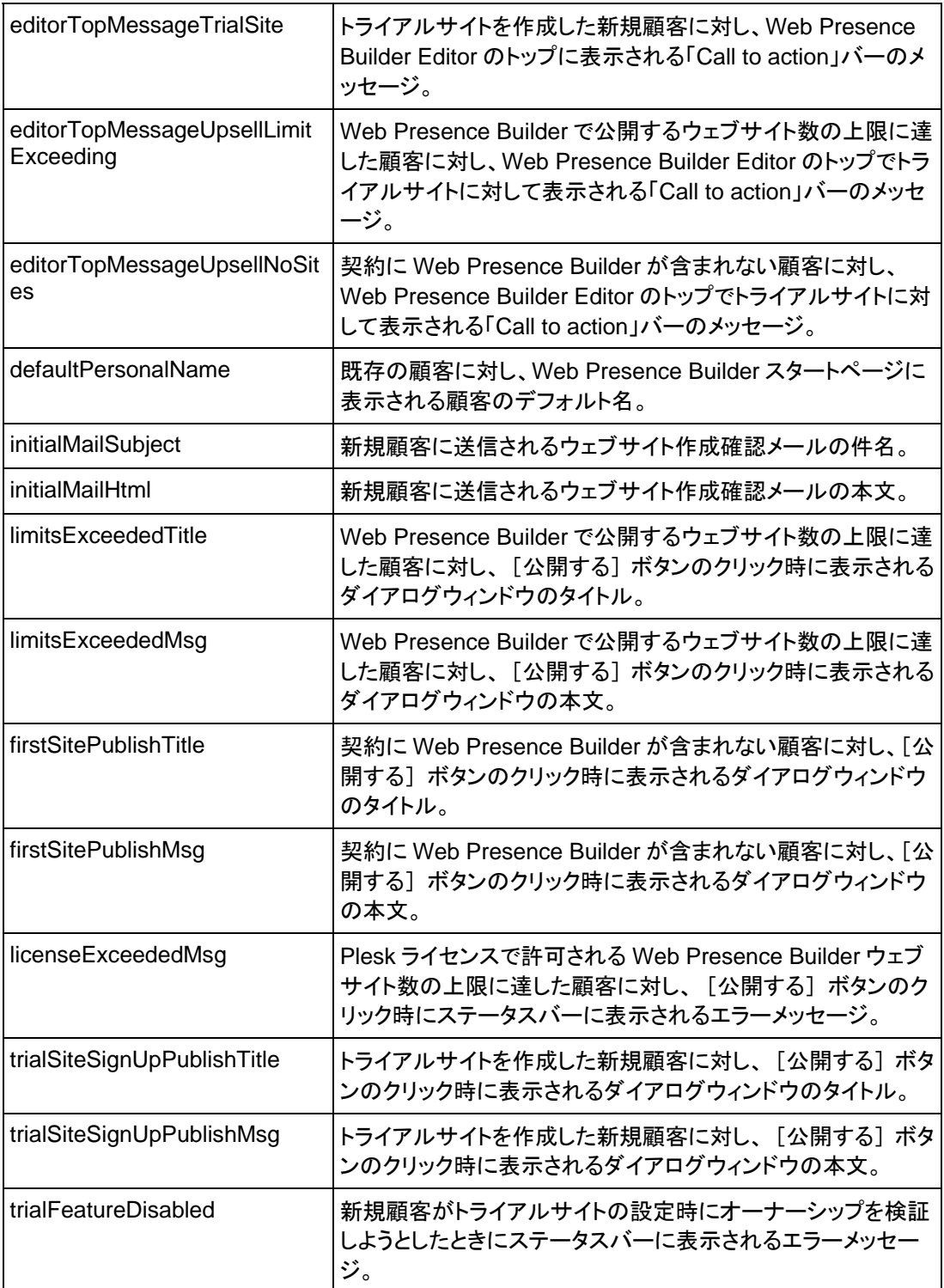

Web Presence Builder トライアルモードの通知では、次のプレースホルダを使用できます。

- ppServerId Parallels Plesk Panel サーバの一意の ID
- billingSignUpEntryPoint 新規顧客に対する Business Manager のエントリポイント
- billingUpSellEntryPoint 既存の顧客に対する Business Manager のエントリポイン ト
- subscriptionId ユーザ契約の一意の ID
- sbSiteUuid Web Presence Builder でのウェブサイトの一意の ID
- sbOneTimeBackUrl 一度だけ使用できる Web Presence Builder リンク
- locale ロケール名
- trialSiteLifeTime 顧客が購入していないウェブサイトがサーバから削除されるまで の期間
- trialSiteExpireDate トライアルウェブサイトの有効期限
- trialSiteUrl トライアルウェブサイトへのリンク
- siteOwnerName ウェブサイト所有者のユーザ名
- siteOwnerCompanyName ユーザの会社名
- siteOwnerEmail ユーザのメールアドレス
- siteOwnerPhone ユーザの電話番号
- siteOwnerAddress ユーザの住所
- siteOwnerCity ユーザの市区町村
- siteOwnerCountry ユーザの国
- queryString トライアルモードアクセス URL に渡される追加のクエリ文字列
- helpUrl Web Presence Builder マニュアルへのリンク
- sbHttpHost Web Presence Builder ホストへの HTTP リンク。

メッセージでプレースホルダを使用する際は、次のプレースホルダマーカを使用してください。

- &placeholder name& ハイパーリンク内にプレースホルダを使用する場合
- @placeholder\_name@ JavaScript コードでプレースホルダを使用する場合
- %placeholder name% 平文でプレースホルダを使用する場合

# **Web Presence Builder** 初心者用デモをカ スタマイズする

カスタムの初心者用デモを顧客に表示するように Web Presence Builder を設定することが できます。デフォルトでは、Web Presence Builder の初心者用デモは英語のみで表示されま す。

#### カスタムの初心者用デモを顧客に表示するように *Web Presence Builder* を設定するには:

**1.** サーバで構成ファイル(sb\_demo\_config.iniなど)を作成し、次の内容を 記述します。

```
[general] 
enabled = on 
[locales] 
en_US = "<getting_started_URL>" 
de_DE = "<getting_started_URL>" 
en_GB = "<getting_started_URL>" 
es_ES = "<getting_started_URL>" 
fr_FR = "<getting_started_URL>" 
it_IT = "<getting_started_URL>" 
ja_JP = "<getting_started_URL>" 
nl_NL = "<getting_started_URL>" 
ru_RU = "<getting_started_URL>" 
zh_CN = "<getting_started_URL>" 
zh_TW = "<getting_started_URL>"
```
ここで、[general] セクションの enabled パラメータは Web Presence Builder での初 心者用デモの表示を有効にします。[locales] セクションには、各 Web Presence Builder ロケールの初心者用デモへのリンクを指定します。Web Presence Builder の各 ロケール用にカスタマイズした初心者用デモへのリンクが指定されていない場合、デフォ ルトの en US バージョンが使用されます。Web Presence Builder の en US バージョン 用にカスタマイズした初心者用デモへのリンクが指定されていない場合、初心者用デモは 表示されません。

- **2.** Linux OSの場合は /usr/local/sb/configファイルを、Windows OSの 場合はC:\Parallels\Plesk\sb\configファイルを、編集用に開きま す。
- **3.** [help] セクションがない場合、ファイルの最後にこのセクションを追加し、 [help] セクションに次の行を追加してください。

```
[help] 
getting_started_demo_config_url = 
"http://<myserver.com>/sb_demo_config.ini" 
  ここで <myserver.com> は貴社の構成ファイルがサーバ上にある場所です。
```
4. Web Presence Builderデータベースで、config\_paramテーブルから getting\_started\_demo\_config\_refresh\_time行を削除します。 こ れを行うには、Parallels Plesk Panelで「ホーム]>「サーバツール]>「ロー カル**MySQL**サーバ]の順に進み、Web Presence Builderデータベースを選択 して、次のリクエストを発行します。

**DELETE FROM config\_param WHERE name = 'getting\_started\_demo\_config\_refresh\_time';** 

これで、顧客が次に Web Presence Builder にアクセスすると、初心者用デモが表示されるよ うになります。

# **Parallels Plesk Panel** のデータベースホ スティング設定

ホストユーザのデータベースを 1 台のサーバにも、あるいは多数の異なるサーバにもホスティ ングすることができます。リモートサーバにユーザデータベースがあるとマルチサーバのイン ストールに便利です。管理、バックアップ、リソース利用には集中型データベースホスティング が適しているためです。しかし、単一 Parallels Plesk Panel サーバをご使用の場合は、すべ てのデータベースをそこに保存しておくことをお勧め致します。

#### > ホスティングサーバでリモートデータベースサーバを使用するには以 下が必要です。

- **1.** リモートデータベースサーバのセットアップ。
	- **a.** MySQL、PostgreSQL、またはMicrosoft SQLソフトウェアのインスト ール。
	- **b.** データベース管理者アカウントのセットアップ。
	- **c.** データベースサーバへのネットワークアクセスの有効化。
- **2.** リモートデータベースで作業するようParallels Plesk Panelの設定。

## データベースサーバを追加する

必要なリモートデータベースサーバをセットアップしたら、このデータベースサーバを Panel に 登録する必要があります。

#### *Panel* にデータベースを登録するには:

- **1.** Parallels Plesk Panelにログインします。
- 2. 「ツールと設定]>「データベースサーバ]に進み、「データベースサーバ追加] をクリックします。
- **3.** データベースサーバのプロパティを指定します。
	- [データベースサーバタイプ] メニューでデータベースサーバエンジンを指定します。
	- データベースサーバのホスト名または IP アドレスを指定します。
	- データベースサーバで使用しているポート番号を指定します。このオプションは MySQL に限り有効です。デフォルトでは MySQL サーバはポート 3306 をリッスンしま す。MySQL データベースサーバがデフォルトポートをリッスンしている場合、[ポート 番号]は空白のままでも構いません。

注: MySQLサーバのポートに8306を指定しないでください。これはParallels Plesk Panelが内部データベースとの通信に使用するポートです。

- データベースサーバで動作しているデータベースタイプを指定します。
- このデータベースサーバをホスティング顧客のデータベースのデフォルトにするには、 [このサーバを **MySQL** のデフォルトにする]チェックボックスをオンにします。MS SQL データベースサーバを使用する場合は、[このサーバを **MS SQL** のデフォルト にする]チェックボックスをオンにします。
- データベースサーバ管理者のログイン名およびパスワードを指定します。
- **4.** [**OK**]をクリックします。
- *Parallels Plesk Panel* で作成したすべてのデータベースに影響を与える データベースホスティングプリファレンスをセットアップするには:
- 1. 「ツールと設定]>「データベースホスティングプリファレンス](「データベース] グループ内)に進みます。
- **2.** 顧客のデータベースを保守しやすくするには、[データベース名の先頭に、ユー ザ名とアンダーライン**(\_)**を付加する]チェックボックスをオンにします。新たに作 成されるすべてのデータベース名は「username\_database\_name」のようにな ります。これにより、特定のParallels Plesk Panelユーザに関連するデータベ ースを簡単に識別できます。新規データベースの作成時にこのチェックボック スをオンにしなくても、Parallels Plesk Panelがデータベース名入力ボックスに ユーザ名を追加するため、これを編集するか、削除することができます。
- **3.** また、該当するデータベースユーザ名にユーザ名を追加するようにPanelをセ ットアップすると、顧客のデータベースの保守がさらに簡単になります。これを 行うには、[データベースユーザ名の先頭に、ユーザ名とアンダーライン**(\_)**を付加 する]チェックボックスをオンにします。新たに作成されるすべてのデータベース ユーザ名は「username database user name」のようになります。これにより、 特定のParallels Plesk Panelユーザに関連するデータベースユーザを簡単に 識別できます。
- **4.** Parallels Plesk Panelサーバでデータベースの作成を許可するかどうかを指 定してください。一部のアプリケーションはリモートデータベースをサポートしな いため、同じサーバ上でホスティングされているデータベースに限って処理でき ます。デフォルトのオプション「これらのウェブアプリケーションに対してデータベ ースのローカルホスティングを有効にする]をオンのままにすることを推奨します。 変更すると、これらのアプリケーションを使用できなくなります。
- **5.** [**OK**]をクリックします。

以前にセットアップしたリモート MS SQL データベースサーバでホスティングされているデータ ベースのバックアップを作成するには、この MS SQL データベースサーバのバックアップ設定 を構成する必要があります。

- リモート *MS SQL* データベースサーバのバックアップ設定を行うには:
- 1. [ツールと設定] > [データベースサーバ]に進み、リモートMS SQLデータベ ースサーバ名をクリックします。
- **2.** [テンポラリネットワークディレクトリ]フィールドに、リモートMS SQLデータベー スサーバのテンポラリディレクトリを指定します。

このディレクトリはネットワーク内のどこも良く、MS SQL データベースのバックアップおよ び復元に必要です。このディレクトリは、ネットワーク経由でParallels Plesk Panelサーバ と MS SQL サーバの両方からアクセス可能である必要があります。リモート MS SQL デ ータベースサーバを稼働している Panel とユーザの両方に、このディレクトリへの読み取 り/書き込み権限が必要です。

- **3.** テンポラリネットワークディレクトリへのアクセスに必要なユーザ名およびパス ワードを入力します。
- **4.** [**OK**]をクリックします。

## データベースサーバ

#### > データベースサーバを管理するには:

- 1. [ツールと設定] > [データベースサーバ]に進みます。
- **2.** 必要なデータベースサーバに対応する アイコンをクリックします。データベ ース管理ツールのウェブインターフェースが別のブラウザウィンドウで開きま す。

#### データベースサーバ管理者パスワードを変更するには:

- 1. [ツールと設定] > [データベースサーバ]に進みます。
- **2.** データベースサーバのホスト名をクリックします。
- 3. 「パスワードの変更]をクリックします。
- **4.** 新しいパスワードを入力し[**OK**]をクリックします。
- *Panel* からデータベースサーバの登録を解除するには:
- 1. 「ツールと設定]>「データベースサーバ]に進みます。
- **2.** データベースサーバのホスト名の右側のチェックボックスをオンにします。
- **3. 「削除]をクリックします。**
- **4.** 操作を確認して[**OK**]をクリックします。
- データベースがあるか、ホスティング顧客のデータベースのデフォルト として割り当てられているデータベースサーバを *Panel*から登録解除す るには:
- **1.** データベースサーバからデータベースを削除します。
	- **a.** [ツールと設定]>[データベースサーバ]に進みます。
	- **b.** Panelから登録解除するデータベースサーバのホスト名をクリックしま す。
	- **c.** リストの左上隅のチェックボックスをオンにして、すべてのデータベース を選択します。
	- d. 「削除] をクリックします。
	- **e.** 削除を確認して[**OK**]をクリックします。
- **2.** 他のデータベースサーバデフォルトを作成します。
- **a.** 画面上部のパスバーで [データベースサーバ]ショートカットをクリッ クします。
- **b.** デフォルトを作成したいデータベースサーバのホスト名をクリックします。 削除しようとしているデータベースサーバタイプ(MySQLまたはMS SQL)と同じになります。
- **c.** [プリファレンス]をクリックし、[このサーバを**MySQL**のデフォルトにす る]チェックボックスをオンにします。MS SQLデータベースサーバを使 **用している場合、[このサーバをMS SQLのデフォルトにする]チェックボ** ックスをオンにします。
- **d.** [**OK**]をクリックします。
- 3. データベースサーバのリストに戻ります([ツールと設定]>[データベースサ ーバ $\vert$  )  $\vert$
- **4.** 不要になったデータベースサーバのチェックボックスをオンにします。
- **5.** [削除]をクリックします。
- **6.** 操作を確認して[**OK**]をクリックします。

重要: この方法ではウェブアプリケーションのデータベースを削除できません。削除するため には、まず、このデータベースを使用しているドメインから、各ウェブアプリケーションを削除す る必要があります。

データベースの管理について詳しくは、『コントロールパネルユーザガイド』の「データベースを デプロイする」セクションを参照してください。

# 外部データベース管理システムへの接 続を構成する(**Windows** ホスティング)

貴社のユーザが外部データベース管理システムからデータにアクセスできるようにするには、 ODBC (Open Database Connectivity)ドライバを使用する必要があります。例えば、 Microsoft Access ODBC ドライバをインストールして外部 Microsoft Access データベースへ の接続を作成し、ウェブアプリケーションがこのデータベースにデータを保存できるようにでき ます。

# 外部データベースへの新規接続の作成 (**Windows** ホスティング)

クライアントの Web アプリケーションがデータの格納に外部データベースを使用できるように するには、適切な ODBC ドライバをインストールして外部データベースへの接続を作成する 必要があります。

- 新規*ODBC*ドライバをインストールして外部データベースへの接続を作 成するには以下を実行してください。
- 1. 「ホーム]>「サーバ]グループタイトルメニュー > [ODBCデータソース]に進 みます。
- **2. 「新しいODBC DSNの追加] をクリックします。**
- **3.** ODBC接続名およびその説明を該当するフィールドに指定します。
- **4.** [ドライバ]フィールドに必要なドライバを指定します。
- **5.** [OK] をクリックします。
- **6.** ドライバ設定画面で適切なオプションを選択します。 通常、データベースへの パスと、ユーザ認証と、選択したドライバによって他の接続オプションを指定し ます。
- **7.** [テスト]をクリックしてその設定で接続できるかどうかを確認します。 [終了] をクリックして作成を完了します。

## 既存の **ODBC**接続設定を変更する(**Windows**)

#### 既存の *ODBC* 接続設定を変更するには:

- 1. 「ツールと設定] > 「ODBCデータソース]に進みます。
- **2.** リストから、必要な接続名をクリックします。
- **3.** 必要に応じて設定を変更します。
- 4. [テスト]をクリックして新規設定で接続できるかどうかを確認します。[完了] をクリックして変更を保存します。

## 外部データベースへの接続を削除する(**Windows**)

#### 不要な *ODBC* 接続を削除するには:

- **1.** [ツールと設定]>[**ODBC**データソース]に進みます。
- **2.** 削除する接続のチェックボックスをオンにします。
- **3.** [削除する]をクリックして削除を確認し、[**OK**]をクリックします。

# **Adobe ColdFusion** のサポートを有効に する(**Linux** ホスティング)

サーバの ColdFusion スクリプトをサポートするには、Adobe からディストリビューション パッ ケージを取得してサーバにインストールする必要があります。Parallels Plesk Panel は Adobe ColdFusion バージョン 6、7、8 をサポートします。

- サーバに *Adobe ColdFusion* をインストールしたら、以下を実行してくだ さい。
- **1.** Parallels Plesk Panelに管理者としてログインします。
- 2. [ツールとユーティリティ] > [アップデート]に進みます。
- **3.** 適切なリリースバージョンに対応するリンクをクリックします。
- **4. Parallels Plesk Pane**での**ColdFusion**サポートに対応するチェックボックスを選択し て[インストール]をクリックします。実行されたらインストールを確認します。
- **5.** 選択したコンポーネントをインストールした後で、[設定]>[**ColdFusion**設定] (「アプリケーション]グループ内)に進みます。
- **6.** ColdFusionインストレーションディレクトリへのパス を指定して[**OK**]をクリッ クします。

# **Google** ウェブサイト サービスとの統合 を有効化する

Parallels Plesk Panel には、Google ウェブサイト サービスとの統合を簡単にセットアップす る機能が搭載されています。

Google ウェブサイト サービスプログラムを導入すると、ホスティングプロバイダとその顧客に 対して次のような利点があります。

- プロバイダは、顧客が Google AdSense プログラムに登録するか Google Site Search サービス(有料)の契約をすると、紹介料を得ることができます。
- サイト所有者は、Google ツールを使用してサイトの見た目を向上したり、高品質な検索 機能やウィジェットを追加して訪問者のサイト滞留時間を伸ばしたり、広告によるウェブサ イトへのトラフィックで収入を得ることができます。

このプログラムの詳細については、

http://www.google.com/webmasters/provider/overview.html および http://www.google.com/webmasters/provider/faq.html を参照してください。

- *Parallels Plesk Panel* で管理するサーバと *Google*ウェブサイト サービス を統合するには:
- **1.** http://services.google.com/feedback/webmaster\_provider\_signup で、 Google Appsアカウント(Premier Edition)、Google AdSenseアカウント、 Google Affiliate Networkアカウントにサインアップします。

Parallels Plesk Panel で管理するすべてのホスティングサーバに対し、Google AdSense アカウントと Google Affiliate Network アカウントと結び付く個別の Google Apps アカウントが必要です。

Google 側の処理が終了して貴社がプログラムに参加可能になると、メールでアクセス資 格情報が送信されます。

- **2.** 無料のOpenSSLユーティリティを使用して、RSA秘密鍵とデジタル自己署名 証明書を生成します。 このユーティリティは、Linuxディストリビューションに含 まれているか、http://www.openssl.org/related/binaries.html からダウンロ ードします。あるいは、Windowsベースのコンピュータにインストールされてい ます。
	- **a.** コマンドopenssl genrsa -out rsaprivatekey.pem 1024を 実行します。

このコマンドで、1024 ビットの秘密鍵が生成され、rsaprivatekey.pem ファイルに格納 されます。生成された秘密鍵は機密性を保持してください。

**b.** コマンドopenssl req -new -x509 -key rsaprivatekey.pem -out rsacert.pemを実行します。

いくつかの質問に答えると、証明書が作成され、rsacert.pem として保存されます。こ のファイルは、SSO の構成時に Google Apps のコントロールパネルを使用して Google Apps にアップロードする必要があります。

- **3.** Google Appsコントロールパネル(http://www.google.com/a/<貴社の Google Appsドメイン>)に管理者としてログインします。
- **4.** [**Advanced Tools**]を選択して、[**Set up single sign-on (SSO)**]を選択します。
- **5.** 以下を実行してください。
	- **a.** [**Enable Single Sign-on**]チェックボックスをオンにします。
	- **b.** [**Sign-in page URL**]フィールドに、URL 「https://<your-panel-server>:8443/plesk/gapps-identity-provider/ 」を入力します。
	- **c.** [**Sign-out page URL**]フィールドに、URLとして https://<your-panel-server>:8443/ を入力します。
	- **d.** [**Change password URL**]フィールドに、URLとして https://<your-panel-server>:8443/ を入力します。
	- **e.** [**Verification certificate**]フィールドに、証明書をアップロードします。
	- **f.** [**Save changes**]をクリックします。
- **6.** Parallels Plesk Panelに管理者としてログインします。
- **7.** ナビゲーションペインで[設定]リンクをクリックしてから、[**Google**ウェブサイト サ ービスの設定] をクリックします。
- **8.** 以下の設定を指定します。
	- **Google Apps** ドメイン名。
	- **Google Apps** ドメイン管理者のユーザ名。
	- **Google Apps** ドメイン管理者のパスワード。
	- **Google Affiliate Network ID**。
	- 秘密鍵のファイル。ホスティングサーバ以外のコンピュータで秘密鍵を作成した場合、 このフィールドを使用して鍵ファイルをサーバにアップロードしてください。
	- **Google AdSense API** デベロッパ アカウントのメールアドレス。
	- **Google AdSense API** デべロッパ アカウントのパスワード。
- **9.** [**OK**]をクリックします。

これで、Parallels Plesk Panel が Google Apps ドメインアカウントと結び付けられました。 Panel でユーザアカウントを作成し、Google Apps ユーザアカウントと関連付けることができ ます。手順については、次のセクションで説明します。

自社ウェブサイト用に Google サービスを使用する方法について詳しくは、コントロールパネ ルのユーザガイドで、「Google ウェブサイト サービスの使用法」セクションを確認してくださ い。

# **Panel**ユーザに**Google**ウェブサイト サービスへのア クセス権限を付与する

Parallels Plesk Panel で新しいユーザアカウントを作成した後で、このアカウントを Google Apps ユーザアカウントと関連付ける必要があります。

- *Google Apps* ユーザアカウントを作成し、*Parallels Plesk Panel* のユーザ アカウントと関連付けるには:
- Parallels Plesk Panel 管理者アカウントの場合、admin コマンドラインユーティリティを、 オプション --create-gapps-account を指定して実行します。 このユーティリティへのパスは、Linux システムでは /usr/local/psa/bin/admin、 Windows システムでは C:\Program Files\Parallels\Plesk\bin\admin.exe です。
- Parallels Plesk Panel リセラーアカウントの場合、reseller コマンドラインユーティリテ ィを、オプション --create-gapps-account <Panel でのリセラーのユーザ名> を 指定して実行します。 このユーティリティへのパスは、Linux システムでは /usr/local/psa/bin/reseller、Windows システムでは C:\Program Files\Parallels\Plesk\bin\reseller.exe です。
- Parallels Plesk Panel 顧客アカウントの場合、client ユーティリティを、オプション --create-gapps-account <Panel での顧客のユーザ名>を指定して実行します。 このユーティリティへのパスは、Linux システムでは /usr/local/psa/bin/client、 Windows システムでは C:\Program Files\Parallels\Plesk\bin\client.exe です。

これで、新たに作成された Google Apps ユーザアカウントと Panel ユーザアカウントが関連 付けられ、ユーザのコントロールパネルに次のアイテムが表示されるようになりました。

- **[ホーム]ページと [ウェブサイトおよびドメイン] タブに [Google ウェブサイト サービ** ス]リンクが表示されます。
- 上記のリンクから Google ウェブサイト サービスのページにアクセスできます。 このページで、ウェブサイトにカスタム検索エンジンを追加したり、新しい Google AdSense アカウントを作成したり、Google ウェブサイトのウェブマスタツールや役に立つ リソースへのリンクを提供することができます。Parallels Plesk Panel のユーザがこれら のリンクをクリックすると、このユーザの Google アカウントに自動的にログインします。
- *Parallels Plesk Panel* のユーザアカウントを既存の *Google Apps* ユーザ アカウントと関連付けるには:

■ Parallels Plesk Panel 管理者アカウントの場合、admin コマンドラインユーティリティを、 オプション --link-gapps-account -gapps-login <Google Apps アカウント のユーザ名> -gapps-passwd <Google Apps アカウントのパスワード> を指定して 実行します。 このユーティリティへのパスは、Linux システムでは /usr/local/psa/bin/admin、 Windows システムでは

C:\Program Files\Parallels\Plesk\bin\admin.exe です。

■ Parallels Plesk Panel リセラーアカウントの場合、reseller コマンドラインユーティリテ ィを、オプション --link-gapps-account <reseller's-username-in-the-panel> -gapps-login <Google Apps ア カウントのユーザ名> -gapps-passwd <Google Apps アカウントのパスワード> を 指定して実行します。 このユーティリティへのパスは、Linux システムでは

/usr/local/psa/bin/reseller、Windows システムでは C:\Program Files\Parallels\Plesk\bin\reseller.exe です。

■ Parallels Plesk Panel 顧客アカウントの場合、client ユーティリティを、オプション --link-gapps-account <Panel での顧客のユーザ名> -gapps-login <Google Apps アカウントのユーザ名> -gapps-passwd <Google Apps アカウン トのパスワード> を指定して実行します。

このユーティリティへのパスは、Linux システムでは /usr/local/psa/bin/client、 Windows システムでは

C:\Program Files\Parallels\Plesk\bin\client.exe です。

Panel からユーザアカウントを削除する必要がある場合、このユーザと関連付けられている Google Apps アカウントを削除してから、Panel でユーザアカウントを削除します。

#### ユーザに関連付けられた *Google Apps* アカウントを削除するには:

- Parallels Plesk Panel 管理者アカウントの場合、admin コマンドラインユーティリティを、 オプション --remove-gapps-account を指定して実行します。 このユーティリティへのパスは、Linux システムでは /usr/local/psa/bin/admin、 Windows システムでは C:\Program Files\Parallels\Plesk\bin\admin.exe です。
- Parallels Plesk Panel リセラーアカウントの場合、reseller コマンドラインユーティリテ ィを、オプション --remove-gapps-account <Panel でのリセラーのユーザ名> を 指定して実行します。

```
このユーティリティへのパスは、Linux システムでは
/usr/local/psa/bin/reseller、Windows システムでは
C:\Program Files\Parallels\Plesk\bin\reseller.exe です。
```
■ Parallels Plesk Panel 顧客アカウントの場合、client ユーティリティを、オプション --remove-gapps-account <Panel での顧客のユーザ名> を指定して実行します。 このユーティリティへのパスは、Linux システムでは /usr/local/psa/bin/client、 Windows システムでは C:\Program Files\Parallels\Plesk\bin\client.exe です。
## モバイルサイト用の**UNITY Mobile**サービ ス

Parallels Plesk Panel では、UNITY Mobile オンラインサービスとの統合が可能です(※英 語環境でのご利用を前提とした製品となります。ご注意ください)。これによりウェブサイト所 有者は、モバイルデバイスでの閲覧用に最適化されたサイトコピーを作成および管理するこ とができます。

UNITY Mobile は、最適化されたサイトコピーを自社サーバ上でホスティングしています。 UNITY Mobile サービスの登録料金や使用料金は、Parallels のオンラインストアで購入でき る Parallels Plesk Panel の追加ライセンスキーでカバーされます。

どのように機能するのか:

- **1.** ユーザが、ドメイン名「example.com」というウェブサイトを作成し、コントロールパネルで [モバイルサイトを作成する] リンクをクリックします。
- **2.** モバイルサイトコピーへのアクセス用のドメイン名を指定するプロンプトが表示されます。 ユーザは「mobile.example.com」を指定します。
- **3.** Panel が UNITY Mobile ホスティングサーバに接続し、UNITY Mobile でドメイン名 「mobile.example.com」のアカウントをセットアップします。
- **4.** ユーザのブラウザで UNITY Mobile のウェブサイトが開きます(ユーザは自分のアカウン トに自動ログインしています)。Panel の管理するサーバからウェブサイトをインポートす るプロンプトが表示されます。
- **5.** サイトがインポートされ、モバイルでの閲覧用に最適化されると、「mobile.example.com」 アドレスでアクセス可能になります。Panel の DNS サーバには、UNITY Mobile 上のサイ トへの CNAME レコードが保持されます。

ユーザは、コントロールパネルのリンクを使用して、モバイルサイトに対して次の操作を実 行できるようになりました。

- サイトエディタを開く。
- モバイルサイトを削除する。

#### このサービスを顧客にプロビジョンするには:

- **1.** Parallelsオンラインストア(https://shop.marketplace.parallels.com)で追 加のライセンスキーを購入し、ParallelsPlesk Panelにインストールします。
	- a. サーバ管理パネルで、[ツールとユーティリティ] > [ライセンス管理] > 「追加ライセンスキー]タブの順に選択します。
	- b. 「キーのアップロード] をクリックします。
	- **c.** ファイルを選択し、[**OK**]をクリックします。

**2.** リセラープランまたはホスティングプランをセットアップしている場合は 『ページ 51』、[リセラー]タブを開き、UNITY Mobileサービスで作成およびホスティン グ可能なサイトの数を「モバイルサイト】ボックスに指定します。

UNITY Mobile サービスについて詳しくは、UNITY Mobile のウェブサイト (http://www.unitymobile.com)をご覧ください。

コントロールパネルでモバイルサイトを管理する方法は、コントロールパネルのユーザガイド で「Setting Up Mobile Sites(モバイルサイトをセットアップする)」を参照してください。

# **Miva e-**コマースアプリケーションのサポ ートを有効化する(**Linux** ホスティング)

顧客が Miva e-コーマスソリューションを使用できるようにするには、Parallels Plesk Panel デ ィストリビューションに含まれている Miva Empresa パッケージをサーバにインストールし (Parallels Plesk Panel インストール時にインストールしていない場合)、ホスティングアカウ ントで Miva アプリケーションのサポートを有効にする必要があります。

Miva Fasttrack および Miva Merchant オンラインストアアプリケーションは、標準ウェブアプリ ケーションとして Parallels Plesk Panel に搭載されており、貴社または顧客がコントロールパ ネルからインストールできます。

Miva ソリューションの詳細は http://docs.smallbusiness.miva.com/en-US/merchant/WebHost/webhelp/web\_host\_res ources.htm を参照してください。

- *Miva Empresa* パッケージをインストールするには:
- 1. [ツールとユーティリティ]>[アップデート]に進みます。
- **2.** 使用しているParallels Plesk Panelバージョンのリンクをクリックします(たとえ ば、 **ParallelsPanel 10.0**)。
- 3. **[Miva Empresaサポート]の項目の左側にあるチェックボックスをオンにします。**
- 4. [インストール]をクリックします。これでMiva Empresaサーバ環境がインスト ールされました。

# **Miva e-**コマースアプリケーションのサポ ートを有効化する(**Windows** ホスティン グ)

顧客が Miva e-コーマスソリューションを使用できるようにするには、Miva Empresa パッケー ジをサーバにインストールし、ホスティングアカウントで Miva アプリケーションのサポートを有 効にする必要があります。ただし顧客が Miva をインストールするためには、Miva からライセ ンスを取得し、Miva アプリケーションのインストール時にシリアル番号を指定する必要があり ます。

#### サーバに *Miva e-*コマースアプリケーションのサポートをインストールす るには:

- **1.** MivaウェブサイトからMiva Empresaパッケージをダウンロードし、サーバにイ ンストールします。インストール手順はこちらで確認してください(英語のみ)。 http://docs.smallbusiness.miva.com/en-US/merchant/WebHost/webhelp/ web\_host\_resources.htm
- 2. Parallels Plesk Panelリコンフィグレータを実行し、[ディスク権限の修正] タス クを実行します。

ホスティングプランで Miva サポートをオンにすると、顧客が必要な Miva アプリケーションをイ ンストールして使用できるようになります。Miva アプリケーションのインストール手順はこちら で確認してください(英語のみ)。 http://docs.smallbusiness.miva.com/en-US/merchant/WebHost/webhelp/web\_host\_res ources.htm

Miva ソリューションの詳細については http://smallbusiness.miva.com/ を参照してください。

## **ASP.NET** を構成する(**Windows**)

ASP.NET は柔軟なツールセットであり、ASP.NET フレームワークに基づいて多数のアプリケ ーションの採用を可能にするウェブ開発テクノロジーです。Parallels Plesk Panel は、.NET フ レームワークのバージョン 1.1.x と 2.0.x の両方をサポートしており、これらバージョンの大部 分の設定を構成することができます。ASP.NET アプリケーションに必要な機能を持たせるた めに ASP.NET の構成をカスタマイズする必要がある場合、そのほとんどは Parallels Plesk Panel 経由で編集可能です。

サーバ全体の *ASP.NET* 設定を構成するには:

- **1.** [ツールと設定]>[**ASP.NET**設定]([アプリケーション]グループ内)に進 みます。ASP.NET 1.1.xとASP.NET 2.0.xの設定は、対応するタブに配置さ れています。
- **2.** データベースを使用するASP.NETアプリケーションのデータベース接続データ を決定する文字列をセットアップします。このオプションはASP.NET 2.0.xでの み有効です。

初めて ASP.NET の構成ページを開くと、共通構成を持つ接続パラメータのサンプル が表示されます。サンプルを削除し、独自の文字列に変更することができます。

- 文字列を追加するには、「名前]および「接続パラメータ]入力フィールドに必要な データを入力し、横にある ♥ をクリックします。
- 文字列を削除するには、横にある をクリックします。
- **3.** [カスタムエラー設定]フィールドで、ASP.NETアプリケーションが返すカスタム エラーメッセージをセットアップします。
	- カスタムエラーメッセージモードを設定するには [カスタムエラーモード] メニューで適 切なオプションを選択します。
		- オン:カスタムエラーメッセージが有効になります。
		- オフ:カスタムエラーメッセージが無効になり、エラーの詳細が表示されます。
		- リモートのみ:カスタムエラーメッセージはリモートクライアントにのみ表示され、 ASP.NET エラーはローカルホストに表示されます。
	- 新規カスタムエラーメッセージ(※[オフ]モードを選択していなければ適用されます) を追加するには、[ステータスコード]および[リダイレクト URL]フィールドに値を入 力して い をクリックします。
		- ステータスコード : エラーページにリダイレクトされる HTTP ステータスコードを定 義します。
		- リ**ダイレクト URL**:エラーに関する情報をクライアントに提供するエラーページのア ドレスを定義します。

競合を避けるため、既存のエラーコードで新規カスタムエラーメッセージを追加するこ とはできませんが、既存のコードに対して URL を再定義することはできます。

- リストからカスタムエラーメッセージを削除するには、横にある をクリックします。
- **4.** [コンパイルおよびデバッグ]フィールドで、コンパイル設定を構成します。
	- 動的編集ファイルのデフォルト言語として使用するプログラミング言語を決定するには、 「ページデフォルト言語]リストからエントリを選択します。
	- リテールバイナリの編集を有効にするには、「デバッグの有効化]チェックボックスを オフのままにします。
	- デバッグバイナリの編集を有効にするには、[デバッグの有効化]チェックボックスを オンにします。この場合、ソースコードの一部にエラーがあると、診断ページメッセージ に表示されます。

注: アプリケーションをデバッグモードで実行すると、メモリやパフォーマンスのオーバー ヘッドが発生します。デバッグは、アプリケーションのテスト時に使用して、本稼働段階で は無効にすることをお勧めします。

- 5. 「グローバリゼーション設定]セクションで、ASP.NETアプリケーションのエンコ ーディング設定を構成します。
	- すべての受信リクエストに適用するエンコーディングを設定するには、 「リクエストのエ ンコーディング]フィールドにエンコーディングの値を入力します(デフォルトは「utf-8」 です)。
	- すべてのレスポンスに適用するエンコーディングを設定するには、エンコーディング値 を [レスポンスのエンコーディング] フィールドに入力します (デフォルトは「utf-8」で す)。
	- .aspx、.asmx、.asax ファイルの解析にデフォルトで使用するエンコーディングを設 定するには、エンコーディング値を [ファイルのエンコーディング] フィールドに入力し ます(デフォルトは「Windows-1252」です)。
	- 受信するウェブリクエストに対してデフォルトで使用するカルチャーを設定するには、 [カルチャー]リストから適切なアイテムを選択します。
	- ロケールに依存するリソースの検索時にデフォルトで使用するカルチャーを設定する には、[**UI** カルチャー]リストで適切なアイテムを選択します。
- **6.** ASP.NETアプリケーションのCAS(コードアクセスセキュリティ)信用レベルを 「コードアクセスセキュリティ]フィールドに設定します。

CAS 信用レベルとは、アプリケーションの実行を割り当てるセキュリティゾーンであり、ア プリケーションがアクセスできるサーバリソースを定義します。

重要: アセンブリに割り当てられた信用レベルが低すぎると、アセンブリは正しく機能しま せん。パーミッションレベルの詳細については http://msdn.microsoft.com/library/jp-jp/dnnetsec/html/THCMCh09.asp?frame=true#c 09618429 010 を参照してください。

- **7.** クライアントセッションパラメータを[セッション設定]フィールドに設定します。
	- アプリケーションのデフォルト認証モードをセットアップするには、[認証モード]リスト で適切なアイテムを選択します。IIS 認証を使用している場合は、**Windows** 認証モー ドを選択してください。
	- セッションが停止せずにアイドル状態でいられる時間をセットアップするには、適切な 時間を分単位で [セッションタイムアウト] フィールドに入力します。
- **8.** [**OK**]をクリックしてすべての変更を適用します。

注: Parallels Plesk Panel は .NET フレームワークの異なるバージョン(1.1.x および 2.0.x) の設定を別々にサポートしています。

# **IIS** アプリケーションプールを構成する (**Windows**)

IIS アプリケーションプールは、サーバでホスティングされているウェブサイトとウェブアプリケ ーションにサービスを提供します。専用の IIS アプリケーションプールを使用することで、顧客 はウェブサイトに一定レベルの独立性を持たせることができます。それぞれの専用 アプリケ ーションプールは独立して動作するため、あるユーザ専用のあるアプリケーションプールでエ ラーが発生しても、他のユーザ専用の他のアプリケーションプールで機能しているアプリケー ションには影響を及ぼしません。

デフォルトで、Parallels Plesk Panel はすべてのユーザに対して共有のアプリケーションプー ルを提供しますが、専用アプリケーションプールのオプションがホスティングパッケージで提供 されていれば、ユーザは専用アプリケーションプールを使用できます。

IIS アプリケーションプールは次の 2 種類のモードで機能します。

- 共有プール:デフォルトで、すべてのユーザとウェブサイトに対して 1 つのプールが使用さ れます。
- 専用プール: それぞれの顧客に個別のプールを提供します。また、顧客のプール内でパ ッケージ単位のプールを割り当てて、他の顧客のウェブサイトから特定のパッケージでホ スティングされている実行中のウェブサイトを隔離することができます。

#### *IIS* アプリケーションプールの動作モードを変更するには:

- 1. [ツールと設定] > [IISアプリケーションプール]に進みます。
- **2.** [グローバル設定]タブを選択します。
- **3.** 必要なモードを選択し[**OK**]をクリックします。
- *IIS* アプリケーションプールが使用できる *CPU* リソースの量を制限する には:
- **1.** [ツールと設定]>[**IIS**アプリケーションプール]に進みます。
- **2.** [**CPU**モニタリングをスイッチオンする]チェックボックスをオンにして、[最大**CPU** 使用率(**%**)]フィールドにCPU使用率の最大値をパーセントで入力します。
- **3.** [**OK**]をクリックします。
- サーバアプリケーションプールで動作するすべてのアプリケーションを 停止するには:
- 1. 「ツールと設定] > [IISアプリケーションプール]に進みます。
- 2. [停止] をクリックします。
- ▶ アプリケーションプール内のアプリケーションをすべて起動するには:
- **1.** [ツールと設定]>[**IIS**アプリケーションプール]に進みます。
- **2.** [起動]をクリックします。
- アプリケーションプールで稼働しているアプリケーションをすべて再起 動するには:
- 1. [ツールと設定] > [IISアプリケーションプール]に進みます。
- 2. [リサイクル]をクリックします。この機能は、アプリケーションにメモリリークが ある場合や、長時間動作すると不安定になる場合などに便利です。

## 統計を構成する

Parallels Plesk Panel のインストール後、以下の目的で、統計ユーティリティをセットアップす ることができます。

- 送受信トラフィックを計測する。
- ウェブコンテンツ、ログファイル、データベース、メールボックス、ウェブアプリケーション、メ ーリングリストアーカイブ、バックアップファイルに使用されているディスク容量を計測す る。
- Webalizer または AWstats プログラムが収集したウェブ統計とトラフィック統計を、過去 3 ヶ月間分だけ保存する。
- これらの設定を確認または調整するには:
- **1.** [ツールと設定]>[サーバ統計の設定]([一般]グループ内)に進みます。
- **2.** [システム設定]グループで、顧客の帯域幅使用率統計を保存する期間を指 定します。
- **3.** ディスク容量と帯域幅使用率の計算に加える項目を指定します。
- **4.** [**OK**]をクリックします。

注: この画面では、統計関連の設定以外に、サーバのホスト名を変更するためのオプション や、ユーザが他のユーザの DNS ゾーン内に新しいサブドメインやドメインエイリアスを作成す ることを許可/禁止するオプション([ユーザが他のユーザの **DNS** スーパーゾーン内に **DNS** サブゾーンを作成できないようにする] チェックボックス) があります。このチェックボックスは オンにすることを推奨します。オフにすると、あるユーザが他のユーザのドメイン内にサブドメ インを作成し、ウェブサイトやメールアカウントを作成して、スパム、フィッシング詐欺、ID の盗 用などを行えるようになるためです。

統計の表示について詳細は、「統計の表示 (175ページ) 」の章を参照してください。

## メール通知を構成する

ディスク容量や帯域幅が有効範囲を超えると、管理者と顧客に通知がメール送信されます。 コントロールパネルは、リソース超過以外に、次のような場合にも通知を送信できます。

- 新規ユーザアカウントが作成された場合
- 新規ドメインが追加された場合
- ホスティングアカウントの期限切れ (有効期限は、ユーザアカウントとウェブサイトに対し て別々に定義されています)
- 通知システム設定を表示または変更するには:
- 1. [ツールと設定] > [通知] ([ログと通知] グループ内) に進みます。
- **2.** [通知]テーブルのチェックボックスを選択し、各イベントに関する通知を受け 取るコントロールパネルユーザまたは外部メールユーザを指定します。
- 3. デフォルトの通知テキストを表示または編集するには、[テキスト]列で L ア イコンをクリックします。 通知にタグを使用できます。タグは、実際の値に置き換えられます(以下の表を参照して ください)。
- **4.** ユーザアカウントウェブサイトの期限切れ通知をいつ送信するかを指定します。 デフォルトでは、通知は期限切れの10日前に送信されます。[**OK**]をクリックし ます。

#### 通知メッセージで使用できるタグ

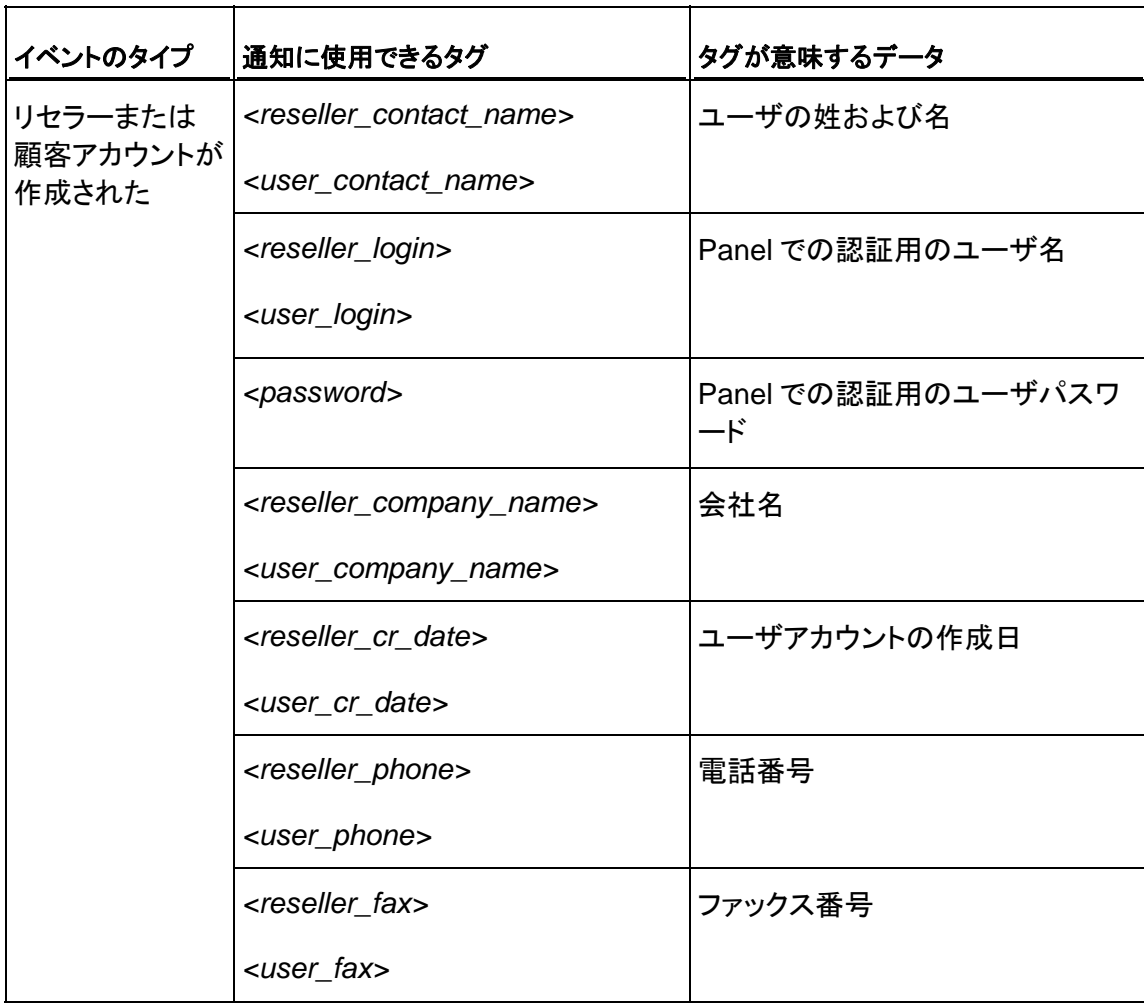

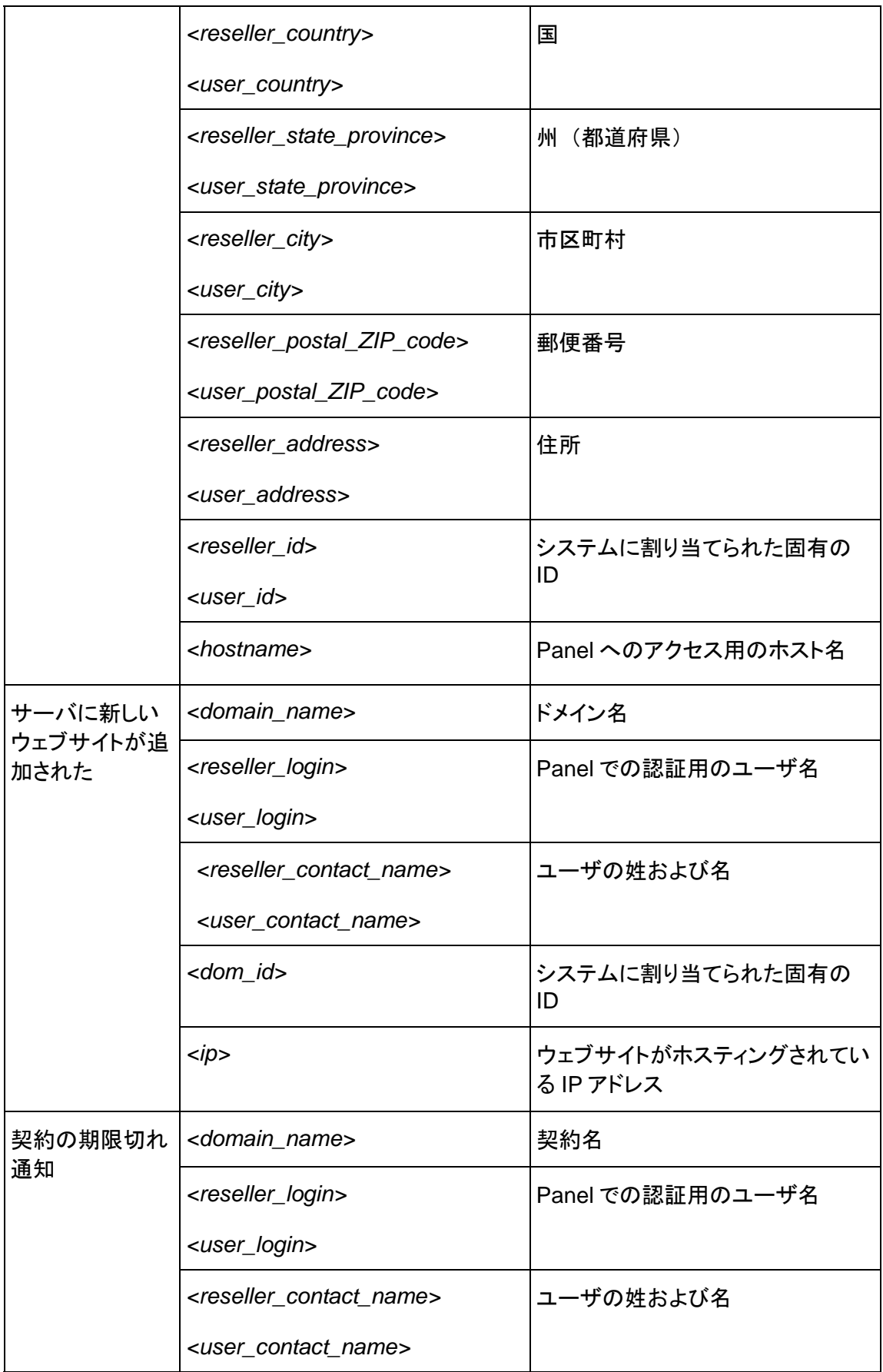

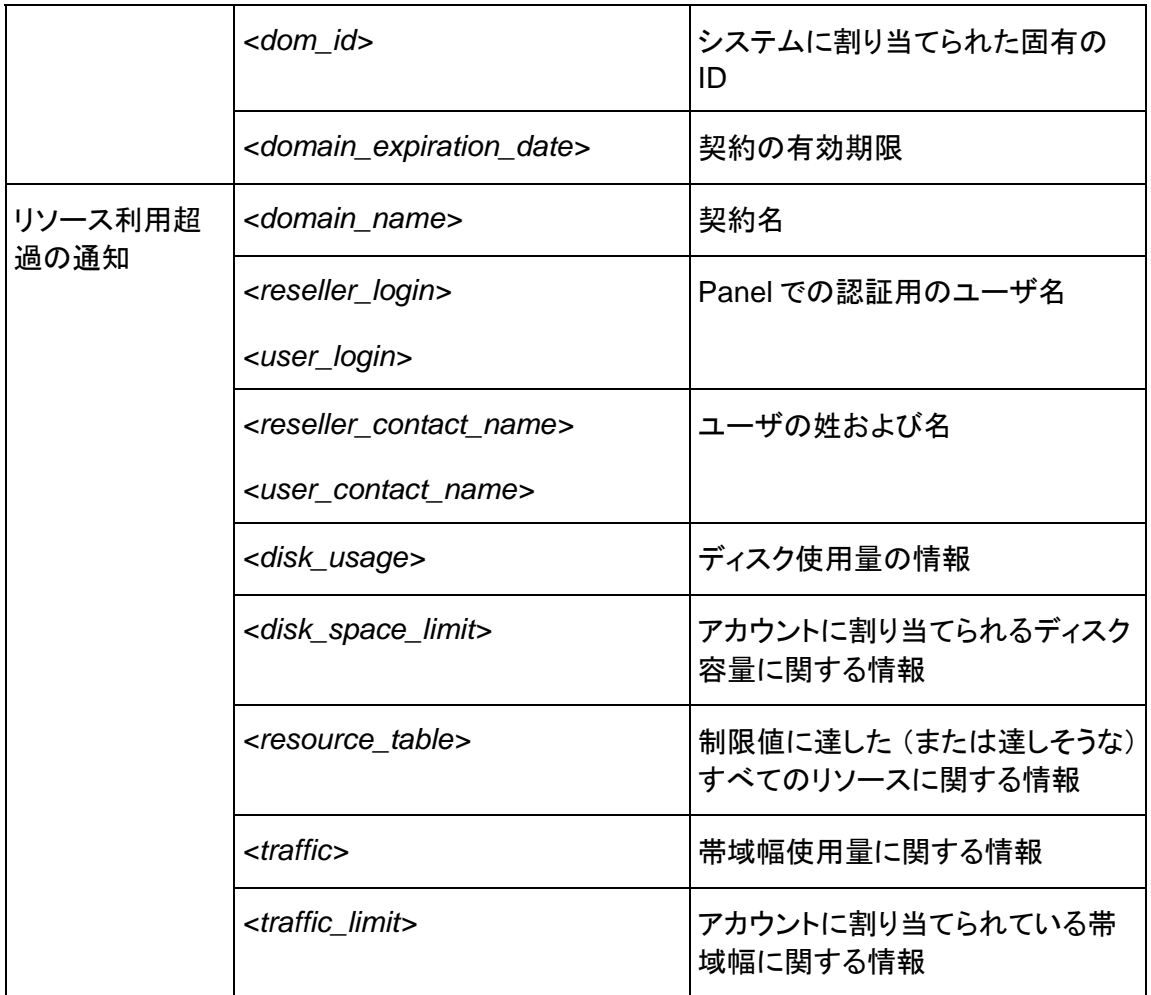

注: 旧バージョンから Parallels Plesk Panel にアップグレードすると、以前に使用していたす べてのカスタム通知テンプレートが継承されます。ユーザアカウント階層やリソース利用超過 スキームが変更され、あらゆるタイプのリソースの利用超過が可能になりました。従って、利 用超過リソースに関する情報をすべて通知テンプレートに表示する場合は、*<disk\_usage>*、 *<disk\_space\_limit>*、*<traffic>*、*<traffic\_limit>* などの変数を使用する代わりに、 *<resource\_table>* という変数を 1 つ使用することを推奨します。

### システム日時を調整する

インターフェースでサーバの日時を手動で設定し、サーバの時間を NTP(ネットワークタイム プロトコル)サーバと同期させることができます。

#### システム日時の設定を調整するには:

- 1. [ツールと設定] > [システム時間] ([一般] グループ内) に進みます。
- **2.** 時間と日付の設定を必要に応じて変更して、タイムゾーンを選択します。

タイムゾーンの変更を有効にするためには、Parallels Plesk Panel で管理しているサー バを再起動する必要があります。

**Parallels Panel for Windows** ユーザに対する注意: Parallels Plesk Panel が夏時間 調整を自動的に行わないようにするには、[夏時間の切り替えを自動調整する] チェック ボックスをオフにしてください。

- **3.** サーバの時間をNTPサーバと同期させるには、[システム時間を同期する]チ ェックボックスをオンにして、有効なIPアドレスまたはドメイン名を指定します。 利用可能なNTPサーバのリストは、 http://ntp.isc.org/bin/view/Servers/WebSearch?search=open+access&sc ope=textを参照してください。
- **4.** [**OK**]をクリックします。

注:「システム時間を同期する]機能を有効にすると、「システム日時]フィールドに手入力 した日時がすべて上書きされます。また、同期用に入力するドメイン名や IP アドレスが有効な NTP サーバであることを確認してください。NTP サーバが正しくない場合、この機能は無効に なり、サーバが現在の時間設定のまま稼働し続けます。

# ウェブサーバのパイプログを有効化し、 ウェブサービスの中断リスクを軽減する (**Linux** ホスティング)

サーバ上で 300 以上のウェブサイトをホスティングする場合、Apache ウェブサーバでパイプ ログのサポートをオンにする必要があります。これを行うには:

**1.** サーバシェルにログインします。

**2.** 以下のコマンドを発行します。

**mysql -uadmin -p`cat /etc/psa/.psa.shadow` -D psa -e "replace into misc (param,val) values ('apache\_pipelog', 'true');"**。

**3.** コマンド /usr/local/psa/admin/sbin/websrvmng -a -vを発行し、 Apacheの構成を再構築します。

これにより、約 900 のウェブホストのホスティングが可能になります。900 ウェブサイト以上必 要な場合は、オンラインナレッジベース http://kb.parallels.com/en/260(英語)の指示に従い、 Apache などのシステムパッケージを再コンパイルする必要があります。

# モジュールとアドオンを追加する (**Linux**)

Panel をアップグレードせずに、機能を拡張することができます。これを行うには、Parallels ま たはサードパーティが開発したアドオンモジュールとして提供されている追加機能コンポーネ ントをインストールします。

モジュールのインストールと削除は簡単で、直接 Panel から構成できます。

Parallels が開発したアドオンは、オンラインストア (http://www.parallels.com/store/plesk/partners/)で入手できます。

オンラインストアへのリンクは、サーバ管理パネルの次の場所にもあります。

- [ツールと設定] > [Parallels パートナーの製品]。
- **[モジュール]>[Parallels パートナーの製品]。**
- アドオンモジュールをインストールするには:
- 1. 「モジュール]>「モジュールの管理]に進みます。
- 2. 「モジュールを追加する] をクリックします。
- **3.** [参照]をクリックして、ローカルコンピュータまたはネットワーク上のアドオンモ ジュールパッケージファイルを検索し、それを選択して[**OK**]をクリックします。

アドオンモジュールの使用を開始する前に、モジュールを構成する必要があります。構成手 順は、モジュールによって異なります。

#### アドオンモジュールを構成するには:

- 1. 「モジュール]>「モジュールの管理]に進みます。
- **2.** インストールされたモジュールのリストから、リンクとして表示されているモジュ ール名をクリックします。

一部のモジュールでは、使用にあたってライセンスキーのインストールが必要です。利用条件 は、モジュール開発者のウェブサイトまたは Panel 内で確認することができます(「モジュー ル]>[モジュールの管理])。インストール済みの各モジュールには、対応するリストエント リが 1 つあり、ライセンスキーの必要性を示すアイコンが付いています。

3 種類のアイコンがあり、次のような意味があります。

■ - モジュールにライセンスキーは不要。

● - モジュールにライセンスキーが必要。キーはインストール済み。

● - モジュールにライセンスキーが必要。キーはまだインストールされていない。

モジュールが Parallels の提供するものであり、追加のライセンスキーが必要な場合は、 「Panel アドオンに追加のライセンスキーをインストールする (72ページ) 」セクションの指示 に従って Parallels から入手できます。それ以外の場合は、モジュールのライセンスキーのイ ンストールに関する情報をモジュール開発者から入手してください。

#### > アドオンモジュールを削除するには:

- 1. [モジュール] > [モジュールの管理] に進みます。
- 2. 削除するモジュールに対応するチェックボックスをオンにして、[削除]をクリッ クします。
- **3.** 削除を確認して[**OK**]をクリックします。

# 単一 **IP**アドレスで複数の **SSL**サイトをホ スティングする(**Linux** ホスティング)

Parallels Plesk Panel for Linux は TLS プロトコルの SNI (Server Name Indication) 拡張 をサポートしているため、共用 IP アドレスでホスティングされているサイトに対して認証済み SSL 証明書を使用できます。

SNI により IPv4 リソースを効率的に使用でき、次のようなメリットがあります。

- プロバイダは、任意の数の SSL サイトを、単一の IPv4 アドレスでサイト別の証明書を使 用して運用できます。
- ホスティング顧客は、自社の各サイトに個別の SSL 証明書をインストールできます。この ため、新たな契約を購入する必要はありません。各顧客は、サーバ全体で共用 IP アドレ スが 1 つだけ存在する場合でも、SSL 証明書をインストールできます。

SNI をサポートするオペレーティングシステムのリストを表示するには、リリースノートを参照し てください。

共用 IP アドレスで SNI により SSL をサポートするためには、ユーザのブラウザでも SNI がサ ポートされている必要があります。OSがWindows XPである場合を除き、IE 7、Firefox 2.0、 Opera 8.0、Chrome などほとんどの最新ウェブブラウザは SNI をサポートしています。SNI について、および SNI に対応するクライアントについて詳しくは、 http://en.wikipedia.org/wiki/Server\_Name\_Indication(英語)を参照してください。

SNI がサポートされていない場合、共用 IP アドレスでホスティングされているサイトに SSL 証 明書を割り当てると、このIPアドレス上でホスティングされている他のすべてのサイトに対して この証明書が関連付けられます。

ウェブサイトへの SSL 証明書の割り当て方法については、『コントロールパネルユーザガイ ド』の「ウェブサイトへの接続を **SSL** でセキュリティ保護する」のセクションを参照してください。

# 単一の **SSL**証明書によりサイトをセキュ リティ保護する(**Windows** ホスティング)

Windows ベースのインストールでは、SSL によってサイトアクセスのセキュリティを向上でき、 サイト所有者が独自の SSL 証明書を購入する必要はありません。このような共有 SSL を利 用しているウェブサイトは、実際には、他のドメインと認証を共有して使用しています。自らの SSL 認証を他のドメインと共有しているドメインを「マスター SSL ドメイン」と呼びます。

貴社に属する任意のウェブサイトを選び、ウェブホスティング設定で SSL サポートを有効化し、 有効な SSL 認証をこのサイトにインストールして、当該サーバ上でホスティングされている他 のすべてのウェブサイトに対するマスター SSL ドメインとして機能させることができます。ある いは、貴社のいずれかのユーザに属するウェブサイトを選び(リセラーまたは顧客アカウント)、 ウェブホスティングの設定で SSL サポートを有効化し、有効な SSL 認証をこのサイトにインス トールして、このユーザの他のすべてのウェブサイトに対するマスター SSL ドメインとして機 能させることができます。

マスター SSL ドメインを割り当てた後で、貴社または貴社の顧客は、セキュアなアクセスが必 要な各ドメインに、共有 SSL リンクを追加する必要があります。

#### マスター *SSL* ドメインを設定し、サーバで共有 *SSL* を有効にするには:

- 1. [ツールとユーティリティ]>[共有SSL] ([リソース]グループ内)に進みま す。
- **2.** [共有**SSL**をスイッチオンする]チェックボックスをオンにします。
- **3.** 必要なウェブサイトを[ドメイン名]メニューで選択します。リストには、貴社の サーバでホスティングされており、SSLが有効になっているウェブサイトのみが 表示されます。
- **4.** [**OK**]をクリックします。

ウェブサイトへの共有 SSL リンクの追加についての詳細は、『コントロールパネルユーザガイ ド』で「他のウェブサイトと共有する **SSL** 認証を使用する」を参照してください。

#### サーバの共有 *SSL* を無効にするには:

- 1. 「ツールとユーティリティ]>「共有SSL] (「リソース]グループ内)に進みま す。
- **2.** [共有**SSL**をスイッチオンする]チェックボックスをオフにします。
- **3. [OK] をクリックします。**

# 安全ではない可能性があるウェブスク リプトオプションの使用を制限する

ここでは、安全ではない可能性があるホスティングオプションをユーザがスイッチオンしたり、 cron(タスクスケジューラ)経由でスクリプトを実行できないように制限する方法を説明します。

## スクリプティングオプション

共用ホスティング環境でサイトを隔離するために、サーバ全体に対してセキュリティポリシー を適用することができます。ポリシーは、FastCGIハンドラによって PHPスクリプトを強制実行 し、Panel ユーザが安全ではないホスティング機能やオプションを有効化できないようにしま す。

Panel ユーザが以下のホスティングオプションを変更することを禁止するポリシーを設定でき ます。

- PHP サポート
- PHP ハンドラのタイプ (Apache モジュール、ISAPI、FastCGI、CGI)
- PHP セーフモード
- Python サポート
- Perl サポート
- FastCGI サポート
- Miva サポート
- SSI サポート
- $SSI + \hbar^2 + \hbar^2$
- SSH またはリモートデスクトップ経由でのサーバーコンソールへのアクセス
- ASP 対応
- ASP.NET サポート (Windows ベースのサーバのみ)
- ColdFusion サポート
- 追加の書き込み/変更パーミッション(Windows ベースのサーバのみ)
- 専用 IIS アプリケーションプール (Windows ベースのサーバのみ)

#### > ポリシーをセットアップし、適用するには:

**1.** site\_isolation\_settings.iniファイルを変更します。このファイルは、 Linuxシステムの場合は /usr/local/psa/admin/conf/ ディレクトリ、 Windowsシステムの場合は %plesk\_dir%\admin\conf\ にあります (%plesk\_dir% は、WindowsシステムでのParallels Plesk Panelインスト ールディレクトリの環境変数です)。

ファイルには、次のようなエントリが事前定義されています。

```
;php = any 
;php_handler_type = fastcgi 
;python = off 
;perl = off 
;fastcgi = any 
;miva = off 
issi = any
issl = on;shell = /usr/local/psa/bin/chrootsh 
iasp = any
;php_safe_mode = on 
;coldfusion = off
```
「**On**」になっているオプションは有効に、「**off**」は無効になります。「**any**」になっているオプ ションは制限されません。

セミコロン(;)を削除するとコメント行が解除されます。規定の値を使用することも、カスタ ム設定を使用することもできます。ポリシーの設定は、次のような値になります。

**php = on | off | any** 

```
php handler type = (Unix:module | Windows:isapi) | fastcgi | cgi
| any 
python = on \vert off \vert any
pert = on | off | any
fastcgi = on | off | any
miva = on | off | any
ssi = on | off | any
ssl = on | off | any
shell = (Unix: < string> Windows: on | off) | any
asp = on \vert off \vert any
asp dot net = on | off | any
php\_safe\_mode = on | off | any
coldfusion = on | off | any
write modify = on | off | any
iis_app_pool = on | off | any
```
- **2.** 新たに作成されたアカウントとホスティングサービス契約にポリシー設定を適 用するには、サービスプランの作成時に次の設定を定義します。
	- リセラープランのプロパティで、[パーミッション]タブをクリックし、[プロバイダのポリ シーを上書きする、安全ではない可能性があるウェブスクリプトオプションのセットアッ プ]チェックボックスをオフにします。
	- ホスティングプランのプロパティで、[パーミッション] タブをクリックし、[ホスティング 設定管理]チェックボックスをオフにします。ユーザに対して、ホスティング設定の管理 を許可する場合、[プロバイダのポリシーを上書きする、安全ではない可能性がある ウェブスクリプトオプションのセットアップ]チェックボックスをオフにします。あるいは、 ポリシーを適用し、ホスティング設定管理で以前に許可したパーミッションをオーバー ライドすることができます。これを行うには、[ホスティングパラメータ]タブをクリックし、 [セキュア設定プリセットを適用する] リンクをクリックします。

「ホスティング設定管理]パーミッションが付与されており、「プロバイダのポリシーを上書き する、安全ではない可能性があるウェブスクリプトオプションのセットアップ]パーミッションは 付与されていない場合、ユーザが変更できるのは、サーバ全体に適用されるセキュリティポリ シーで制限されていないホスティングオプションのみです。これら両方のパーミッションが付与 されている場合、ユーザはセキュリティポリシーを問わず、利用可能なすべてのホスティング オプションを変更できます。セキュリティポリシーのオーバーライドが許可されている Panel ユ ーザが、ポリシーで制限されているオプションをコントロールパネルで変更すると、このことが ユーザに対して警告され、操作の実行を確認するメッセージが表示されます。

特定のユーザがポリシーをオーバーライドできるように許可するには、[契約] > [契約名] **>**[カスタマイズ]>[パーミッション]タブの順に選択し、[プロバイダのポリシーを上書きす る、安全ではない可能性があるウェブスクリプトオプションのセットアップ]オプションをオンに します。

すべてのユーザがサービスプランを契約してポリシーをオーバーライドできるようにするには、 [サービスプラン] > [プラン名] > [パーミッション] タブまたは [サービスプラン] > [リセ ラープラン] > [プラン名] > [パーミッション] タブで [プロバイダのポリシーを上書きする、 安全ではない可能性があるウェブスクリプトオプションのセットアップ]オプションをオンにしま す。

## **Cron** タスクスケジューラ経由でのスクリプト実行 (**Linux** ホスティング)

旧バージョンの Plesk では、cron によってタスクをスケジュールするパーミッションが付与され ているがサーバシェルへのアクセスは許可されていないユーザでも、cron が稼働しているシ ェルでスクリプトを実行することができました。この結果、悪用されるとサーバが悪影響を受け る恐れのあるデータにもこれらのユーザがアクセスできました。Parallels Plesk Panel 10.1 以降は、cron タスクの実行は chroot シェル環境に自動的に制限されます。これは、Panel 10.1 のクリーンインストール時や、他のプラットフォームまたは旧バージョンの Plesk からデー タをマイグレーションしたときのデフォルト設定です。10.0 を含む旧バージョンから Parallels Plesk Panel 10.1 にアップグレードした場合、顧客が実行している可能性があるスケジュー ル済みタスクの実行を妨げることがないように、chroot シェルは自動的に選択されません。

顧客を信頼しており、非 chroot 環境でのスクリプトの実行を許可する場合は、コンソールで次 のコマンドを発行して必要なシェルを選択することができます。

**# /usr/local/psa/admin/bin/server\_pref -u -crontab-secure-shell "/bin/sh"** 

この設定を取り消し、システムが使用するデフォルトシェルに設定し直す場合は、コンソール で次のコマンドを発行します。

**# /usr/local/psa/admin/bin/server\_pref -u -crontab-secure-shell ""** 

## ヘルプデスクをセットアップする

コントロールパネルで顧客が問題報告を送信できるようにするには、次のようにセットアップし ます。

- **1.** 貴社のウェブサイトをホスティングする契約をセットアップします。
- 2. アプリケーションカタログで、アプリケーション osTicket (バージョン 1.6 以上) をサイトに インストールします。利用可能な無料ソリューションの中でも、osTicket は使いやすさと機 能の充実度が最も優れていると考えられます。osTicket について詳しくは、公式サイト (http://osticket.com)を参照してください。

#### ウェブサイトのホスティング用に契約をセットアップするには:

- 1. サーバ管理パネルのナビゲーションペインで、[ホスティングサービス] グルー プの下にある「契約】リンクをクリックします。
- **2.** [新しい契約を追加する]をクリックします。
- **3.** 会社サイトのドメイン名を入力します(「provider-example.com」など)。
- **4.** IPアドレスを選択します。
- **5.** FTP経由でウェブスペースにアクセスし、ファイルを管理するためのユーザ名と パスワードを入力します。
- **6.** [サービスプラン]メニューで[無制限]を選択し、サイトでのリソース消費量に 制限を加えないようにします。
- **7.** [**OK**]をクリックします。

次にサーバ管理パネルにログインすると、「ヘルプデスクをインストールする]リンクがナビゲ ーションペインに表示されます。このリンクを使用して、ウェブサイトに osTicket をインストール できます。

#### ログインし直す必要なく、今すぐインストールを開始するには:

- **1.** サイトのドメイン名の横にある[コントロールパネル]リンクをクリックします。 新 しいブラウザウィンドウまたはタブにコントロールパネルが開きます。
- 2. 「ホーム]タブの「アプリケーション]グループで「osTicket]リンクをクリックし ます。
- 3. 「インストール] をクリックします。
- **4.** ライセンス契約の条項を読み、同意を確認し、[次へ]をクリックします。
- **5.** アプリケーション設定を開くには、[すべての設定を表示する]リンクをクリックし、 以下を指定します。
	- サーバにおけるインストールディレクトリへのパス。
	- アプリケーションへの管理アクセス。ヘルプデスクの管理に、サイトの FTP アカウント のユーザ名とパスワードを使用するには、「既存ユーザに管理アクセスを許可する] オプションはオンにしたまま、メニューで [管理] を選択します。
	- 管理者のメールアドレス ヘルプデスク管理者のメールアドレスを指定します。
	- ウェブサイト名 (例:<会社名>顧客サービスポータル)。
	- デフォルトのシステムメールアドレス。サポートエンジニアへの連絡窓口としてサイトに 掲載するメールアドレスを指定します (例:support@example.com)。
	- データベース管理者のパスワード。
- **6.** [インストール]をクリックします。

インストールが完了したら、サーバ管理パネルのナビゲーションペインで「ヘルプデスク]リン クを使用できるようになります。ここから、ヘルプデスクを管理したり、顧客やリセラーの顧客 が送信したチケットを処理することができます。

顧客はコントロールパネルの [カスタムボタン] グループで [ヘルプデスク] リンクをクリック することにより、チケットを送信できます。

#### 第 8 章

## システムを管理する

## アプリケーションを管理する

顧客の多くは、ウェブメール、CRM、e コマースシステム、ブログ、画像ギャラリーなどの各種 ウェブアプリケーションを実行するためにウェブホスティングアカウントを購入します。一般に このようなユーザは、技術不足や経験不足などにより、自力でこれらのアプリケーションをイ ンストールすることができず、サービスプロバイダに作業を依頼します。この結果、プロバイダ のスタッフはアプリケーション関連のルーチン作業で手一杯になります。ウェブアプリケーショ ンのインストール(およびメンテナンス)を簡単にし、スタッフの負荷を軽減するために、 Parallels は Panel ユーザがコントロールパネルから入手できるさまざまな無償アプリケーショ ンや有償アプリケーションを紹介しています。

それぞれの顧客が利用できるアプリケーションは、各種要因によって決まります。たとえば、 Panel ライセンス、サービスプランのプロパティ、契約のプロパティなどによって、リストに含ま れるアプリケーションが変わります。アプリケーションリストの内容がどのように決まるのかに ついては、「顧客に提供されるアプリケーションはどのように決まるのか」のセクションを参照 してください。

#### アプリケーションの種類

Parallels では、次の 2 種類のアプリケーションを提供しています。

- ウェブサイトに直接インストールするアプリケーション(WordPress ブログプラットフォーム、 Joomla! コンテンツ管理システムなど)
- ウェブサイトへのインストールが不要なアプリケーション。これらは主に、ウェブ上で提供 されている外部アプリケーションであり、サービスへのリンクのみが提供されています (iMind ビデオ会議サービス、OfficeDrive オンラインオフィススイートなど)。

#### アプリケーションのインストールとメンテナンス

インストール作業に、特別なスキルは不要です。アプリケーション設定(管理者のクレデンシャ ルなど)を顧客が指定するだけで、Panel がアプリケーションをインストールします。アプリケ ーションの更新や削除を Panel で行うため、インストール後のアプリケーション管理も簡単で す。さらに、顧客はアプリケーションにログインすることなく、コントロールパネルでアプリケー ションが提供している一部の機能を実行できます。たとえば、新しい WordPress テーマをアッ プロードしたり、SugarCRM ユーザアカウントを追加することが可能です。このようなアプリケ ーション機能は、アプリケーションが顧客に提供する「サービス」です。

#### アプリケーションのバックアップと復元

アプリケーションは Panel の標準的な方法(backup ユーティリティ)でバックアップされます。 バックアップは契約単位で行われます。したがって、一度にバックアップできるのは、1 つの契 約に含まれるすべてのアプリケーションです。バックアップされたアプリケーションは、他の契 約データとともに復元されます。

#### アプリケーションヴォルトとアプリケーションカタログ

アプリケーションの可用性に制限がない場合、コントロールパネルで表示されるアプリケーシ ョンリストには、次の 2 つのソースにあるすべてのアプリケーションが含まれます。

- **1.** アプリケーションカタログ Parallels が管理するリモートリポジトリ。アプリケーションの主 要なソースです。
- **2.** アプリケーションヴォルト Panel 内のローカルリポジトリ。それぞれの Panel には、独自 のアプリケーションヴォルトがあり、サーバ管理パネルからアクセス可能です(「サーバ 管理]**>**[ツールとユーティリティ]**>**[アプリケーションヴォルト])。

アプリケーションヴォルトの主な目的:

- 独自の *APS* パッケージをプロバイダがアップロードして、アプリケーションの種類を増や す。 これは、顧客に提供したいアプリケーションがアプリケーションカタログに含まれていない 場合が該当します。
- アプリケーションカタログからインストールしたアプリケーションにアップデートを適用する。
- アプリケーションカタログ内のアプリケーションをコントロールできるようにする。 カタログからヴォルトにアプリケーションをダウンロードして、一部のオプションをコントロー ルすることができます。たとえば、顧客への表示/非表示を切り替えたり、サーバ全体の設 定を構成することができます。

アプリケーションヴォルトでのアプリケーションの管理について詳しくは、「アプリケーションヴ ォルトでアプリケーションを管理する(172ページ)」のセクションを参照してください。

つまり、アプリケーションヴォルトとは、単なるアプリケーションのローカルリポジトリではなく、 アプリケーションカタログ内のアプリケーションのバージョン管理、表示管理、サーバ全体の設 定を行うためのツールです。アプリケーションヴォルトについて理解を深めるには、「顧客に提 供されるアプリケーションはどのように決まるのか」のセクションの説明を参照してください。

#### **Panel** サーバ間でアプリケーションを共有する

アプリケーションヴォルトに追加した APS パッケージは、貴社の顧客のみが利用可能です。 他の Panel サーバのユーザとアプリケーションを共有するためには、このアプリケーションを アプリケーションカタログに追加する必要があります。カタログに追加できるアプリケーション は、アプリケーションを簡単にインストールおよび管理するために規定された APS

(Application Packaging Standard) 規格に準拠している必要があります。アプリケーション のパッケージ後に、APS 規格の認証を受けてください。詳しくは、 http://www.apsstandard.org/isv/ を参照してください。

#### **Storefront**

Panel 10 以降、Parallels Partner Storefront プログラムにより、有償アプリケーションをレベ ニューシェアモデルで顧客に販売して収益を得ることが可能になっています。このプログラム では、販売したいアプリケーションをプロバイダが選択してから、Parallels がコントロールパネ ルで提供するアプリケーションのリストにこのアプリケーションを追加します。顧客がプログラ ムに追加する有償アプリケーションを選択すると、プロバイダのブランドのオンラインストアが 表示され、ここで注文を完了できます。このプロバイダブランドのオンラインストアを 「Storefront」と呼びます。

注文、ライセンシング、課金のあらゆる処理は Storefront が行うので、プロバイダはそれぞれ の販売アプリケーションの販売実績をトラッキングし、利益を得ることができ、他の作業は必 要ありません。

このプログラムに参加するためには、適切な Panel ライセンスを取得する必要があります。 Parallels Partner Storefront について詳しくは、 http://www.parallels.com/jp/products/plesk/storefront/ を参照してください。

次に、アプリケーションヴォルトを使用してアプリケーションを管理する方法と、顧客のコントロ ールパネルでアプリケーションがどのように提供されるのかを説明します。

## 顧客に提供されるアプリケーションはどのように決 まるのか

顧客が利用できるアプリケーションのリストは、Panel ライセンス、サービスプラン、アプリケー ションヴォルトの構成などに応じて決まります。これらのアプリケーションのリストを参照する には、[ホスティングサービス]**>**[契約]に進み、特定の顧客のコントロールパネルで[ア プリケーション]タブから[利用可能な全アプリケーション]を選択します。

以下の図は、利用可能なアプリケーションのリストがどのように確定されるのかを示します。

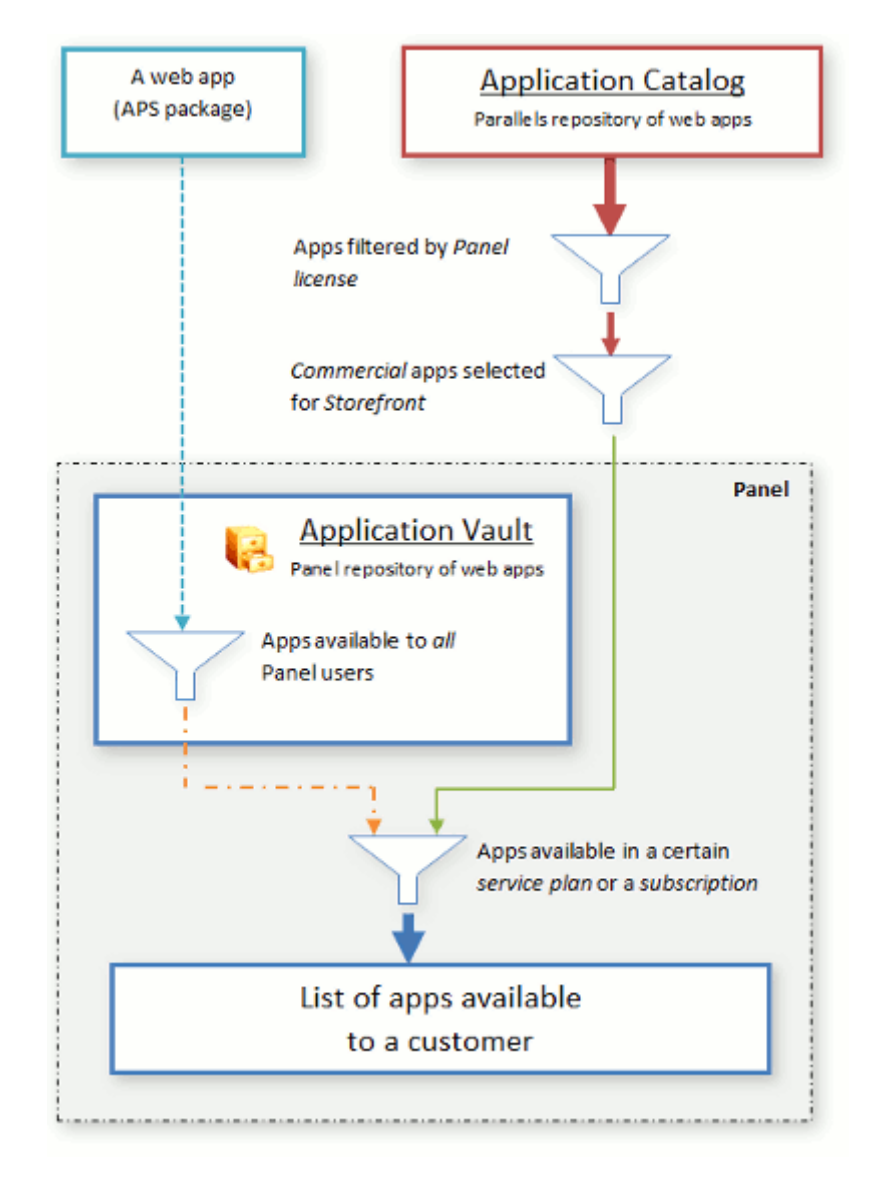

特定の顧客のアプリケーションリストには、一連のフィルタリングを通過したアプリケーション のみが表示されます。アプリケーションのフィルタリングは次のようなレベルで行われます。

- **1.** *Parallels Plesk Panel* ライセンス プロバイダの Panel ライセンスにより、アプリケーションカタログ内のどのアプリケーション を顧客が利用できるのかが決まります。このレベルでは、すべてのアプリケーションを提 供するか、有償アプリケーションのみ(あるいは無償アプリケーションのみ)提供するか、 あるいはすべてのアプリケーションを提供しないことができます。このフィルタはすべての Panel ユーザに対して一度に適用されます。
- **2.** *Storefront*

Storefront プログラムに参加しているプロバイダの場合、顧客に提供する有償アプリケー ションを追加で決めることができます。このフィルタはすべてのPanelユーザに対して一度 に適用されます。

**3.** アプリケーションヴォルト

Panel で、アプリケーションヴォルトにアップロードした APS パッケージを提供するか否か を決めることができます。これが機能するのは、プロバイダの自社パッケージのみです。 カタログからダウンロードしたアプリケーションを提供するか否かを制御することはできま せん。アプリケーションの管理については、「アプリケーションヴォルトでアプリケーション を管理する(172ページ)」のセクションを参照してください。

#### **4.** サービスプラン

Panel で、特定のサービスプランに含めるアプリケーションを指定することができます。こ のフィルタは、このサービスプランを使用しているすべての顧客に適用されます。サービ スプランにアプリケーションを追加するプロセスについては、「ホスティングプランと契約 (33ページ)」のセクションでカバーされています。

**5.** 契約

特定の顧客に提供するアプリケーションを決めるには、該当する契約でアプリケーション リストを更新してください。

これらのフィルタリングを通過したアプリケーションのリストが顧客に対して提供されます。

## アプリケーションヴォルトでアプリケーションを管理 する

アプリケーションヴォルトは、ローカルリポジトリとアプリケーション管理ツールの役割を果たし ます。リポジトリとしては、アプリケーションパッケージの追加、更新、削除が可能です。管理 機能を使用すると、Panel にインストールされたアプリケーションの確認やアプリケーションの 構成が可能なほか、インストール対象からアプリケーションを外すこともできます。さらに、ヴ ォルトのキャッシュを消去して、一時インストールファイルを削除することも可能です。次に、ア プリケーションに対してこれらの作業を行う方法を詳しく説明します。

アプリケーションヴォルトにアクセスするには、サーバ管理パネルで[サーバ管理]**>**[ツー  $J\nu$ とユーティリティ] > [アプリケーションヴォルト]の順に選択します。

### **Panel** にアプリケーションを追加する

アプリケーションカタログに含まれるアプリケーション以外のウェブアプリケーションを顧客に 提供するには、これをアプリケーションヴォルトに追加する必要があります。APS フォーマット でパッケージしたアプリケーションのみをアップロード可能です。

アプリケーションをアップロードするには、[ツールとユーティリティ]**>**[アプリケーションヴォ ルト]**>**[マイ・アプリ]**>**[アプリケーションを追加]を使用します。アップロードしたアプリケ ーションは、すべての顧客のコントロールパネルに表示されるようになります。

### アプリケーションのサーバ全体の設定を構成する

アプリケーションカタログのアプリケーションによっては、顧客がインストールするために、サ ーバ全体の構成を設定しなければならない場合があります。たとえば、アプリケーションのイ ンストールによって Panel サービスに影響がある場合、管理者のパスワードが必要になりま す。顧客がこのようなアプリケーションのインストールを試みると、プロバイダ(貴社)に構成 を依頼するよう指示するメッセージが表示されます。構成の完了後、顧客はこのアプリケーシ ョンをウェブサイトにインストールできるようになります。

一般に、アプリケーションのサーバ全体の設定は、すべてのアプリケーションインストールに 適用され、顧客が変更することはできません。たとえば、顧客が ePages e コマースアプリケ ーションをインストールするためには、顧客がアプリケーションにアクセスする際のプロトコル を HTTP と HTTPS のどちらにするのかプロバイダが定義する必要があります。

サーバ全体の設定を構成するには、次の 2 つのステップを行います。

- 1. カタログ内のアプリケーションを追加します([ツールとユーティリティ]>[アプリケーシ ョンヴォルト]**>**[マイ・アプリ]**>**[アプリケーションを追加])。
- 2. 「マイ·アプリ]タブでリストからアプリケーションを選択し、設定を行います。

### 顧客へのアプリケーションの提供を管理する

APS パッケージをヴォルトにアップロードしてから、このパッケージを顧客に提供するか否か ち管理することができます。これは、すべての顧客からアプリケーションを一時的に非表示に したい場合に便利な機能です。この場合、[ツールとユーティリティ]**>**[アプリケーションヴォ ルト]**>**[マイ・アプリ]タブでアプリケーションを利用可能にすることができます。アプリケーシ ョンはすべての顧客が利用できるアプリケーションのリストに表示されなくなります。アプリケ ーションをリストに戻すには、[マイ・アプリ]タブでアプリケーションを利用可能にしてください。 カタログからダウンロードしたアプリケーションではこれらの操作を実行できません。

### アプリケーションパッケージを削除する

削除できるパッケージは、アプリケーションヴォルトに保存されているパッケージのみです。 [ツールとユーティリティ]**>**[アプリケーションヴォルト]**>**[マイ・アプリ]タブでアプリケー ションを削除すると、ヴォルトからアプリケーションパッケージが削除されます。

この操作はインストールされたアプリケーションには影響を与えません。インストールされたア プリケーションは、特定の顧客(インストールオーナー)がコントロールパネルで削除すること だけが可能です。

### インストール済みアプリケーションをトラッキングする

一般に、顧客はアプリケーションをローカルリポジトリではなくアプリケーションカタログから直 接インストールします(プロバイダがヴォルトに追加したアプリケーションを除く)。ただし、す べてのアプリケーションインストールはヴォルトに登録されます。インストールされたアプリケ ーションの詳細は、[ツールとユーティリティ]**>**[アプリケーションヴォルト]**>**[インストール 済みアプリケーション】タブで確認してください。リストに含まれるアプリケーションインストール が「0」の場合、このアプリケーションパッケージはヴォルトに保存されていますが、どの顧客に もインストールされていません。

### インストール済みアプリケーションを更新する

アプリケーションヴォルトを使用すると、Panel にインストールされた任意のアプリケーションを、 カタログで提供されている最新バージョンに更新することができます。Panel でのアプリケーシ ョン更新には、特定のアプリケーションインストールをプロバイダが更新する場合と、その顧客 (インストールオーナー)が更新する場合という2つのシナリオがあります。いずれのシナリ オでも、あらかじめ、[ツールとユーティリティ]**>**[アプリケーションヴォルト]**>**[インストー ル済みアプリケーション】タブで、利用可能なアップデートをチェックする必要があります。アッ プデートがあれば、プロバイダまたはその顧客がインストール済みアプリケーションにこのアッ プデートを適用できます。

### アプリケーションヴォルトのキャッシュを消去する

顧客がアプリケーションカタログからアプリケーションをインストールすると、アプリケーション パッケージはサーバの一時ディレクトリ(ヴォルトキャッシュ)に保存されます。キャッシュ内 のファイルにより、アプリケーションインストールが高速化しますが、サーバ上のディスク領域 を解放するためにこれらのファイルを削除することができます。

アプリケーションヴォルトのキャッシュから一時ファイルを削除するには、[ツールと設定]**>** [アプリケーションヴォルト]**>**[インストール済みアプリケーション]タブで[キャッシュを消 去する]を選択します。

## 統計を表示する

サーバリソースの使用量に関する情報を表示する:

1. 「ツールと設定] > 「サーバ情報]に進みます。

次の情報が表示されます。

- プロヤッサ情報
- Parallels Plesk Panel のバージョンとビルド番号
- OS とそのカーネルバージョン
- Parallels Plesk Panel ライセンスキー番号
- サーバアップタイム
- 直近の 1 分、5 分、15 分間のプロセッサの平均負荷
- インストールされた RAM の容量および使用量
- 使用されているスワップスペース容量
- ハードディスクのパーティションおよびディレクトリ別使用量
- 接続(マウント)しているストレージとネットワークストレージデバイス
- ホスディングしているドメインの数: [アクティブ]は、オンライン状態のドメインの数です。 [問題]は、ディスク容量と帯域幅の割当て上限を超えているがまだオンライン状態である ドメインの数です。「パッシブ]は、貴社またはリセラーが一時停止にしたことによりオフライ ン状態になっているドメインの数です。
- **2.** サーバ統計のデータを最新状態に更新するには、[更新]をクリックします。
- リセラー、顧客、ウェブサイトごとのリソース使用量に関するレポートを表示 するには:
- **1.** [ツールと設定]>[概要レポート]に進みます。
- 2. 月別の帯域幅使用量のサマリーを表示するには、[トラフィック履歴の表示]をクリッ クします。

レポートで実行できる操作:

- 詳細を表示するには、ドロップダウンメニューから「詳細レポート]オプションを選択します。
- レポートに表示する情報量を調整するには、既存のレポートテンプレートを編集するか、新し いレポートテンプレートを作成します。テンプレートを編集するには、 [プロパティ] をクリック し、レポートテンプレートに変更を加えます。

新しいテンプレートを作成するには、「レポートレイアウト] >「レポートレイアウトの作成] に進み、レポートの各セクションにどの程度の情報を表示するかを指定します。情報が不要 な場合は「なし]を、概要が必要な場合は「概要]を、詳細なレポートが必要な場合は「詳 細]を選択してください。[デフォルトレポートとして使用する]チェックボックスをオンにして、 [**OK**]をクリックします。

カスタムレポートレイアウトを削除するには、レポートレイアウト名に対応するチェックボック スをオンにし、「削除]をクリックします。

- レポートを印刷するには、「印刷]をクリックします。別のブラウザウィンドウにレポートが表 示されます。ブラウザのメニューから [**ファイル**] > [印刷] オプションを選択して、レポート を印刷します。
- メールでレポートを送信するには、[レポート] グループの右側にある入力ボックスに受信者 のメールアドレスを入力して、[メールで送信]をクリックします。自分宛てに送信する場合、 メールアドレスを指定する必要はありません。システムは、デフォルトで、使用中のユーザを レポート受信者と推定し、使用中のユーザのコントロールパネルアカウントに登録されてい るメールアドレスを送信先として指定します。
- レポートを毎日、毎週、または毎月、自動生成し、メールで配信するには、[配信スケジュー ル]をクリックし、「レポート生成およびメール配信を自動化する」(177ページ)のセクショ ンの指示に従ってください。

#### > ユーザおよびサイトごとにトラフィック使用量のレポートを表示するには:

- 1. [ツールと設定] をクリックします。
- **2.** 以下のいずれかを実行します。
	- リセラーのトラフィック使用量に関するレポートを表示するには、[リセラーごとのトラフィック 使用量] ([リソース]グループ内)をクリックします。
	- すべてのリヤラーと顧客のトラフィック使用量に関するレポートを表示するには、「顧客ごと のトラフィック使用量] ([リソース]グループ内)をクリックします。
	- ドメイン(ウェブサイト)のトラフィック使用量に関するレポートを表示するには、[ドメインご とのトラフィック使用量] ([リソース]グループ内)をクリックします。

### レポート生成とメール配信を自動化する

- 定期的なレポート配信をスケジュールするには:
- 1. [ツールと設定] > [概要レポート] > [配信スケジュール] に進みます。
- 2. 「レポート配信スケジュールの追加]をクリックします。
- **3.** システムに登録した自分のメールアドレスにレポートを送信するには、[送信先]メ ニューで[サーバ管理者]を選択します。別のメールアドレスヘレポートを送信する には、「送信先のメールアドレスを指定]オプションを選択し、メールアドレスを入力し ます。
- **4.** [配信頻度]メニューで、レポートを送信する頻度を選択します。日次、週次、月次 から選択できます。
- **5.** [**OK**]をクリックします。

## ウイルスおよびスパム防御の統計を表示する (**Windows**)

- *Kaspersky* アンチウイルスで検出され、削除されたウイルスの情報を表示 するには:
- 1. 「ツールと設定] > 「メールサーバ設定] (「メール]グループ内) > 「統計]タブ に進み、「ウイルス統計]をクリックします。
- **2.** ウイルス統計を表示する対象期間を選択します。

ウイルスの詳細やメール送信者/受信者を参照するには、該当するタブをクリックします。

- *Spamassassin* で検出され、フィルタリングされたウイルスの情報を表示する には:
- 1. 「ツールと設定] > 「メールサーバ設定] (「メール]グループ内) > 「統計]タブ に進み、「スパム統計]をクリックします。
- **2.** スパム統計を表示する対象期間を選択します。

スパムメッセージ受信者の詳細を表示するには、「受信者]タブをクリックします。

# ヘルスモニタでサーバヘルスをトラッキン グする

一般に、時間の経過とともに Panelサーバのリソース使用量は増加します。さらに、Panelのユーザ 数は増え、顧客はさまざまなシステムサービスを利用して新しいサイトを次々に作成します。つまり、 ある時点で、RAM、CPU パフォーマンス、ディスク領域などのシステムリソースが足りなくなります。 サーバリソースの使用量についてユーザに注意を喚起するために、「ヘルスモニタ」というコンポー ネントが用意されています。ヘルスモニタの統計情報に基づいて、システムリソースの使用量を低 減するためにどのサービスを調整すればよいか、あるいはどのハードウェアコンポーネントをアップ グレードする必要があるのかなどを速やかに判断できます。

Panel の追加コンポーネントであるヘルスモニタを使用すると、各サービスでのメモリや CPU の使 用量、ハードディスク使用量、実行中のプロセス数といった主要なサーバヘルスパラメータをすべて トラッキングすることができます。さらに、特定のヘルスパラメータがしきい値を超えたときに視覚的 に(またはメールで)通知するように構成することもできます。

ここでは、ヘルスモニタをインストールおよび構成する方法と、リソースの使用量に関する統計情報 を取得する方法を説明します。

### ヘルスモニタをインストールする

ヘルスモニタは、Panel にデフォルトで搭載されている追加コンポーネントです。Panel のカスタムイ ンストール中にインストールしたり、[サーバ管理]**>**[ツールと設定]**>**[アップデート]で後日追 加することができます。

### サーバヘルスをトラッキングする

ヘルスモニタでは、サーバのリソース使用状況に関する情報が 2 つの方法で表示されます。

- 主要ヘルスパラメータすべてに関する概要レポート
- 各ヘルスパラメータの変化を示すグラフ付きの詳細レポート

### 概要レポート

概要レポートには、すべての主要サーバヘルスパラメータがわかりやすくグループ分けされて含ま れています。このレポートは、各グループのステータス、瞬間的なパラメータ値、およびその傾向を 示します。ヘルスモニタの概要レポートを参照するには、サーバ管理パネルで[ホーム]**>**[サーバ ヘルス]の順に選択します。

概要レポートには、*瞬間的な*(つまり、「ホーム]ページが更新された瞬間の)パラメータ値が示さ れます。

以下に、概要レポートの例を示します(値はサンプル)。

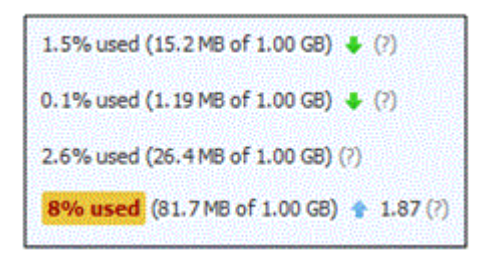

#### 黄色と赤のアラーム

パラメータの 1 つがしきい値を超えており、ヘルスモニタが黄色のハイライトによってアラームを発し ています。それぞれのパラメータには 2 種類のアラームがあります。

黄色のアラーム - パラメータがしきい値に近づいています。

赤のアラーム - パラメータがしきい値を超えました。これらのアラームのしきい値は、構成ファイル を使用して設定できます。

#### 傾向

ヘルスモニタは、いずれかのパラメータの値が急上昇した場合にも警告が可能です。これは、傾向 という手法で行います。傾向は、パラメータ値が時間の経過とともにどのように変化したのかを示し ます。この例では、アラームの発生しているパラメータは、この 1 時間で 1.87 倍に上昇 ( ◆) してい ます(デフォルトの傾向測定間隔は 1 時間です)。パラメータ値が統計的に有意ではない場合、傾 向は表示されません。

### 詳細レポート

詳細レポートにより、リソースの使用量が最大(最小)になる時間帯を特定することができます。レ ポートを表示するには、[サーバ管理]**>**[ヘルスモニタリング]の順に選択します。時間の経過と ともにサーバヘルスパラメータがどのように変化したのかを確認するには、該当するチェックボック スをオンにします。グラフを生成する期間を、過去 3 時間~1 週間から選択できます。

グラフに利用されるパラメータ値も*瞬間的な*値であり、ページが更新された瞬間の値です。

### ヘルスモニタの値の精度

へルスモニタが示すのは、*瞬間的な*パラメータ値です。これらの値は、ウェブページが更新された瞬 間の値に過ぎません。つまり、サーバが最大負荷に達している場合は、ヘルスモニタの値とシステ ムリソース使用量モニタ (Linux の top、Windows のタスク マネージャなど)の値に不一致が生じ ます。

### アラーム、傾向、メール通知を構成する

ヘルスモニタをインストールすると、デフォルトですべてのパラメータが表示されます。アラームのし きい値やメール通知などのオプションを調整したい場合は、コンポーネントの構成で行います。この ような構成は、XML ファイルを使用して設定します。

#### > ヘルスモニタを構成するには:

- **1.** 現在の構成ファイルをダウンロードするには、[サーバ管理]**>**[ヘルスモニタリング] で [構成ファイルをダウンロードする] ボタンをクリックします。
- **2.** 構成ファイルを任意のテキストエディタで変更します。このファイルを使用して、以下 を定義することができます。
- 各パラメータのアラームしきい値。
- 各パラメータのアラームの種類:絶対値、相対値、傾向値の超過。
- 傾向計算用パラメータ
- メール通知用パラメータ

各ファイルパラメータの詳細なファイル構造と説明は、構成ファイルの上部に記述されています。

**1.** Panelへの変更をファイルでアップロードするには、[サーバ管理]**>**[ヘルスモニタリ ング]で「構成ファイルをアップロードする]ボタンをクリックします。

### ハードウェアの交換後にヘルスパラメータを更新する

Panel サーバのハードウェア構成がヘルスモニタに指定されるのは、コンポーネントインストール時 の一度だけです。その後、ハードウェアパラメータに変更があっても、ヘルスモニタにこの情報は伝 わりません。たとえば、RAM を 1 GB から 2 GB に増量しても、ヘルスモニタに表示される RAM の 合計量は 1 GB のままです。サーバ構成でヘルスモニタのデータを更新するには、[サーバ管理] **>**[ヘルスモニタリング]**>**[ハードウェアの変更を検出]を選択します。
# システム時間とサービス

(Windows ベースのサーバ上の)Panel から、各種サービスを監視、起動、停止、再起動、無効化 することや、スタートアップタイプを変更することができます。

#### システムサービスのステータスを確認するには:

- 1. 「ツールと設定]>「サービス管理]に進みます。
- 2. サービスグループのすべてのサービスを表示するには「すべてを表示]をクリックし ます。すべてのサービスを非表示にするには [すべてを非表示] をクリックします。サ ービスまたはサービスグループの現在のステータスは以下のアイコンで示されます。
	- ● は. そのサービスまたはグループ内のすべてのサービスが稼働していることを示しま す。
	- ■ は、そのサービスまたはグループ内のすべてのサービスが停止していることを示しま す。
	- ● は、グループ内の一部のサービスは稼働しており、一部は停止していることを示します。
	- ● は、サービスがインストールされていないか、ライセンスキーで管理機能がサポートされ ていないことを示します。
	- 【スタートアップタイプ】フィールドは、サービスが自動的に起動するのか、手動で起動する 必要があるのかを示します。

サービスを起動するには:

- 1. 「ツールと設定] > 「サービス管理]に進みます。
- 2. 起動するサービスに対応する アイコンをクリックします。

#### サービスを再起動するには:

- **1.** [ツールと設定]>[サービス管理]に進みます。
- 2. 再起動するサービスに対応する **◎** アイコンをクリックします。

#### > サービスを停止するには:

- **1.** [ツールと設定]>[サービス管理]に進みます。
- 2. 停止するサービスに対応する アイコンをクリックします。

#### サービスのスタートアップタイプを設定するには(*Windows* ベースのサーバ  $\pm$ ):

#### **1.** [ツールと設定]>[サービス管理]に進みます。

- **2.** リストで、必要なサービスに対応するチェックボックスをオンにします。
- **3.** 必要なスタートアップタイプを選択します。
	- Panel 起動時に手動でサービスを起動するには、● 「手動]をクリックします。
	- Panel 起動時に自動的にサービスを起動するには、● 「自動]をクリックします。

#### サービスを無効化するには:

- **1.** [ツールと設定]>[サービス管理]に進みます。
- **2.** リストで、必要なサービスに対応するチェックボックスをオンにします。
- 3.  **「無効**】をクリックします。

#### サービスグループを変更するには:

- 1. [ツールと設定] > [サービス管理]に進みます。
- **2.** リストで、必要なサービスに対応するチェックボックスをオンにします。
- **3.** 選択したサービスに対して実行するアクションのボタンをクリックします。
	- 選択したサービスを起動するには、 [起動] をクリックします。
	- 選択したサービスを停止するには、■ [停止] をクリックします。
	- 再起動したサービスを再起動するには、 2 [再起動]をクリックします。
	- 選択したサービスを無効化するには [無効] をクリックします。
	- Panel 起動時に手動でサービスを起動するには、● [手動]をクリックします。
	- Panel 起動時に自動的にサービスを起動するには、● [自動]をクリックします。

# メールサーバメッセージキューおよびトラ ブルシューティングメール輻輳をモニタリン グする(**Linux** ホスティング)

メールサーバ経由でメールを送信できないと顧客から苦情が来た場合、メールサーバが過負荷で 受信メッセージに対応できていないことを意味します。これは、何者かがメールサーバからスパムを 送ったり、メール送信の qmail 送信デーモンがダウンしているときに起こる可能性があります。

メールサーバを通常の状態に戻すには、メールサーバのメッセージキューから不要なメッセージを 削除します。

メッセージキューのメッセージを表示し、削除するには:

1. 「設定]>「メールサーバ設定] (「メール]グループ内)>「メールキュー]タブ の順に進みます。

次の情報が表示されます。

- 送信されなかったメッセージの総数。メッセージはメールサーバに到着すると、まずメインキ ューに追加されます。次に、メールサーバの事前プロセスが、メッセージを同じサーバ上のロ ーカルメールアカウントに送信するか、リモート受信用のメールアドレスに送信するのかを判 断します。事前プロセス後、ローカルメール受信者宛てのメッセージはローカルキューに入り、 リモート受信者宛てメッセージはリモートキューに入ります。送信されたメッセージはキュー から削除されます。
- メッセージプロパティ: 件名、送信元、宛先、キュータイプ (ローカル、リモート、事前プロセス が未処理)、メッセージがユーザのコンピュータから送信された日、メッセージがキューに置 かれてからの時間、メッセージサイズ。
- **2.** 特定の件名のメッセージを見つけるには、[キュー]ドロップダウンボックスでキュー を選択し、検索対象のシンボルの組み合わせを[件名]ボックスに入力し、[検索] をクリックします。検索条件と一致するメッセージが画面の下にリストされます。フィ ルターをリセットするには [すべて表示] をクリックします。
- **3.** 特定の送信元からのメッセージを見つけるには[高度な表示]リンクをクリックしてメ 一ルアドレスを「送信元]ボックスに入力して「検索]をクリックします。検索基準と 合致するメッセージが画面の下にリストされます。フィルターをリセットするには「すべ て表示] をクリックします。
- **4.** 特定の宛先へのメッセージを検索するには、[高度な表示]リンクをクリックしてメー ルアドレスを [宛先] ボックスに入力して [検索] をクリックします。検索条件と一致 するメッセージが画面の下にリストされます。フィルターをリセットするには「すべて表 示] をクリックします。
- **5.** メッセージを日や経過時間やサイズで見つけるには[高度な表示]リンクから必要な 値をそれぞれ [日]、[経過時間]、または [サイズ] ボックスに入力して [検索] をクリックします。検索条件と一致するメッセージが画面の下にリストされます。フィ ルターをリセットするには [すべて表示] をクリックします。
- **6.** キューからメッセージを削除するには、キューに対応するチェックボックスをオンにし て「削除]をクリックします。すべてのメッセージをキューから削除するには、メッセー ジリストの右上隅のチェックボックスをオンにして [削除]をクリックします。

# タスクをスケジューリングする

特定の時間にサーバでスクリプトを実行する必要がある場合、システムで自動的にスクリプトが実 行されるタスクスケジューラ機能をサーバで実行します。

# **Linux** ベースのサーバ上でタスクをスケジューリングす る

特定の時間にサーバでスクリプトを実行する必要がある場合、システムで自動的にスクリプト wo が 実行されるタスクスケジューラ機能をサーバで実行します。

重要:コントロールパネルユーザが「root」ユーザの代理としてタスクをスケジューリングすることを 禁止するには、サーバのファイルシステムの /parallels\_plesk\_panel\_installation\_directory/var/ に root.crontab.lock という名前の空のファイルを作成します。

Parallels Plesk Panel のインストール時に、次のタスクが自動的に作成されます。

- autoreport.php クライアントおよびドメインにレポートを毎日、毎週、毎月送信します(3つの 個別タスク)
- backupmng 30 分ごとにスケジュールされたドメインバックアップを開始します
- statistics トラフィックやディスク容量など、ドメインの制限に関する統計を生成します
- mysqldump.sh -psadump、MySQL、Horde データベースという 3つの MySQL データベースの バックアップコピーを作成します

これらすべてのタスクは、ドメイン統計、データベース、レポートに関連しているため、変更や削除を 行わないことをお勧めします。

> タスクをスケジューリングするには:

- 1. 「ツールと設定]>「スケジューリング済みタスク]に進みます。
- **2.** ハンドラを実行するシステムユーザアカウントを選択します。
- **3.** [新しいタスクをスケジュールする]をクリックします。
- **4.** コマンドを実行する時間を指定します。
	- 分:0~59の値を指定します。
	- 時:0~23の値を指定します。
	- 日:1~31 の値を指定
	- 月:1 ~12 の値を指定するか、ドロップダウンボックスから月を選択します。

■ 曜日:0~6 (日曜日が 0) を指定するか、ドロップダウンボックスから曜日を選択します UNIX crontab エントリ形式を使用して、時間をスケジュールできます。この形式では、以下が可 能です。

■ 複数の値をコンマ区切りで入力する。2つの数字をハイフンでつなげると、包含範囲を意味 します。例えば、ある月の4日、5日、6日、20日にタスクを実行するには、「4-6,20」と入力し ます。

■ アスタリスクを挿入すると、そのフィールドで許可されるすべての値を指定できます。例えば、 タスクを毎日実行するには、[日]テキストボックスに「\*」と入力します。

N ごとに実行するようにタスクをスケジュールするには、「\*/N」の組み合わせを入力します。N は そのフィールドに該当する値です(分、時、日、月)。例えば、[分]フィールドに「\*/15」と入力 すると、15 分ごとに起動するタスクがスケジュールされます。

月と曜日は省略名で入力できます(Aug、Jul、Mon、Sat などの最初の 3 文字)。ただし、省略 名をコンマで区切ったり、数字と一緒に指定することはできません。

- **5.** 実行するコマンドを指定します。[コマンド]入力ボックスにコマンドを入力します。 例えば、バックアップ作成タスクを指定の時間に実行し、バックアップファイルを自分のメールア ドレスに送信するには、次のコマンドを [コマンド]入力ボックスに指定します。 /usr/local/psa/admin/sbin/backupmng
- **6.** [**OK**]をクリックします。

#### スケジューリングされたタスクの実行を一時停止するには:

- 1. [ツールと設定] > [スケジューリング済みタスク]に進みます。
- **2.** タスクを実行したシステムユーザアカウントを選択します。
- **3.** 中断するタスクを選択し、そのコマンド名をクリックします。
- **4.** [スイッチオン]チェックボックスをオンにして、[**OK**]をクリックします。

#### スケジューリングされたタスクの実行を再開するには:

- 1. 「ツールと設定]>「スケジューリング済みタスク]に進みます。
- **2.** タスクを実行したシステムユーザアカウントを選択します。
- **3.** 実行を再開したいタスクを選択し、そのコマンド名をクリックします。
- **4.** [スイッチオン]チェックボックスをオンにして、[**OK**]をクリックします。

#### タスクをキャンセルするには:

- 1. [ツールと設定] > [スケジューリング済みタスク]に進みます。
- **2.** タスクを実行したシステムユーザアカウントを選択します。
- **3.** キャンセルするタスクの左にあるチェックボックスをオンにします。
- 4. 「削除] をクリックします。
- **5.** 削除を確認して[**OK**]をクリックします。

# **Windows** ベースのサーバでタスクをスケジューリング する

特定の時間にサーバでスクリプトを実行する必要がある場合、サーバのタスクスケジューラ機能を 有効化して、システムでスクリプトを自動実行することができます。

Parallels Plesk Panel のインストール時に、次のタスクが自動的に作成されます。

- Update Parallels Premium Antivirus database: アンチウイルスデータベースを更新します。
- Statistics calculation:トラフィックやディスク容量といったリソース使用量の統計を生成します。

これらのタスクは、システムサービスの操作に関連するため、変更や削除を行わないことをお勧め します。

タスクをスケジューリングするには:

- 1. 「ツールと設定]>「スケジューリング済みタスク]に進みます。
- 2. [新しいタスクをスケジュールする]をクリックします。
- 3. スケジュールタスクを作成後すぐに有効にしたい場合は [スイッチオン] チェックボッ クスをオンにしておきます。
- **4.** [説明]フィールドにタスクの名前を入力します。
- 5. [スケジューラからの通知]で、スケジューラによるタスク実行時に通知するかどうか を指定します。使用可能なオプションは次のとおりです。
	- スイッチオフ: 通知しません。
	- デフォルトメールトメールアドレスに通知を送信します。
	- 指定するメールアドレスに送信:該当フィールドで指定したメールアドレスに通知を送信しま す。このオプションを選択したら、右側のフィールドにメールアドレスを入力する必要がありま す。

[設定] をクリックしてスケジューラ通知設定を保存します。

- 6. 実行するコマンドを指定します。「実行可能ファイルのパス]入力ボックスに入力しま す。オプションを指定してコマンドを実行する必要がある場合は、オプションを「引数] フィールドに入力します。
	- 例えば、ディスク容量を計算する統計計算タスクを実行し、example.com および example.netドメインの詳細を表示するには、[実行可能ファイルのパス]入力ボックスに 次のパスを指定します。
	- **C:\Program Files\Parallels\Parallels Panel\admin\bin\statistics.exe**

次に、以下のオプションを[引数]フィールドに入力します。

**--disk-usage --process-domains=example.com, example.net -verbose** 

■ 独自の php スクリプトをタスクスケジューラを使用して実行するには、次のパスを[実行可能 ファイルのパス】入力ボックスに指定します。

**C:\Program Files (x86)\Parallels\Parallels Panel\Additional\PleskPHP5\php.exe** 

次に、以下のスクリプトの場所を[引数]フィールドに入力します。

**C:\Inetpub\vhosts\mydomain.tld\httpdocs\myscript.php** 

- **7.** [タスクの優先度]フィールドで、適切な優先度を選択します。タスクの優先度は[低]、 [中]、[高]から選択できます。
- **8.** [時]、[日]、[月]、[曜日]フィールドで適切なチェックボックスをオンにして、 コマンドをいつ実行するかを指定します。
- 9. 「OK] をクリックしてタスクをスケジューリングするか、[今すぐ実行する]をクリック してスケジュールしたタスクを今すぐ実行します。

#### スケジューリングされたタスクの実行を一時停止するには:

- 1. [ツールと設定] > [スケジューリング済みタスク]に進みます。
- **2.** 中断するタスクを選択し、そのコマンド名をクリックします。
- **3.** [スイッチオン]チェックボックスをオフにします。
- スケジューリングされたタスクを再開するには:
- 1. 「ツールと設定]>「スケジューリング済みタスク]に進みます。
- **2.** 実行を再開したいタスクを選択し、そのコマンド名をクリックします。
- **3.** [スイッチオン]チェックボックスをオンにします。

#### > タスクをキャンセルするには:

- 1. [ツールと設定] > [スケジューリング済みタスク]に進みます。
- **2.** キャンセルするタスクの左にあるチェックボックスをオンにします。
- 3. 「削除] をクリックします。
- **4.** 削除を確認して[**OK**]をクリックします。

# 追加管理者アカウント(**Windows**)

テクニカルサポートエンジニアが多種多様な無制限の管理タスクを仮想的に実行できるように、追 加の管理者レベルアカウントを作成することができます。追加の Parallels Plesk Panel 管理者アカ ウントが実行したすべてのアクションはロギングされます。実際の Parallels Plesk Panel 管理者は これを参照して、追加の管理者アカウントによるアクティビティを高いレベルでコントロールすること が可能です。追加の管理者レベルアカウントには、実際のサーバ管理者の権限のうち、下記を除く 大部分の権限が割り当てられます。

- 他のユーザに属する追加の管理者アカウントを表示および管理する。
- 管理者アカウント設定を表示および管理する。
- アクションログを消去する。

### 追加の管理者アカウントを作成する

- 追加の管理者アカウントを作成するには:
- 1. [ツールと設定] > [追加管理者アカウント]に進みます。
- **2. 「アカウントの作成]をクリックします。**
- **3.** 管理者アカウントプロパティを指定します。
	- 該当するフィールドに、アカウントログイン名、パスワード、メールアドレスを指定します。
	- [連絡先]フィールドに、追加管理者アカウントユーザの名前を指定します。
	- この追加管理者アカウントおよびそのユーザについてコメントがあれば、[コメント]フィール ドに入力します。これはアカウントの識別に便利です。例えば、クライアントアカウントを管理 するテクニカルサポートエンジニア用に 1 つのアカウントを作成し、もう 1 つのアカウントをメ ール関連全般を担当するテクニカルサポートエンジニア用に作成することができます。[コメ ント]フィールドに適切なコメントを入力しておけば、誰が何をしているのかが一目で分かり、 混乱を避けることができます。
- **4.** [**OK**]をクリックして追加管理者アカウントの作成を終了します。

これで、アカウントのログイン名とパスワードを所有者に通知できるようになります。

### 追加の管理者アカウントを変更する

- 追加の管理者アカウントを変更するには:
- 1. [ツールと設定] > [追加管理者アカウント]に進みます。
- **2.** リストから追加の管理者アカウントログインをクリックします。
- **3.** 新しい管理者アカウントプロパティを指定します。
	- 該当フィールドに新しいアカウントログイン名、パスワード、メールアドレスを指定します。
	- [連絡先]フィールドに、新しい追加管理者アカウントユーザの名前を指定します。
	- この追加管理者アカウントおよびそのユーザについてコメントがあれば、[コメント]フィール ドに入力します。これはアカウントの識別に便利です。例えば、顧客アカウントを管理するテ クニカルサポートエンジニア用に 1 つのアカウントを作成し、もう 1 つのアカウントをメール関 連全般を担当するテクニカルサポートエンジニア用に作成することができます。[コメント]フ ィールドに適切なコメントを入力しておけば、誰が何をしているのかが一目で分かり、混乱を 避けることができます。
- **4.** [**OK**]をクリックして追加管理者アカウント情報を更新します。

### 追加管理者アカウントを一時停止**/**有効化する

- 追加の管理者アカウントを一時停止するには:
- 1. 「ツールと設定]>「追加管理者アカウント]に進みます。
- **2.** リストから追加の管理者アカウントログインをクリックします。
- **3.** [**Panel**へのアクセスを許可する]チェックボックスをオフにして、[**OK**]をクリックしま す。
- 追加管理者アカウントを有効化するには:
- 1. 「ツールと設定] > [追加管理者アカウント]に進みます。
- **2.** リストから追加の管理者アカウントログインをクリックします。
- **3.** [**Panel**へのアクセスを許可する]チェックボックスをオンにして[**OK**]をクリックします。

# 追加管理者アカウントを削除する

- > 追加管理者アカウントを削除するには:
- 1. [ツールと設定] > [追加管理者アカウント]に進みます。
- 2. 削除するアカウントのチェックボックスをオンにして、[削除]をクリックします。
- **3.** 削除を確認して[**OK**]をクリックします。

# バックアップと復元

Parallels Plesk Panel のデータベースバックアップ機能と復元機能を使用して、次の操作を実行で きます。

- サーバ全体のバックアップ。バックアップアーカイブには、Panel ライセンスキー、システムサー ビスの設定と構成、アカウント、サイト、メールボックスが含まれます。
- 個別ユーザアカウントのバックアップ (ウェブサイトを含む)。バックアップアーカイブには、ユー ザアカウントとユーザのサイトに関連するすべての設定とデータが含まれます。
- 個別ウェブサイトのバックアップ。バックアップアーカイブには、ウェブサイトに関連するすべての データと設定が含まれます。
- バックアップをスケジュールする。
- バックアップアーカイブからデータを復元する。

バックアップおよび復元機能の使用権限が付与されている顧客は、コントロールパネルから独自の アカウント設定およびウェブサイトをバックアップし、復元することができます。顧客、リセラー、リセラ 一の顧客のコントロールパネルに、バックアップリポジトリへのショートカットが追加されます([ウェ ブサイトとドメイン]タブの「バックアップマネージャ])。

バックアップおよび復元機能は、オプションの Panel コンポーネントに搭載されており、標準インスト ールには含まれません。これらのコンポーネントをインストールするには、ウェブベースのインストー ルおよびアップデートウィザードを使用します。サーバ管理パネルで、「ツールと設定]>[アップデ ート]>[コンポーネントの追加]に進み、[**Server backup solutions**]グループで[**Plesk Backup Manager**]を選択します。

Panel ユーザは、バックアップタスクのリストで、バックアップを作成したユーザの役割(管理者、顧 客、またはリセラー)を確認できます([ツールと設定]>[バックアップマネージャ])。これによ り、顧客は自分自身で作成したバックアップと、契約のテクニカルバックアップを見分けることができ ます。テクニカルバックアップは、管理者またはリセラーがより大規模なバックアップの一環として顧 客の契約をバックアップすると発生します。たとえば、Panel 管理者がサーバレベルのバックアップ を作成すると、顧客の契約もすべてバックアップされ、管理者が作成した契約バックアップとして顧 客に表示されます。

特定のバックアップが失敗すると、バックアップタスクの専用フィールドにエラーの詳細が表示されま す。

### グローバルバックアップを構成する

多数のウェブサイトにサービスを提供している場合、サーバリソースをあまり消費しないようにバック アッププロセスを構成することができます。

> サーバ負荷を軽減してディスク容量の使用量ポリシーを設定するには:

- 1. 「ツールと設定] > 「バックアップ設定] (「一般]グループ内)に進みます。
- 2. 「同時に実行するバックアッププロセスの最大値]に、同時に実行するバックアッププ ロセスの最大値を指定します。デフォルト値は10です。これよりも小さい値を入力し てください。
- **3.** [低い優先度で、スケジュールバックアッププロセスを実行する]チェックボックスをオ ンにします。
- **4.** [バックアップファイルを圧縮しない]チェックボックスをオフにします。
- **5.** [OK] をクリックします。
- **6.** バックアップ処理に、サーバ上の使用可能なディスク容量がすべて消費されないよ うにするには、以下のいずれかを選択します。
	- バックアップファイルを保存するのに十分なディスク領域がサーバにある場合に限ってバッ クアップを開始するように Panel を設定する。このオプションを使用すると、Panel が将来の バックアップのサイズも計算する必要があるため、バックアップ時間が大幅に増加します。

注: Panel for Windowsは、オブジェクトサイズを直接計算せず、データベースから取得し ます。Panelデータベースではオブジェクトサイズが1日一度だけ更新されるため、算出 されるバックアップサイズの合計が実際の値と異なる場合があります。

 指定した空きディスク領域がサーバにある場合に限ってバックアップを開始するようにPanel を設定する。このオプションは、将来的なバックアップのサイズをほぼ認識しており、サイズ の計算に Panel の作業時間とリソースをとられたくない場合に便利です。

### **FTP** リポジトリを使用するように **Panel** を構成する

- バックアップファイルの保存に *FTP* サーバを使用する場合、*Panel* を適切に セットアップする必要があります。
- **1.** [ツールと設定]>[バックアップマネージャ]**>**[個人**FTP**リポジトリ設定]に進みま す。
- **2.** 以下の設定を指定します。
	- FTP サーバの IP アドレスまたはホスト名
	- バックアップファイルの保存先サーバのディレクトリ
	- FTP アカウントにアクセスするユーザ名とパスワード
- **3.** [**OK**]をクリックします。

### サーバ全体をバックアップする

- サーバ構成の設定およびホスティングマシン上の全ユーザデータをバック アップするには:
- 1. [ツールとユーティリティ] > [バックアップマネージャ]に進みます。
- 2. 「バックアップ] をクリックします。
- **3.** 以下を指定します。
	- バックアップファイル名の接頭語および説明。任意のファイル名を指定することはできません が、バックアップファイル名に接頭語を追加するようにコントロールパネルを設定できます。 コントロールパネルが、バックアップファイル作成の日時を(グリニッジ標準時間で)自動的 にバックアップファイル名に追加することにご注意ください。
	- バックアップファイルの分割。マルチボリュームバックアップを作成するには、対応するチェッ クボックスをオンにしてボリュームサイズをメガバイト単位で指定します。
	- バックアップファイルを保存する場所。バックアップファイルを保存するリポジトリを選択しま す。
	- バックアップ完了時のメール通知。バックアップ完了の通知を受け取りたい場合は、メールア ドレスを入力します。
	- バックアップするデータ。サーバ設定だけ、またはサーバ設定と全ユーザデータをバックアッ プできます。
- 4. 「バックアップ]をクリックします。バックアップ処理が開始され、進捗状況が「現在の バックアップタスク]タブに表示されます。[更新]ボタンを使用して、画面上の情報 を更新できます。
- **5.** バックアップが終了すると、選択したリポジトリにバックアップファイルが保存されま す。

### 個別アカウントとサイトをバックアップする

- サイトあり(またはなし)でユーザアカウントをバックアップするには:
- **1.** [顧客]をクリックします。
- 2. アカウントをバックアップする顧客を探し、対応する「**コントロールパネル**]リンクをク リックします。
- **3.** [アカウント]タブをクリックします。
- **4.** 以下のいずれかを実行します。
	- サイトありでユーザアカウントをバックアップするには、[マイアカウントとウェブサイトのバッ クアップ]をクリックします。
	- コンテンツのあるウェブサイトのみをバックアップするには、[ウェブサイトのバックアップ]を クリックします。
- 5. 「バックアップ] をクリックします。
- **6.** 以下を指定します。
	- バックアップファイル名の接頭語および説明。任意のファイル名は指定できませんが、バック アップファイル名に接頭語を追加するようにコントロールパネルを設定できます。コントロー ルパネルが、バックアップファイル作成の日時を(グリニッジ標準時間で)自動的にバックア ップファイル名に追加することにご注意ください。
	- バックアップファイルの分割。マルチボリュームバックアップを作成するには、対応するチェッ クボックスをオンにしてボリュームサイズをメガバイト単位で指定します。
	- バックアップファイルを保存する場所。バックアップファイルを保存するリポジトリを選択しま す。
	- バックアップ完了時のメール通知。バックアップ完了時にメール通知を送信したい場合は、メ ールアドレスを入力します。
	- バックアップするデータ。設定のみをバックアップすることも、設定と全データをバックアップ することもできます。
- **7.** [バックアップ]をクリックします。バックアップ処理が開始され、進捗状況が[現在の バックアップタスク]タブに表示されます。「更新]ボタンを使用して、画面上の情報 を更新できます。

バックアップが終了すると、選択したリポジトリにバックアップファイルが保存されます。

# バックアップをスケジューリングする

#### データのバックアップをスケジューリングするには:

1. [ツールと設定] > [バックアップマネージャ]に進みます。

**196** システムを管理する

- 2. [スケジュールバックアップ設定]をクリックします。
- **3.** [このバックアップタスクを有効化する]チェックボックスをオンにして、以下を指定し ます。
	- バックアップを実行する時間と頻度。
	- バックアップファイル名。
	- バックアップファイルの分割。マルチボリュームバックアップを作成するには、対応するチェッ クボックスをオンにしてボリュームサイズをメガバイト単位で指定します。ボリュームサイズを 4095 メガバイト以上にすることはできません。
	- バックアップファイルの保存場所。バックアップファイルを保存するリポジトリを選択します。
	- リポジトリに保存されるバックアップファイルの最大数。バックアップファイルをリサイクルす る場合は、数字を入力します。この上限に達すると、最も古いバックアップファイルが削除さ れます。
	- バックアップでエラーが発生したときのメール通知。バックアップでエラーが発生した場合に メール通知を送信するには、メールアドレスを入力します。
	- バックアップするデータの種類。設定だけ、あるいは設定とユーザデータをバックアップでき ます。
- **4.** [**OK**]をクリックします。

## バックアップアーカイブからデータを復元する

サーバ上の Panel リポジトリに保存されているバックアップファイル、カスタム FTP リポジトリ(193 ページ)からデータを復元することや、ZIP アーカイブ (Windows システムの場合)または tar ア ーカイブ (Linux システムの場合) としてバックアップファイルをアップロードして (198ページ)、こ こからデータを復元することができます。

#### ▶ バックアップファイルからデータを復元するには:

- 1. 「ツールと設定]>「バックアップマネージャ]に進みます。
- **2.** バックアップファイル名をクリックします。
- **3.** 以下の設定を指定します。
	- 復元するデータのタイプ。
	- 復元タスクが完了するまで、ウェブサイトを一時停止します。これを選択することにより、サイ トのコンテンツや設定の復元中にユーザがコンテンツや設定を変更すると発生する可能性 がある競合を回避することができます。
	- 復元タスクが完了したときにメール通知を送信する。復元タスクが完了したときにコントロー ルパネルから通知が欲しい場合は、メールアドレスを入力します。
	- 競合解決ポリシー: 復元中に競合が発生した場合に実行する処理を指定します。
- **4.** [復元]をクリックします。

データの復元中にエラーまたは競合が発生した場合は、適切な解決策を選択するためのウィザ ードが起動します。画面の指示に従ってウィザードを完了してください。

注: データの復元で上書きモードを選択すると、すべてのオブジェクトはシステム内に現在ある かどうかを問わずバックアップファイルから復元されます。上書きモードは以下のように動作しま す。

- バックアップファイル内のオブジェクトや設定が Parallels Plesk Panel に存在しない場合、こ れらは Parallels Plesk Panel に作成または設定されます。
- バックアップファイル内のオブジェクトや設定が Parallels Plesk Panel に存在する場合、 Parallels Plesk Panel 内のオブジェクトや設定がバックアップファイル内のオブジェクトや設 定に置き換えられます。
- オブジェクトや設定が Parallels Plesk Panel に存在し、バックアップファイルには存在しない 場合、現在 Parallels Plesk Panel にあるオブジェクトや設定は変更されません。

## サーバからのバックアップファイルのダウンロード

- *Panel* でバックアップファイルをバックアップリポジトリからダウンロードする には:
- 1. 「ツールと設定]>「バックアップマネージャ]に進みます。
- **2. ダウンロードするバックアップファイルに対応する アイコンをクリックします。**
- 3. バックアップファイルの保存場所を選択し、「保存]をクリックします。 バックアップファイルが、バックアップリポジトリからダウンロードされます。

# バックアップファイルをサーバにアップロードする

- バックアップファイルを *Panel* 内のバックアップリポジトリにアップロードする には:
- 1. [ツールと設定] > [バックアップマネージャ]に進みます。
- 2. 「サーバリポジトリにファイルをアップロードする]をクリックします。
- **3.** [参照]をクリックして、必要なバックアップファイルを選択します。

注: 適切なバックアップファイル形式を選択してください。これは、Parallels Plesk Panel のイン ストールされたオペレーティングシステムに応じて異なります。Linux/Unix システムの場合、tar 形式または zipped tar 形式のアーカイブをアップロードし、Windows システムの場合、ZIP 形式 のアーカイブをアップロードする必要があります。

**4.** [**OK**]をクリックします。 バックアップファイルが、バックアップリポジトリにアップロードされます。

### サーバからバックアップファイルを削除する

*Panel* のバックアップリポジトリからバックアップファイルを削除するには:

- 1. [ツールと設定] > [バックアップマネージャ]に進みます。
- **2.** 削除するバックアップファイルに対応するチェックボックスをオンにします。
- 3. 「削除] をクリックします。
- **4.** 削除を確認して[**OK**]をクリックします。

### バックアップログ

Panel がバックアップの実行を開始すると、進捗状況がログに記録されます。バックアップログには、 構文エラー(コマンドが指定されていない、正しくないコマンドが指定されている、無効の入力パラメ ータ)、ランタイムエラー、未処理の例外、バックアップ用ディスク容量不足などが記録されます。

バックアップログの保管場所は、Unix/Linux システムの場合は /usr/local/psa/admin/PMM/sessions、Windowsシステムの場合 は%plesk\_dir%\admin\PMM\sessions です ( %plesk\_dir% は、Windows システムでの Panel インストールディレクトリを示す環境変数です)。各バックアップログは個別のフォルダに格納 され、フォルダ名にはバックアップ日時が含まれています。

ログに記録する情報の詳細度は変更することができます。この機能を使用できるのは、スケジュー ルされた定期バックアップとコマンドラインによるバックアップのみです。詳細度の変更方法につい て詳しくは、『**Backup and Restore Utilities Administrator's Guide**』の「**Setting Up Backup Verbosity**」のセクションを参照してください。

# リモートアクセス(**Windows**)

リモートデスクトップ (RDP) アクセス機能によって Parallels Plesk Panel にリモートログインして、 標準 Microsoft Windows デスクトップインターフェース経由で操作を実行できます。

#### リモートデスクトップインターフェース経由でサーバにアクセスするには:

- 1. 「ツールと設定]>「リモートデスクトップ]に進みます。
- **2.** [ターミナルセッションの画面解像度]メニューでセッションの画面解像度を設定しま す。

注:解像度が高いとインタラクションの速度が低下し、使用する帯域幅が増加します。

- **3.** ブラウザに応じて接続方法を選択します。
	- **Microsoft RDP ActiveX** 他のブラウザでは動作しないため、Internet Explorer ブラウザ の使用が推奨されています。初めてこの方法を使用すると、Internet Explorer のセキュリテ ィ設定で許可されていれば、必要な ActiveX コンポーネントがブラウザによって自動インスト ールされます。ブラウザにセキュリティアラートが表示された場合は、ブラウザオプションでセ キュリティレベルを一時的に低くしてください。
	- **properoJavaRDP** Internet Explorer では動作しないため、Netscape、Mozilla、Firefox ブラウザの使用が推奨されています。Opera の 8.0 以上のバージョンのみをサポートします。 このコンポーネントでは JRE(Java Runtime Environment)がシステムにインストールされ ている必要があります。JRE は http://java.sun.com/j2se/1.5.0/download.jsp からインスト ールできます (バージョン 1.4 以上)。

注: RDPが正しく機能するようにJDK(Java Development Kit)をインストールする必要 はありません。

Internet Explorer または Mozilla を使用する場合は Microsoft Windows のターミナルサー ビスの構成コンソールを開き(「スタート]>「管理タスク])、「サーバー設定]画面で [ライセンス]オプションを [ユーザーごと]に設定する必要があります。

- **4.** [**OK**]をクリックします。新規ウィンドウが開きます。
- **5.** システムにログインします。デフォルトで、Panelは契約のFTP/Microsoft FrontPageユーザ名を使用します。有効な任意のユーザ名とパスワードを使用でき ます。
- **6.** システムにログインした後は、通常のWindowsデスクトップのように作業を開始でき ます。
- リモートデスクトップセッションを終了するには:
- リモートデスクトップセッションのブラウザウィンドウを終了します。この方法では、セッションはデ スクトップから切り離されますが、サーバ上で動作し続けるため、次回ログインしたときにリモー トデスクトップは前の状態を維持しています。 または
- セッションを完全に終了するには、[スタート] > [ログオフ]を選択します

# **Panel** および **FTP** サービスへの接続をモニ タリングする

### **Panel** への接続をモニタリングする

- 現在 *Panel* にログインしている顧客の名前を確認するには:
- **1.** [ツールと設定]>[アクティブセッション]に進みます。自分自身を含め、すべての セッションが表示され、以下の詳細が表示されます。
	- タイプ: セッションを開始した Panel ユーザのタイプ。
		- $\overline{2}$ : サーバ管理者向け
		- ■: リセラーまたは顧客
		- キュ メールボックス所有者
	- ログイン: ユーザがログインしたときのログイン名
	- **IP** アドレス:Panel へのアクセス元である IP アドレス
	- ログオン時間:ユーザが Panel にログインした日時
	- アイドル時間: Panel にログイン中のユーザが何も作業を行っていない時間
- 2. ユーザセッションのリストを更新するには、「更新]をクリックします。
- **3.** ユーザセッションを終了するには、対応するチェックボックスをオンにして、[削除]を クリックし、削除を確認して[**OK**]をクリックします。

### **FTP** サービスへの接続をモニタリングする

Parallels Plesk Panelでは、次のいずれかのFTPサーバプログラムがホスティングサーバにインス トールされている場合に限り、アクティブな FTP セッションを表示できます。

- Microsoft FTP 7.0 (Windows ホスティング)
- Gene6 FTP サーバ (Windows ホスティング)
- Serv-U FTP サーバ (Windows ホスティング)
- ProFTPd (Linux/UNIX ホスティング)
- *FTP* を使用してサーバに接続しているユーザ名、そのユーザが作業してい るディレクトリ名、およびサーバ間でアップロードまたはダウンロードを行っ ているファイル名を確認するには:
- 1. 「ツールと設定]>「アクティブセッション]に進みます。
- **2.** [**FTP**セッション]タブをクリックします。自分自身を含め、すべてのセッションが表示さ れ、以下の詳細が表示されます。
	- タイプ: ヤッションを確立したユーザのタイプ
		- $\overline{\mathbf{S}}$ :Panel に未登録のユーザ
		- <mark>ミ</mark>・匿名 FTP ユーザ
		- 12 ウェブサイト管理者

● ウェブユーザ (個別のドメイン名を持たない個人ウェブページの所有者)

- ステータス : FTP 接続の現在のステータス
- **FTP** ユーザログイン:FTP アカウントへのアクセスに使用したログイン名
- ドメイン名: FTP ユーザが現在接続しているドメイン
- **現在のロケーション: FTP ユーザの現在のディレクトリ**
- ファイル名:操作中のファイルの名前
- 速度:転送速度(キロバイト)
- 進捗(**%**):パーセンテージで示されるファイル転送の進捗
- **IP** アドレス:FTP アカウントにアクセスしている IP アドレス
- ログオン時間:現在のユーザがログインしてからの経過時間
- アイドル時間: FTP を使用してサーバに接続している間に、ユーザが何も作業を行っていな い時間
- **3.** FTPセッションのリストを更新するには、[更新]をクリックします。
- 4. セッションを終了するには、セッションのチェックボックスをオンにして「削除]をクリッ クします。

## サーバへのターミナルセッション接続をモニタリングす る(**Windows**)

- 現在ターミナルサーバセッション経由でサーバにログインしている顧客を確 認するには:
- 1. [ツールと設定] > [アクティブセッション]に進みます。
- **2.** [**TS**セッション]タブをクリックします。自分自身を含め、すべてのセッションが表示さ れ、以下の詳細が表示されます。
	- **S**。ターミナルセッションのステータスです。
		- :サーバ管理者
		- ■: クライアントが有効なログイン名とパスワードで接続およびログイン中
		- ■: クライアントが接続中、ただしログインはしていない
		- クライアントは未接続
	- 名前:ターミナルセッションの名前
	- ユーザ:ターミナルセッションユーザの名前

リストのセッション名をクリックすると、セッションの詳細が表示されます。

- **3.** ターミナルセッションのリストを更新するには、[更新]をクリックします。
- 4. ターミナルセッションの接続を解除するには、該当チェックボックスを選択し、<sup>●■</sup>「接 続解除]をクリックし、接続解除を確認してから[**OK**]をクリックします。
- 5. ターミナルセッションを終了するには、各チェックボックスをオンにし、 2 「ログアウト] をクリックし、ログアウトを確認してから[**OK**]をクリックします。

# ファイルおよびフォルダの共有

ウェブスペース内で Panel を使用して独自のウェブサイトを実行している場合、ファイルおよびフォ ルダの共有をセットアップできます。共有により、以下の目的を達成できます。

- 組織内のユーザが同じドキュメントその他のファイルで共同作業ができるようにする。
- 権限のある顧客やパートナーが、システムでの認証後に製品ロードマップ、割引価格リスト、マ ーケティングプレゼンテーションなどにアクセスできるようにする。

### ファイル共有の設定

ファイル共有設定には、サービスプロバイダビュー([サーバ管理]**>**[設定]**>**[ファイル共有設 定])とパワーユーザビュー([設定]タブ**>**[ファイル共有設定])の両方からアクセス可能で す。

#### 情報システムでファイル共有をセットアップするには:

- **1.** ファイル共有設定ページを開きます。
- 2. 「ウェブフォルダのルートURL]は、ファイル共有サービスが使用するルートウェブの フォルダにアクセスするURLを定義します。ファイル共有に使用するウェブフォルダ のルートの場所を変更する場合は、ホスト名、ドメイン名またはIPアドレスを選択して、 フォルダ名を指定します。

その他のファイル共有ウェブフォルダはすべて、上記で指定したフォルダ名に作成されます。そ の結果の URL を使用して、ファイル共有で使用するルートウェブフォルダをマウントします。

- **3.** Panelでセキュアリンクを生成して、SSL暗号化でファイル転送を保護するには、[フ ァイルおよびフォルダへのセキュアリンクを生成します]チェックボックスを選択します。
- **4.** アップロードしたファイルを公開して、すべてのウェブサイト訪問者がこれらのファイ ルにアクセスできるようにする機能をPanelユーザに与えるには、[パブリックファイル の有効化] チェックボックスを選択します。
	- パブリックファイルを保管するフォルダを変更するには、新しいフォルダ名を「パブリックファ イルを保管するフォルダ]フィールドに指定します。
	- 読み取り専用の訪問者がアクセスするURLを変更するには、新しいフォルダ名を[訪問者 がパブリックファイルへアクセスするための **URL**]フィールドに指定します。
- **5.** 権限のあるパートナーや顧客のみがアクセス可能なパスワード保護されたフォルダ にファイルをアップロードできるようにするには、[パブリックファイルのパスワード保護 の有効化]を選択して、フォルダにアクセスするためのユーザ名とパスワードを入力 します。
	- パスワード保護されたファイルを保管するフォルダを変更するには、新しいフォルダ名を [パ スワード保護されたファイルを保管するフォルダ]フィールドに指定します。
- **6.** [**OK**]をクリックします。

# ファイル共有によるファイルの共有およびファイルへ のアクセス

サーバでファイルおよびフォルダの共有が設定されている場合は、以下のタスクを実行できます。

- 共同作業を行う目的で、組織内の他のユーザとファイルを共有。
- 特権のある顧客およびパートナーとのファイルの共有。ファイルをパスワード保護されたディレ クトリ内に置いて、組織外の認証ユーザがそれらにアクセスできるように設定することが可能で す。
- ファイルをバックアップ目的で、またはインターネットを介してアクセス可能にするために、サー バ上のセキュアなプライベートディレクトリに配置。
- メールで送信するには大きすぎるファイルの転送。ファイルをサーバにアップロードして、シーク レットリンクを生成し、リンクをファイル受領者に送信して、サーバからダウンロードできるように します。
- 共有ファイルへのアクセスおよびそれらを使用した作業。
	- ウェブブラウザを介して、情報システム内に構築されたファイルマネージャを使用して、また は、
	- サーバ上のフォルダをウェブフォルダとしてコンピュータの OS に接続して、ファイルがコンピ ュータにあるかのように作業します。

以下で説明するすべての操作は、パワーユーザビューのみでアクセスできます。

### 組織内の他のユーザとファイルを共有する

- ファイルを組織内の他のユーザと共有するには、パワーユーザビューで以 下を実行します。
- 1. 「ファイル共有]タブに移動して、共有するファイルを選択します。 新しいファイルを Panel にアップロードする場には:
	- a. 左ナビゲーションエリアの「共有ファイル]に移動して、「ファイルのアップロ 一ド] をクリックします。
	- **b.** 「ブラウズ]をクリックしてファイルを選択します。
	- **c.** ファイルをアップロードする場所を[共有ファイル]フォルダから選択します。 [個人ファイル]フォルダのファイルを共有するには、以下を実行します。
	- d. 「ファイル]タブで左ナビゲーションエリアの「個人ファイル]に移動して、フ ァイルがあるディレクトリを検索します。
	- **e.** 必要なファイルを選択して[共有]をクリックします。
	- **f.** ファイルをアップロードする場所を[共有ファイル]フォルダから選択します。

**2.** 共有ファイルへのリンクが記載されたメールを送るには、[完了時にアップロードした ファイルへのリンクが記載されたメールを送信します]チェックボックスを選択して[次 へ]をクリックします。そうでない場合は、このチェックボックスを選択せずに「アップ ロード] をクリックします。

メールを送信することにした場合は、次の画面で以下を実行します。

- **a.** ファイルへのアクセスにPanelでの認証が必要か、およびファイルへのリン クを知るユーザに変更を許可するかを選択します。
- **b.** 誰でもリンクしたファイルへアクセスできるようにした場合は、リンクの有効 期限を選択します。この期間が過ぎると、リンクは無効になります。
- **c.** 通知を受けるPanelユーザアカウントを選択して、他の通知受信者のメール アドレスを入力します。
- **d.** メールの件名と本文を入力します。ファイルへのリンクは、自動的に <- [LINKS WILL BE INSERTED HERE - DO NOT REMOVE] -> の部 分に挿入されます。
- **3.** [**OK**]をクリックします。

これで、ファイルは shared というディレクトリにアップロードされ、情報システムに登録されたすべ てのユーザが表示、変更、削除できるようになります。

### パートナー用にファイルを公開する

保護された(パスワード保護された)ディレクトリへの公開は、サーバポリシーによって許可されま す。これにより、情報システムの認証ユーザがこのディレクトリへファイルをアップロードできるように なります。その後、パートナーまたは特権のある顧客は、送信されたパスワードを入力すればこの ディレクトリからファイルをダウンロードできるようになります。

#### パートナーと権限のある顧客にファイルを公開するには、パワーユーザビ ューで以下を実行してください。

- 1. **[ファイル共有]** タブに移動して、公開するファイルを選択します。 新しいファイルを Panel にアップロードする場には:
	- a. 左ナビゲーションエリアの「パブリックファイル]で、「パスワード保護された ファイル]に移動します。
	- **b.** 現在、パスワード保護されたファイルへアクセスする際に使用されている証 明書を表示するには、画面右下隅の「アクセス情報の表示]をクリックしま す。パートナーが保護されたディレクトリ内のファイルへアクセスできるよう にするには、これらの証明書を送信する必要があります。
	- c. 「ファイルのアップロード] をクリックして、「パスワード保護されたファイル] フォルダ内でファイルをアップロードする場所を選択します。
	- d. 「ブラウズ] をクリックしてファイルを選択します。

[個人ファイル]または [共有ファイル]フォルダのファイルを公開するには、以下を実行してく ださい。

- **e.** 現在、パスワード保護されたファイルへアクセスする際に使用されている証 明書を表示するには、「パスワード保護されたファイル]に移動して、画面右 下隅の [アクセス情報の表示] をクリックします。パートナーが保護されたデ ィレクトリ内のファイルへアクセスできるようにするには、これらの証明書を 送信する必要があります。
- **f.** 必要なファイルがあるディレクトリを検索して、ファイルを選択し、[公開]を クリックします。
- **g.** [ファイルへのアクセスをパスワードで保護します]チェックボックスを選択し ます。
- h. ファイルを公開する場所を「パスワード保護されたファイル]フォルダから選 択します。
- **2.** 公開したファイルへのリンクが記載されたメールを送るには、[完了時に公開したファ イルへのリンクが記載されたメールを送信します]チェックボックスを選択して「次へ] をクリックします。そうでない場合は、このチェックボックスを選択せずに[アップロー ド]をクリックします。

メールを送信することにした場合は、次の画面で以下を実行します。

- **a.** ファイルへのアクセスにPanelでの認証が必要か、およびファイルへのリン クを知るユーザに変更を許可するかを選択します。
- **b.** 誰でもリンクしたファイルへアクセスできるようにした場合は、リンクの有効 期限を選択します。この期間が過ぎると、リンクは無効になります。
- **c.** 通知を受けるPanelユーザアカウントを選択して、他の通知受信者のメール アドレスを入力します。
- **d.** メールの件名と本文を入力します。ファイルへのリンクは、自動的に <- [LINKS WILL BE INSERTED HERE - DO NOT REMOVE] -> の部 分に挿入されます。
- **3.** [**OK**]をクリックします。

これでファイルは protected ディレクトリに公開され、パスワードを知っている認証ユーザのみが ファイルをダウンロードして見ることができます。

### 顧客にファイルを公開する

public ディレクトリへの公開がサーバポリシーで許可されている場合、情報システムの認証ユー ザはこのディレクトリにファイルをアップロードして、ウェブサイトを訪問した顧客や、これらのファイ ルがどこにあるかを知っているインターネットユーザに対してアクセス可能にできます。

#### ウェブ上で顧客にファイルを公開するには、パワーユーザビューで以下を 実行します。

- 1. [ファイル共有] タブに移動して、公開するファイルを選択します。 新しいファイルを Panel にアップロードする場には:
	- a. 左ナビゲーションエリアの「パ**ブリックファイル**】に移動します。
	- b. [ファイルのアップロード]をクリックして、[パブリックファイル]フォルダ内で ファイルをアップロードする場所を選択します。
	- c. [ブラウズ] をクリックしてファイルを選択します。

[個人ファイル]または [共有ファイル]フォルダのファイルを公開するには、以下を実行してく ださい。

- **d.** 必要なファイルがあるディレクトリを検索して、ファイルを選択し、[公開]を クリックします。
- **e.** [ファイルへのアクセスをパスワードで保護します]チェックボックスは選択し ないでください。
- f. ファイルを公開する場所を「パ**ブリックファイル**】フォルダから選択します。
- **2.** 公開ファイルへのリンクが記載されたメールを送るには、[完了時にアップロードした ファイルへのリンクが記載されたメールを送信します]チェックボックスを選択して「次 へ]をクリックします。そうでない場合は、このチェックボックスを選択せずに「アップ ロード] をクリックします。
	- メールを送信することにした場合は、次の画面で以下を実行します。
	- **a.** ファイルへのアクセスにPanelでの認証が必要か、およびファイルへのリン クを知るユーザに変更を許可するかを選択します。
	- **b.** 誰でもリンクしたファイルへアクセスできるようにした場合は、リンクの有効 期限を選択します。この期間が過ぎると、リンクは無効になります。
	- **c.** 通知を受けるPanelユーザアカウントを選択して、他の通知受信者のメール アドレスを入力します。
	- **d.** メールの件名と本文を入力します。ファイルへのリンクは、自動的に <- [LINKS WILL BE INSERTED HERE - DO NOT REMOVE] -> の部 分に挿入されます。
- **3.** [**OK**]をクリックします。

これで、ファイルは public というディレクトリにアップロードされ、顧客や、ファイルがどこにあるか 知っているインターネットユーザは、それらのファイルをダウンロードして表示することができます。

### ファイルをサーバのプライベートディレクトリにアップロードする

情報システムの認証ユーザはすべて、サーバのプライベートフォルダを使用して以下を実行できま す。

- ファイルのバックアップコピーの保管。
- インターネットを介してプライベートディレクトリ内のファイルにアクセス。
- ファイルマネージャ経由でプライベートディレクトリからファイルをアップロー ドするには、パワーユーザビューで以下を実行してください。
- 1. [ファイル共有] タブに移動して、左ナビゲーションエリアの [個人ファイル] をクリッ クします。
- 2. 「ファイルのアップロード] をクリックします。
- 3. 「ブラウズ] をクリックしてファイルを選択します。
- **4.** ファイルをアップロードするフォルダを選択します。
- **5.** アップロードしたファイルへのリンクが記載されたメールを送るには、[完了時にアッ プロードしたファイルへのリンクが記載されたメールを送信します]チェックボックスを選 択して「次へ]をクリックします。送らない場合は、このチェックボックスをオフにして 「アップロード]をクリックします。

メールを送信することにした場合は、次の画面で以下を実行します。

- **a.** リンクの有効期間を選択します。この期間が過ぎると、リンクは無効になり ます。そのリンクを永久に有効にするには、オプションを選択しないでくださ い。
- **b.** 通知を受けるPanelユーザアカウントを選択して、他の通知受信者のメール アドレスを入力します。
- **c.** メールの件名と本文を入力します。ファイルへのリンクは、自動的に <-  $[$ LINKS WILL BE INSERTED HERE - DO NOT REMOVE]  $\rightarrow$   $\mathcal{D}$ 部 分に挿入されます。
- **6.** [OK] をクリックします。

これでファイルは private/username というディレクトリにアップロードされ、このディレクトリの 所有者のみが、これらのファイルの表示、ダウンロード、変更、および削除を実行できます。

### メールで送信するには大き過ぎるファイルを転送する

- メールで送信するには大き過ぎるファイルを送信するには、パワーユーザ ビューで以下を実行してください。
- **1.** ファイルをサーバにアップロードするか、すでにサーバにアップロードされている場合 はファイルを選択します。

新しいファイルを Panel にアップロードする場には:

- a. [ホーム] タブをクリックして、[ファイルのアップロード]リンク([ファイル 共有] グループ内) をクリックします。
- b. ファイルをアップロードするフォルダを選択します(例: [個人ファイル] >**admin**)。
- **c.** 「ブラウズ] をクリックしてファイルを選択します。
- d. [完了時に公開ファイルへのリンクを記載したメールを送信します] チェックボ ックスを選択して [次へ] をクリックします。
- ファイルが Panel にアップロード済みの場合は、以下を実行してください。
- **e.** [ファイル]タブに移動して、必要なファイルがあるディレクトリを検索しま す。
- f. 必要なファイルを選択して「メールリンク]をクリックします。
- **2.** ユーザのプライベートディレクトリ(**Personal Folder**)以外の場所からファイルを送信 する場合は、ファイルにアクセスするためにPanel認証が必要かどうかと、ファイル へのリンクを持つユーザがファイルを変更可能かどうかも、選択する必要がありま す。
- **3.** リンクの有効期間を選択します。この期間が過ぎると、リンクは無効になります。
- **4.** 通知を受けるPanelユーザアカウントを選択して、他の通知受信者のメールアドレス を入力します。
- **5.** メールの件名と本文を入力します。ファイルへのリンクは、自動的に <- [LINKS WILL BE INSERTED HERE - DO NOT REMOVE] -> の部分に挿入されます。
- **6.** [**OK**]をクリックします。

ファイルへのリンクが指定した受信者に送信され、これらのユーザがファイルをダウンロードできる ようになります。

### ファイルへのアクセスおよび作業

共用ファイルで作業するには、2 つの方法があります。

- そのファイルで頻繁に作業を行う場合は、サーバ上のウェブフォルダをコンピュータに接続しま す。
- ファイルに時々アクセスする必要がある場合は、Panel のインターフェース ([ファイル] タブ) を使用します。

第 9 章

# 他のホスティングプラットフォームから データを移行する

データ(ユーザアカウント、設定、ウェブサイト、メール)を、Plesk やその他のウェブホスティ ングソフトウェアで管理しているホスティングサーバから Parallels Plesk Panel インストール に転送することができます。移行が失敗した場合に、移行タスクのログフィールドで失敗の理 由を簡単に確認できるようになりました。

データ転送がサポートされているウェブホスティングプラットフォームの完全なリストは、 http://www.parallels.com/products/plesk/resources/ で『**Migration Guide**』を参照してくだ さい。

重要: Windows ベースのサーバからデータを転送する前に、Parallels Panel 移行マネージ ャエージェントインストーラを [ツールと設定] > [移行マネージャ] から入手する必要があり ます。

- ユーザアカウントとウェブサイトを他のホスティングサーバのアプリケ ーションで転送するには:
- **1.** [ツールと設定]>[移行マネージャ]に進みます。
- 2. 「新しい移行を開始する] をクリックします。
- **3.** [別のサーバからデータを転送する]オプションはオンのままにして、次に挙げ るオプションを指定します。
	- 転送元サーバのアドレスとポート番号(Linux/Unix システム)。転送したいデータが 保存されているサーバの IP アドレスまたはホスト名を指定します。転送元ホストが IPv6 アドレス上にある場合、IP アドレスの代わりにサーバのホスト名を指定する必要 があります。
	- 転送元サーバへのログインに使用する管理者のユーザ名とパスワード。

注: 「移行エージェントが処理済みであり、ローカルホストにあるデータを転送する] オ プションを使用することにより、「ファイルからデータをインポートする」(216ページ)セク ションの説明に従ってファイルからデータをインポートできます。これはもう1つのデータ転 送方法です。転送元サーバがオフライン状態であり、過去にこのサーバからデータを収集 したことがある場合に使用できます。

- **4.** Parallels Plesk Panel for Linuxを使用している場合、移行エージェントのアッ プロード先として、転送元サーバ上のディレクトリを指定することもできます。
- **5.** 一時ファイルを保管するディレクトリへのパスを指定します。
- **6.** 転送元サーバから、ユーザアカウントおよびドメインに関連するすべてのデータ を転送するか、または特定のアイテムのみ転送するかを指定します。
- **7. 転送元サーバの一部のオブジェクト(ユーザアカウント、ドメインなど)が転送** 先サーバ上にすでに存在する場合、「既存オブジェクトを置換]チェックボック スをオンにして置換することができます。
- **8.** 転送元サーバと転送先サーバがLinuxベースである場合、[**rsync**トランスポート を使用する]オプションをオンにすると、移行中に転送元サーバと転送先サー バで使用されるディスク容量を節約することができます。

いずれかのサーバのディスク要領に制約がある場合は、これは非常に重要です。

- **9.** [次へ]**>>**をクリックします。移行マネージャは、指定されたサーバへ接続し、 転送元ホスティングプラットフォームのビジネスオブジェクトに関する情報を収 集します。
- **10.** Parallels Plesk Panel以外のホスティングプラットフォームからデータを転送 する場合は、使用する移行エージェントのバージョンを選択して[次へ **>>**]をク リックします。Parallels Plesk Panelによって適切なエージェントバージョンが 自動的に選択されますが、データ転送が失敗した場合は、他のバージョンの 移行エージェントを選択することもできます。
- **11.** 個別アイテムのみ転送することを選択した場合は、転送したいユーザアカウン トとウェブサイトに対応するチェックボックスをオンにしてください。移行元サー バと移行先サーバの両方に存在するオブジェクトがPanelに表示されます。ま た、転送するデータのタイプを指定します。
	- すべての設定とコンテンツ。
	- メール以外のすべての設定とコンテンツ。
	- メールメッセージのあるメールアカウントのみ。

サーバ全体を移行する場合、移行元の Panel ライセンスも移行するか否かを指定するこ とができます。

- **12.** [次へ **>>**]をクリックします。
- **13.** 転送元サーバからデータを取得したら、使用する新しいIPアドレスを指定しま す。IPアドレスが大量にある場合は、この段階で、現行のIPマッピングファイル をダウンロードし、それをテキストエディタまたは独自の検索および置換スクリ プトで修正して、サーバに再びアップロードします。

IP マッピングファイルの構文を以下の例に示します。

**10.10.10.10 192.168.1.2** 

ここで、10.10.10.10 は転送元サーバの IP アドレス、192.168.1.2 は転送先サーバ で使用する新しい IPアドレスです。2つのIPアドレスの間に、スペースを 1つ挿入します。 アドレスリストを作成する際は、マッピングエントリを 1 行に 1 つだけ記入します。

14. **「次へ** >>] をクリックします。データ転送プロセスがただちに開始されます。

### ファイルからデータをインポートする

データを別のサーバからオンラインで転送する場合、Parallels Plesk Panel のマイグレーショ ンマネージャ機能の使用に加えて、マイグレーションマネージャ ユーティリティを使用して転 送元サーバから転送するデータを収集し、アーカイブファイルとして保管して、これらのデータ を宛先サーバにインポートすることができます。

- Windows ベースのホスティングサーバにあるデータを収集するには、 migration-agent.msi プログラムをインストールして使用する必要があります。マイグレー ションエージェントプログラムのインストールについては、 http://www.parallels.com/jp/products/plesk/resources/ にある『Migration Guide』を参 照してください。転送元サーバにマイグレーションエージェントをインストールしたら、 「Windows ベースのサーバからデータをインポートする」(218ページ)のセクションで説 明しているデータのインポートに進むことができます。
- Linux/Unixベースのサーバ上のデータを収集するには、PleskX.plコマンドラインユーティ リティを使用する必要があります。このユーティリティは通常、Linux/Unix ベースのサーバ では

<parallels\_panel\_installation\_directory>/PMM/Agents/PleskX/ に 、 Windows ベースのサーバでは

<parallels\_panel\_installation\_directory>¥PMM¥Migration¥Platfo rms¥UnixShared¥PleskX¥ にあります。この手順は、「Linux/Unix ベースのサーバ からデータをインポートする」(217ページ)のセクションを参照してください。
#### **Linux/Unix** ベースのサーバからデータをインポートする

#### データインポート機能を使用してデータを転送するには:

- **1.** Parallels Plesk Panelサーバで以下のフォルダを探し、フォルダ内のすべての ファイルを、サーバ上の単一のディレクトリにコピーします。このディレクトリから データが転送されます。
	- Windows プラットフォームの場合は、次のフォルダにあるファイルをすべてコピーしま す。C:¥Program Files¥Parallels¥Plesk¥PMM¥Migration¥Platforms¥UnixShared¥Pl eskX¥ および C:¥Program Files¥Parallels¥Plesk¥PMM¥Migration¥Platforms¥UnixShared¥sh ared¥
	- Linux/Unix プラットフォームの場合は、次のフォルダにあるファイルをすべてコピーし ます。 <parallels\_panel\_installation\_directory>/PMM/Agents/PleskX/ および

<parallels\_panel\_installation\_directory>/PMM/Agents/shared。

- **2.** 転送元サーバで、PleskX.plユーティリティを適切なコマンドラインオプション で実行します。
	- 全データのコピーを作成するには、次のコマンドを実行します
	- **# PleskX.pl -dump-all**
	- 特定のドメインのコピーを作成するには、次のコマンドを実行します
	- **# PleskX.pl -dump-domains=***<*ドメイン名のコンマ区切りリスト*>*
	- 特定のユーザアカウントのコピーを作成するには、次のコマンドを実行します

**# PleskX.pl -dump-resellers=***<*転送元の *Parallels Panel* システムによっ て割り当てられたリセラー *ID* のコンマ区切りリスト*>*

または

**# PleskX.pl -dump-clients=***<*転送元の *Parallels Panel* システムによって 割り当てられたクライアント *ID* のコンマ区切りリスト*>*

- PleskX ユーティリティがサポートしている追加コマンドラインオプションを表示するに は、次のコマンドを実行します。
- **# PleskX.pl --help**
- **3.** 必要なファイルがすべて作成されたら、ファイルcontent-list.xmlを開い て、どのファイルが作成されたか確認します。dump.xmlを含むこれらのファイ ルをすべて、宛先サーバに移動します。
- **4.** ウェブブラウザでサーバ管理パネルに管理者としてログインし、[ツールと設定] >「移行マネージャ]に進み、「移行を開始する]をクリックします。
- **5.** [移行エージェントが処理済みであり、ローカルホストにあるデータを転送する] オプションをオンにします。
- **6.** [移行データファイルの場所]ボックスに、ステップ3でデータを保存したディレク トリへのパスを入力します。
- **7.** [次へ **>>**]をクリックします。

指定したディレクトリに、転送元ホストのビジネスオブジェクトに関する情報が記載された XML ファイルがある場合、データのインポートが開始されます。

#### **Windows** ベースのサーバからデータをインポートする

Windows ベースのサーバからオンラインでデータを転送しようとして、データ転送が失敗した 場合、これらのデータのインポートを試行することができます。データの収集に成功すると、送 信先サーバの一時フォルダ(前回の試行時に Parallels Plesk Panel に指定したフォルダ) にこれらのデータが格納されています。

#### データインポート機能を使用してデータを転送するには:

- 1. サーバ管理パネルに管理者としてログインし、[**ツールと設定]>[移行マネー** ジャ]に進み、[移行を開始する]をクリックします。
- **2.** [移行エージェントが処理済みであり、ローカルホストにあるデータを転送する] オプションをオンにします。
- 3. 「移行データファイルの場所]ボックスに、前回試行したときにデータを保存し た一時ディレクトリへのパスを入力します。

例: C:\temp

**4.** [次へ **>>**]をクリックします。

指定したディレクトリに、転送元ホストのビジネスオブジェクトに関する情報が記載された XML ファイルがある場合、データのインポートが開始されます。

# **Panel** のアップデートおよびアップグレード

Panel は毎晩アップデートを確認し、使用可能なアップデートがあれば、それらを自動的にダウンロ ードしてインストールします。デフォルト設定は以下の通りです。「設定]>[サーバ設定]で、[ア ップデートを自動的にダウンロードしてインストールする]チェックボックスはオンになっています。

Panel の新しいバージョンがある場合は、[ホーム]ページの画面上部に[今すぐアップグレード] リンクが表示されます。

Panel がアップデートを自動的にダウンロードしてインストールしないようにするには、[設定] > [サ 一バ設定]に進み、「アップデートを自動的にダウンロードしてインストールする]チェックボックス をオフにします。これにより、使用可能なアップデートがある場合、[ホーム]ページの画面上部に アラートが表示され、以下のリンクが表示されます。

- アップデートの詳細を表示:アップデートをインストールする前に情報を確認する場合は、ここを クリックします。
- 今すぐアップデートまたは今すぐアップグレード:[今すぐアップデート]リンクは、使用している 製品バージョンにアップデートがあるときに表示されます。新しいバージョンへのアップグレード が可能であれば、「今すぐアップグレード]リンクが表示されます。実行する操作のリンクをクリ ックします。

アップデートのインストールを選択すると、必要なソフトウェアアップデートとパッケージがすべて インストールされます。

新しいバージョンへアップグレードする場合は、インストールする製品バージョンとコンポーネン トを選択するように指示されます。

失敗した場合は、トラブルシューティングに必要な情報を含んだログファイルへのリンクがパネ ルに表示されます。ソフトウェアのアップデートまたはアップグレードで問題が発生した場合は、 Parallels サポート担当へ連絡してこのログファイルを送信してください。

■ 後でアップデート:今はアップデートを何もインストールしない場合は、このリンクをクリックします。 次に新しいアップデートが使用可能になるまで、Parallels Panel にはアラートテキストとリンクが 表示されません。

これらのリンクを使用する以外に、以下のステップを使用して Panel をアップデートまたはアップグレ ードできます。

- **1.** Panelで、[ツールとユーティリティ]>[アップデート]([**Panel**]グループ内)に進 みます。新しいブラウザウィンドウまたはタブが開きます。
- 2. インストールするアップデート (または新しいバージョンのPanel) のチェックボックス をオンにして、[続行する]をクリックします。
- **3.** アップデートが終了したら、[**OK**]をクリックします。

アップデート処理についての注意事項:

- コントロールパネルのバージョンを新しいバージョンにアップグレードする場合、アップグレード 処理の開始と終了がメールで通知されます。アップグレードが成功すると、通知メッセージには イベントログとインストールされたパッケージのリストが含まれます。ただし、メールサーバに不 具合が生じてもエラーメッセージは送信されません。この場合、サーバのハードドライブ上の /tmp ディレクトリにある autoinstaller.log ファイルでエラー内容を確認できます。
- コントロールパネルの主な機能に影響を与える「基本」パッケージをインストールしている間は、 コントロールパネルのすべての操作が一時停止されます。
- バージョン 10.3 以降、代替コンポーネントバージョン (PHP 5.3、MySQL 5.5 など)を [アップ デート]ページからインストールできる機能が Panel に追加されました。
- アップグレード後に、新しいライセンスキーをインストールする必要がある場合、「ライセンスキ ーをアップグレードする(ページ)73』」のセクションを参照してください。ライセンスキーのインス トールで問題が発生した場合、Parallels テクニカルサポート (http://www.parallels.com/contact/)に連絡してください。

#### アップデータ設定を変更する

デフォルトで、Parallels Plesk Panel および OS へのアップデートはオフィシャルアップデートサーバ (http://autoinstall.plesk.com)からダウンロードします。

#### ネットワーク内の他の場所から *Parallels Plesk Panel* アップデートを受信する には:

- 1. [ツールと設定] > [アップデート]に進みます。新しいブラウザウィンドウまたはタブ で、アップデータが開きます。
- **2.** 現時点では設定のみを変更したい場合、アップデータによりアップデートのダウンロ ードが自動的に開始されたら、「**キャンセル**】をクリックします。
- 3. 「ソースおよびインストール設定のアップデート] をクリックして、アップデートパッケー ジのソースを指定します。
	- デフォルトでは「オフィシャル **Parallels** アップデートサーバ」が選択されています。インストー ルファイルの格納場所を指定します。初期設定では、インストールファイルはすべて /root/parallels ディレクトリに格納されます。
	- ミラーサーバを選択した場合は、[**.inf3** ファイルのあるディレクトリへの **URL**]に .inf3 ファイルの場所を指定します。インストールファイルの格納場所を指定します。初期設定で は、インストールファイルはすべて /root/parallels ディレクトリに格納されます。
	- ローカルメディアを選択した場合は、[**.inf3** ファイルへの絶対パス]フィールドに .inf3 フ ァイルの場所を指定します。
- **4.** プロキシサーバを使用している場合は、[プロキシを使用して接続]チェックボックス をオンにして以下の設定を指定します。
	- 「プロキシアドレスおよびポート]フィールドに、プロキシホスト名およびポート番号を指定し ます。
	- このプロキシサーバで認証が必要な場合、[認証が必要] チェックボックスをオンにして、ユ ーザ名とパスワードを指定します。
- 5. [保存] をクリックして設定を保存します。

# インストールとアップグレードでの問題を報 告する

Panel のインストールやアップグレード中に、Parallels インストーラは発生したすべての問題を収集 し、これを Parallels に送信します。これらのレポートには、個人情報や機密情報は一切含まれてい ません。Parallels の技術エキスパートがこれらの問題を解析および解決し、将来的なインストール とアップグレードの信頼性向上に務めます。

Parallels インストーラで Parallels に問題を送信するか否かは、お客様が選択できます。インストー ラは、初回インストール時またはアップグレード時にお客様の意思を質問し、それ以降 Panel の使 用中はこの設定を記憶しておきます。Parallels へのレポート送信を停止するには、次のオプション を指定してインストーラを実行してください。

**<Parallels** インストーラのフルパス**> --disable-feedback** 

また、レポートの送信を開始するには、以下のオプションを使用します。

**<Parallels** インストーラのフルパス**> --enable-feedback** 

#### 第 1 0 章

# **Customer & Business Manager** を使用す る

Customer & Business Manager (以降「Business Manager」)は、お使いの Parallels Plesk Panel パッケージにバンドルされた課金ソリューションです。Parallels Plesk Panel のインスト ール前または後に、追加コンポーネントとしてインストールできます。

Business Manager により、次のようにして新しい顧客の登録、プロビジョニング、課金のプロ セスがシンプルになります。

- **1.** Business Manager で、提供するサービスに応じたサービスプランをセットアップし、この プランをオンラインストアに追加して、ウェブサイトにストアを統合します。
- **2.** サイトの訪問者は、任意のホスティングプランを選択し、サービスを契約します。
- **3.** Business Manager によって注文が処理されます。支払いの入金後、Parallels Plesk Panel にユーザアカウントと契約がセットアップされ、新しい顧客にメールで通知されま す。
- **4.** 顧客は Panel にログインし、契約で提供されるウェブホスティング、メール、その他のサー ビスの使用を開始します。
- **5.** 請求期間満了日の数日前に、アカウントの残高と支払い期日を通知する請求書が Business Managerから顧客に送信されます。期日になると、Business Managerが顧客 のクレジットカードまたは銀行口座に対して(あるいは、設定に応じてその他の集金方法 で)請求を行います。

自動プロビジョニングや課金に加え、Business Manager には次のような利点があります。

- 支払いシステム、ドメイン名レジストラ、SSL 証明書を発行する認証局との統合をサポー ト。
- オンラインストアをカスタマイズ可能。
- 欧州連合が域内で営業するストアに課す要件に準拠。

Business Manager の構成を始める場合、『Parallels Plesk Panel 10.3 Quick Start Guide to Customer and Business Manager』を参照してください。

Business Manager のより詳しい使用方法は、『Parallels Customer and Business Manager Administrator's Guide』を参照してください。

Business Manager をインストールすると、Panel のナビゲーションペインに一連のコントロー ル機能が追加されます。これらのコントロールとその説明について詳しくは、「**Panel** 内の **Business Manager** ナビゲーションメニュー」(225ページ)のセクションを参照してください。 いずれのコントロールでも、Business Manager の特定のページが同じウィンドウで開きます。 Panel に戻るには、Business Manager ナビゲーションペインの上部にある[**Parallels Panel** に戻る] ボタンをクリックしてください。

顧客に対する課金をセットアップするには、Panel のプラン、顧客、契約を Business Manager に追加します。この方法については、「**Panel** のプラン、顧客アカウント、契約を **Business Manager** に追加する」(229ページ)のセクションを参照してください。追加が完 了すると、追加されたオブジェクトのページに、Business Manager のコントロール機能が表 示されるようになります。これらのコントロール機能については、「リンクされたオブジェクト用 **の Business Manager コントロール」(227ページ)のセクションで説明します。** 

# **Panel 内の Business Manager ナビゲーシ** ョンメニュー

Business Manager をインストールすると、Business Manager の管理画面へのリンクが Panel のナビゲーションペインに追加されます。以下の表は、これらのリンクとヘルプ参照先 を示します。

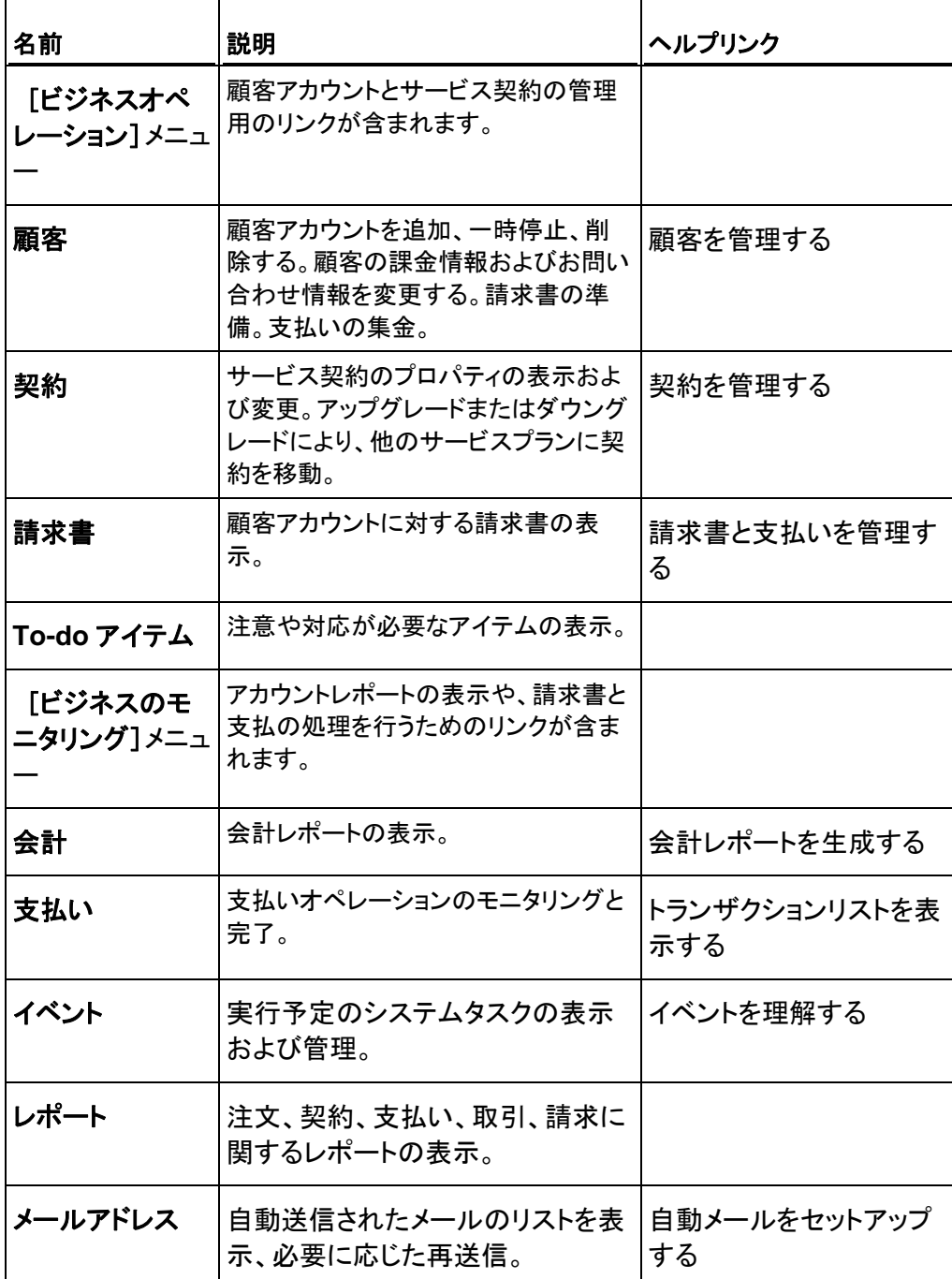

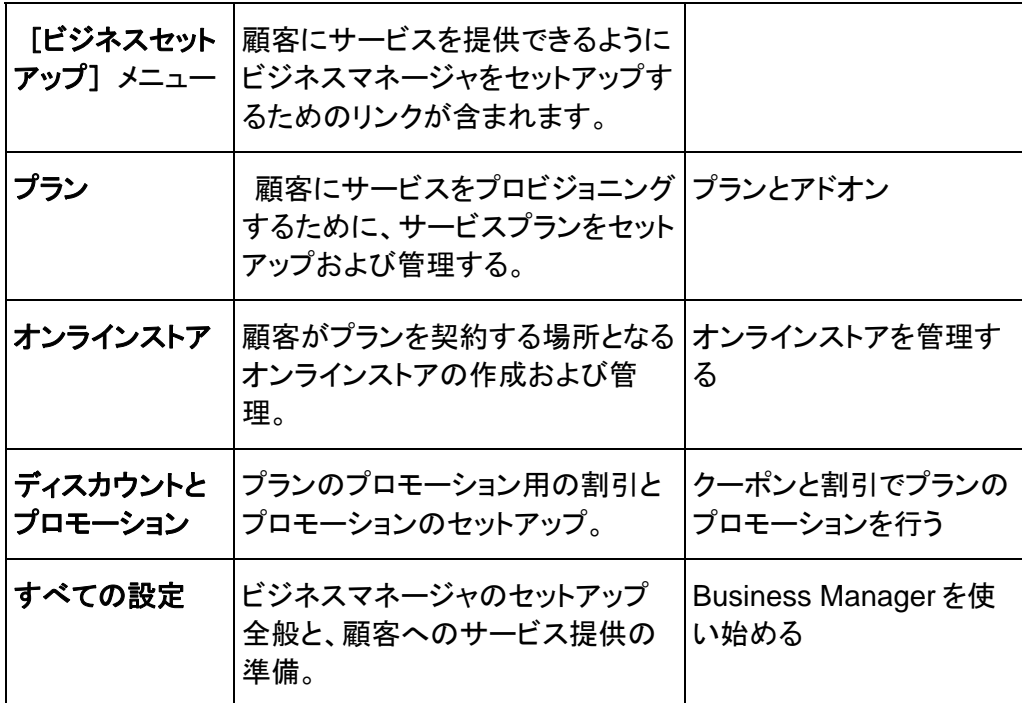

# リンクされたオブジェクト用の **Business Manager** コントロール

(ナビゲーションペインの [ホスティングサービス] グループで [顧客] リンクをクリックする と開く)顧客アカウントのリストには、それぞれの顧客レコードに対応する [ビジネスマネージ ャ]リンクが用意されています。顧客アカウントの管理、課金情報およびお問い合わせ情報の 変更、請求または集金の準備などを行うには、これらのリンクをクリックしてください。詳しくは、 Parallels Customer and Business Manager 管理者ガイドで「顧客を管理する (Administering Customers)」のセクションを参照してください。

(ナビゲーションペインの [ホスティングサービス] グループで [顧客] リンクをクリックし、 顧客名をクリックすると開く)顧客アカウント管理ページには、次のリンクが用意されていま す。

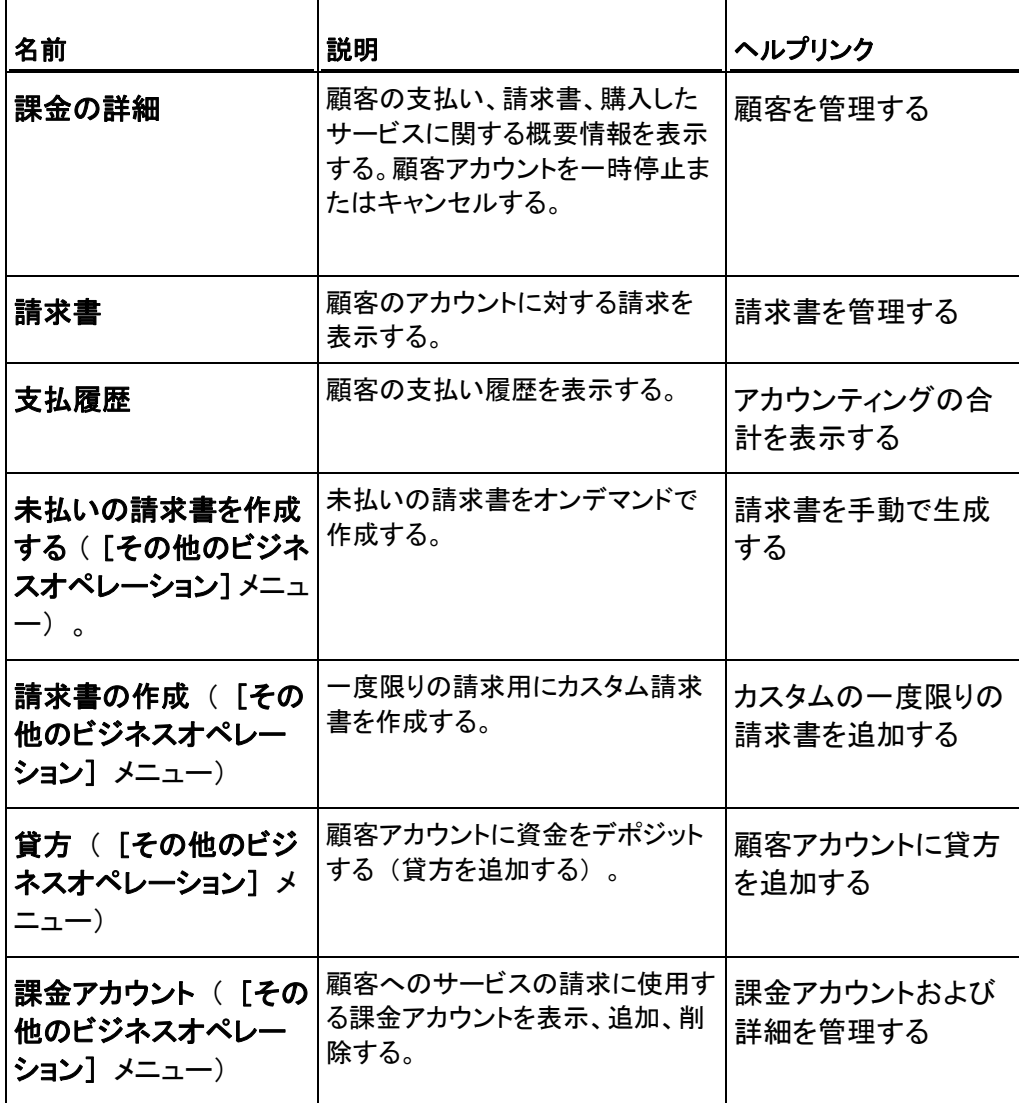

契約のリスト(ナビゲーションペインの「ホスティングサービス】グループで「契約]リンクを クリックすると開く)には、それぞれの契約に対応する [ビジネスマネージャ]リンクが用意さ れています。サービス契約のプロパティを表示および変更するか、アップグレードまたはダウ ングレードにより他のサービスプランを契約に割り当てるには、これらのリンクをクリックしてく ださい。詳しくは、Parallels Customer and Business Manager 管理者ガイドで「契約を管理 する」のセクションを参照してください。

契約管理ページ(ナビゲーションペインの[ホスティングサービス]グループで[契約]リン クをクリックし、契約に関連するドメイン名をクリックすると開く)には、次のリンクが用意されて います。

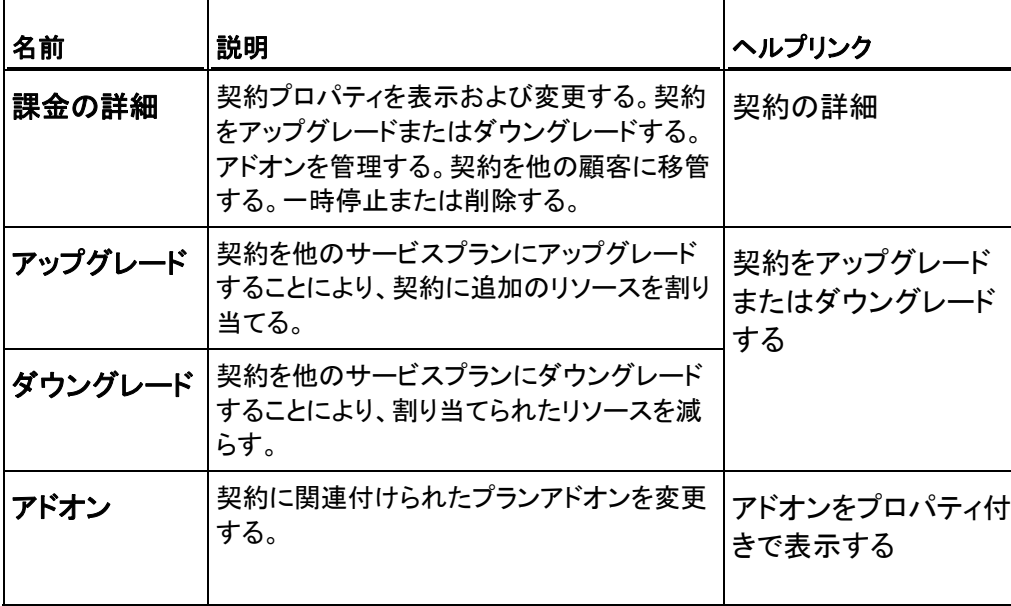

ホスティングプランのリスト (ナビゲーションペインの [ホスティングサービス] グループで [サ 一ビスプラン]リンクをクリックすると開く)には、それぞれのプランに対応する「ビジネスマネ 一ジャ]リンクが用意されています。ホスティングプランの設定を表示および変更するには、こ れらのリンクをクリックします。詳しくは、Parallels Customer and Business Manager 管理者 ガイドの「プラン設定を管理する」の章を参照してください。

重要: Parallels Plesk Panel で Business Manager を使用する場合、ホスティングプラン の作成と管理は必ず Business Manager で行ってください。Business Manager 以外で行 うと、顧客に課金されなくなります。

Business Manager で新しいホスティングプランをセットアップする方法について詳しくは、 Parallels Customer and Business Manager 管理者ガイドの「プランを作成する」の章を参照 してください。リセラープランとリセラーアカウントの処理は、現時点では Business Manager ではサポートされていません。

# 契約、プラン、顧客アカウントをビジネス マネージャに追加する

まずPanelをインストールしてから、後日Business Managerをインストールしてビジネスオペ レーションを自動化するためには、まず既存の契約を Business Manager に追加してください。 この作業は、ビジネスマネージャ以外の課金ソリューションを Panel で使用しており、 Business Manager に切り替えることを決めた場合にも必要です。これらの場合には、 Business Manager で管理する契約がすでに存在します。

契約の追加方法は、契約とサービスプランおよび顧客アカウントとの関係に応じて難しくなり ます。システムが適切に機能するようにするためには、関連するオブジェクトをシステムに追 加する必要があります。まず、プランを追加してから、アカウントを追加し、最後に契約を追加 します。この手順には柔軟性があり、オブジェクトを個別に追加することもできますが、プラン、 爾客アカウント、契約という順番は守らなければなりません。

Panel のオブジェクトを Business Manager に追加すると、これらのオブジェクトは*リンク*され ます。 リンクを行うと、Business Manager のオブジェクトのプロパティに加えたすべての変更 が、対応する Panel のオブジェクトにも適用されるようになります。オブジェクトを追加する前 に、Business Manager は、このオブジェクトが Business Manager に存在しないか照合しま す。一致するオブジェクトが見つかった場合は、これら2つのオブジェクトがリンクされます。一 致するオブジェクトが見つからなかった場合は、Business Manager がオブジェクトを新規作 成してリンクします。

照合は、次のようなアルゴリズムで行われます。

- プランは、名前が同じであれば「一致」とみなされます。
- 顧客アカウントは、連絡先名とメールアドレスが同じであれば「一致」とみなされます。
- 契約は、サービスプランと契約者アカウントが同じであれば「一致」とみなされます。

Panel のオブジェクトをビジネスマネージャに追加するには、追加するオブジェクトのリストが あるページで [ビジネスマネージャに追加] ボタンを押してください ([ホスティングサービス] グループの[サービスプラン]、[顧客]、または[契約]アイテム)。

Business Manager にオブジェクトを追加する前に、以下を確認してください。

- ビジネスマネージャに追加する顧客アカウントで、電話番号と住所のフィールドに値が入 力されている必要があります。Panel アカウントを Business Manager に追加するために は、これらのフィールドへの入力が必須です。
- 追加するアカウントに、会計担当者の役割を持つ代替ユーザアカウントがある場合、 Panel はこれらの代替ユーザも追加します。これらのユーザに該当するアカウントがビジ ネスマネージャに存在しない場合は、新たに作成され、そのパスワードはランダムに作成 されてメールで送信されます。

■ 顧客アカウントをリンクすると、Business Manager のアカウントのパスワードが Panel の アカウントにも割り当てられます。

第 1 1 章

# メール一括通知

スケジュールされているサーバメンテナンスを顧客に通知したり、新たに追加されたサービス を紹介するには、一括メール機能([ツールと設定]>[一括メールメッセージ])を使用し てすべての顧客にメールを一括送信できます。

必要に応じてメッセージのテンプレートを作成して使用したり、テンプレートを使用しないでメッ セージを送信することもできます。

この章では以下について説明します。

- 将来的に使用する一括テンプレートを作成する
- 複数の顧客にメールを送信する

# メッセージテンプレートを作成、編集、お よび削除する

- 新しいメッセージテンプレートを作成するには:
- 1. 「ツールと設定]> [一括メールメッセージ] (「ツール] グループ内) に進み、 [一括メールテンプレートを追加する] をクリックします。
- **2.** [テンプレート名]フィールドにテンプレート名を指定します。
- **3.** [送信元]フィールドに送信者の名前とメールアドレスを指定します。

名前またはメールアドレス、もしくは両方を指定できます。名前とメールアドレスの両方を 指定するには、「名前 <your@e-mail.address>」というフォーマットを使用してくださ い。例えば、John Doe <admin@server.com>」のように入力します。

- **4.** メールメッセージの受信者を選択します。
	- リセラーにメッセージを送信する場合、[リセラー] チェックボックスをオンにして、必要 な受信者を選択します。[すべて]の場合はすべてのリセラーに、[選択のみ]の場 合は手動で選択したクライアントのみに、[選択以外すべて]の場合は手動で選択し たリセラー以外のすべてのリセラーに、メッセージが送信されます。
	- 複数のリヤラーを選択するには「リセラー]チェックボックスの右側の「アドレスを選 択する]をクリックし(このボタンは[すべて]選択時には無効)、[選択可能なリ セラー]フィールドでリセラーを選択して[追加 **>>**]をクリックします。選択したリセラ 一のリストからリセラーを削除するには、対象となるリセラーを[選択されたリセラー] フィールドで選択し[**<<** 削除]をクリックします。
	- 顧客にメッセージを送信する場合、「顧客]チェックボックスをオンにして、必要な受信 者を選択します。[すべて]の場合はすべての顧客に、[選択のみ]の場合は手動 で選択した顧客のみに、[選択以外すべて]の場合は手動で選択した顧客以外のす べての顧客に、メッセージが送信されます。
	- 複数の顧客を選択するには「顧客]チェックボックスの右側の「アドレスを選択する] をクリックし(このボタンは[すべて]選択時には無効)、[選択可能な顧客]フィー ルドでリセラーを選択して [**追加 >>**] をクリックします選択した顧客のリストから顧客 を削除するには、対象となる顧客を[選択された顧客]フィールドで選択し[**<<** 削除] をクリックします。
	- 受信者の選択状況は、[選択内容を表示**/**非表示]ボタンをクリックしていつでも確認 できます。
	- メッセージのコピーを自分のメールボックスに送信するには、[**Parallels Panel** 管理 者]チェックボックスをオンにします。
- **5.** [件名]フィールドにメッセージの件名を指定します。
- 6. [メッセージテキスト]フィールドにメッセージを平文フォーマットで入力します。 受信者名をメッセージに自動挿入するには、 <name>変数を使用してください。 「連絡先】フィールドで指定した情報から、名前が取得されます。
- **7.** [**OK**]をクリックしてテンプレートを保存します。

#### メッセージテンプレートを編集するには:

- 1. [ツールとユーティリティ] > [一括メールメッセージ] ([ツール] グループ内) に進み、リストで必要なテンプレートをクリックします。
- **2.** 必要な変更を行い、[**OK**]をクリックします。

#### メッセージテンプレートを削除するには:

- 1. [ツールと設定] > [一括メールメッセージ] ([ツール] グループ内) に進み ます。
- **2.** 削除するメッセージテンプレートに対応するチェックボックスをオンにして、[削 除] をクリックします。
- **3.** 削除を確認して[**OK**]をクリックします。

#### メール通知を送信する

- 複数の顧客にメールメッセージを一括送信するには:
- 1. [ツールと設定] > [一括メールメッセージ] ([ツール] グループ内) に進み ます。
- **2.** 既に作成したメッセージテンプレート(「メッセージテンプレートを作成、編集、削 除する」『ページ232』)を使用するには、「送信】列で対応するアイコンをクリ ックしてください。カスタムメッセージを送信するには、「一括メールを送信する] をクリックします。
- **3.** テンプレートからテキストを挿入するには、必要なテンプレートを選択して[挿 入] をクリックします。
- **4.** [送信元]フィールドに送信者の名前とメールアドレスを指定します。

名前またはメールアドレス、もしくは両方を指定できます。名前とメールアドレスの両方を 指定するには、「名前 <your@e-mail.address>」というフォーマットを使用してくださ い。例えば、John Doe <admin@server.com>」のように入力します。

- **5.** メールメッセージの受信者を選択します。
	- リセラーにメッセージを送信する場合、[リセラー] チェックボックスをオンにして、必要 な受信者を選択します。[すべて]の場合はすべてのリセラーに、[選択のみ]の場 合は手動で選択したクライアントのみに、[選択以外すべて]の場合は手動で選択し たリセラー以外のすべてのリセラーに、メッセージが送信されます。
	- 複数のリセラーを選択するには [リセラー] チェックボックスの右側の [アドレスを選 択する]をクリックし(このボタンは[すべて]選択時には無効)、[選択可能なリ セラー]フィールドでリセラーを選択して[追加 **>>**]をクリックします。選択したリセラ ーのリストからリセラーを削除するには、対象となるリセラーを[選択されたリセラー] フィールドで選択し[**<<** 削除]をクリックします。
	- 顧客にメッセージを送信する場合、[顧客] チェックボックスをオンにして、必要な受信 者を選択します。[すべて]の場合はすべての顧客に、[選択のみ]の場合は手動 で選択した顧客のみに、[選択以外すべて]の場合は手動で選択した顧客以外のす べての顧客に、メッセージが送信されます。
	- 複数の顧客を選択するには「顧客]チェックボックスの右側の「アドレスを選択する] をクリックし(このボタンは[すべて]選択時には無効)、[選択可能な顧客]フィー ルドでリセラーを選択して「追加 >>] をクリックします選択した顧客のリストから顧客 を削除するには、対象となる顧客を[選択された顧客]フィールドで選択し[**<<** 削除] をクリックします。
	- 受信者の選択状況は、[選択内容を表示**/**非表示]ボタンをクリックしていつでも確認 できます。
- メッセージのコピーを自分のメールボックスに送信するには、[**Parallels Panel** 管理 者]チェックボックスをオンにします。
- **6.** [件名]フィールドにメッセージの件名を指定します。
- **7.** [メッセージテキスト]フィールドにメッセージを平文フォーマットで入力します。 Parallels Plesk Panelによって自動的に受信者名をメッセージに含めるには、 <name> 変数を使用してください。[連絡先]フィールドで指定した情報から、 名前が取得されます。
- **8.** 今後使用するテンプレートとしてこのメッセージのテキスト本文と受信者情報の 両方を保存するには、[テキストを新しい新しいテンプレート名で保存する]フィ ールドの左側のチェックボックスをオンにして、フィールドにテンプレート名を指 定してください。
- **9.** [**OK**]をクリックしてメッセージを送信します。メッセージの内容をテンプレート として保存することを選択した場合、テンプレートが作成され、選択可能なテン プレートのリストに追加されます。

#### 第 12章

# イベントトラッキングメカニズムを使用 する

イベントマネージャを使用して、Parallels Plesk Panel と外部システムの間でのデータの受送 信を管理できます。イベントマネージャは、次のように機能します。

- **1.** 特定のコントロールパネルイベントの発生時に実行するスクリプトを作成します。Linux の 場合は Shell スクリプト、Windows の場合はバッチファイルです。
- **2.** イベント処理をトリガするイベントハンドラを作成します。複数のハンドラで単一のイベント を処理することができます。
- **3.** スクリプトをイベントハンドラに割り当てます。

**Linux** ホスティングユーザに対する注意事項: サーバ管理者は root ユーザに代わってサー バ上で実行可能なイベントハンドラを作成できます。root アカウントの使用を制限するには、 root.event handler.lock という空ファイルを /parallels\_plesk\_panel\_installation\_directory/var/ に作成します。

### イベントハンドラを追加する(**Linux**)

例えば、「顧客アカウントの作成」イベントのイベントハンドラを作成してみます。ハンドラは、 環境変数から Panel 内の顧客名とユーザ名を取得します。説明を簡単にするために、以下の ような test-handler.sh と呼ばれるシェルスクリプトを使用します。

#!/bin/bash

echo "--------------" >> /tmp/event\_handler.log

/bin/date >> /tmp/event\_handler.log # イベント日時の情報

/usr/bin/id >> /tmp/event handler.log # 実行されたスクリプト に関するユーザ情報(制御のため)

echo "customer created" >> /tmp/event handler.log # 作成された顧客ア カウントに関する情報

echo "name:\${NEW\_CONTACT\_NAME}" >> /tmp/event\_handler.log # 顧 客の名前

echo "login:\${NEW\_LOGIN\_NAME}" >> /tmp/event handler.log # Panel における顧客のユーザ名

echo "--------------" >> /tmp/event handler.log

このスクリプトはファイルにある情報をプリントし、その実行を制御します(スクリプトはバック グラウンドモードで実行されるため、stdout/stderr には情報を出力できません)。

注: shell スクリプトファイルを使用してイベントを処理することを推奨します。直接システムコ マンドを割り当てることもできますが、このようなコマンドは機能しません。つまり、出力リダイ レクト演算子 < または > のあるコマンドは機能しません。

例えば、使用するスクリプトがディレクトリ

/parallels\_panel\_installation\_directory/bin にあると仮定します。コントロ ールパネル経由でイベントハンドラを作成し、このスクリプトを登録します。

- 1. [ツールと設定] > [イベントマネージャ]に進みます。
- 2. 「新しいイベントハンドラの追加]をクリックします。
- 3. [イベント] メニューで、ハンドラを割り当てるイベントを選択します。
- **4.** ハンドラの実行の優先順位を選択するか、カスタム値を指定します。これを行 うには、[優先度]メニューで[カスタム]を選択して値を入力します。 複数のハンドラを 1 つのイベントに割り当てる場合、優先度を変更して(値を高くすると優 先度も高くなる) ハンドラの実行シーケンスを指定できます。
- **5.** ハンドラを実行するシステムユーザを選択します(例えば、「root」ユーザ)。
- **6.** [コマンド]入力フィールドに、選択したイベントで実行するコマンドラインを指 定します。この例では /usr/local/psa/bin/test-handler.sh で す。
- **7.** [**OK**]をクリックします。

注: スクリプトでは、変数 \$NEW\_CONTACT\_NAME および \$NEW\_LOGIN\_NAME を指 定しました。ハンドラの実行中、これらの変数はそれぞれ、作成されたユーザアカウントの名 前とユーザ名に置き換えられます。利用可能なすべての変数のリストは、「イベントハンドラに 指定するイベントパラメータ (240ページ) 」のセクションを参照してください。

Parallels Plesk Panel にログインし、新規顧客アカウントを作成するときに、[連絡先]フィー ルドに「Some Client」、 [ログイン] フィールドに「some\_client」という値を指定してハンドラを 呼び出すと、以下のレコードが /tmp/event\_handler.log に追加されます。

Fri Mar 16 15:57:25 NOVT 2007

uid=0(root) gid=0(root) groups=0(root)

customer created

name:Some Customer

login:some\_customer

1つ以上のハンドラを指定する場合は、他のハンドラについても上記のアクションを繰り返して ください。

#### イベントハンドラを追加する(**Windows**)

#### イベントハンドラを追加するには:

例えば、「顧客アカウントの作成」イベントのイベントハンドラを作成してみます。ハンドラ は、最初のパラメータで顧客名を受け取り、2 番目のパラメータで顧客のユーザ名を受け 取ります。説明を簡単にするために、以下のような test-handler.bat というバッチファイル を使用します。

```
echo "--------------" \gg c:\windows\temp\event_handler.log
rem情報 (イベント日時)
date \overline{\phantom{a}} \rightarrow c:\windows\temp\event_handler.log
rem information on the created customer account 
echo "customer created" >> c:\windows\temp\event_handler.log
rem customer's name 
echo "name:%1" \Rightarrow c:\windows\temp\event_handler.log
rem customer's username in the Panel 
echo "login:%2" >> c:\windows\temp\event_handler.log
echo "--------------" >> c:\windows\temp\event_handler.log
```
ファイルの実行を制御するために、このスクリプトはファイルに一部の情報をプリントしま す。

スクリプトがディレクトリ c:¥program files¥parallels¥plesk¥scripts¥ にあ るとします。コントロールパネル経由でイベントハンドラを作成し、このスクリプトを登録し ます。

- **1.** [ツールと設定]>[イベントマネージャ]に進みます。
- 2. [新しいイベントハンドラの追加]をクリックします。
- **3.** [イベント]ドロップダウンボックスでハンドラを割り当てるイベントを選択しま す。
- **4.** ハンドラの実行の優先順位を選択するか、カスタム値を指定します。これを行 うには、[優先度]ドロップダウンリストで [カスタム]を選択して値を入力しま す。

複数のハンドラを 1 つのイベントに割り当てる場合、優先度を変更して(値を高くすると優 先度も高くなる)ハンドラの実行シーケンスを指定できます。

- **5.** ハンドラを実行するシステムユーザを選択します。
- **6. [コマンド]入力フィールドに、選択したイベントで実行するコマンドラインを指** 定します。この例ではc:\program files\parallels\parallels panel\scripts\test-handler.bat" <new\_contact\_name> <new\_login\_name> となります。

ディレクトリ名やファイル名にスペースが含まれている場合は、パスを引用符で囲む必要 があります。

**7.** [**OK**]をクリックします。

注:コマンドでは、パラメータを角括弧付きの <new\_contact\_name> と <new login name> で指定しています。ハンドラを実行する前に、これらの変数は作成さ れた顧客の名前とユーザ名に置き換えられます。利用可能なすべてのパラメータのリストは、 「イベントハンドラに指定するイベントパラメータ(240ページ)」のセクションを参照してくださ い。

Parallels Plesk Panel にログインし、新規顧客アカウントを作成するときに、[連絡先]フィー ルドに「Some Client」、[ログイン] フィールドに「some\_client」という値を指定してハンドラを 呼び出すと、以下のレコードが c:\windows\temp\event\_handler.log に追加されま す。

Mon March 15 21:46:34 NOVT 2010 customer created name:Some Customer username: some\_customer

1つ以上のハンドラを指定する場合は、他のハンドラについても上記のアクションを繰り返して ください。

# イベントハンドラに指定するイベントパラ メータ

このセクションでは、特定の Panel イベントに対してセットアップするハンドラで使用できるパラ メータについて説明します。

重要: パラメータの受け渡しに使用するすべての変数は、Linux システムの場合は大文字 で(例:NEW\_USERNAME)、Windows システムの場合は小文字で記入します(例: new\_username)。

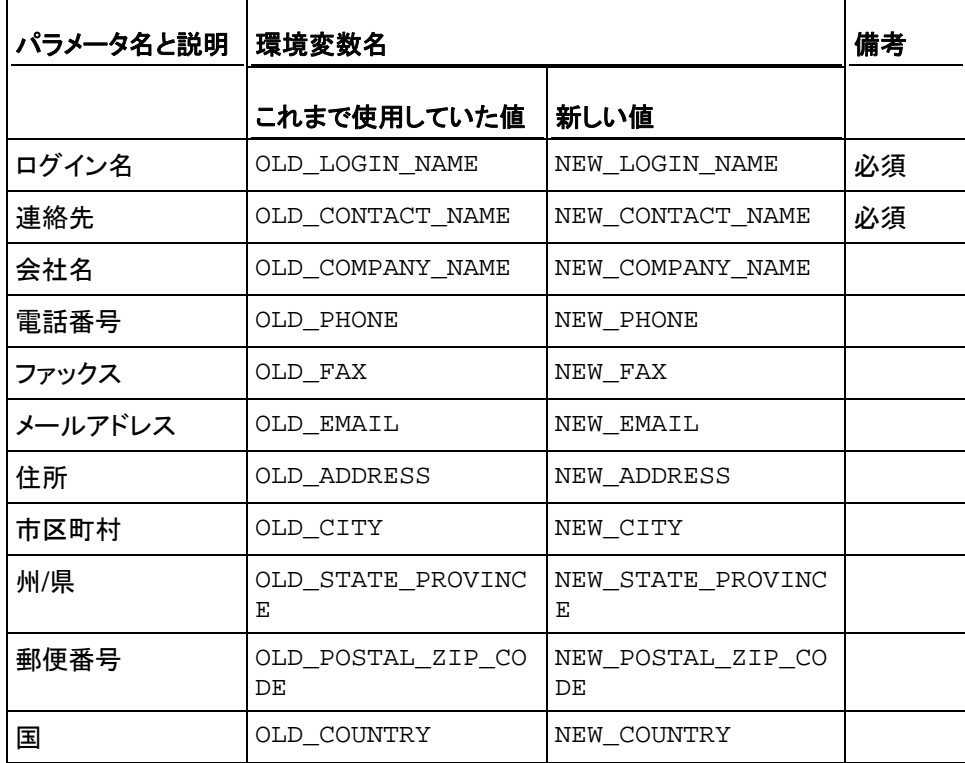

#### 管理者情報の更新

# サービス停止

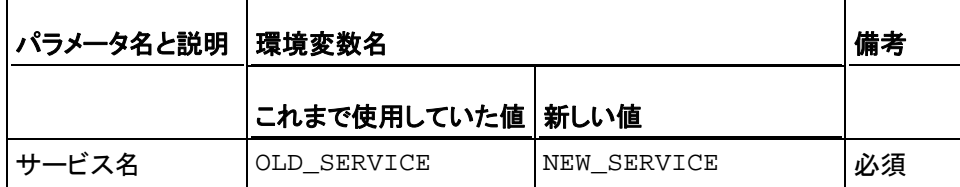

#### サービス起動

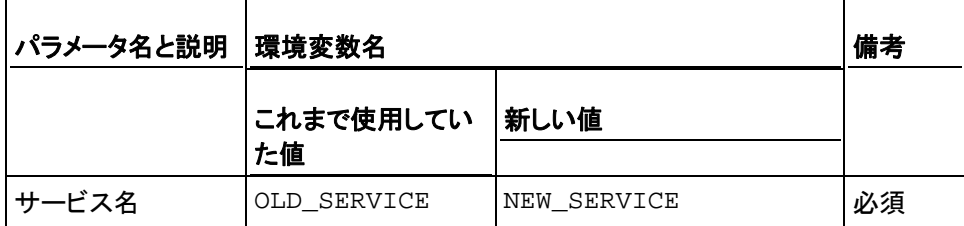

### サービス再起動

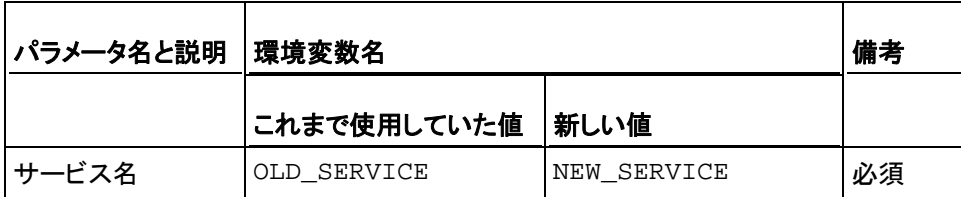

# **IP** アドレスの作成

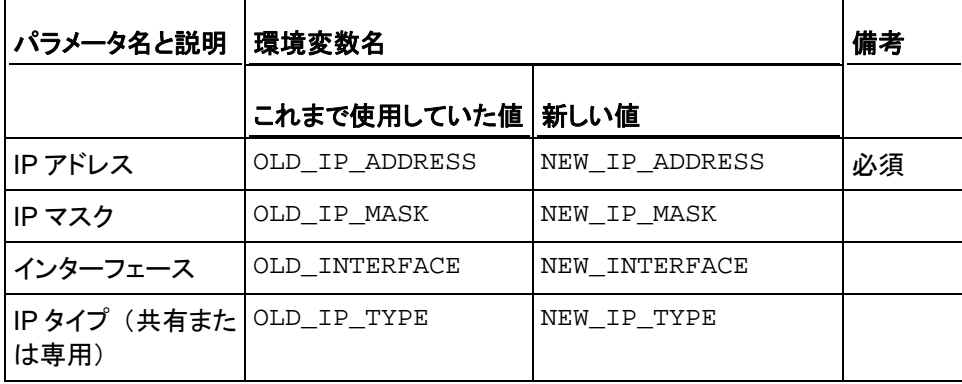

### **IP** アドレスの更新

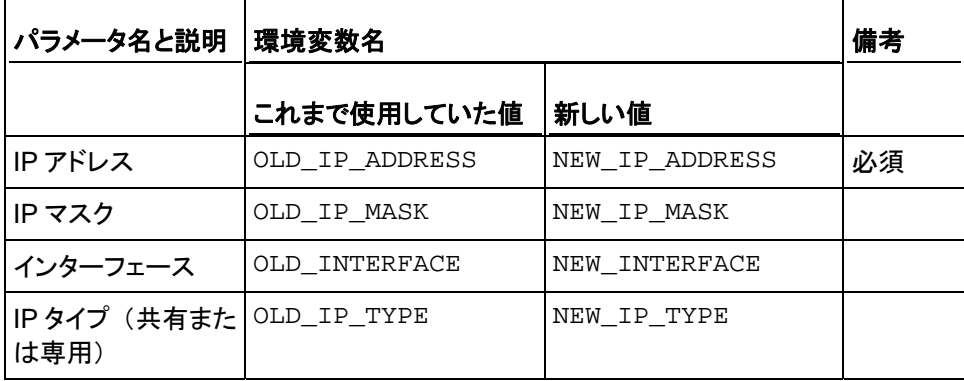

#### **IP** アドレスの削除

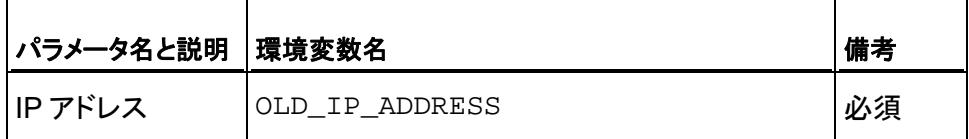

#### セッション設定の更新

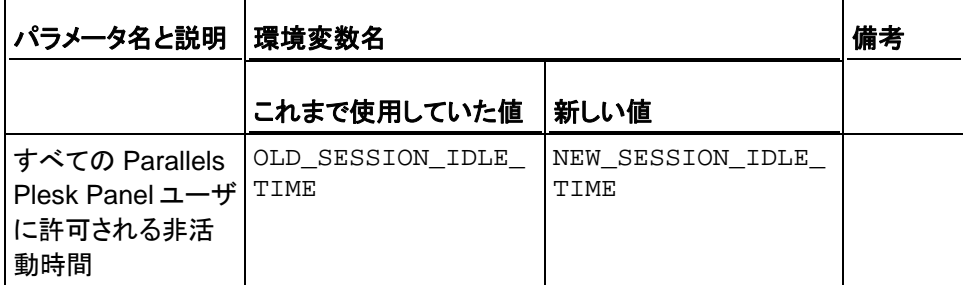

#### 顧客アカウントの作成

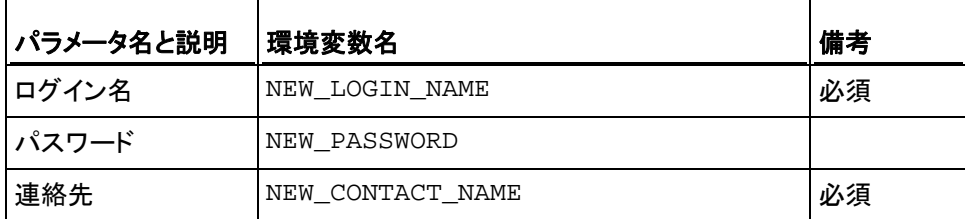

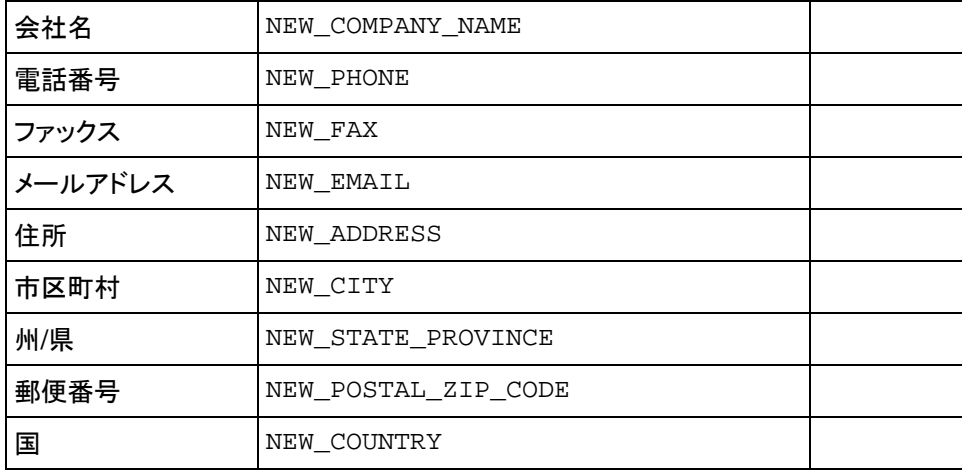

### 顧客アカウントの更新

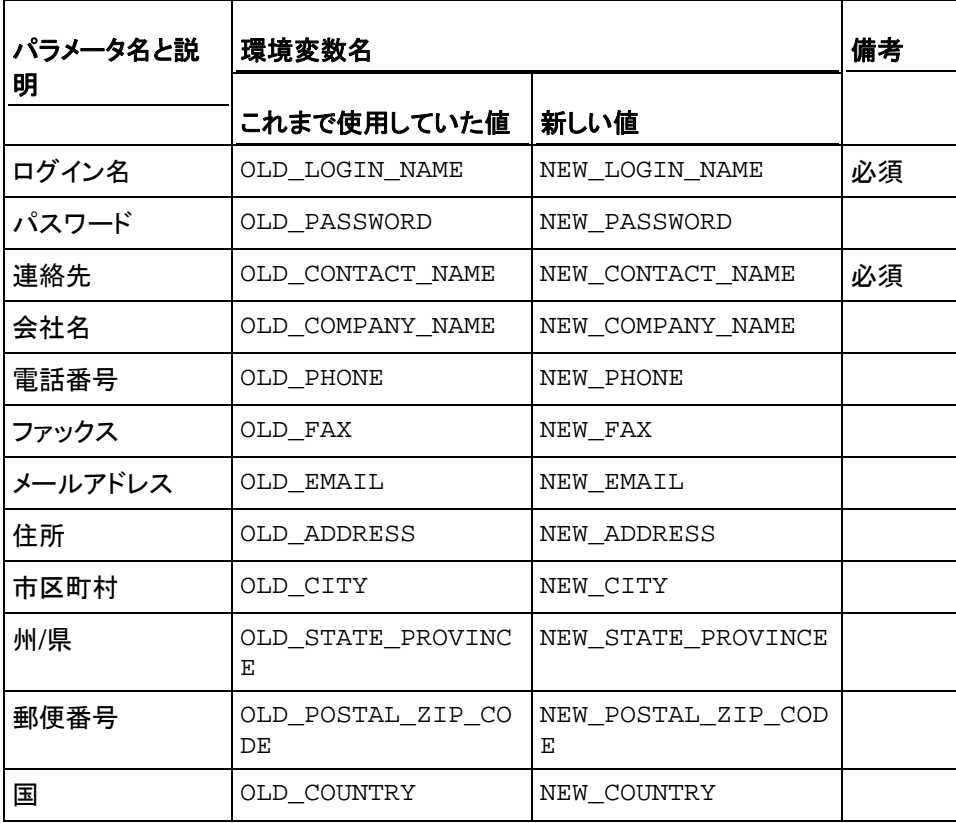

#### 顧客アカウントの削除

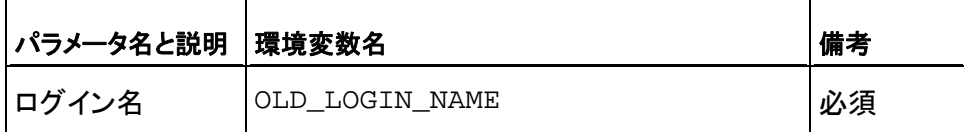

### 顧客アカウントのステータス更新

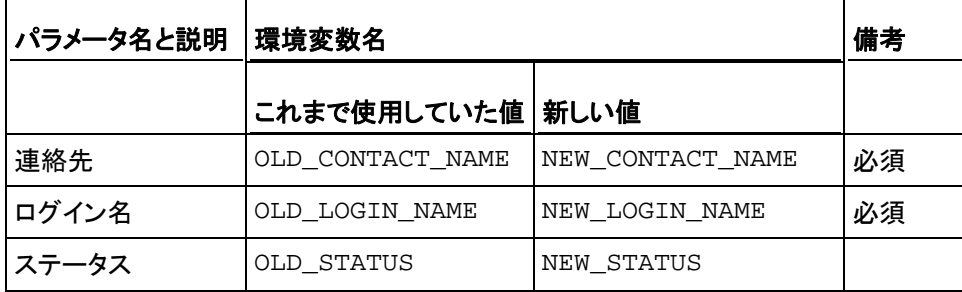

### 顧客のインターフェース設定の更新

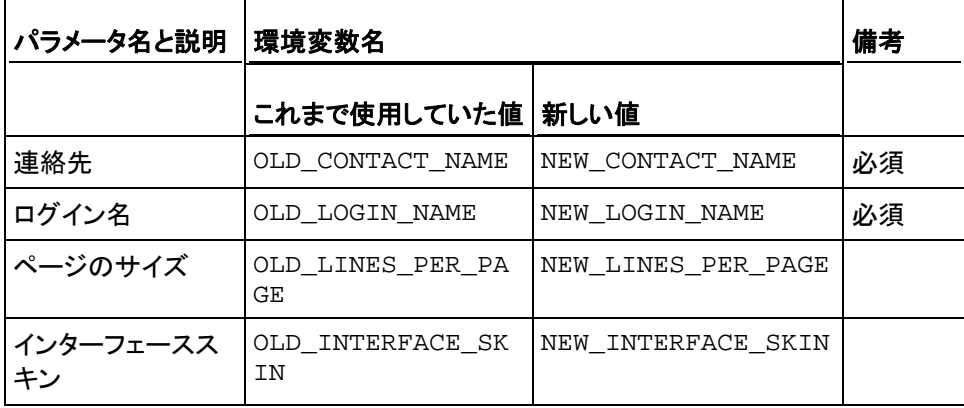

### 顧客 **GUID**の更新

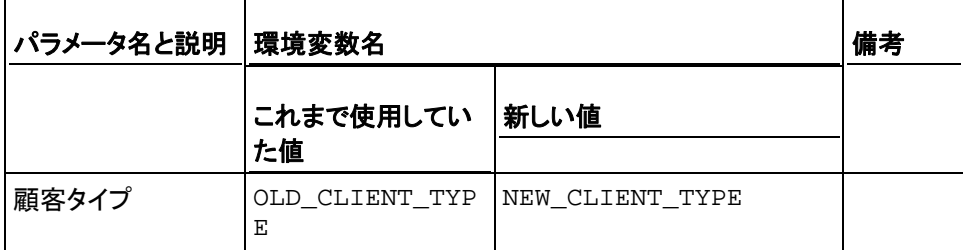

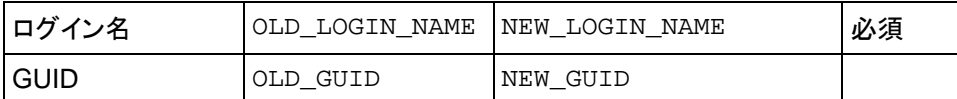

# リセラーアカウントの作成

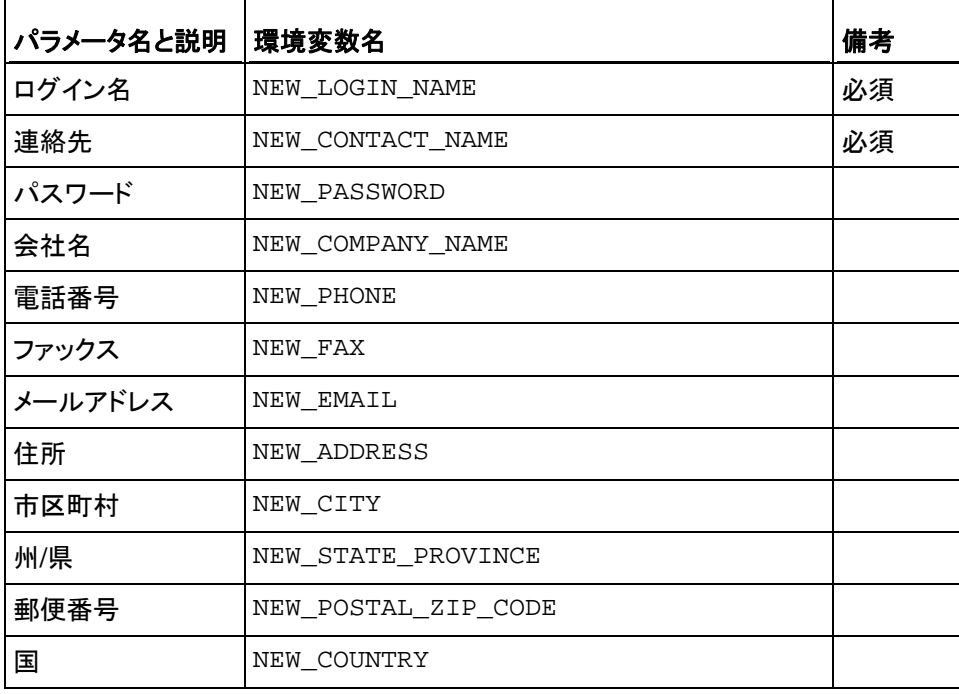

# リセラーアカウントの更新

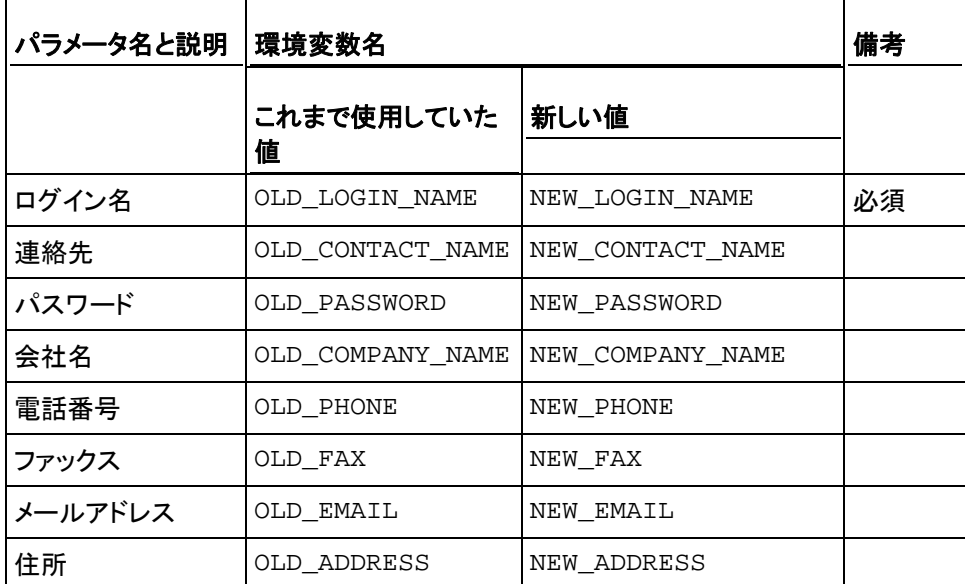

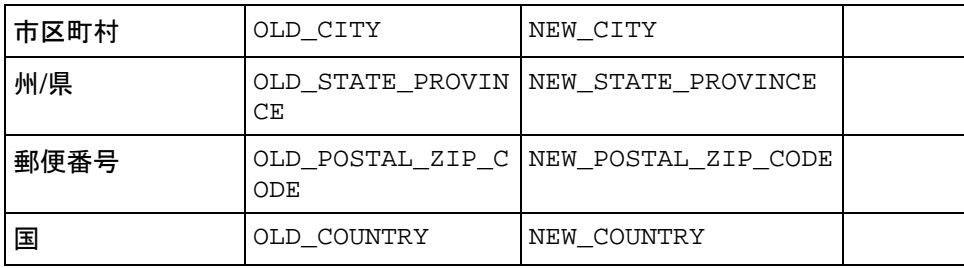

#### リセラーアカウントの削除

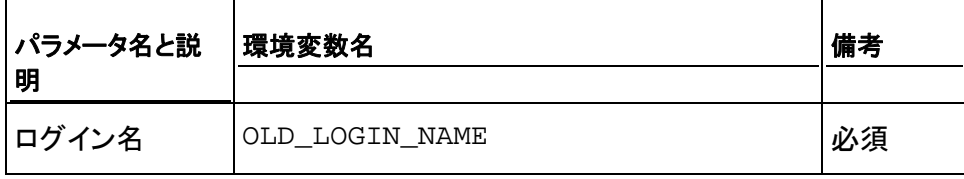

# リセラーアカウントのステータス更新

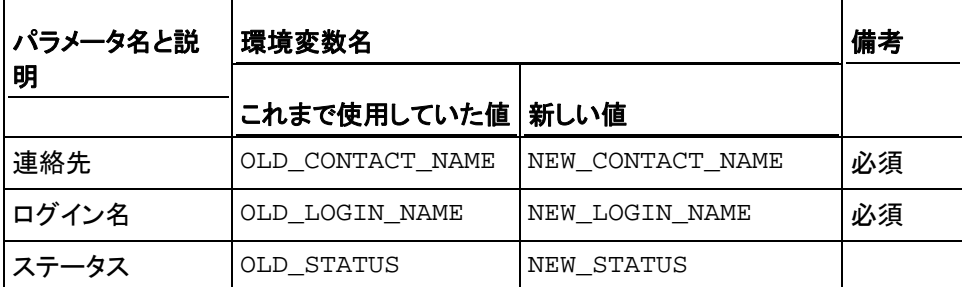

# リセラーのインターフェースプリフェレンスの更新

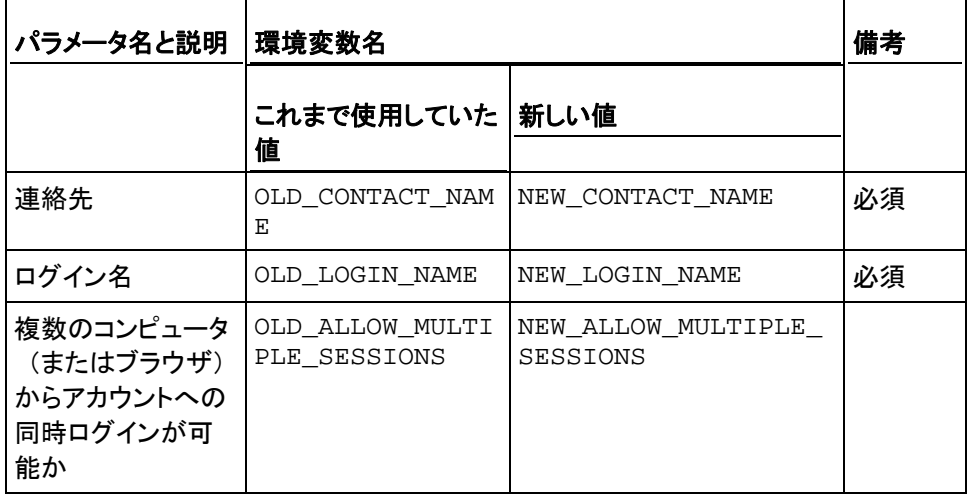

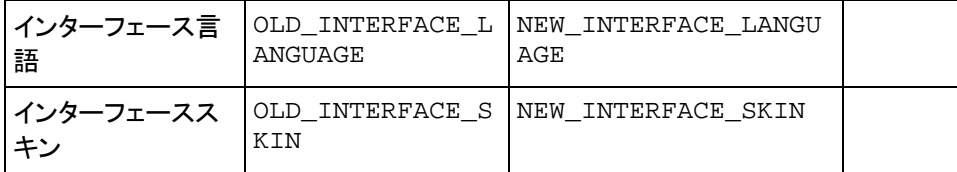

# リセラーの **IP** プールの更新

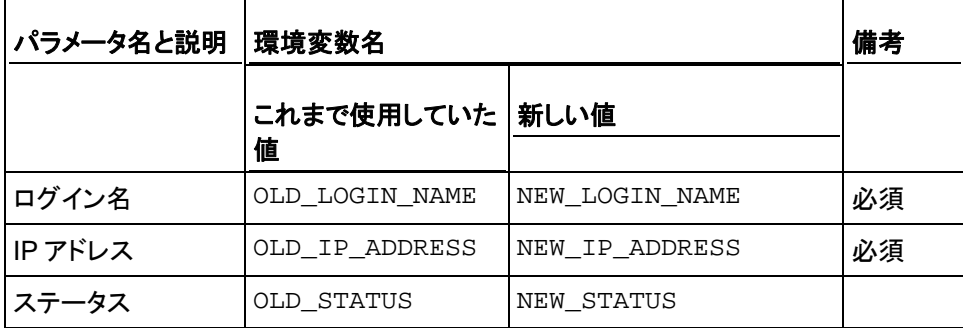

# リセラーアカウントのディスク容量上限に到達

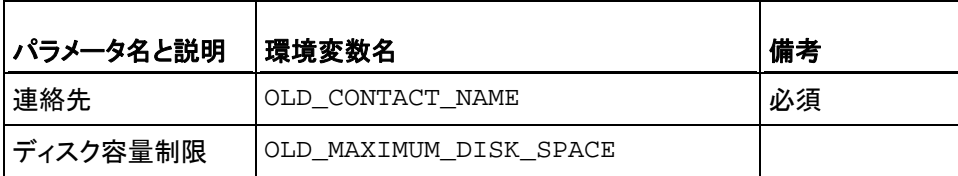

# リセラーアカウントのトラフィック上限に到達

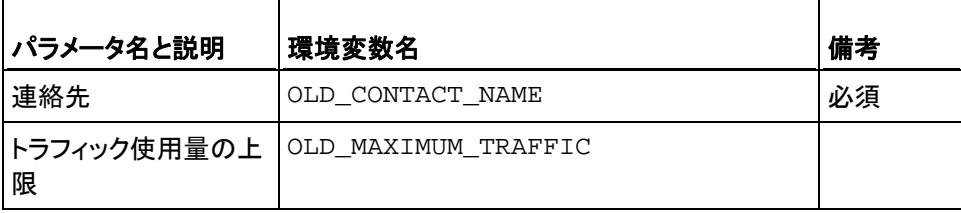

### 契約のディスク容量上限に到達

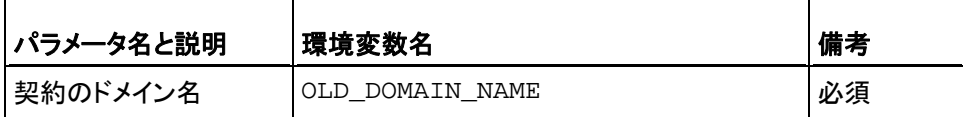

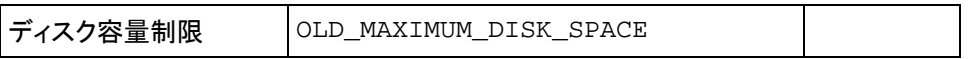

#### 契約のトラフィック上限に到達

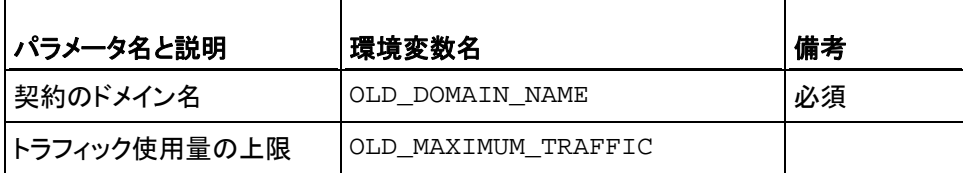

#### ウェブサイトの作成

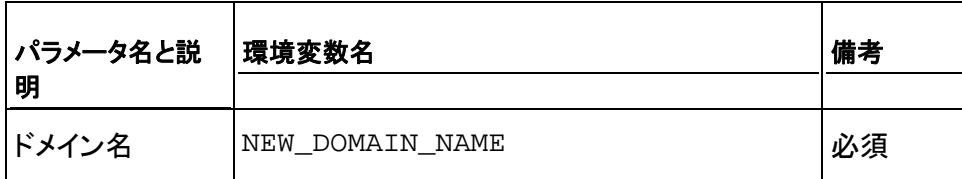

#### ウェブサイトの更新

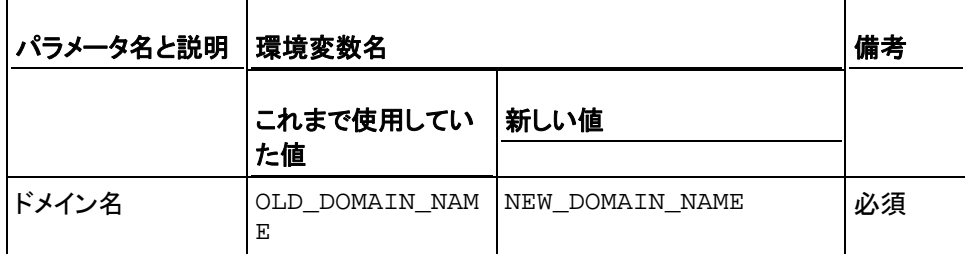

#### ウェブサイトの削除

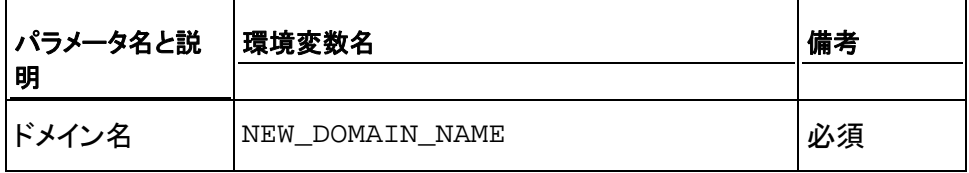

#### 契約所有者の変更

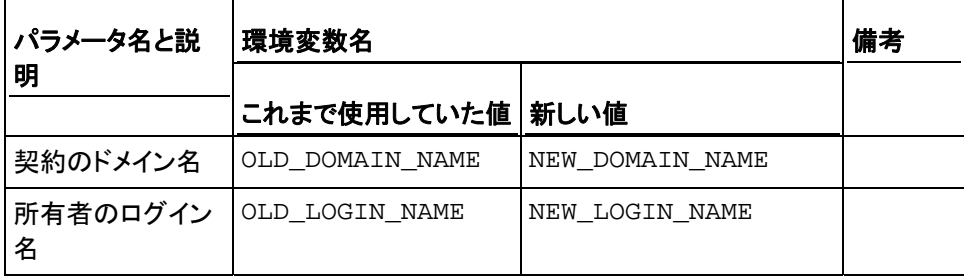

#### ウェブサイトのステータス更新

このイベントは、契約のメインサイトに対してはトラッキングできません。追加ウェブサイトのト ラッキングのみ可能です。

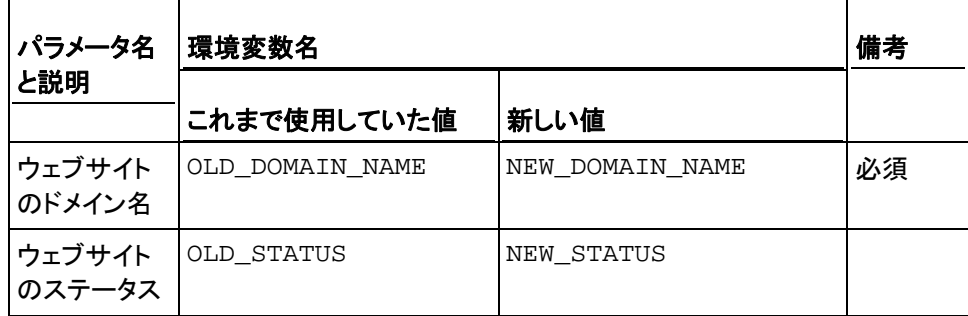

# ドメイン **DNS** ゾーンの更新

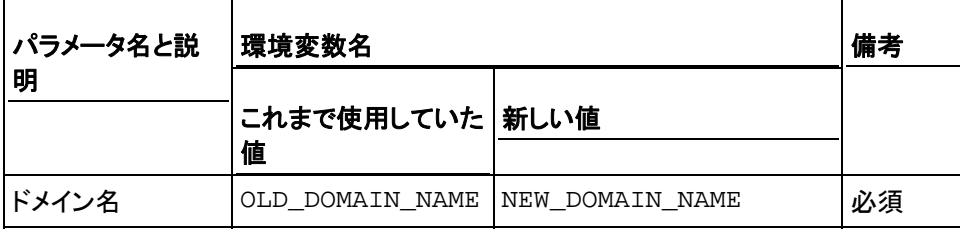

### ウェブサイト **GUID**の更新

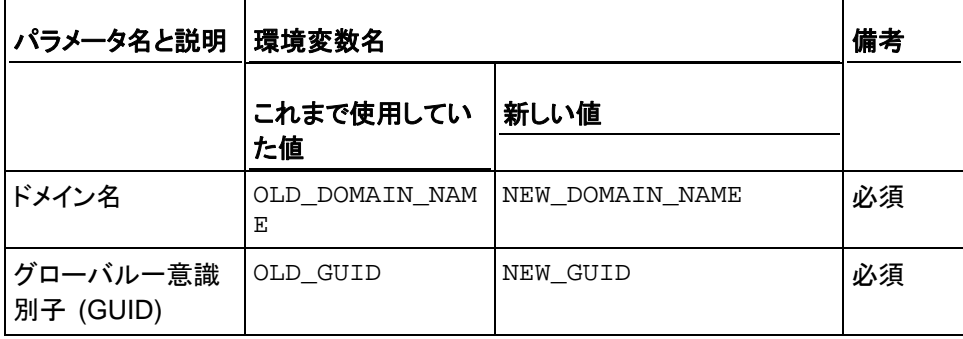

#### ダブドメインの更新

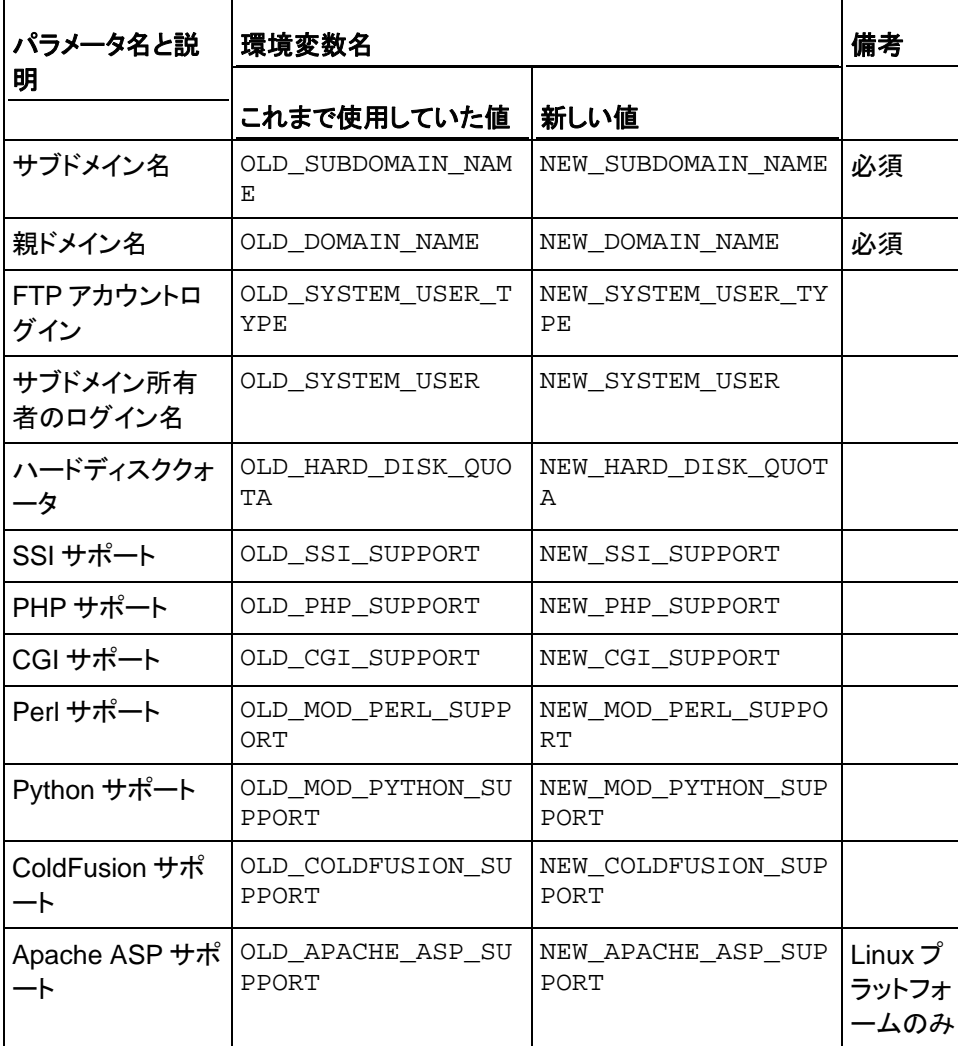

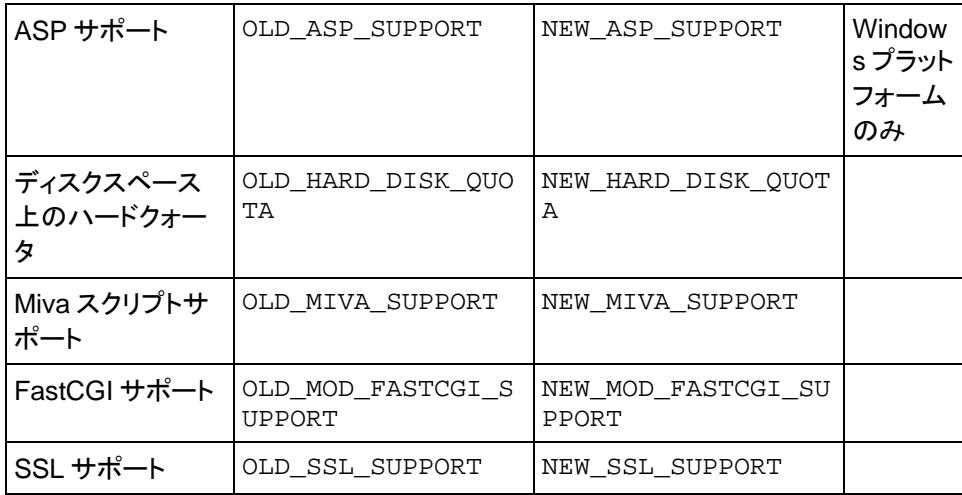

# サブドメインの削除

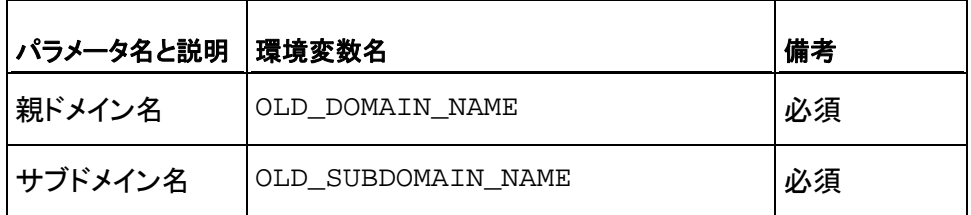

# ドメインエイリアスの作成

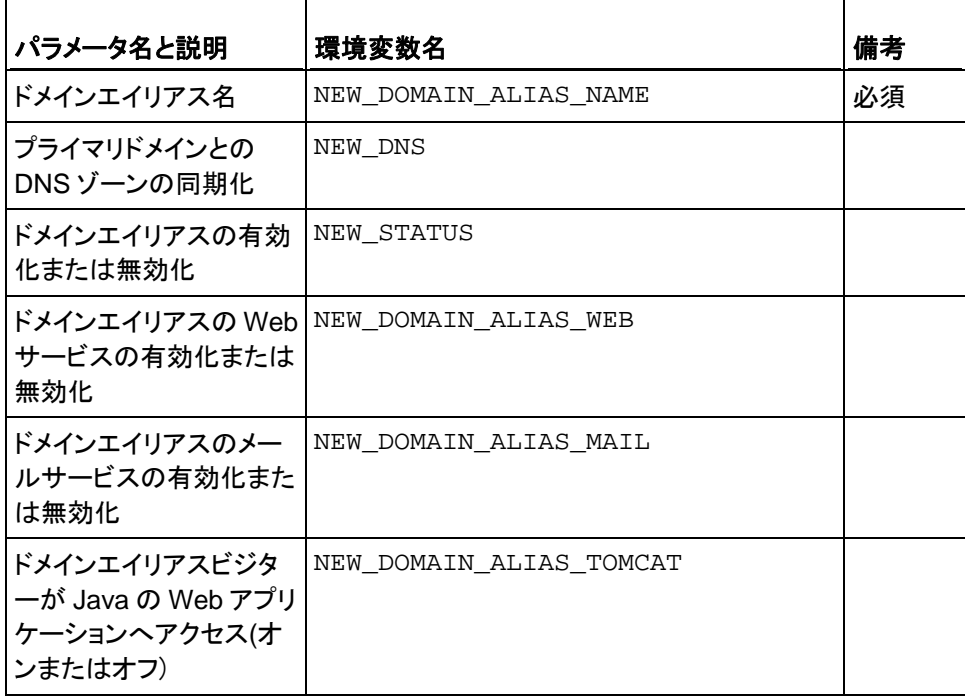

#### ドメインエイリアスの更新

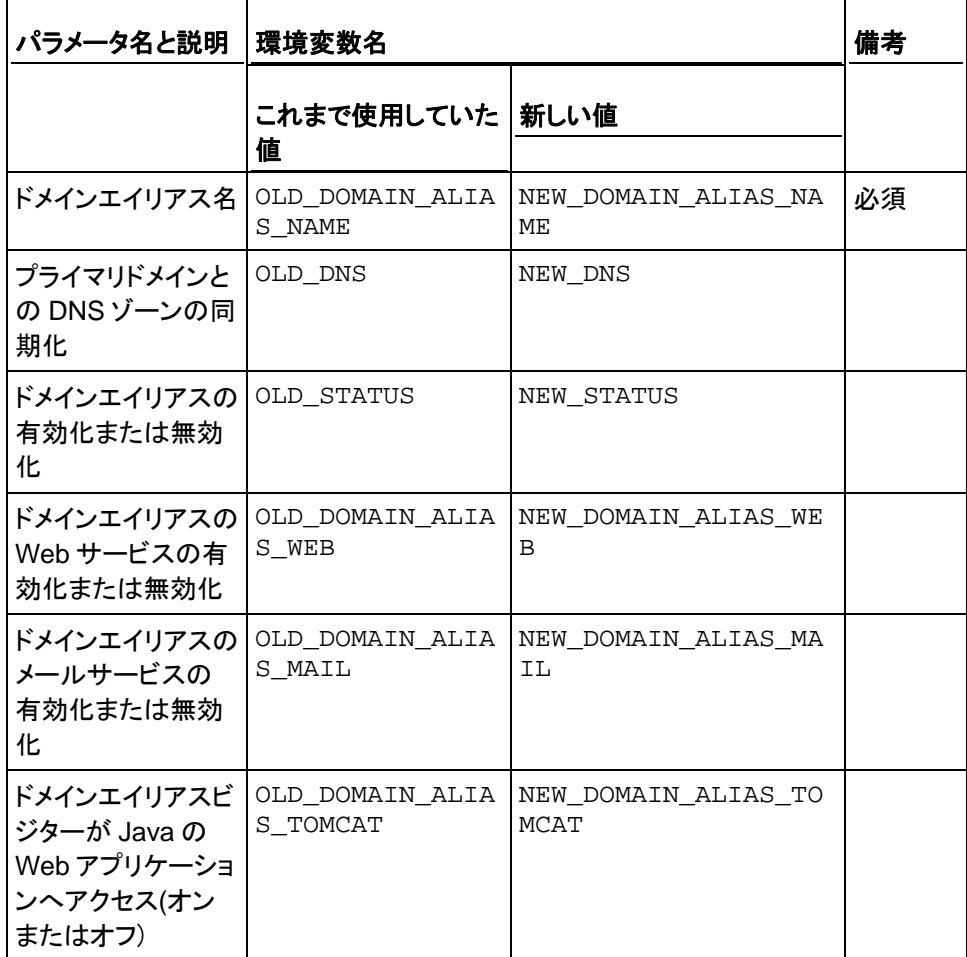

### ドメインエイリアスの削除

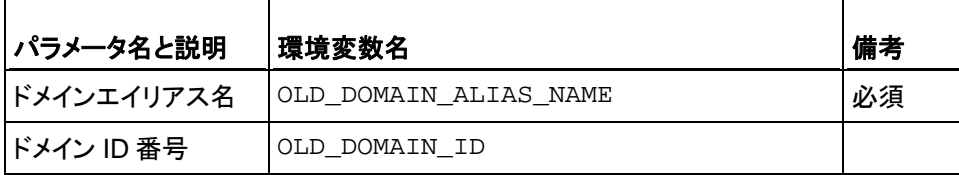
### ドメインエイリアスの **DNS** ゾーンの更新

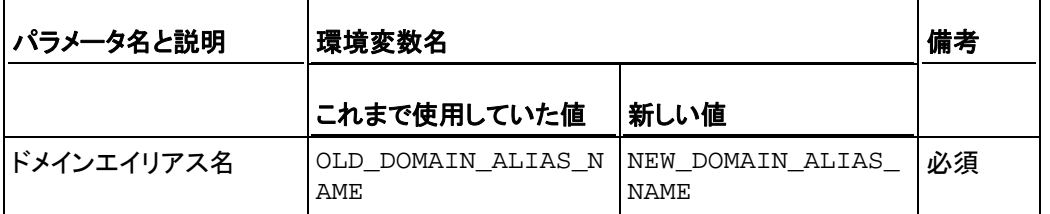

## リセラーアカウント制限の更新

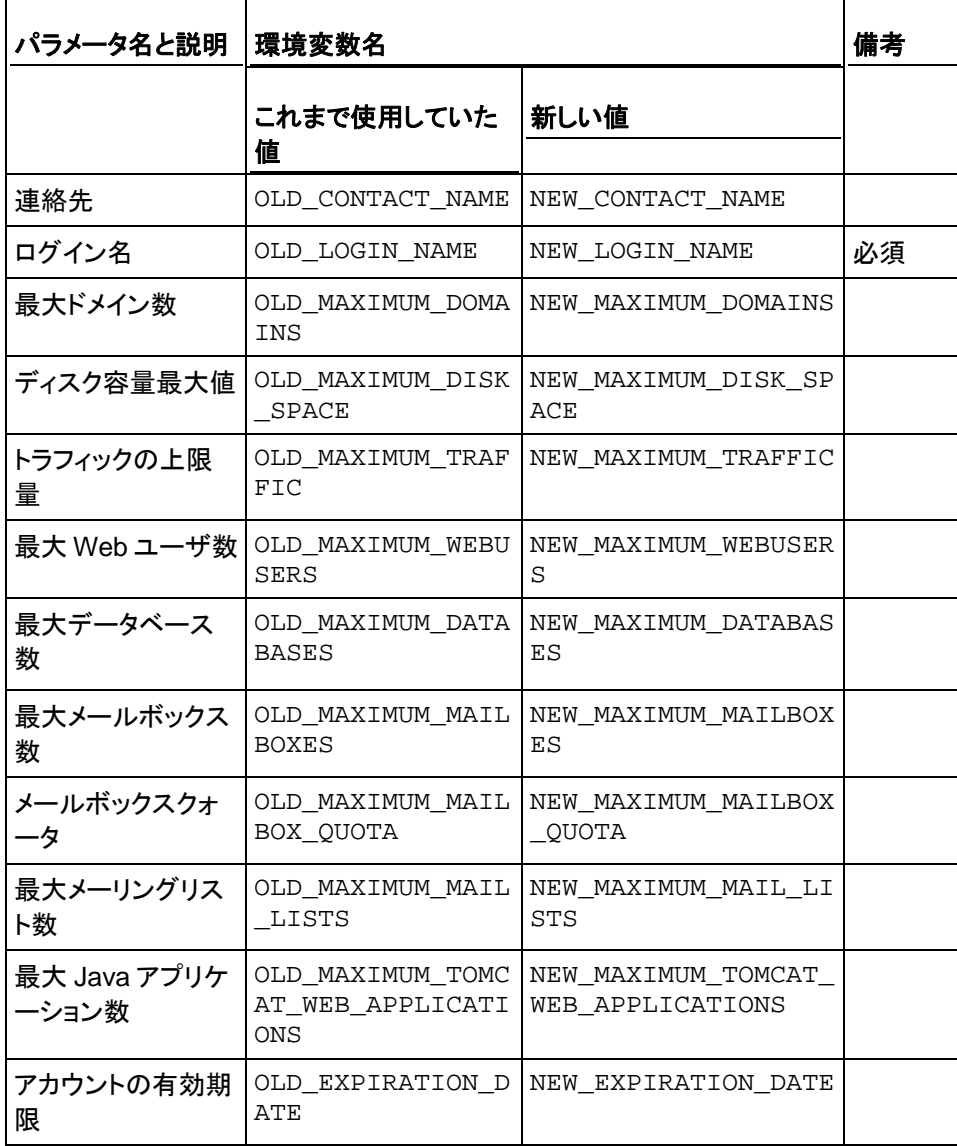

## 契約制限の更新

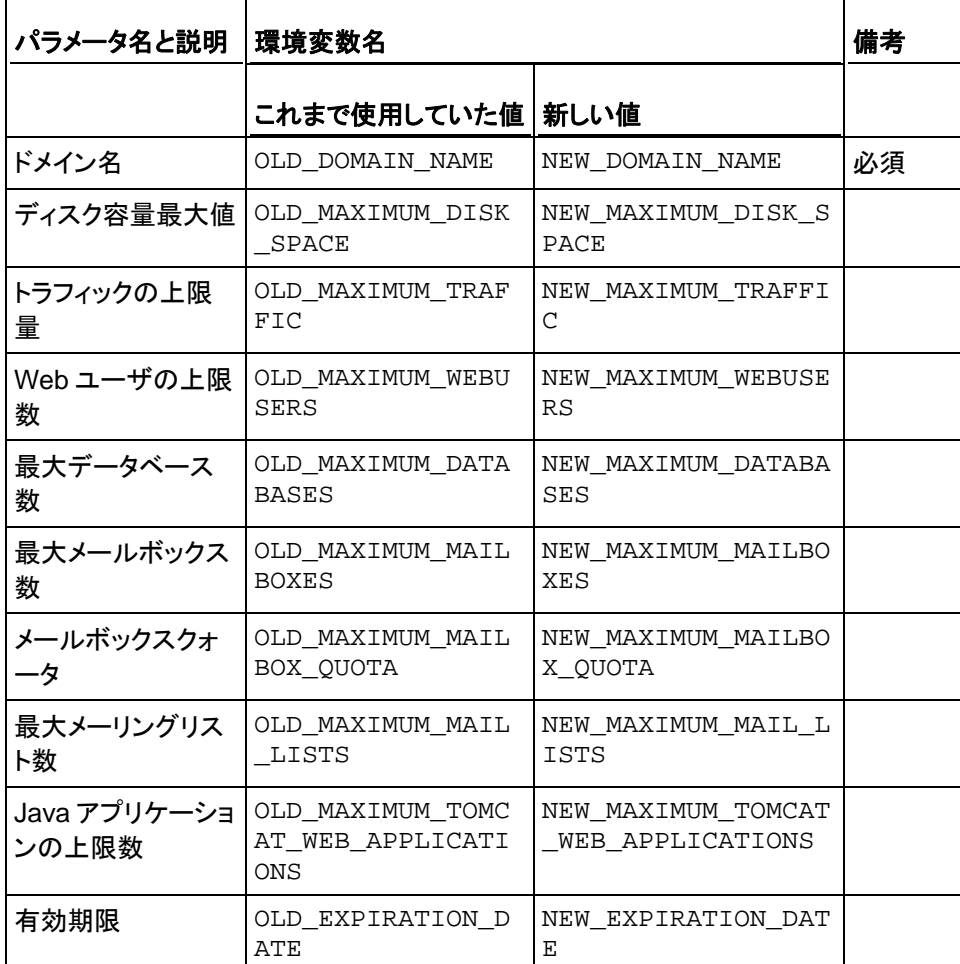

# **Panel** ユーザのログイン

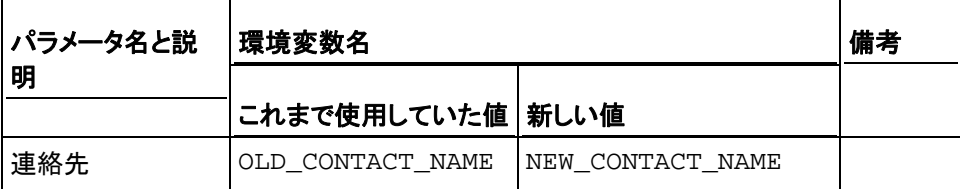

## **Panel** ユーザのログアウト

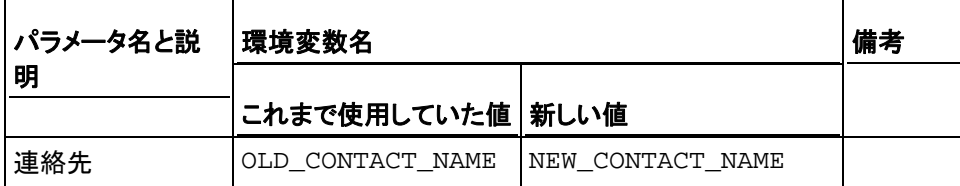

## メールアカウントの作成

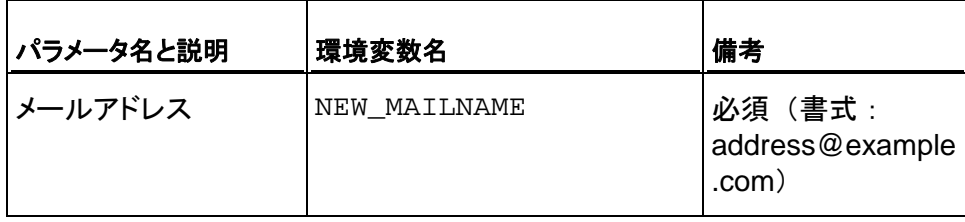

#### メールアカウントの更新

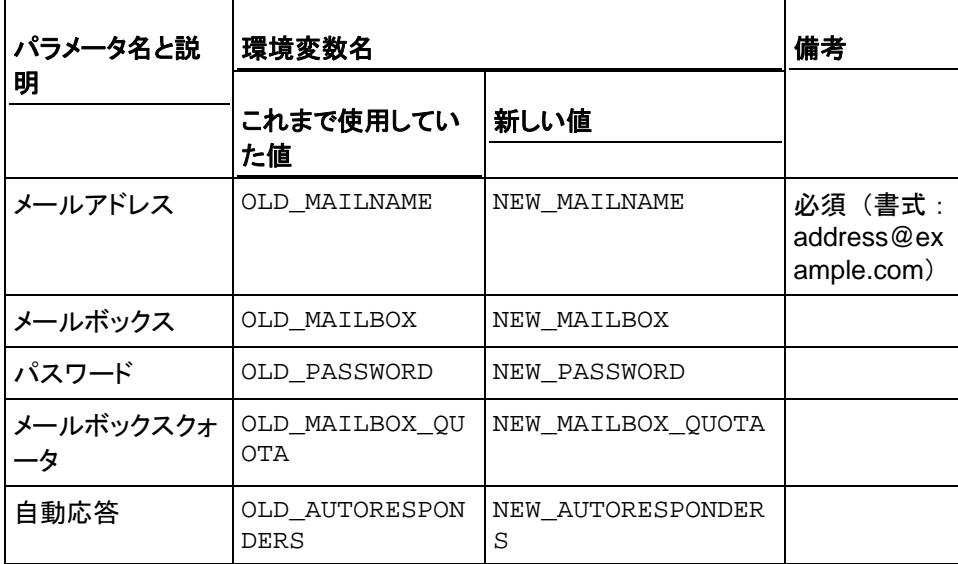

### メールアカウントの削除

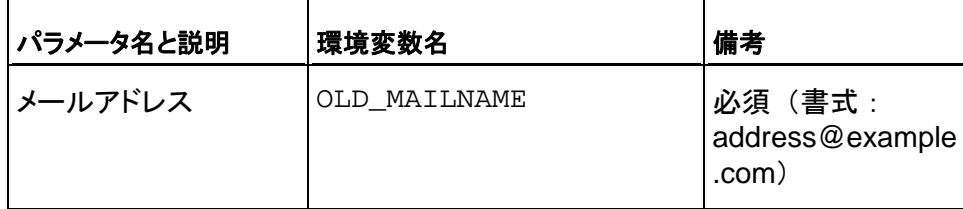

#### メーリングリストの作成

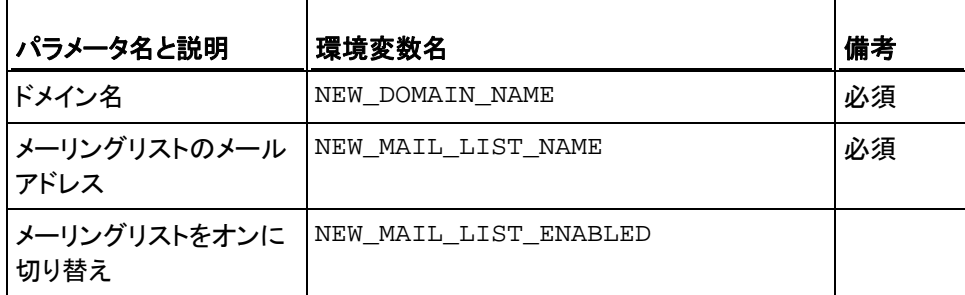

#### メーリングリストの削除

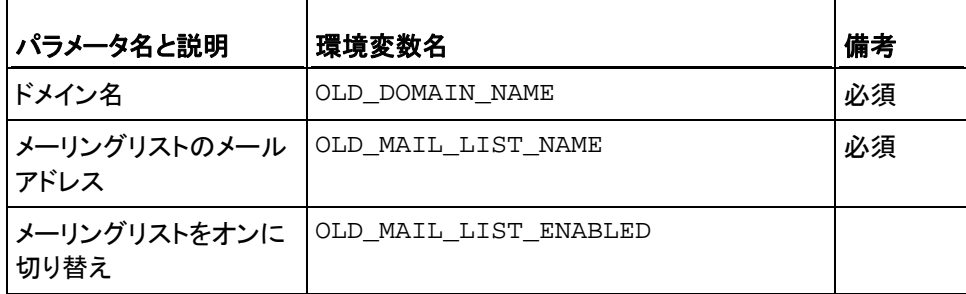

## ホスティング設定の作成

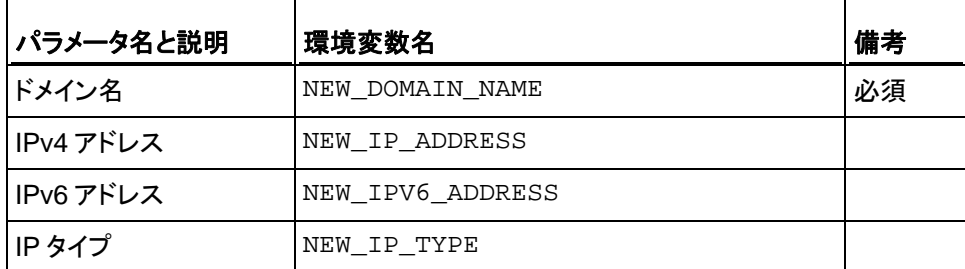

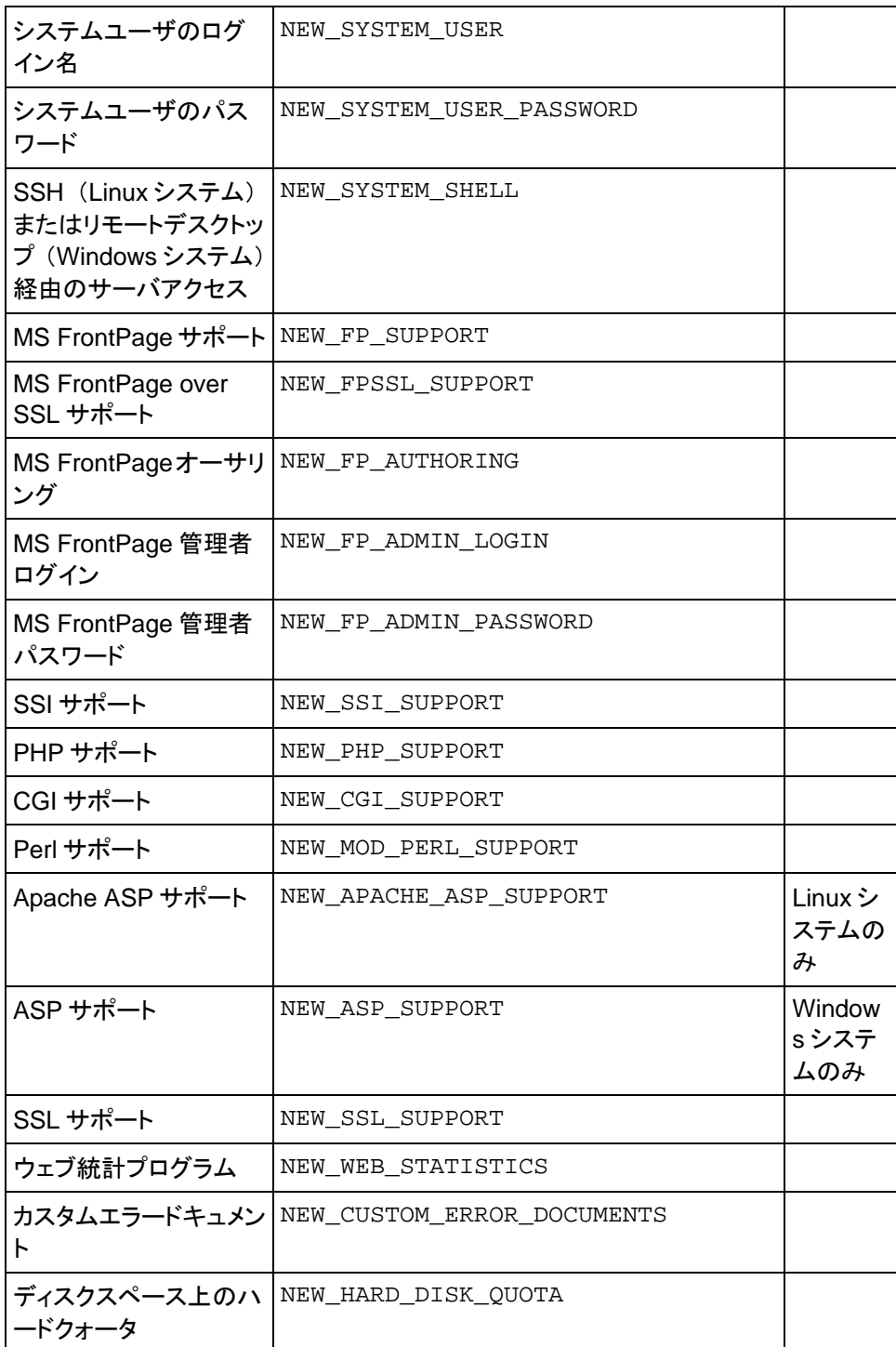

### ホスティング設定の更新

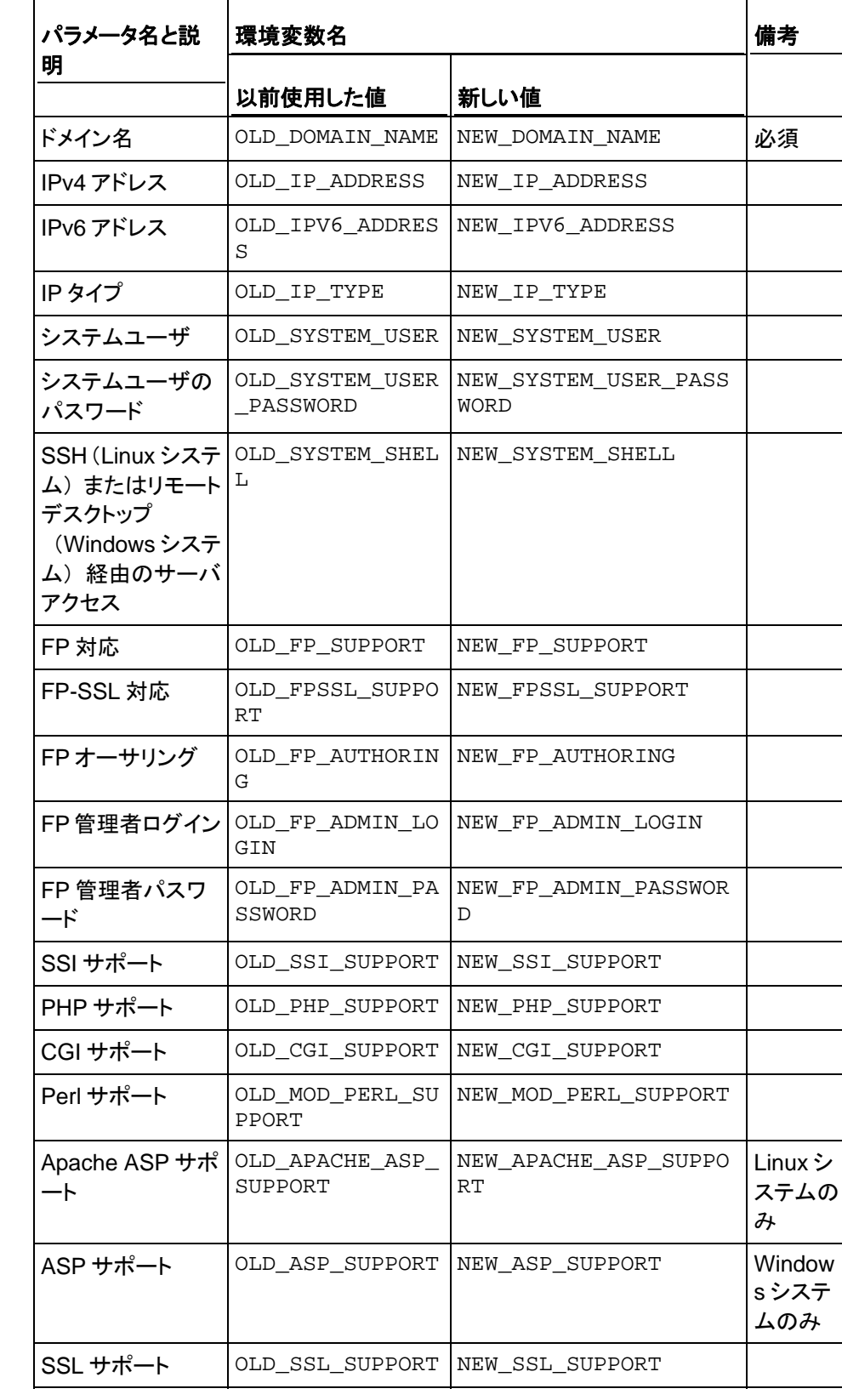

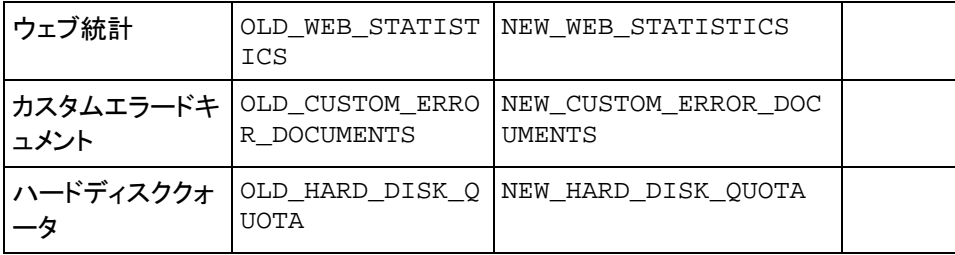

### ホスティング設定の削除

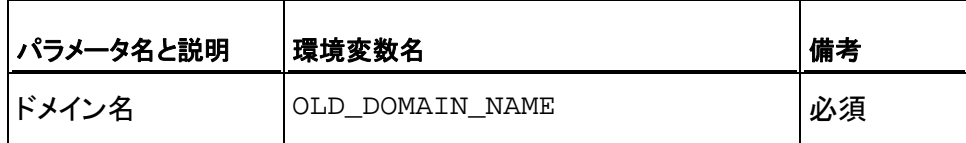

## 標準またはフレーム転送ホスティングの作成

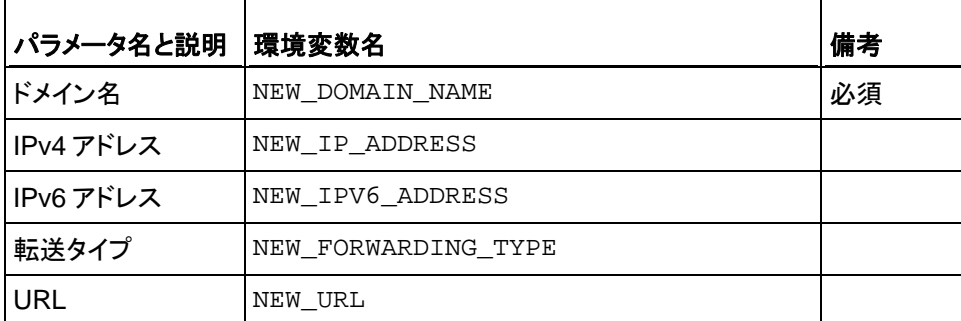

## 標準またはフレーム転送ホスティングの更新

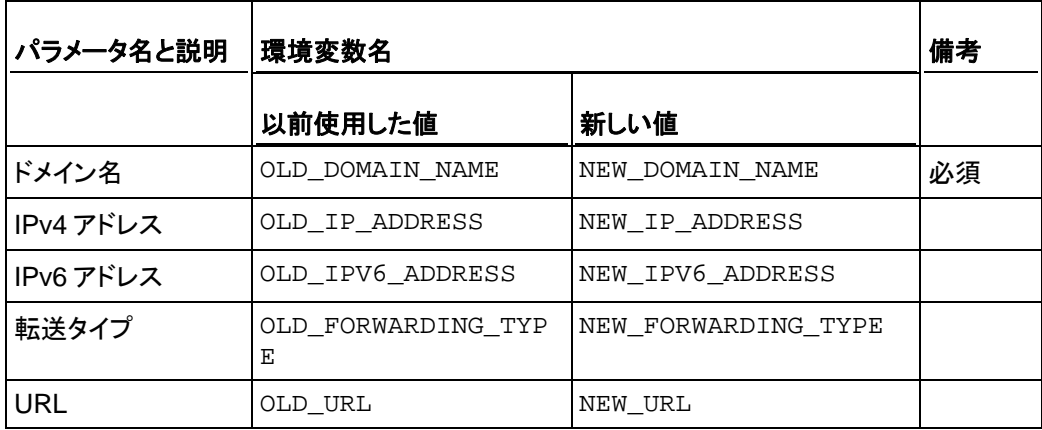

## 標準またはフレーム転送ホスティングの削除

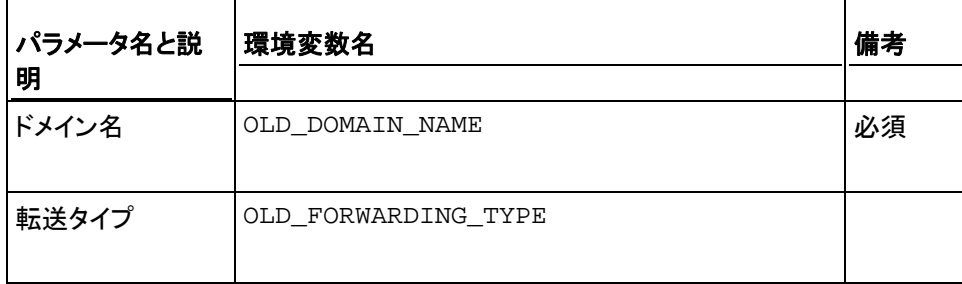

## ウェブユーザアカウントの作成

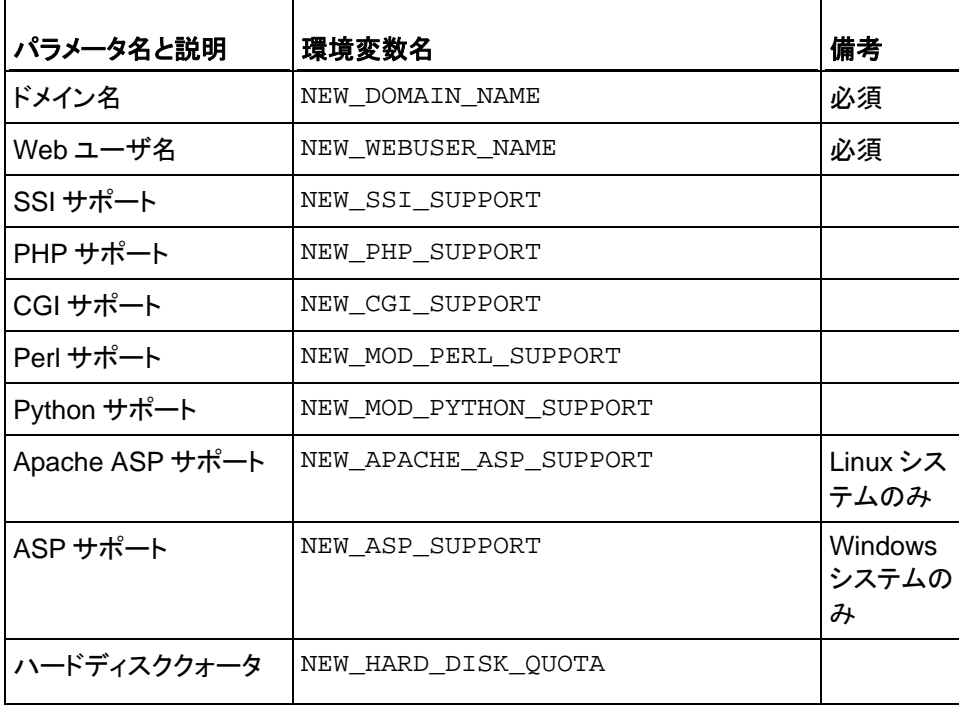

## ウェブユーザアカウントの更新

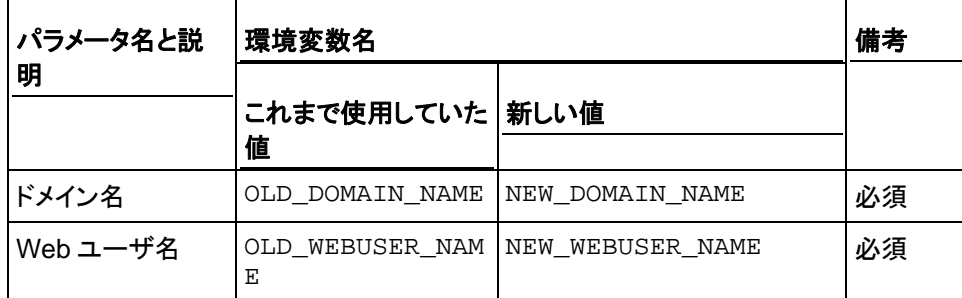

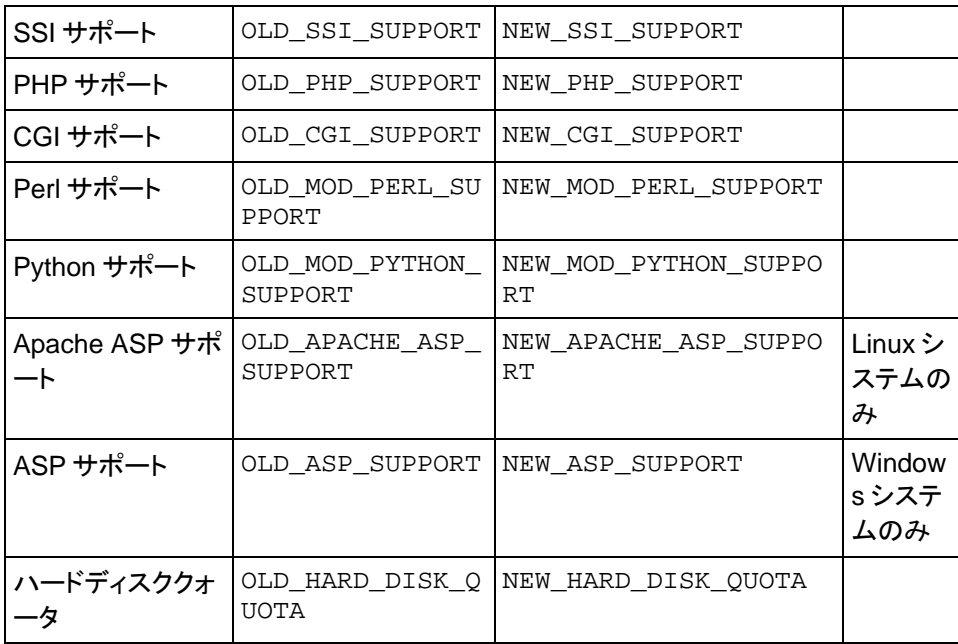

## ウェブユーザアカウントの削除

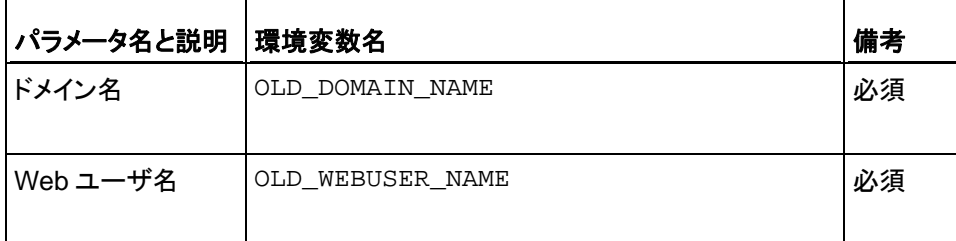

# ウェブアプリケーションのインストール

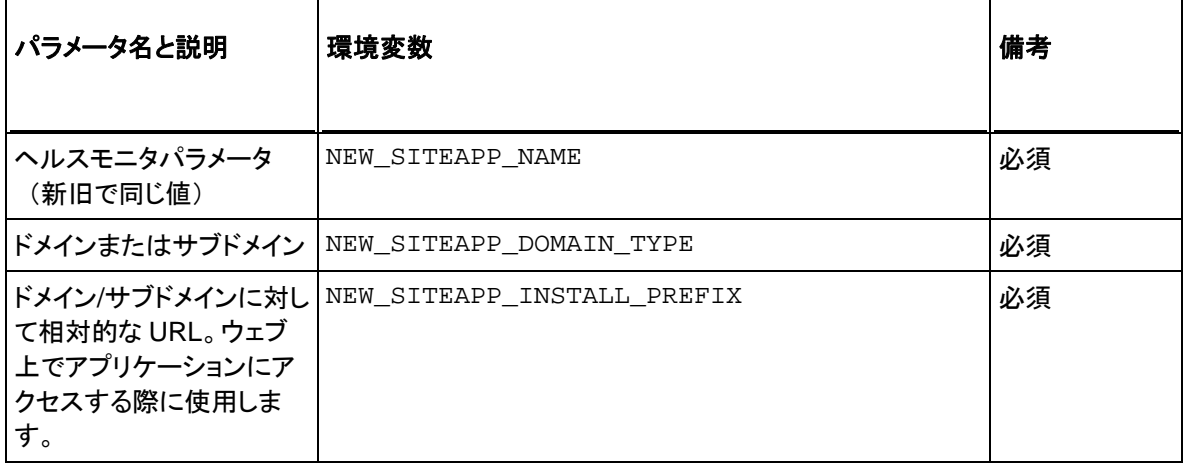

### ウェブアプリケーションの再構成

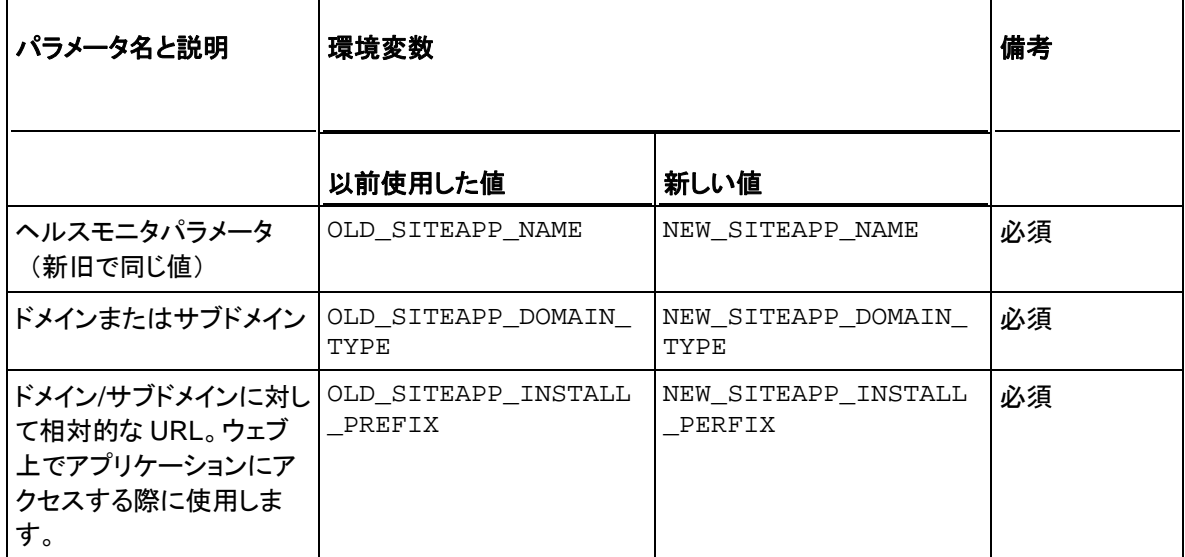

## ウェブアプリケーションのアンインストール

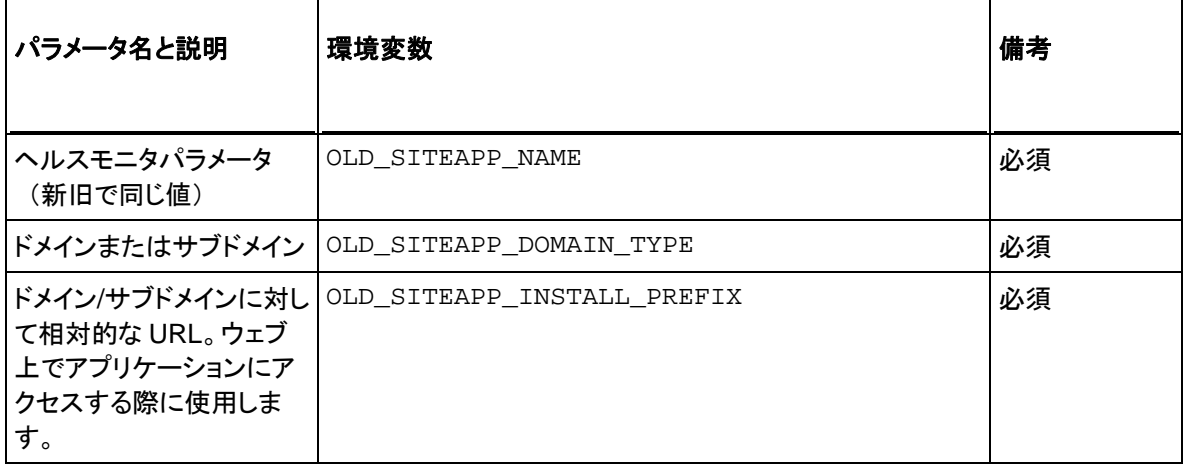

## ウェブアプリケーションのアップグレード

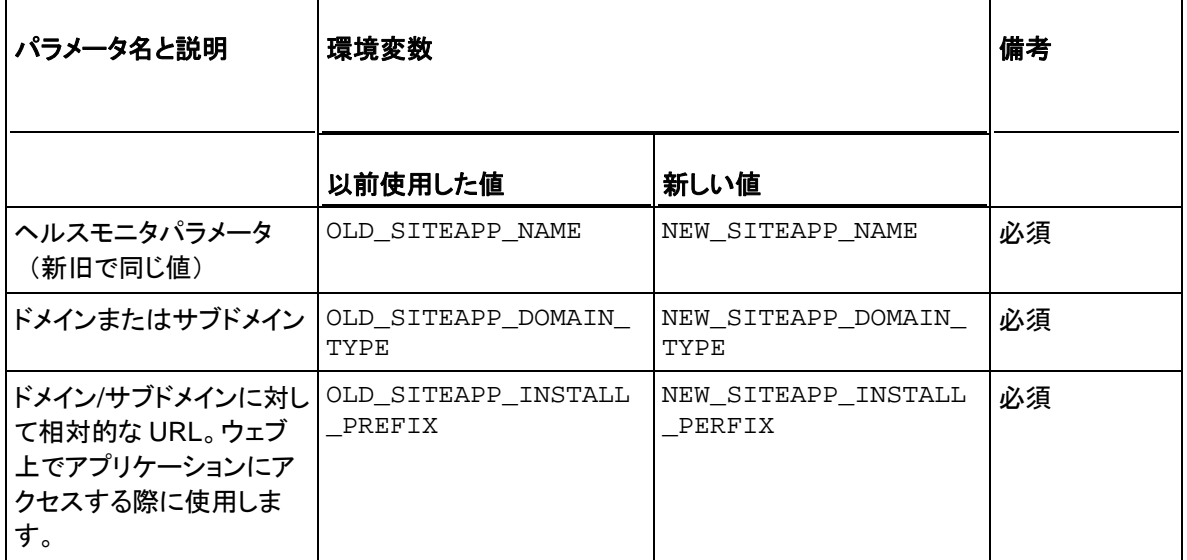

#### ライセンスキーの更新

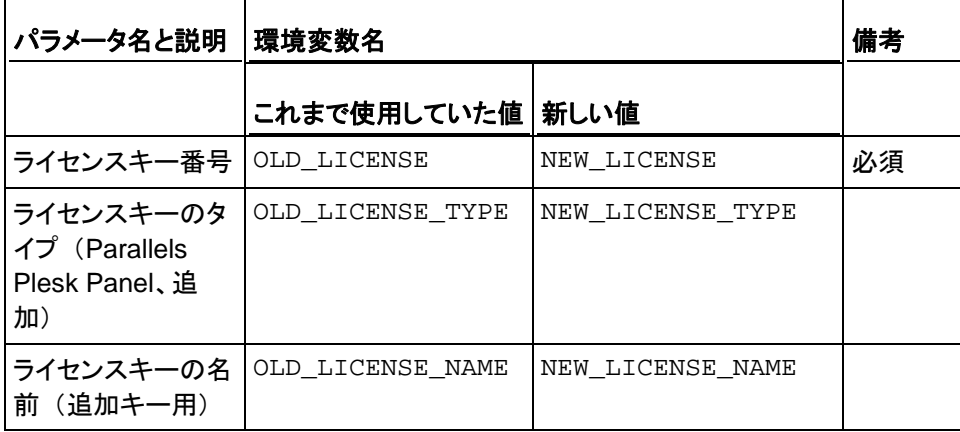

#### ライセンスキーの期限切れ

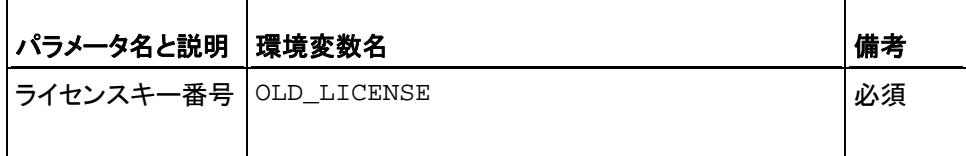

#### データベースサーバの作成

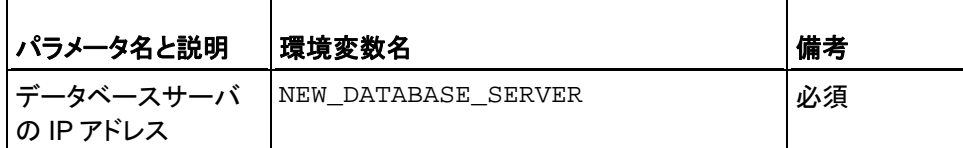

#### データベースサーバの更新

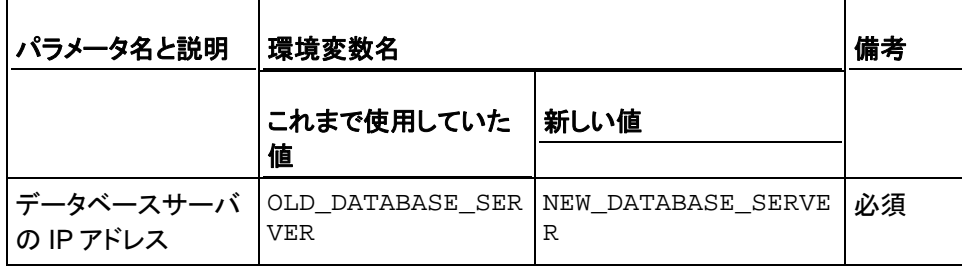

#### データベースサーバの削除

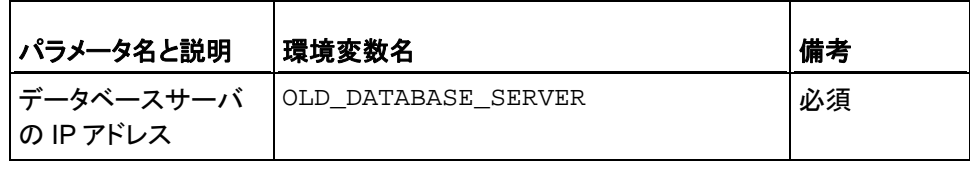

## データベースの作成

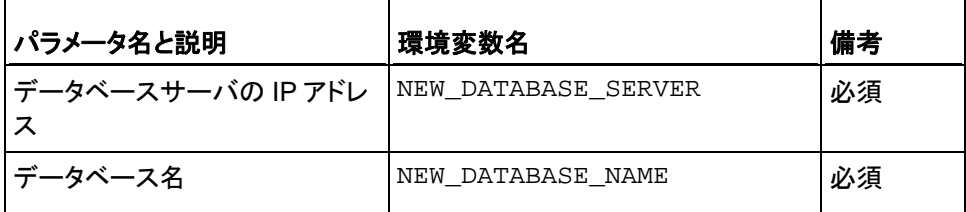

### データベースの削除

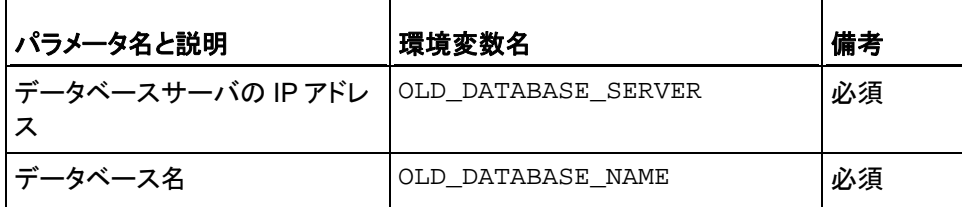

## データベースユーザアカウントの作成

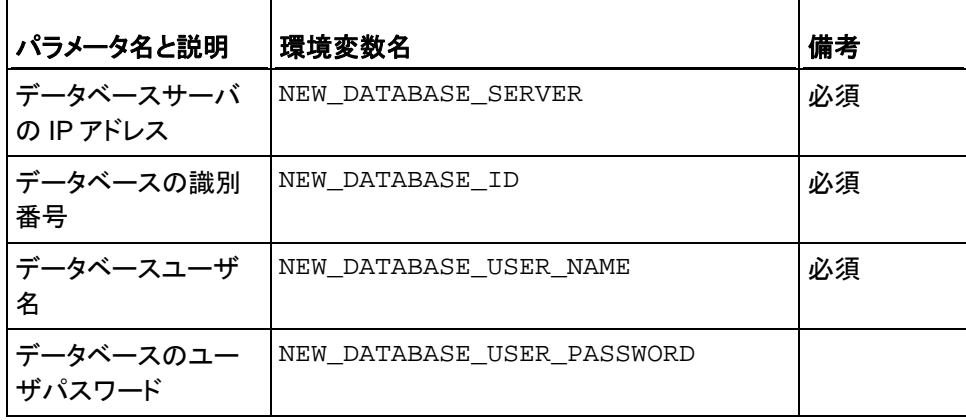

#### データベースユーザアカウントの更新

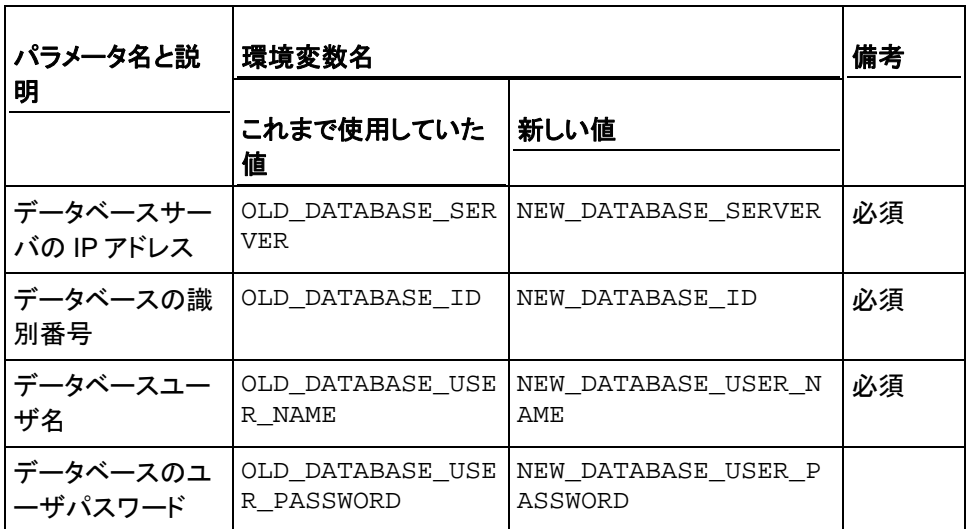

### データベースユーザアカウントの削除

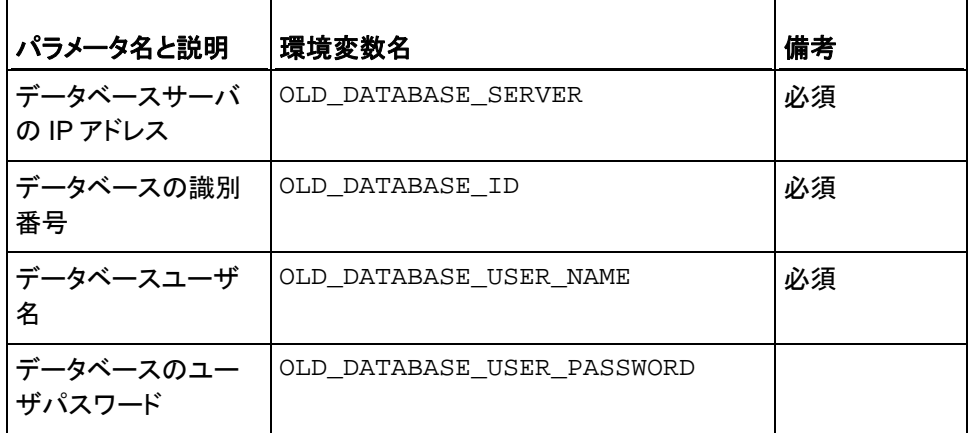

#### **Parallels Plesk Panel** コンポーネントの更新**/**追加

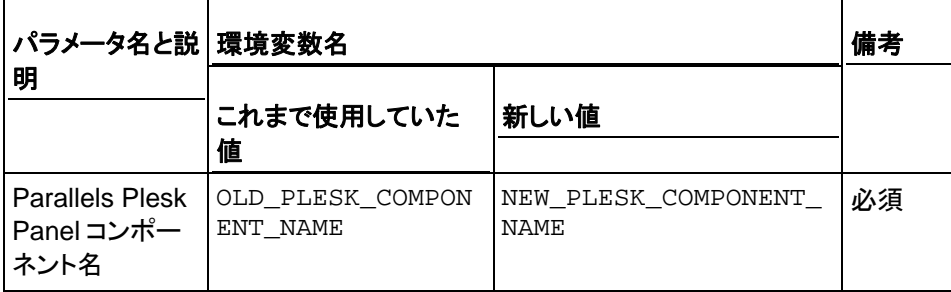

## リセラープランの作成

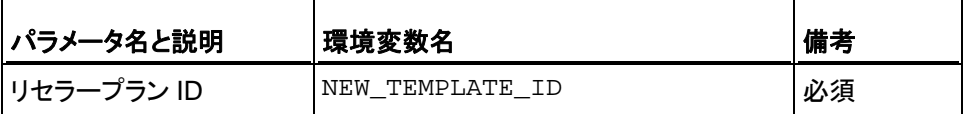

## リセラープランの更新

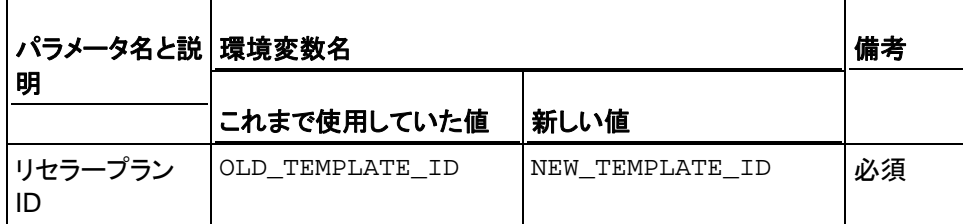

#### リセラープランの削除

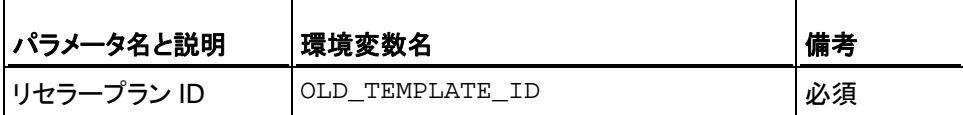

## リセラーのサービスプランの作成

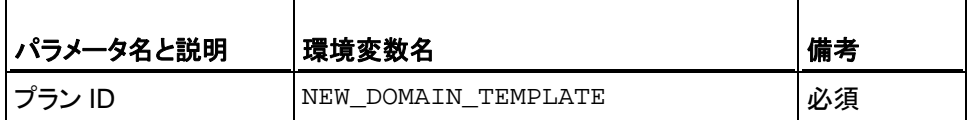

#### リセラーのサービスプランの更新

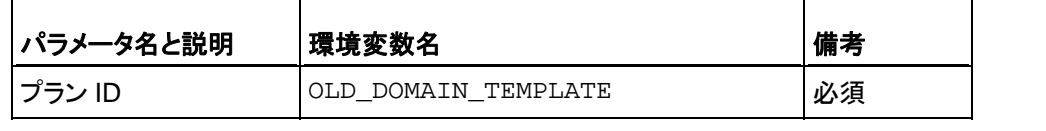

## リセラーのサービスプランの作成

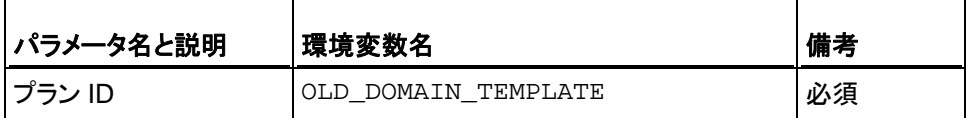

## 管理者のサービスプランの作成

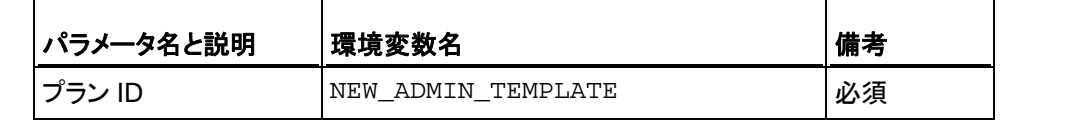

#### 管理者のサービスプランの更新

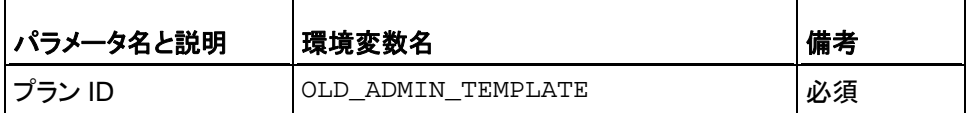

### 管理者のサービスプランの作成

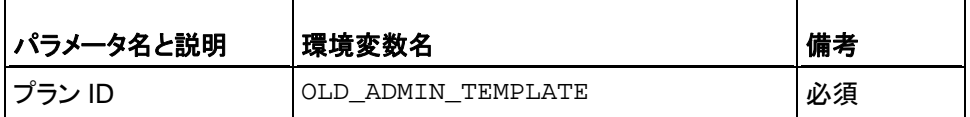

#### **FTP** アカウントの作成

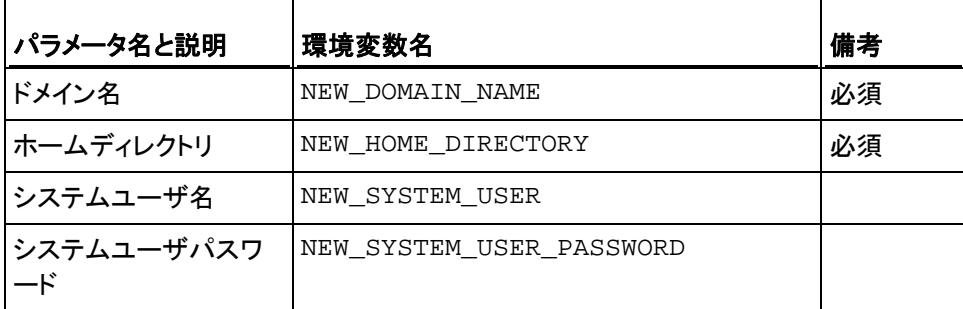

#### **FTP** アカウントの更新

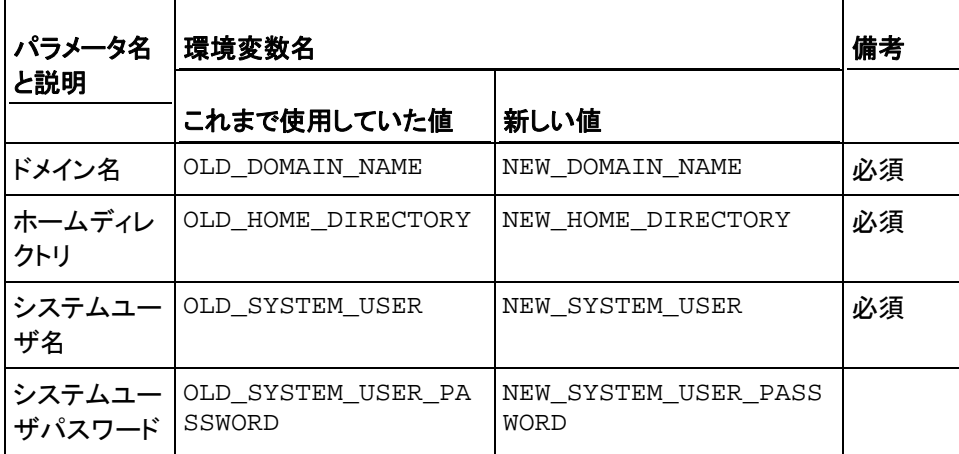

#### **FTP** アカウントの削除

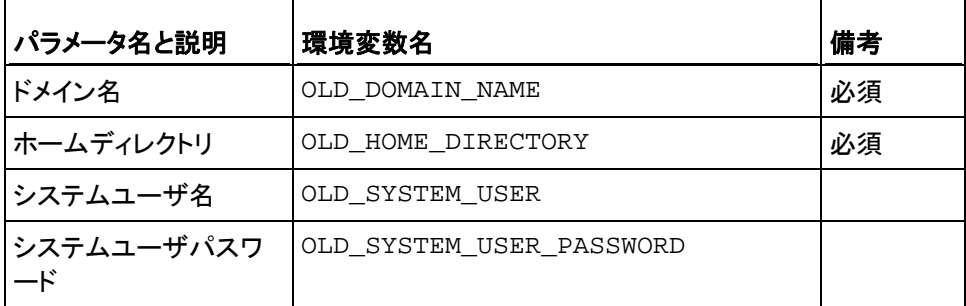

#### サーバヘルスステータスの変更

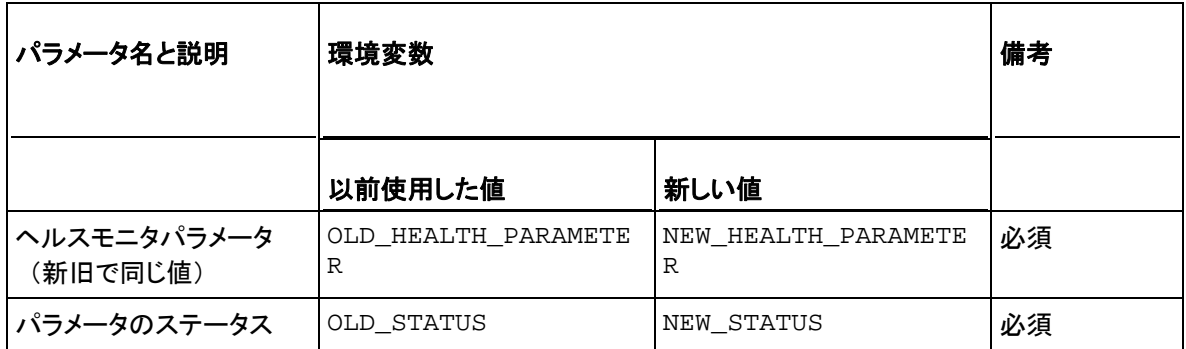

# イベントハンドラを削除する

#### > イベントハンドラを削除するには:

- 1. [ツールと設定] > [イベントマネージャ]に進みます。
- 2. ハンドラのリストでチェックボックスをオンにし、[削除]をクリックします。

#### 第 1 3 章

# 用語集

#### アドオンプラン

ユーザが契約するサービスプランを補足するために追加するプラン。ユーザに割り当てて、デ ィスク容量や帯域幅割り当てを増加することなどができます。1 人のユーザが契約できるのは、 1 つのサービスプランと複数のアドオンプランです。

#### リセラープラン

ホスティングサービスのリセラーに提供されるリソースとサービスのセット。リセラーは、このリ ソースを使用して独自のウェブサイトをホスティングしたり、ホスティング顧客にサービスを提 供することができます。

#### ホスティングプラン

ホスティングサービスの顧客に提供されるリソースとサービスのセット。通常、リソースにはサ ーバのディスクスペース(ウェブスペース)とウェブサイトのホスティング用の帯域幅が含ま れます。ユーザに割り当て可能で、ディスク容量や帯域幅割り当てを増加することができるア ドオンプランもあります。

#### 契約

どのユーザアカウントがどのサービスプランを契約しているのかという情報を保持する Panel 内のレコード。

#### カスタム契約

サービスプランと関連付けられていない契約。

#### ウェブスペース

サービスプランに従ってユーザに割り当てられている、サーバ上の物理ディレクトリ。